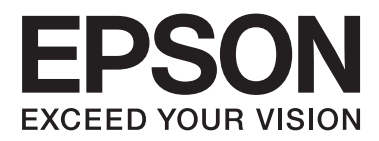

# **Használati útmutató**

NPD4670-00 HU

## <span id="page-1-0"></span>**Szerzői jogok és védjegyek**

## **Szerzői jogok és védjegyek**

A jelen kiadvány semmiféle része sem reprodukálható, tárolható visszakereső rendszerben vagy vihető át bármiféle eszközzel elektronikusan, mechanikusan, fénymásolással, felvétellel vagy bármilyen más módszerrel a Seiko Epson Corporation előzetes írásbeli engedélye nélkül. A dokumentum tartalmának felhasználására vonatkozóan nem vállalunk felelősséget. A dokumentum tartalmának felhasználásából származó károkért sem vállalunk semmiféle felelősséget. A jelen dokumentumban lévő információk csak az ezzel az Epson termékkel történő felhasználásra vonatkoznak. Az Epson nem felelős az olyan esetekért, amikor ezeket az információkat más termékekre alkalmazzák.

Sem a Seiko Epson Corporation, sem bármely leányvállalata nem vállal felelősséget a termék megvásárlójának vagy harmadik félnek olyan káráért, veszteségéért, költségéért vagy kiadásáért, amely a következőkből származik: baleset, a termék nem rendeltetésszerű vagy helytelen használata, a termék jogosulatlan módosítása, javítása vagy megváltoztatása, illetve (az Egyesült Államok kivételével) a Seiko Epson Corporation üzemeltetési és karbantartási utasításainak nem pontos betartása.

A Seiko Epson Corporation nem vállal felelősséget az olyan károkért és problémákért, amelyek a Seiko Epson Corporation által Eredeti Epson terméknek, vagy az Epson által jóváhagyott terméknek nem minősített kiegészítők vagy fogyóeszközök használatából származnak.

A Seiko Epson Corporation nem tehető felelőssé az olyan károkért, amelyek a Seiko Epson Corporation által EPSON jóváhagyott terméknek nem minősített bármely csatlakozókábel használatából következő elektromágneses interferenciából származnak.

Az EPSON® bejegyzett védjegy, és az EPSON EXCEED YOUR VISION vagy az EXCEED YOUR VISION a Seiko Epson Corporation védjegyei.

A PRINT Image Matching™ és a PRINT Image Matching logó a Seiko Epson Corporation védjegyei. Copyright © 2001 Seiko Epson Corporation. All rights reserved.

Az SDXC Logo az SD-3C, LLC. védjegye.

A Memory Stick Duo, a Memory Stick PRO Duo, a Memory Stick PRO-HG Duo, a Memory Stick Micro és a MagicGate Memory Stick Duo a Sony Corporation védjegyei.

Az Intel® az Intel Corporation bejegyzett védjegye.

A PowerPC® az International Business Machines Corporation bejegyzett védjegye.

Az Epson Scan program részben az Independent JPEG Group munkáján alapul.

libtiff

Copyright © 1988–1997 Sam Leffler Copyright © 1991–1997 Silicon Graphics, Inc.

Permission to use, copy, modify, distribute, and sell this software and its documentation for any purpose is hereby granted without fee, provided that (i) the above copyright notices and this permission notice appear in all copies of the software and related documentation, and (ii) the names of Sam Leffler and Silicon Graphics may not be used in any advertising or publicity relating to the software without the specific, prior written permission of Sam Leffler and Silicon Graphics.

THE SOFTWARE IS PROVIDED "AS-IS" AND WITHOUT WARRANTY OF ANY KIND, EXPRESS, IMPLIED OR OTHERWISE, INCLUDING WITHOUT LIMITATION, ANY WARRANTY OF MERCHANTABILITY OR FITNESS FOR A PARTICULAR PURPOSE.

IN NO EVENT SHALL SAM LEFFLER OR SILICON GRAPHICS BE LIABLE FOR ANY SPECIAL, INCIDENTAL, INDIRECT OR CONSEQUENTIAL DAMAGES OF ANY KIND, OR ANY DAMAGES WHATSOEVER RESULTING FROM LOSS OF USE, DATA OR PROFITS, WHETHER OR NOT ADVISED OF THE POSSIBILITY OF DAMAGE, AND ON ANY THEORY OF LIABILITY, ARISING OUT OF OR IN CONNECTION WITH THE USE OR PERFORMANCE OF THIS SOFTWARE.

A Microsoft®, a Windows® és a Windows Vista® a Microsoft Corporation bejegyzett védjegye.

Az Apple®, a Macintosh®, a Mac OS® és az OS X® az Apple Inc. bejegyzett védjegye.

Az ABBYY® és az ABBYY FineReader® név és logó az ABBYY Software House bejegyzett védjegye.

Az Adobe, az Adobe Reader, az Acrobat és a Photoshop az Adobe Systems Incorporated védjegyei. Bizonyos területeken bejegyzett védjegyek lehetnek.

*Általános jellegű megjegyzés: Az itt használt egyéb terméknevek kizárólag az azonosítás célját szolgálják, és előfordulhat, hogy tulajdonosaik védjeggyel védték azokat. Az Epson ezekkel a védjegyekkel kapcsolatban semmiféle jogra nem tart igényt.*

© 2012 Seiko Epson Corporation. All rights reserved.

## **Tartalomjegyzék**

### **[Szerzői jogok és védjegyek](#page-1-0)**

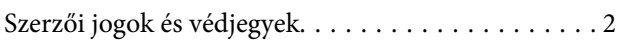

#### **[Bevezetés](#page-7-0)**

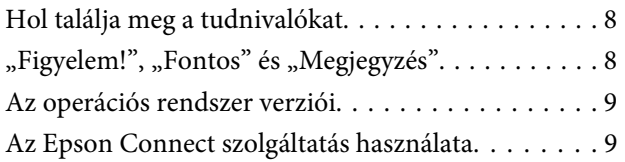

#### **[Fontos előírások](#page-9-0)**

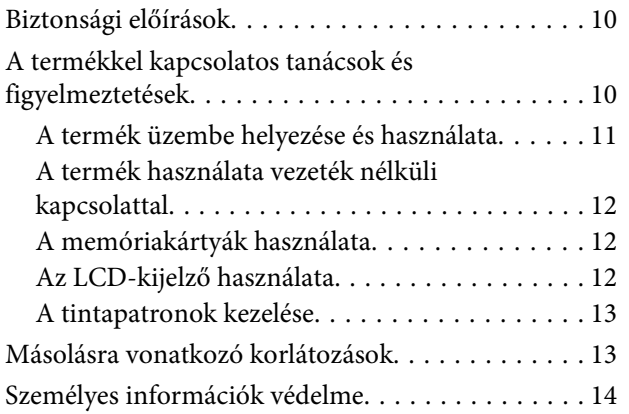

#### **[Termékismertető](#page-14-0)**

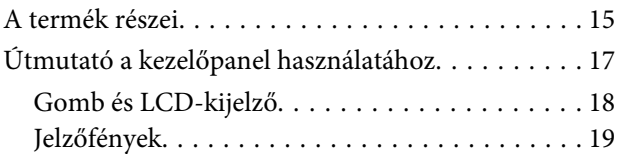

### **[Papír- és hordozókezelés](#page-19-0)**

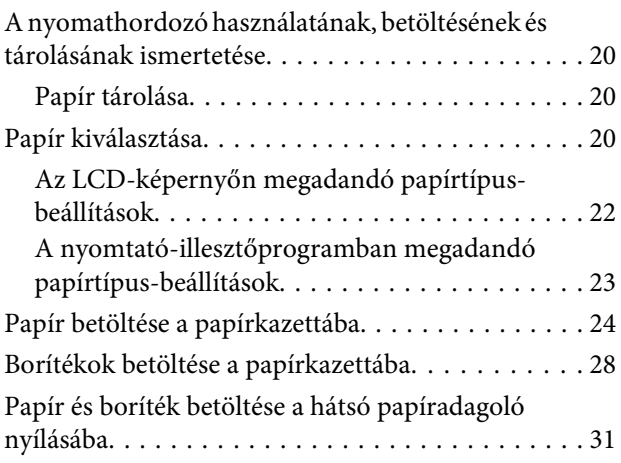

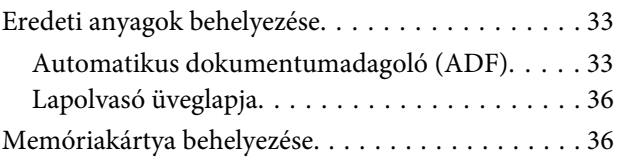

### **[Másolás](#page-38-0)**

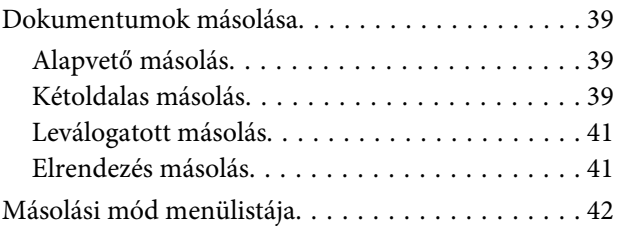

### **[Nyomtatás](#page-42-0)**

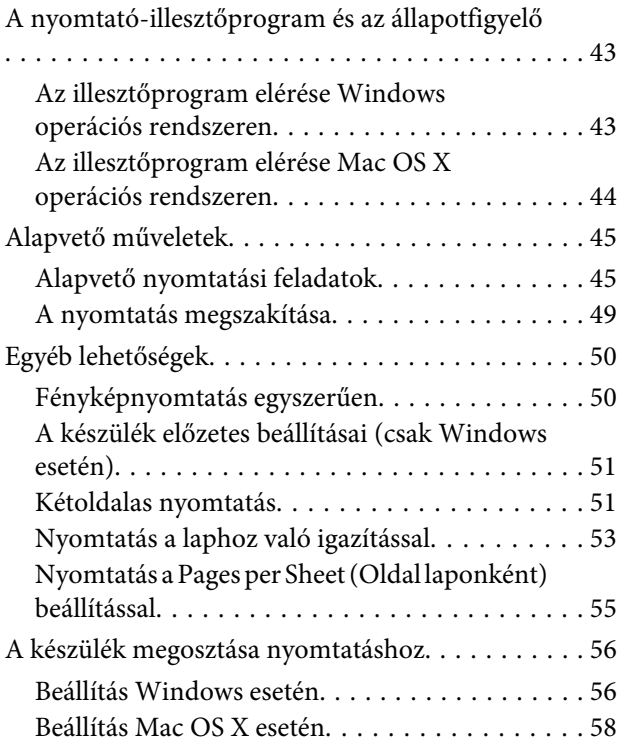

#### **[Beolvasás](#page-58-0)**

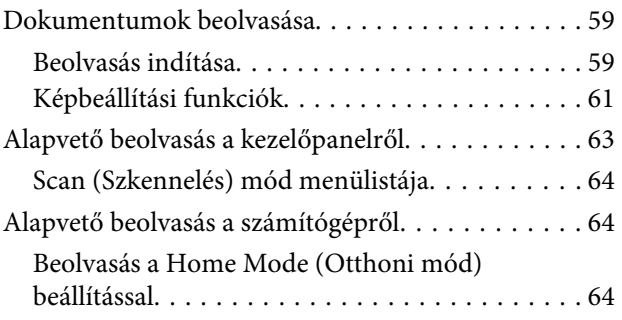

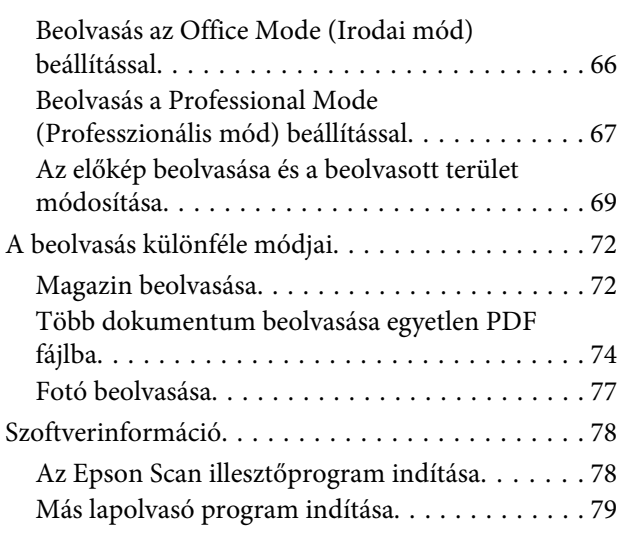

#### **[Fax](#page-80-0)**

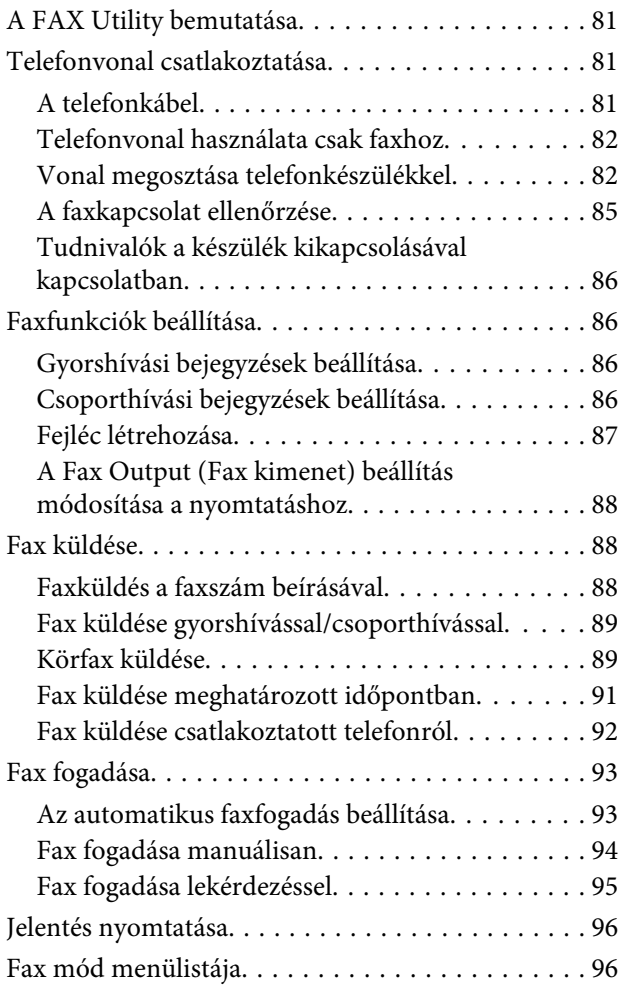

### **[További funkciók](#page-96-0)**

### **[A kezelőpanel menüinek listája](#page-98-0)**

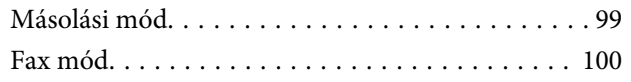

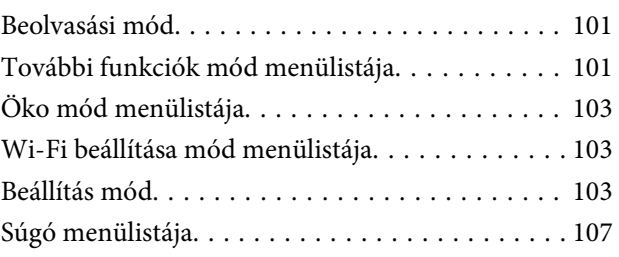

### **[A tintapatronok cseréje](#page-107-0)**

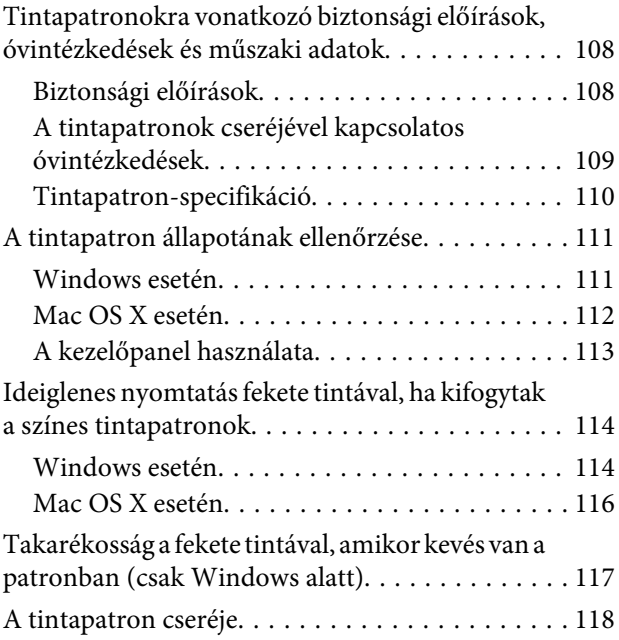

#### **[A készülék és a hozzá tartozó](#page-121-0)  [szoftverek karbantartása](#page-121-0)**

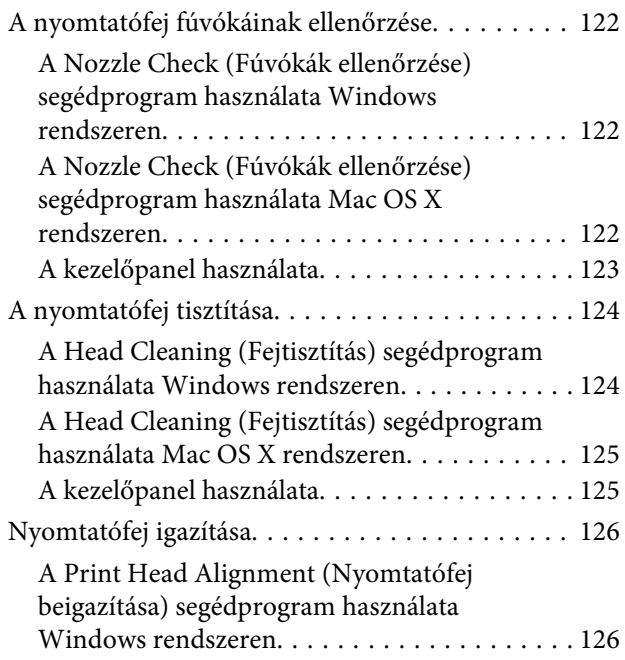

#### **Tartalomjegyzék**

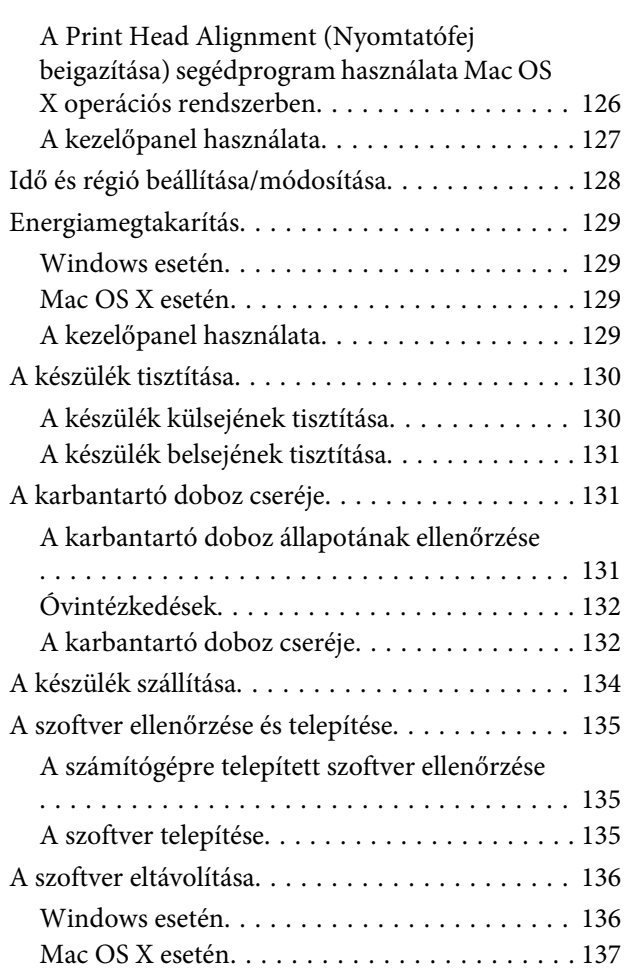

### **[Adatátvitel külső tárolóeszköz](#page-137-0)  [használatával](#page-137-0)**

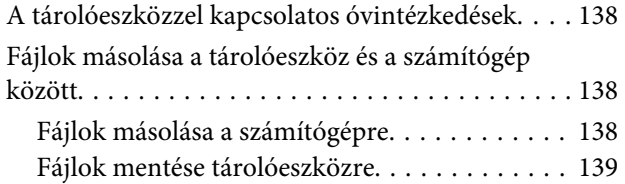

### **[Hibajelzők](#page-139-0)**

[A kezelőpanelen megjelenő hibaüzenetek. . . . . . . 140](#page-139-0)

### **[Nyomtatással/másolással](#page-140-0)  [kapcsolatos hibaelhárítás](#page-140-0)**

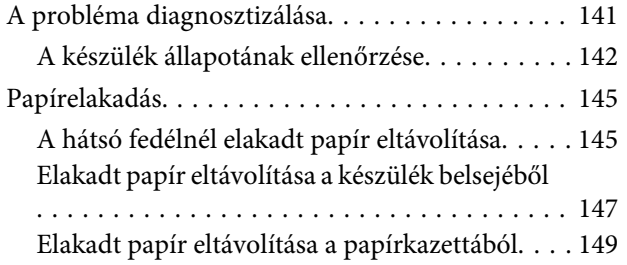

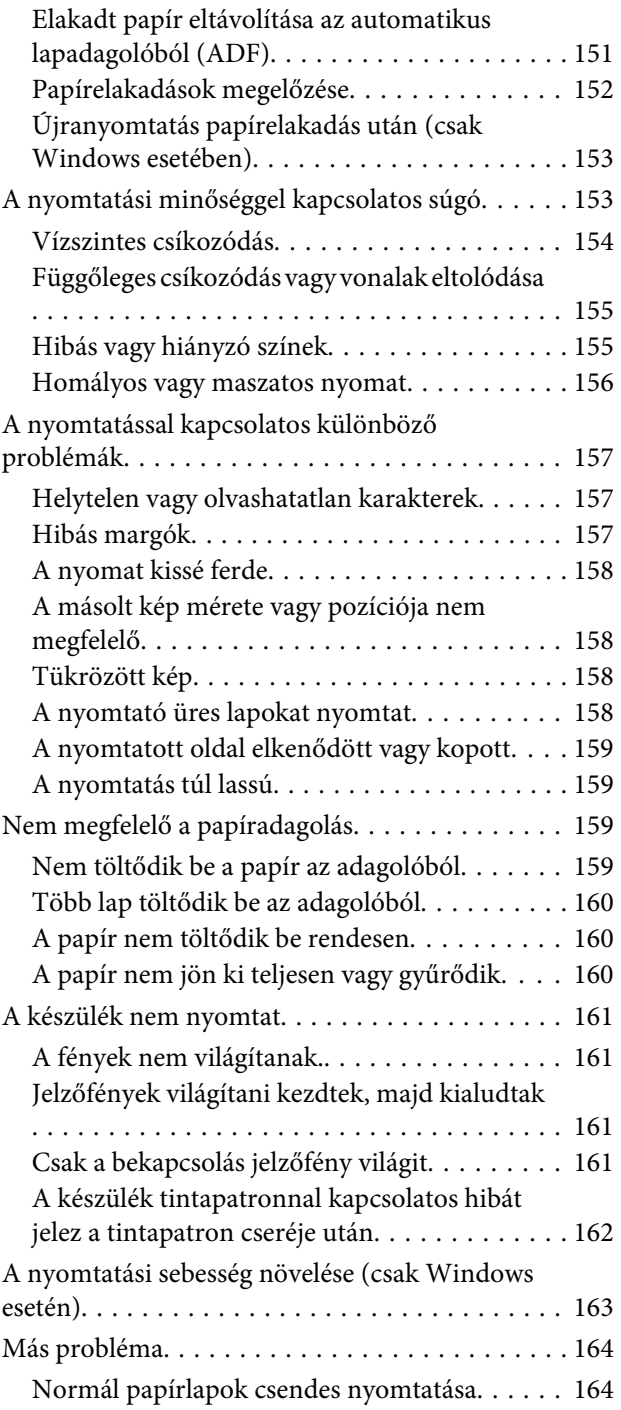

### **[Beolvasási hibaelhárítás](#page-164-0)**

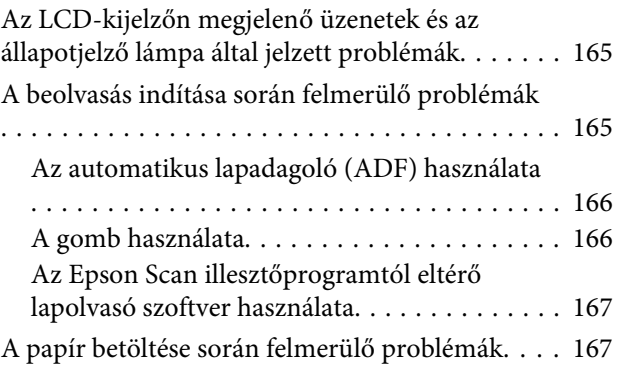

#### **Tartalomjegyzék**

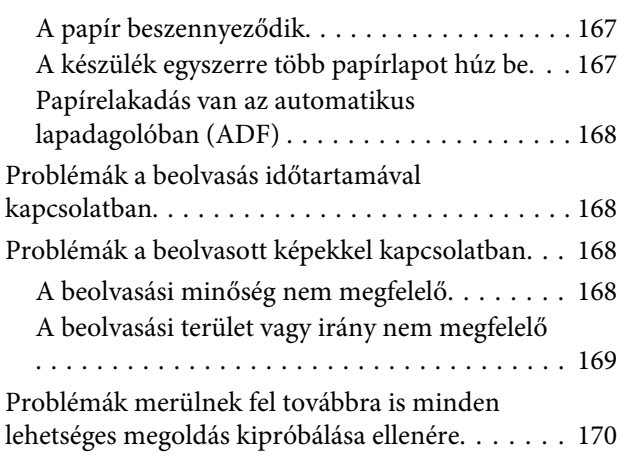

## **[Faxolási hibaelhárítás](#page-171-0)**

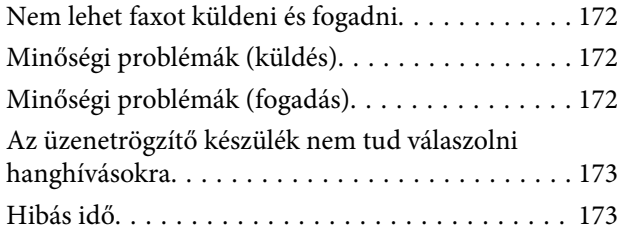

### **[Termékinformációk](#page-173-0)**

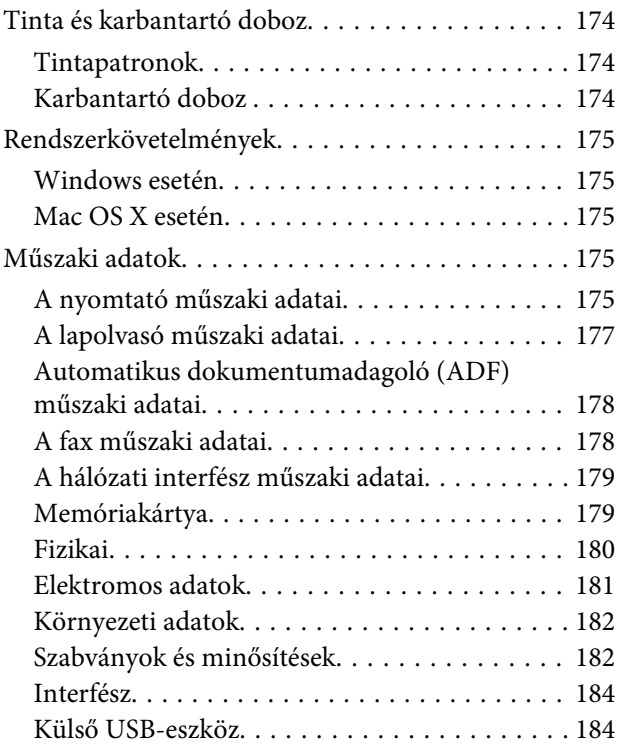

### **[Segítségkérés](#page-184-0)**

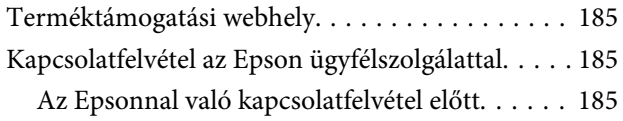

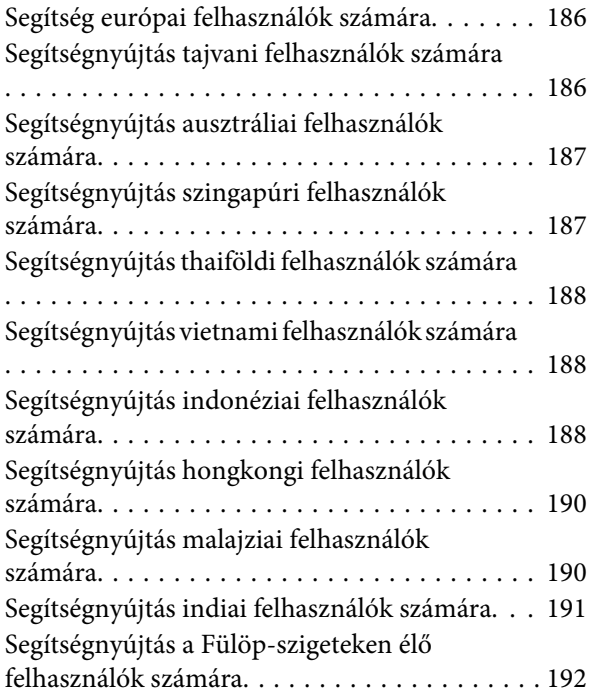

### **[Tárgymutató](#page-193-0)**

### <span id="page-7-0"></span>**Bevezetés**

## **Hol találja meg a tudnivalókat**

Az alábbi kézikönyvek legfrissebb verziója elérhető az Epson támogatási webhelyén. <http://www.epson.eu/Support> (Európa) <http://support.epson.net/> (Európán kívül)

#### ❏ **Itt kezdje (nyomtatott):**

A termék üzembe helyezésével és a szoftver telepítésével kapcsolatos tudnivalók.

#### ❏ **Alap kézikönyv (nyomtatott):**

Alapvető tudnivalókat tartalmaz arra vonatkozóan, ha számítógép nélkül használja a terméket. Bizonyos készüléktípusok és régiók esetében ez a kézikönyv nem található meg a termék csomagjában.

#### ❏ **Használati útmutató (PDF):**

A használatra, a biztonságra és a hibaelhárításra vonatkozó részletes útmutatást tartalmazza. Ebből az útmutatóból tájékozódhat, ha a terméket számítógéppel együtt használja, illetve ha speciális funkciókat alkalmaz, mint például a kétoldalas másolás.

A PDF formátumú kézikönyv megtekintéséhez Adobe Acrobat Reader 5.0 vagy újabb vagy Adobe Reader alkalmazás szükséges.

#### ❏ **Hálózati útmutató (HTML):**

A hálózati rendszergazdák számára tartalmaz információkat a nyomtatómeghajtóról és a hálózati beállításokról.

#### ❏ **Help (Súgó) (a termék kijelzőjén):**

Alapvető üzemeltetési és hibaelhárítási utasításokat jelenít meg a termék LCD-kijelzőjén. Válassza a **Help (Súgó)** menüt a kezelőpanelen.

## "Figyelem!", "Fontos" és "Megjegyzés"

A kézikönyvben szereplő, "Figyelem!", "Fontos" és "Megjegyzés" címkével megjelölt utasítások jelentése a következő.

!*Figyelem! Az ilyen utasításokat a testi sérülések elkerülése érdekében gondosan be kell tartani.*

c*Fontos*

*Az ilyen utasításokat a berendezés sérüléseinek elkerülése végett kell betartani.*

#### *Megjegyzés*

*az ilyen részek a készülék használatára vonatkozó hasznos tanácsokat és korlátozásokat tartalmaznak.*

## <span id="page-8-0"></span>**Az operációs rendszer verziói**

Ebben az útmutatóban a következő rövidítéseket használjuk.

- ❏ A Windows 7 a Windows 7 Home Basic, Windows 7 Home Premium, Windows 7 Professional és Windows 7 Ultimate verziókat jelenti.
- ❏ A Windows Vista a Windows Vista Home Basic Edition, a Windows Vista Home Premium Edition, a Windows Vista Business Edition, a Windows Vista Enterprise Edition és a Windows Vista Ultimate Edition verziókat jelenti.
- ❏ A Windows XP a Windows XP Home Edition, a Windows XP Professional x64 Edition és a Windows XP Professional verziókat jelenti.
- ❏ A Mac OS X elnevezés a Mac OS X 10.5.x, 10.6.x és 10.7.x verzióra vonatkozik.

## **Az Epson Connect szolgáltatás használata**

Az Epson Connect és más vállalatok szolgáltatásainak köszönhetően közvetlenül okostelefonjáról, táblaszámítógépéről vagy laptopjáról egyszerűen nyomtathat bármikor és szinte bárhol – akár a világ másik végéről. Az alábbi webcímen további tájékoztatást talál a nyomtatással és egyéb szolgáltatásokkal kapcsolatban: <https://www.epsonconnect.com/>(az Epson Connect webhelye) <http://www.epsonconnect.eu> (csak Európa)

Az Epson Connect útmutatója az asztalon elérhető **ikonra duplán kattintva jeleníthető** meg.

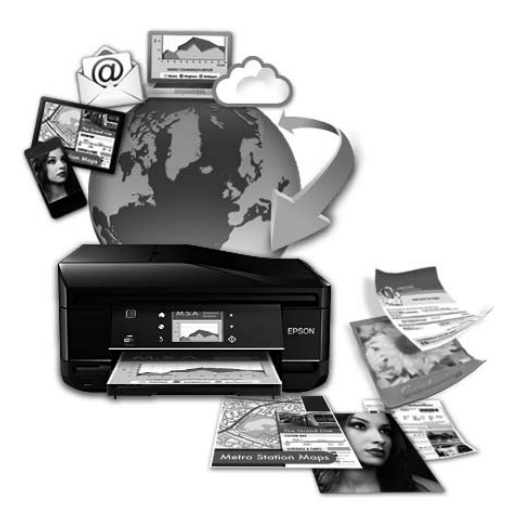

### <span id="page-9-0"></span>**Fontos előírások**

## **Biztonsági előírások**

A készülék biztonságos használata érdekében olvassa el és kövesse az ebben a részben található utasításokat. Őrizze meg ezt az útmutatót, hogy a jövőben is el tudja érni. Tartsa be a terméken feltüntetett összes figyelmeztetést és előírást.

- ❏ Csak a készülékhez kapott tápkábelt használja, és ezt a tápkábelt ne használja más készülékkel. Ha más kábellel használja a készüléket, vagy más készülékkel használja a mellékelt tápkábelt, az tüzet és áramütést okozhat.
- ❏ Győződjön meg róla, hogy a váltóáramú tápkábel megfelel a helyi biztonsági szabványoknak.
- ❏ Semmilyen körülmények között se szedje szét, alakítsa át, vagy próbálja meg megjavítani a tápkábelt, a kábelcsatlakozót, a nyomtató egységet, a lapolvasó egységet vagy valamely kiegészítőjét, kivéve ha az eljárások részletesen le vannak írva a készülék használati útmutatóiban.
- ❏ Ha a következő helyzetek bármelyike előállna, húzza ki a terméket a konnektorból, majd forduljon a szakképzett szakemberhez:

A tápvezeték vagy csatlakozója megsérült; folyadék került a termékbe; a terméket leejtették, vagy borítása megsérült; a termék nem a megszokott módon működik, vagy feltűnően megváltozott a teljesítménye. Ne módosítsa olyan vezérlőeszközök beállításait, amelyeket a használati utasítások nem ismertetnek.

- ❏ A terméket olyan fali konnektor közelébe helyezze, ahonnan könnyen ki lehet húzni a tápkábelt.
- ❏ Ne helyezze vagy tárolja a terméket szabadban, szennyezett vagy poros területen, víz közelében, hőforrás mellett, illetve ütés-, és rázkódásveszélyes, túl meleg vagy magas páratartalmú helyeken.
- ❏ Ügyeljen rá, nehogy folyadék ömöljön a termékre, és ne használja a terméket nedves kézzel.
- ❏ Szívritmus-szabályozók és a készülék között legalább 22 cm távolságot kell tartani. A készülék által kibocsátott rádióhullámok zavarhatják a szívritmus-szabályozók működését.
- ❏ Ha az LCD képernyő meghibásodik, forduljon a forgalmazóhoz. Ha folyadékkristály oldat kerül a kezére, mossa le alaposan vízzel és szappannal. Ha folyadékkristály oldat kerül a szemébe, azonnal öblítse ki a szemét vízzel. Ha továbbra is kellemetlen érzései vannak, vagy látási problémákat tapasztal, azonnal forduljon orvoshoz.
- ❏ Elektromos vihar közben ne használjon telefont. Kis eséllyel előfordulhat, hogy a villámlás áramütést okoz.
- ❏ Gázszivárgás jelentése esetén ne a szivárgás közelében lévő telefont használjon.

#### *Megjegyzés:*

- *A tintapatronokra vonatkozó biztonsági előírások az alábbi részben találhatók.*
- & *["A tintapatronok cseréje" 108. oldal](#page-107-0)*

## **A termékkel kapcsolatos tanácsok és figyelmeztetések**

A termék és környezete sérülésének elkerülése érdekében olvassa el és kövesse az ebben a részben található utasításokat. Őrizze meg ezt az útmutatót, hogy a jövőben is el tudja érni.

### <span id="page-10-0"></span>**A termék üzembe helyezése és használata**

- ❏ Ne zárja el és ne fedje le a termék nyílásait.
- ❏ Csak a terméken feltüntetett paraméterekkel rendelkező hálózati feszültséget használjon.
- ❏ Ne használjon olyan konnektort, amely gyakran ki- és bekapcsolódó készülékekkel (például fénymásolókkal vagy légkondicionáló rendszerekkel) azonos áramkörön van.
- ❏ Ne használjon fali kapcsolóról vagy automatikus időzítőről vezérelt konnektorokat.
- ❏ Az egész számítógépes rendszert tartsa távol olyan készülékektől (mint például hangszóróktól vagy vezeték nélküli telefonok bázisegysége), amelyek elektromágneses interferenciát okozhatnak.
- ❏ A tápkábeleket úgy kell elhelyezni, hogy elkerüljük dörzsölődésüket, elvágásukat, kopásukat, összetekeredésüket és gubancolódásukat. Ne tegyen rá semmit a tápkábelekre; helyezze el őket úgy, hogy ne lehessen rájuk lépni vagy beléjük botlani. Különösen ügyeljen rá, hogy a tápkábelek ne törjenek meg azon a ponton, ahol csatlakoznak a transzformátorra.
- ❏ Ha hosszabbító kábellel használja a terméket, ügyeljen rá, hogy az összes csatlakoztatott berendezés amperben mért áramfelvétele ne haladja meg a hosszabbító kábelének engedélyezett áramerősségét. Arra is ügyeljen, hogy a fali konnektorba csatlakozó összes készülék együttes áramfelvétele ne haladja meg a konnektor engedélyezett áramleadását.
- ❏ Ha a terméket Németországban kívánja használni, a rövidzárlat és túláram elleni megfelelő védelem érdekében az áramkört 10 vagy 16 amperes kismegszakítóval kell ellátni.
- ❏ Ha a készüléket kábellel számítógéphez vagy más eszközhöz csatlakoztatja, ügyeljen a csatlakozók helyes irányára. Minden csatlakozó csak egyféleképpen dugható be helyesen. Ha valamelyik csatlakozót rossz irányban dugja be, a kábellel összekötött mindkét eszköz megsérülhet.
- ❏ A készüléket stabil, sík felületre helyezze, amely minden oldalról szélesebb a terméknél. Ha fal mellé teszi, hagyjon legalább 10 cm-t a termék hátulja és a fal között. A termék döntött helyzetben nem működik megfelelően.
- ❏ Tároláskor vagy szállításkor ne döntse meg, ne tárolja függőlegesen vagy fejjel lefelé a terméket, mert így tinta szivároghat ki.
- ❏ Hagyjon helyet a termék mögött a kábeleknek, és felette is, hogy teljesen ki tudja nyitni a dokumentumfedelet.
- ❏ A készülék előtt hagyjon elég helyet a papírlapok kiadásához.
- ❏ Kerülje az olyan helyeket, ahol a hőmérséklet vagy a páratartalom gyorsan változhat. Ne tegye a terméket olyan helyre, ahol közvetlen napsugárzásnak, erős fénynek vagy magas hőmérsékletnek lehet kitéve.
- ❏ Ne helyezzen tárgyakat a termék nyílásaiba.
- ❏ Nyomtatás közben ne nyúljon bele a gépbe, és ne érjen hozzá a tintapatronokhoz.
- ❏ Ne érintse meg a fehér lapos kábelt a termék belsejében.
- ❏ Ne használjon a gép belsejében vagy annak közelében gyúlékony gázokat tartalmazó aeroszolos termékeket. Az ilyen termékek használata tüzet idézhet elő.
- ❏ Ne mozgassa kézzel a tintapatrontartót, mert ez károsíthatja a készüléket.
- <span id="page-11-0"></span>❏ A készüléket mindig a P gomb megnyomásával kapcsolja ki. Addig ne húzza ki a készülék tápkábelét, illetve ne kapcsolja le a tápellátást, amíg az LCD-kijelző teljesen ki nem kapcsolt.
- ❏ A termék szállítása előtt figyeljen arra, hogy a tintapatrontartó alaphelyzetben (a jobb szélen) legyen, és hogy a tintapatronok a helyükön legyenek.
- ❏ Ügyeljen, hogy ujjait ne hagyja a lapolvasó alatt, amikor azt becsukja.
- ❏ Ha hosszabb ideig nem szándékozik használni a terméket, húzza ki a tápkábelt a konnektorból.
- ❏ Ne nyomja le túl erősen a lapolvasó üveglapját, amikor ráhelyezi az eredetiket.
- ❏ A készülék működése során szükség lehet a hulladékfesték-párna cseréjére, ha megtelik. A kinyomtatott oldalak számától, a kinyomtatott anyagok típusától és a készülék által elvégzett tisztítási műveletek számától függ, hogy erre szükség van-e, és ha igen, milyen gyakran. Az Epson Status Monitor, az LCD-kijelző vagy a kezelőpanelen található jelzőfények jelzik, ha szükség van ennek az alkatrésznek a cseréjére. A párna cseréjének szükségessége nem jelenti azt, hogy a termék meghibásodott. Ennek az alkatrésznek a cseréje a termék használatával járó karbantartási rutinművelet, azaz nem javítást igénylő probléma. Az Epson által vállalt garancia ezért nem terjed ki a csere költségére. Ha ki kell cserélni a párnát a termékben, azt csak az Epson hivatalos szervizszolgáltatója végezheti el. A felhasználó nem cserélheti ki ezt az alkatrészt.

### **A termék használata vezeték nélküli kapcsolattal**

#### *Megjegyzés:*

*Ez a funkció nem mindegyik készülék esetében érhető el.*

- ❏ Ne használja a készüléket egészségügyi intézményekben vagy orvosi berendezések közelében. A készülék által kibocsátott rádióhullámok zavarhatják az elektromos orvosi berendezések működését.
- ❏ Ne használja a készüléket automatikus vezérlésű eszközök, például automata kapuk vagy tűzjelző készülékek közelében. A készülék által kibocsátott rádióhullámok zavarhatják ezeket az eszközöket, amelyek esetleges meghibásodása balesetet okozhat.

### **A memóriakártyák használata**

- ❏ Ne távolítsa el a memóriakártyát vagy ne kapcsolja ki a készüléket, amíg a jelzőfény villog.
- ❏ A memóriakártya használata az adott kártya típusától függ. Részletes tájékoztatást a memóriakártyához kapott dokumentációban talál.
- ❏ Csak olyan kártyát használjon, amely kompatibilis az adott termékkel. & ["Memóriakártya" 179. oldal](#page-178-0)

### **Az LCD-kijelző használata**

- ❏ Az LCD- kijelzőn lehet néhány fényes vagy sötét folt, és a tulajdonságai miatt lehet, hogy a fényessége nem egyenletes. Ez természetes jelenség, azaz nem utal hibára vagy sérülésre.
- ❏ Az érintőképernyőt és az érintőlapkát csak száraz, puha ruhával tisztítsa. Ne használjon folyadékot vagy vegyszert.
- <span id="page-12-0"></span>❏ Az LCD-kijelző külső borítása nagyobb erőhatásra összetörhet. Ha a panel felülete összetörik vagy megpattan, lépjen kapcsolatba a forgalmazóval. Ne érjen a törött darabokhoz, illetve ne próbálja meg őket eltávolítani.
- ❏ Az érintőlapka egy kapacitív érintőképernyő, amely csak akkor reagál, ha ujjával közvetlenül megérinti. Az érintőképernyő nem reagál, ha nedves vagy kesztyűs kézzel, illetve védőfólián vagy matricán keresztül érinti meg.
- ❏ Az érintőlapkát/érintőképernyőt óvatosan nyomja meg ujjával. Ne nyomja meg erőteljesen és ne használja a körmét.
- ❏ Ne próbálkozzon éles tárggyal, mint például golyóstollal, éles ceruzával, érintőképernyő-ceruzával stb..
- ❏ Hirtelen hőmérsékletváltozás vagy nedvesség hatására az érintőképernyő belsejében kialakuló páralecsapódás miatt csökkenhet a készülék teljesítménye.

### **A tintapatronok kezelése**

A tintára vonatkozó biztonsági előírásokat, tanácsokat és figyelmeztetéseket a hivatkozott rész ("A tintapatronok cseréje" című rész előtt) tartalmazza.

 $\blacktriangleright$   $\Lambda$  tintapatronok cseréje" 108. oldal

## **Másolásra vonatkozó korlátozások**

A termék kezelésénél tartsa be az alábbi korlátozásokat a felelősségteljes és jogszerű használatát érdekében.

#### **A törvény tiltja a következők másolását:**

- ❏ Bankjegy, érme, állami kibocsátású értékpapír, államkötvény, önkormányzati értékpapír
- ❏ Tiszta postabélyeg, nyomtatott bélyeget tartalmazó levelezőlap és minden egyéb, érvényes bérmentesítést tartalmazó hivatalos postai cikk
- ❏ Állami illetékbélyeg, a jogi eljárások betartásával kibocsátott értékpapírok

#### **A következők másolásakor járjon el kellő körültekintéssel:**

- ❏ Magánkibocsátású értékpapírok (részvény, pénzre váltható utalvány, csekk stb.), bérlet, engedményre feljogosító utalványok stb.
- ❏ Igazolvány, útlevél, vezetői engedély, alkalmassági tanúsítvány, behajtási engedély, ebédjegy, utalvány stb.

*Megjegyzés: Ezek másolása törvénybe ütköző lehet.*

#### **A szerzői jogvédelem alá eső anyagok felelősségteljes felhasználása:**

❏ A termékek szerzői jogvédelem alá eső anyagok jogosulatlan másolására is felhasználhatók. Hacsak nem hozzáértő jogász tanácsa szerint jár el, a közzétett anyagok lemásolása előtt mindig kérje ki a szerzői jog tulajdonosának engedélyét.

## <span id="page-13-0"></span>**Személyes információk védelme**

Ez a termék alkalmas arra, hogy neveket és telefonszámokat mentsenek el a memóriájában – még kikapcsolt állapotban is.

A következő menü segítségével törölheti a memóriát, ha a terméket másnak adja át vagy leselejtezi.

**Setup (Beállítás)** > **Restore Default Settings (Alapértékek visszaállítása)** > **All Settings (Minden beáll)**

## <span id="page-14-0"></span>**Termékismertető**

*Megjegyzés:*

*A kézikönyvben található képek hasonló termékről készültek. Bár az ábrák eltérhetnek az aktuális terméktől, a használati módszer megegyezik.*

## **A termék részei**

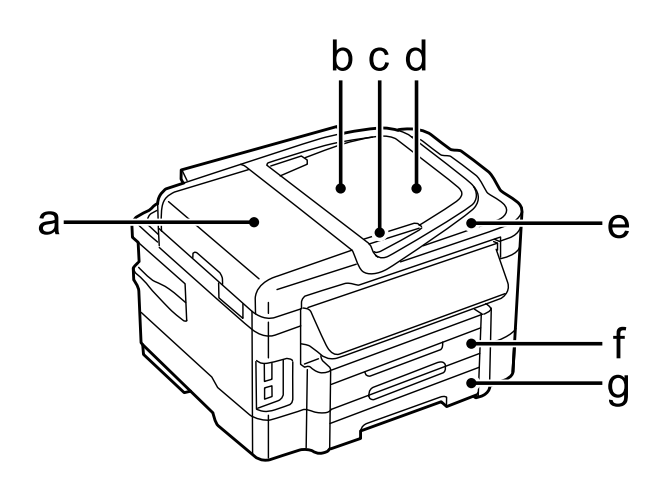

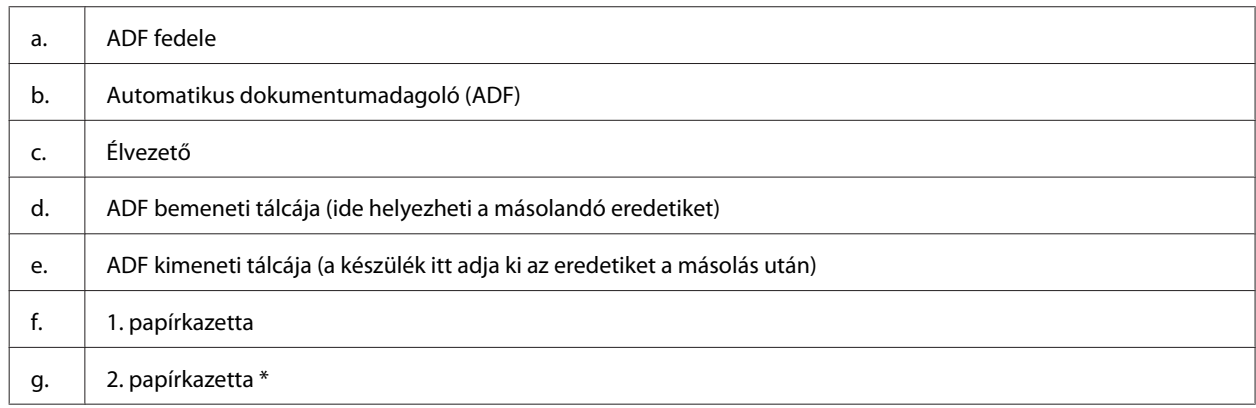

\* Ez a tartozék nem mindegyik készülék esetében érhető el.

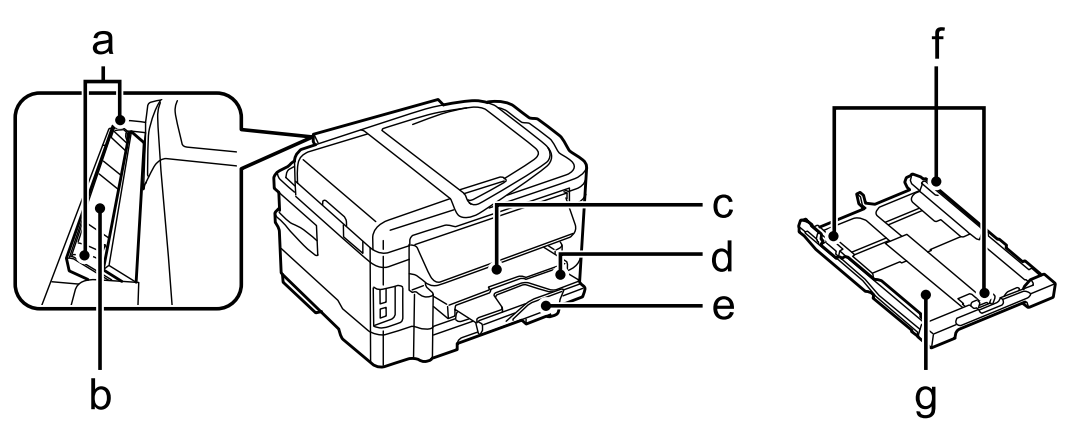

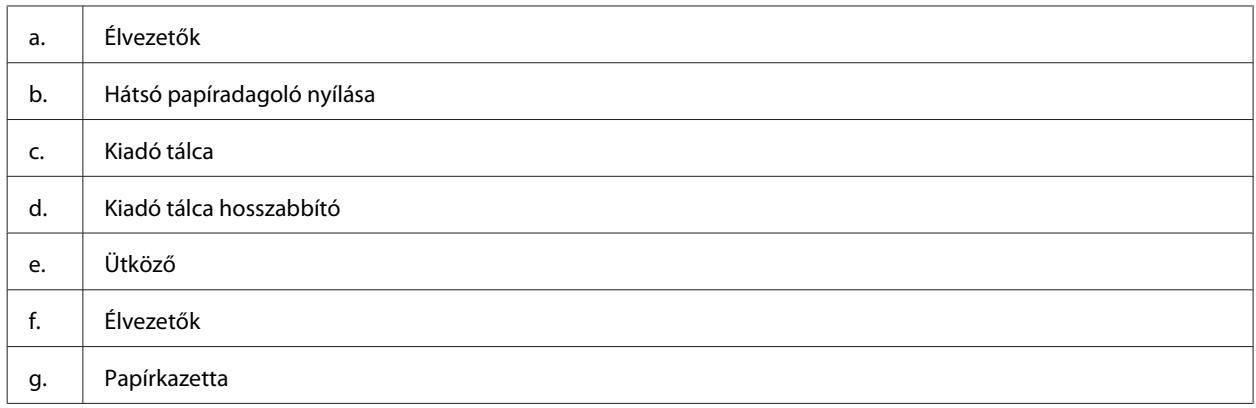

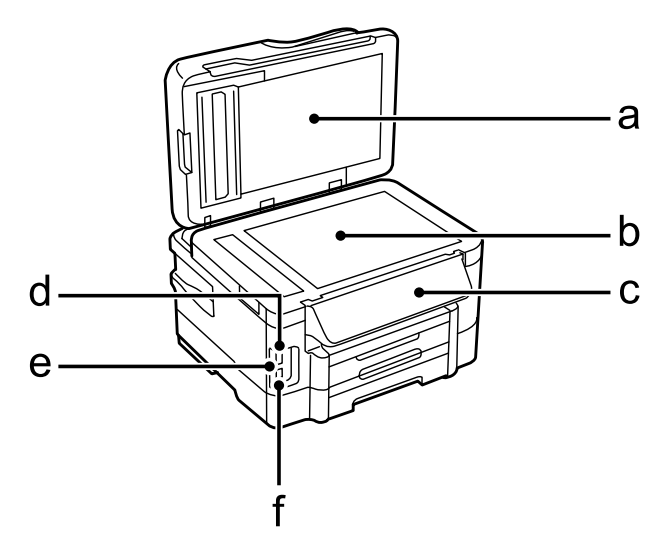

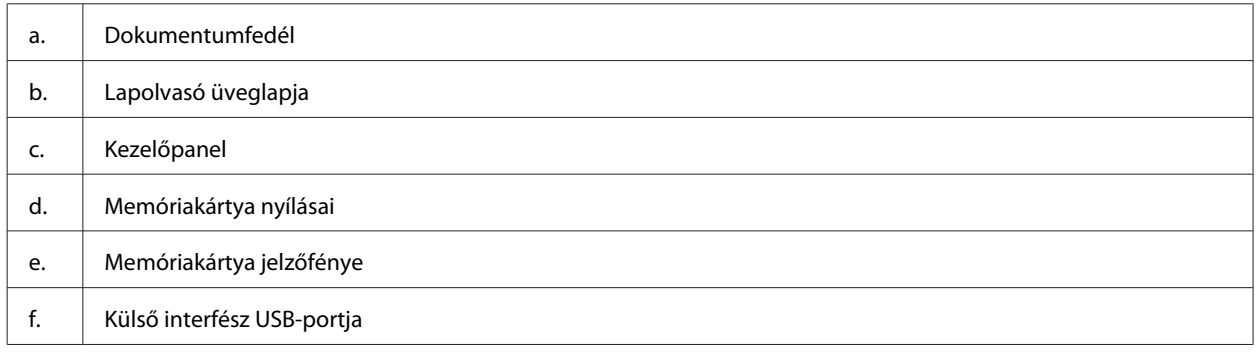

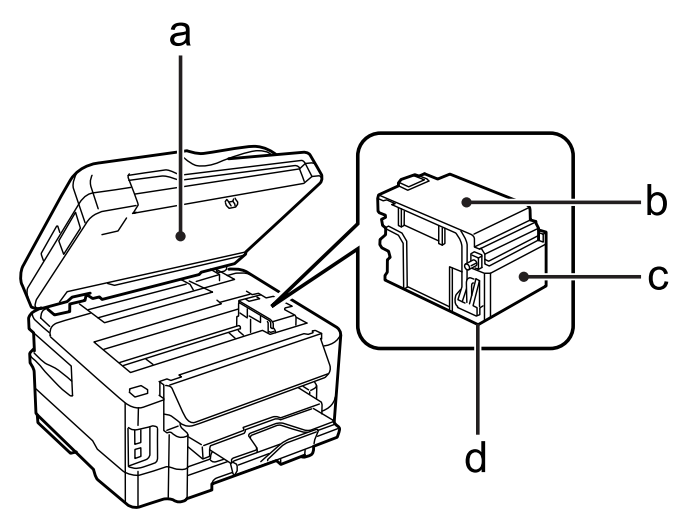

<span id="page-16-0"></span>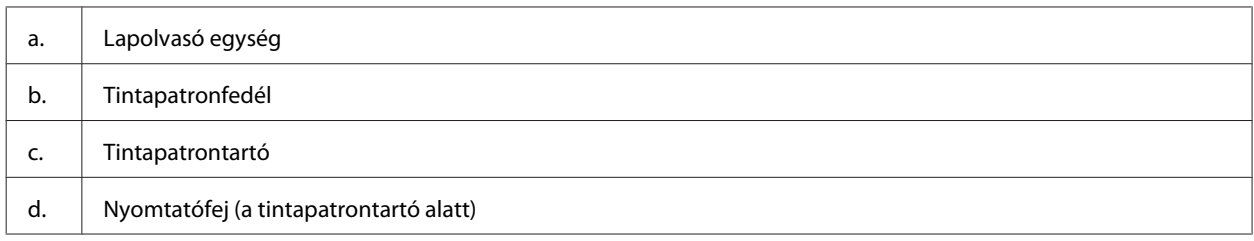

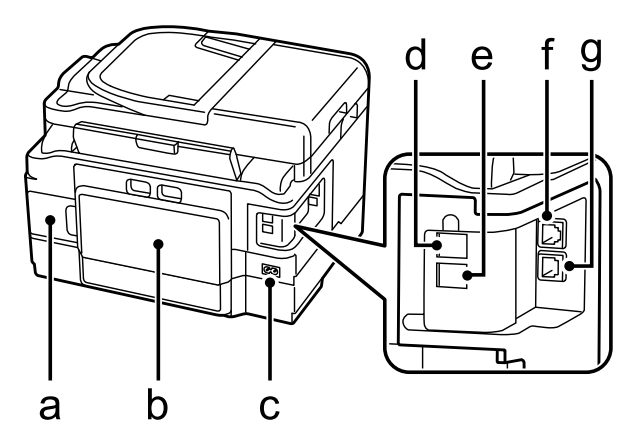

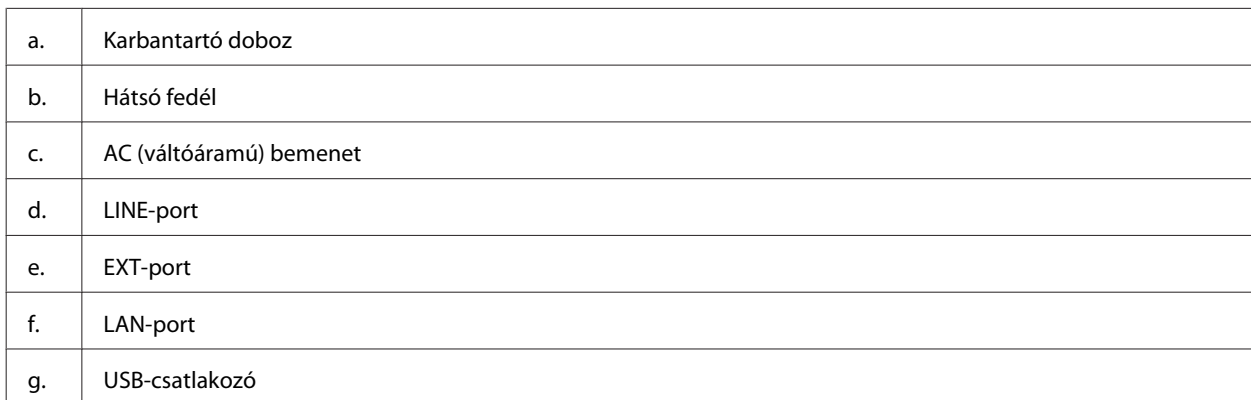

## **Útmutató a kezelőpanel használatához**

#### *Megjegyzés:*

- ❏ *A kezelőpanel megjelenése országtól függően változik.*
- ❏ *Bár a kezelőpanel megjelenése, valamint az LCD-kijelzőn megjelenő menük, beállítások vagy egyéb elemek eltérhetnek az aktuális készüléken láthatóktól, a használat módja megegyezik.*

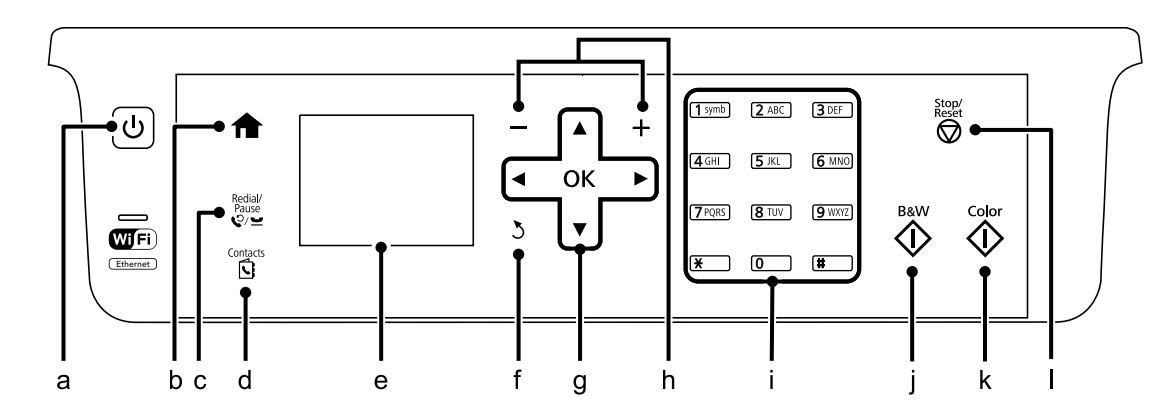

<span id="page-17-0"></span>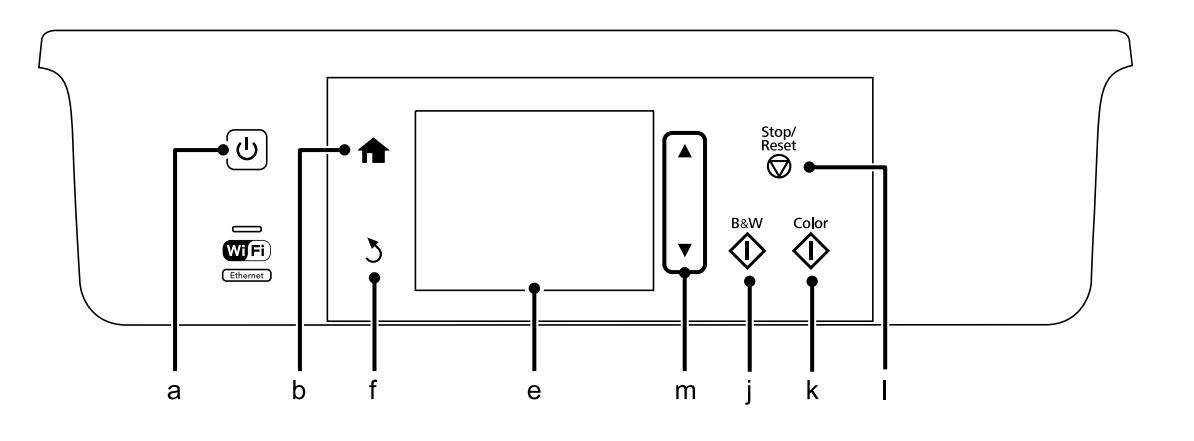

## **Gomb és LCD-kijelző**

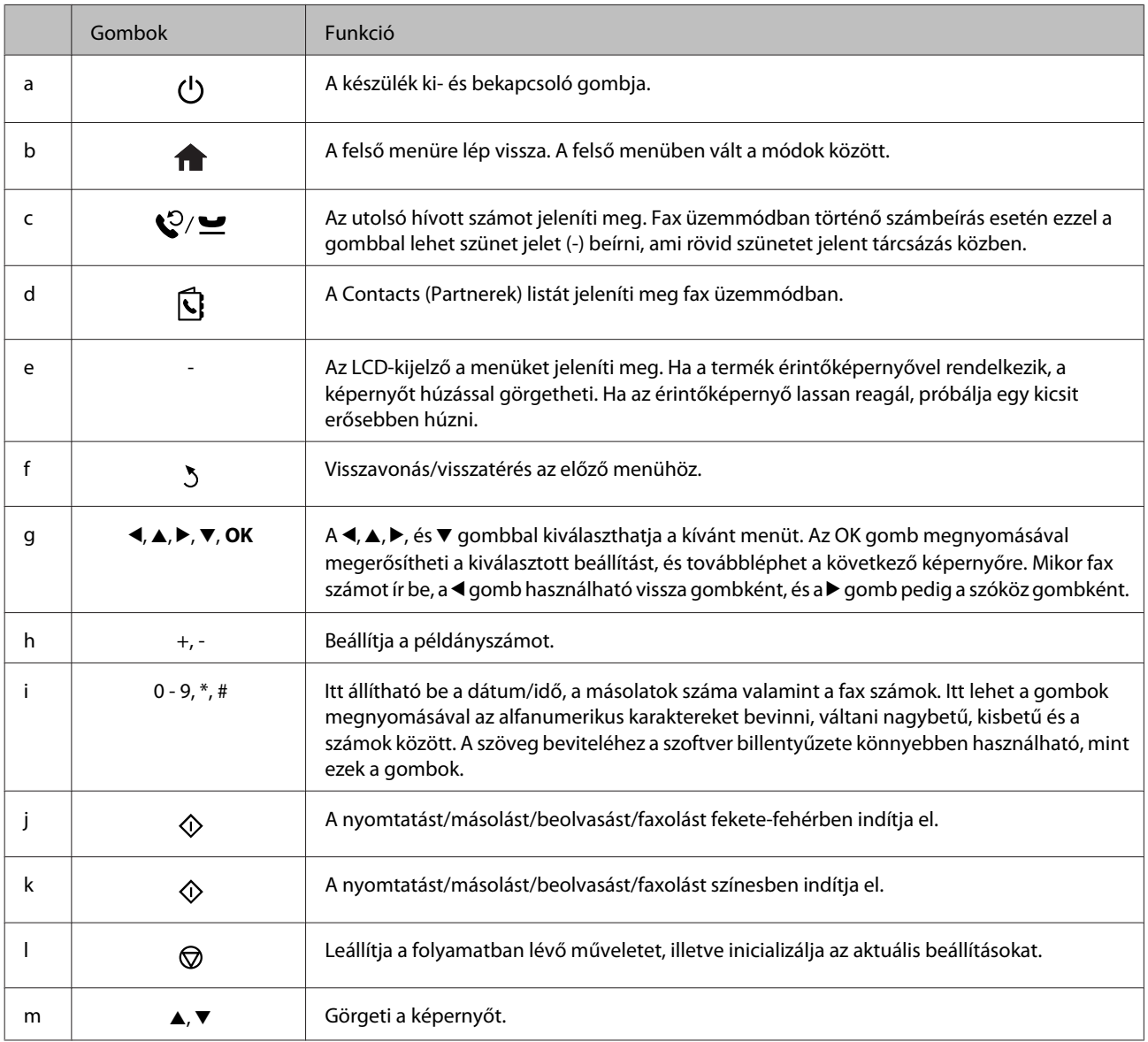

## <span id="page-18-0"></span>**Jelzőfények**

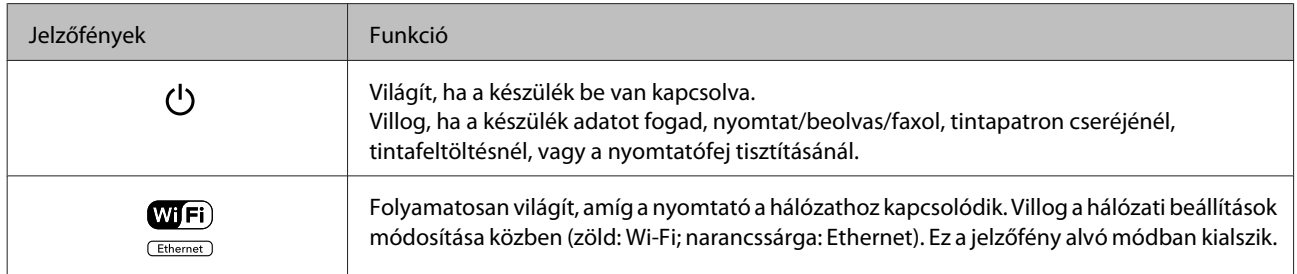

#### *Megjegyzés:*

*Az LCD-kijelzőn megjelenő ikonokról további információt a kezelőpanelen megjelenő Help (Súgó) találhat.*

## <span id="page-19-0"></span>**Papír- és hordozókezelés**

## **A nyomathordozó használatának, betöltésének és tárolásának ismertetése**

A legtöbb normál írópapír használatával jó eredményt lehet elérni. A bevonatos papírokkal azonban kitűnő nyomtatások készülhetnek, mivel kevesebb tintát szívnak magukba.

Az Epson olyan speciális papírokat szállít, amelyek összetétele megfelel az Epson tintasugaras készülékeiben használt tintának, és a legjobb minőségű eredmények eléréséhez ezeket a papírokat ajánlja.

Az Epson által forgalmazott speciális papírok betöltése előtt először olvassa el a papír csomagolásában található útmutatót, valamint tartsa szem előtt a következőket.

#### *Megjegyzés:*

- ❏ *A papírt mindig a nyomtatandó oldalával lefelé helyezze a papírkazettába. A nyomtatandó oldal általában fehérebb vagy fényesebb. További tudnivalók a papír csomagolásában található útmutatóban olvashatók. Annak érdekében, hogy könnyebben meg lehessen állapítatni a helyes betöltési irányt, némely speciális papír sarka le van vágva.*
- ❏ *Ha a papír meghajlott, betöltés előtt egyenesítse ki, vagy hajlítsa meg óvatosan az ellenkező irányban. Ha gyűrött papírra nyomtat, elmaszatolódhat a tinta a nyomtatványon.*

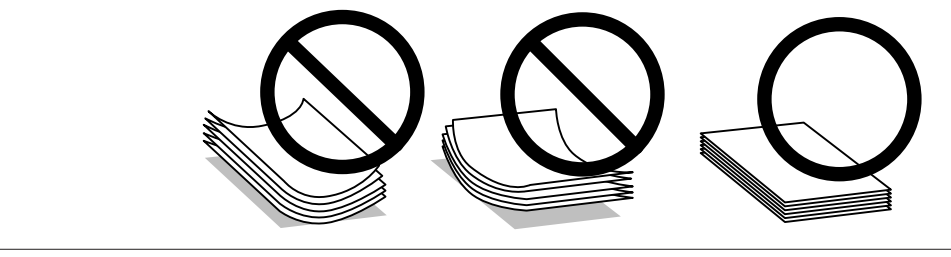

### **Papír tárolása**

A fel nem használt papírt a nyomtatás befejezése után haladéktalanul tegye vissza az eredeti csomagolásba. Az Epson azt ajánlja, hogy a nyomatokat visszazárható műanyag tasakban tartsa. A nem használatos papírokat és nyomatokat ne tegye ki magas hőmérsékletnek vagy páratartalomnak, illetve közvetlen napfénynek.

## **Papír kiválasztása**

Az alábbi táblázat a támogatott papírtípusokat foglalja össze. A betölthető mennyiség, a papírforrás és a szegély nélküli nyomtatási lehetőség eltérő a papírtól függően a táblázatban jelzettek szerint.

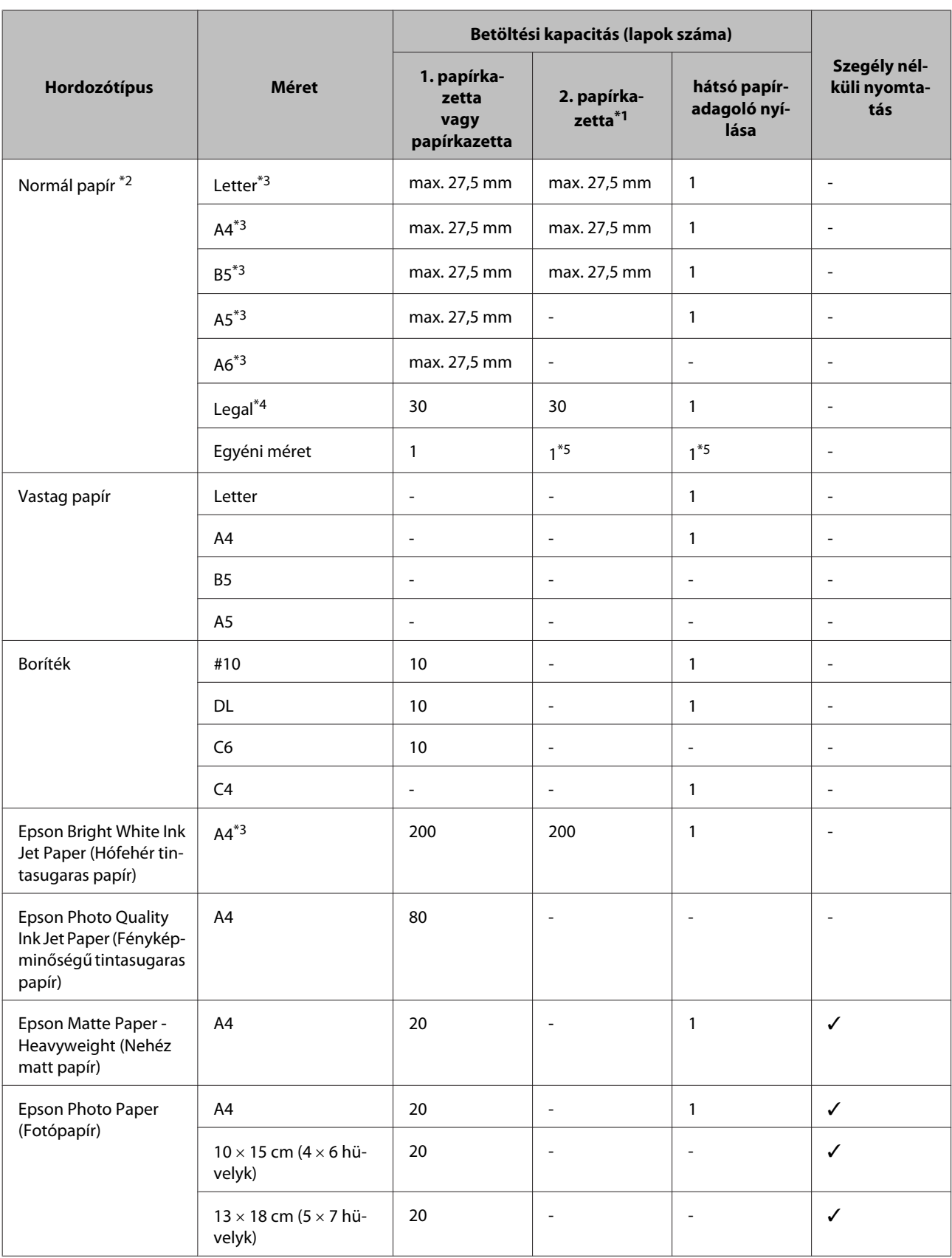

<span id="page-21-0"></span>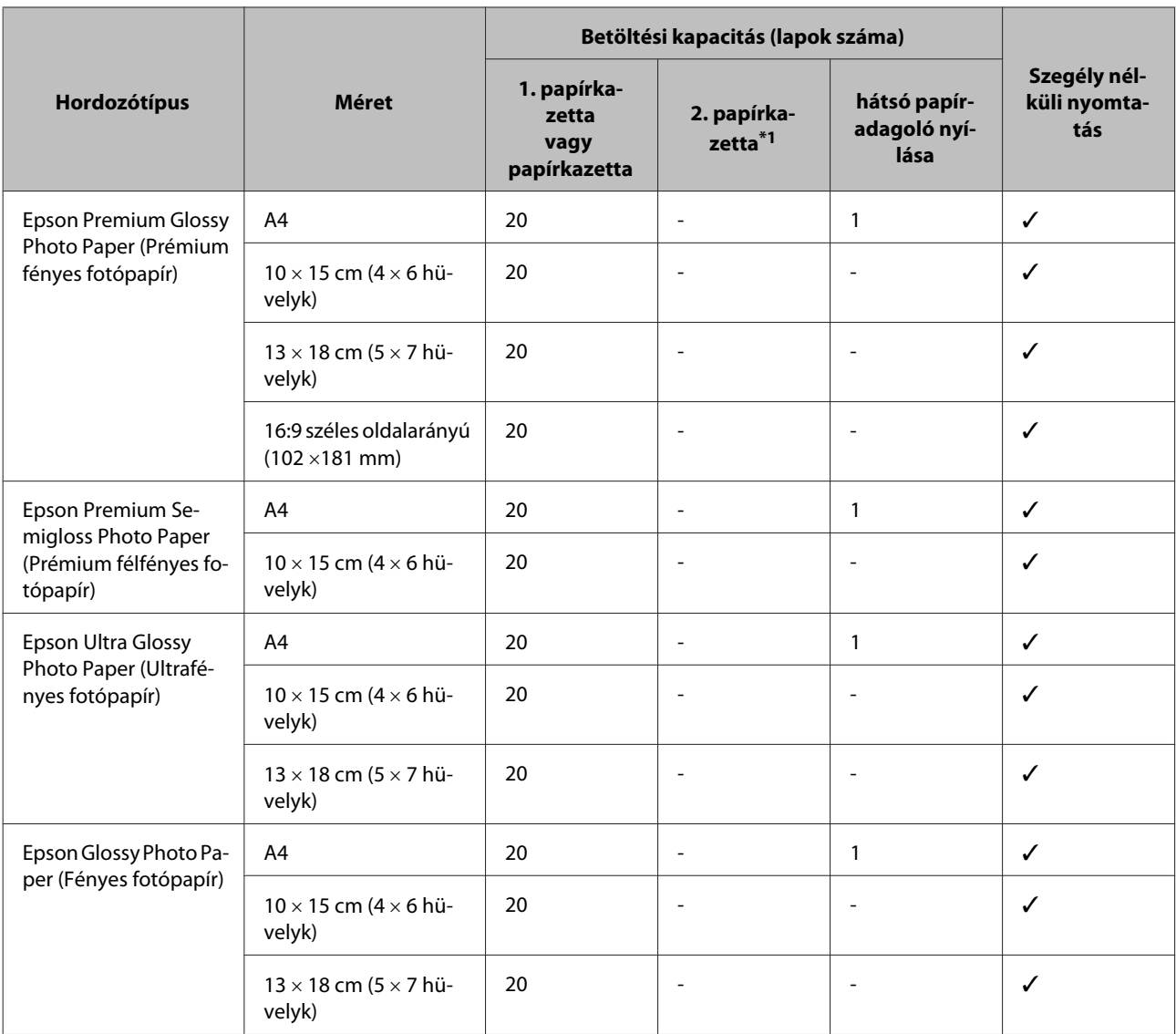

\*1 A terméktől függően előfordulhat, hogy ez a kazetta nem áll rendelkezésre.

\*2 64 g/m² (17 font) - 90 g/m² (24 font) súlyú papír.

\*3 A betölthető mennyiség kézi, kétoldalas nyomtatás esetén 30 lap.

\*4 A betölthető mennyiség kézi, kétoldalas nyomtatás esetén 1 lap.

\*5 Elérhetősége a papírméret függvénye.

#### *Megjegyzés:*

*Nem mindegyik papír érhető el minden országban.*

## **Az LCD-képernyőn megadandó papírtípus-beállítások**

A készülék automatikusan a nyomtatási beállításoknál megadott papírtípushoz állítja be magát. Ezért olyan fontos a papírtípus-beállítás. Innen tudja a készülék, hogy milyen papírt használ, és a tintalefedettséget ennek megfelelően korrigálja. Az alábbi táblázat mutatja, hogy melyik papírhoz milyen beállítást érdemes használni.

<span id="page-22-0"></span>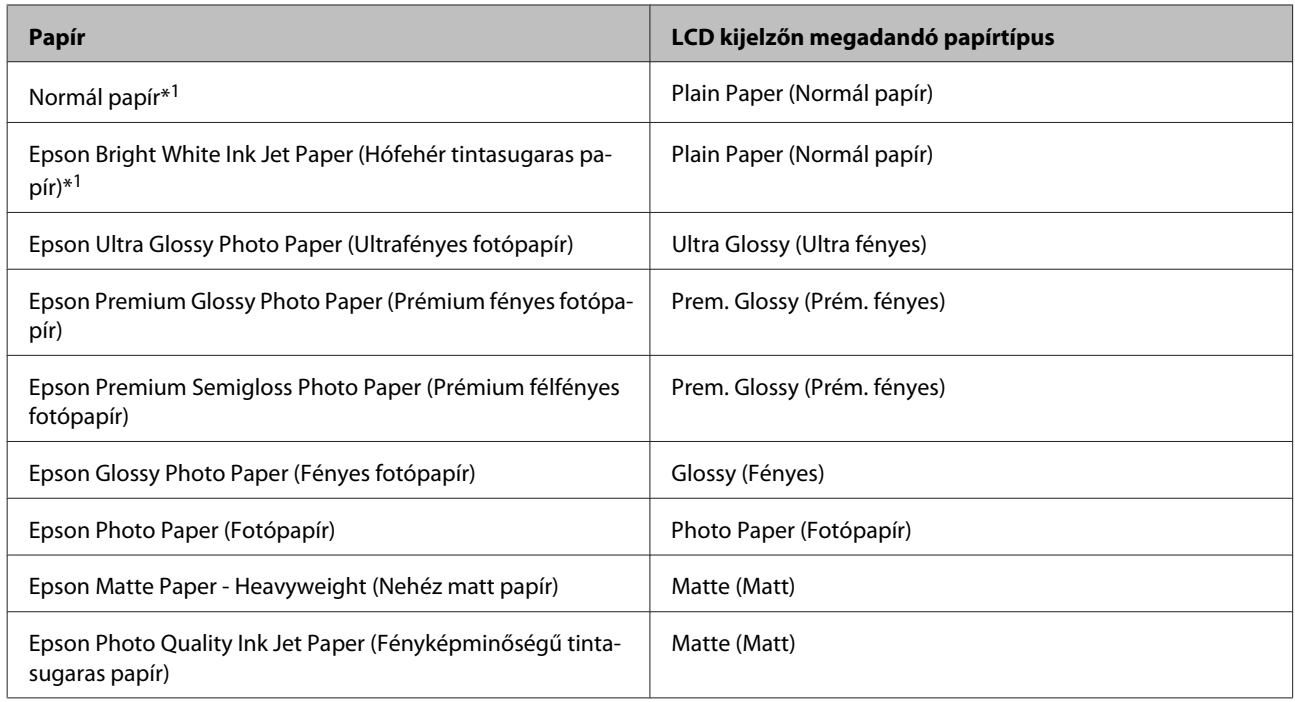

\*1 Ezzel a papírral végezhető kétoldalas nyomtatás.

## **A nyomtató-illesztőprogramban megadandó papírtípus-beállítások**

A készülék automatikusan a nyomtatási beállításoknál megadott papírtípushoz állítja be magát. Ezért olyan fontos a papírtípus-beállítás. Innen tudja a készülék, hogy milyen papírt használ, és a tintalefedettséget ennek megfelelően korrigálja. Az alábbi táblázat mutatja, hogy melyik papírhoz milyen beállítást érdemes használni.

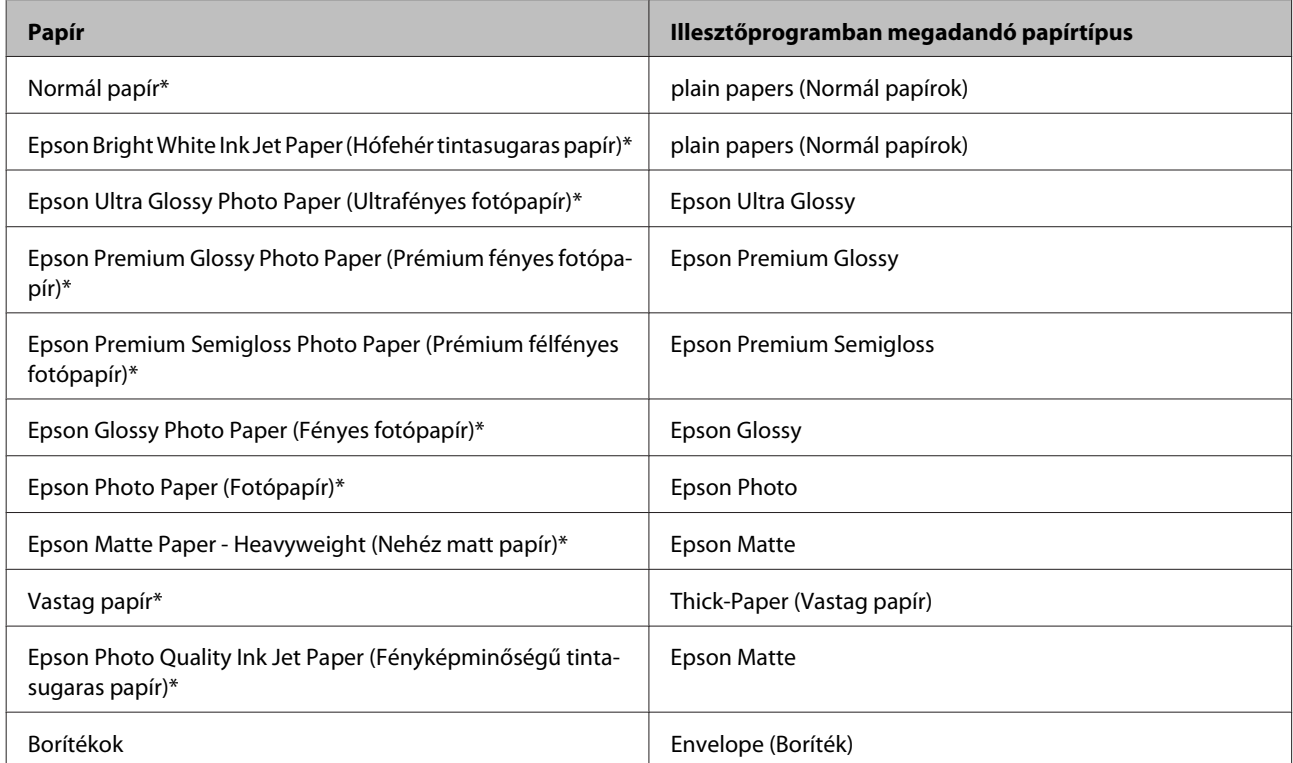

\* Ezek a papírtípusok kompatibilisek az Exif Print és a PRINT Image Matching szabvánnyal. Bővebb tájékoztatás az Exif Print vagy a PRINT Image Matching szabványnak megfelelő digitális kamerához mellékelt dokumentációban található.

<span id="page-23-0"></span>*Megjegyzés:*

*Nem mindegyik speciális hordozó érhető el minden országban. Az Ön területén kapható hordozókról a legfrissebb információk az Epson ügyfélszolgálatánál érhetők el.* & *["Terméktámogatási webhely" 185. oldal](#page-184-0)*

## **Papír betöltése a papírkazettába**

A következő lépések szerint töltheti be a papírt:

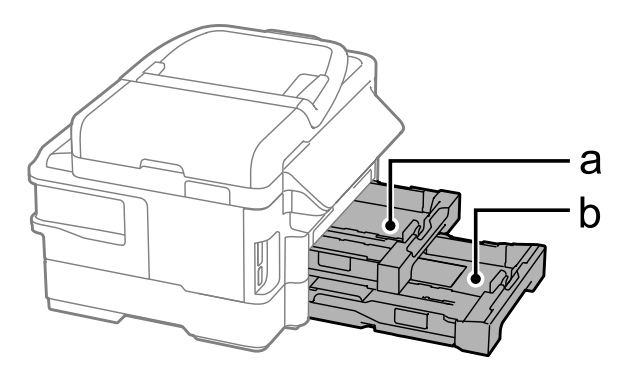

- a. 1. Papírkazetta
- b. 2. Papírkazetta\*
- \* Ez az alkatrész nem mindegyik készülék esetében érhető el.

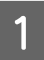

Húzza ki a papírkazettát.

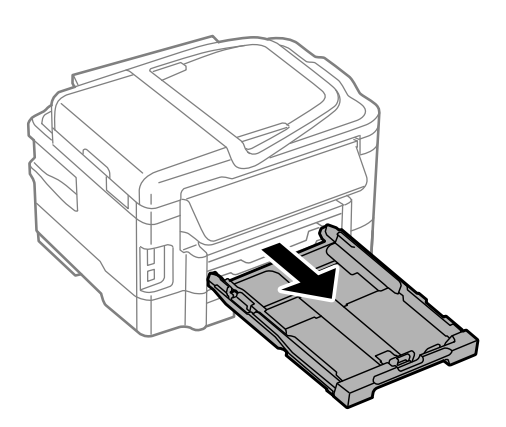

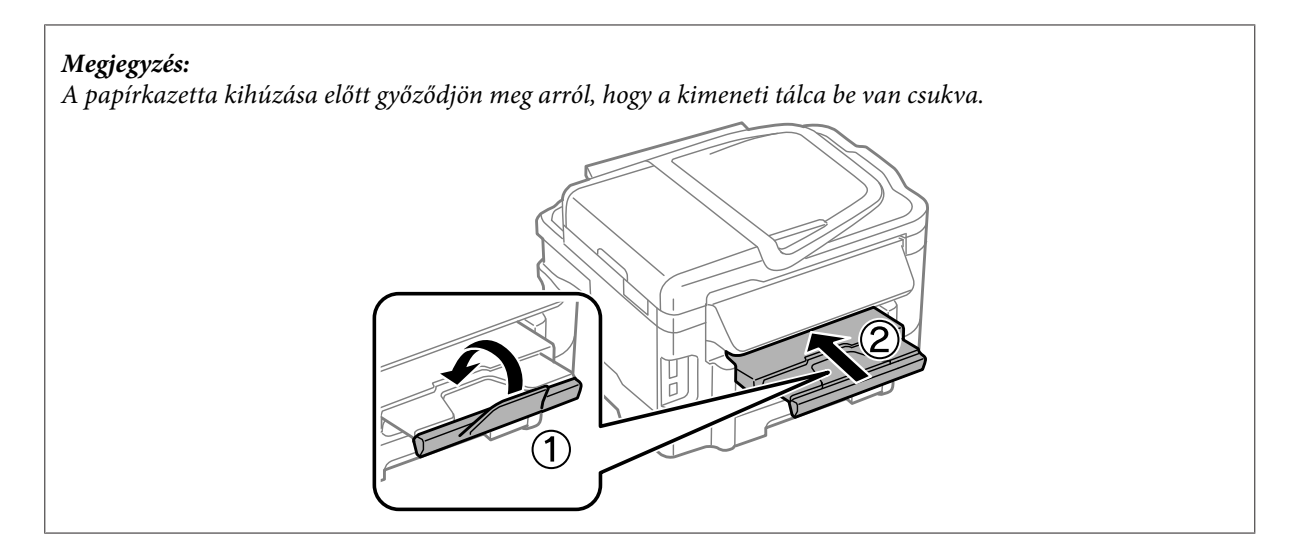

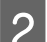

B Fogja meg a papírvezetőket és csúsztassa őket a papírkazetta széléhez.

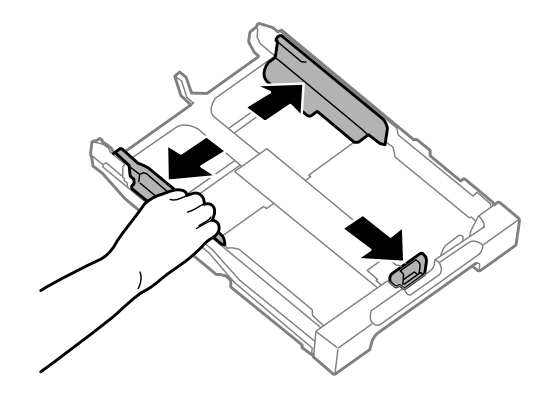

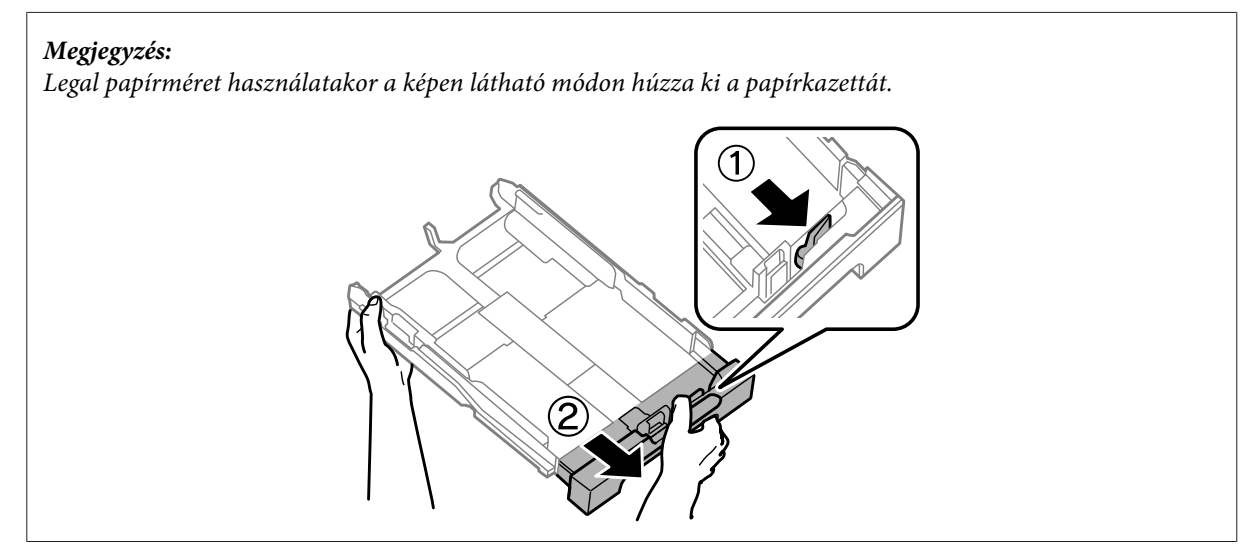

C A papírvezetőt igazítsa a használni kívánt papír méretéhez.

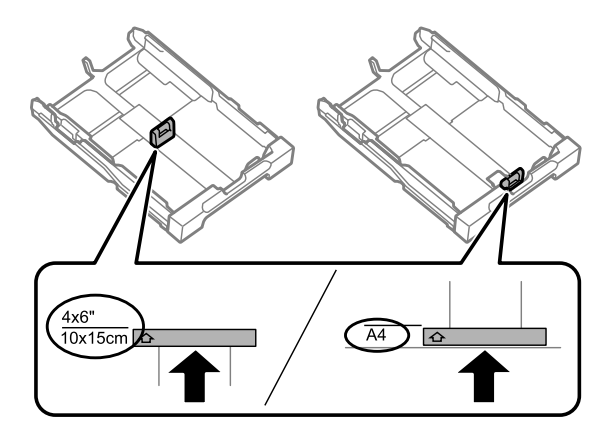

D Töltse be a papírt a papírvezető mentén a nyomtatandó oldallal lefelé, majd ellenőrizze, hogy a papír nem lóg-e ki a papírkazetta végénél.

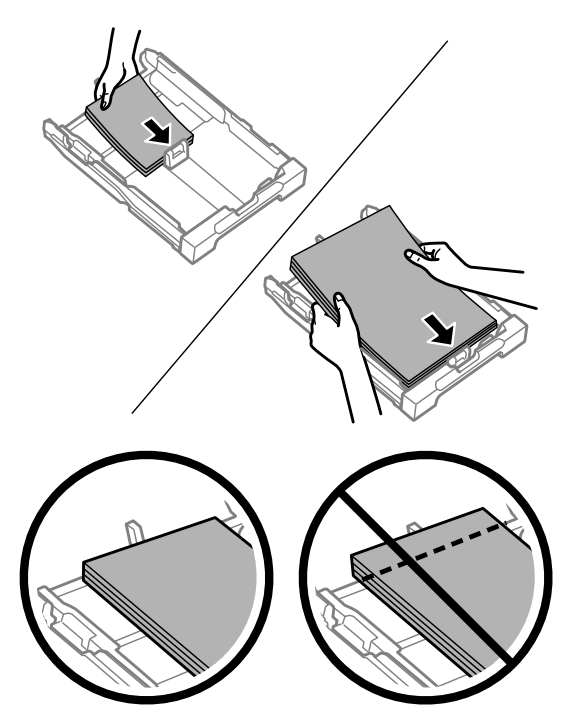

#### *Megjegyzés:*

- ❏ *A 2. papírkazetta csak a B5, illetve az annál nagyobb méretű normál papírt támogatja.*
- ❏ *Pörgesse végig és igazítsa pontosan egymásra a papírköteget a betöltés előtt.*

E Csúsztassa a papírvezetőket a papír széléhez.

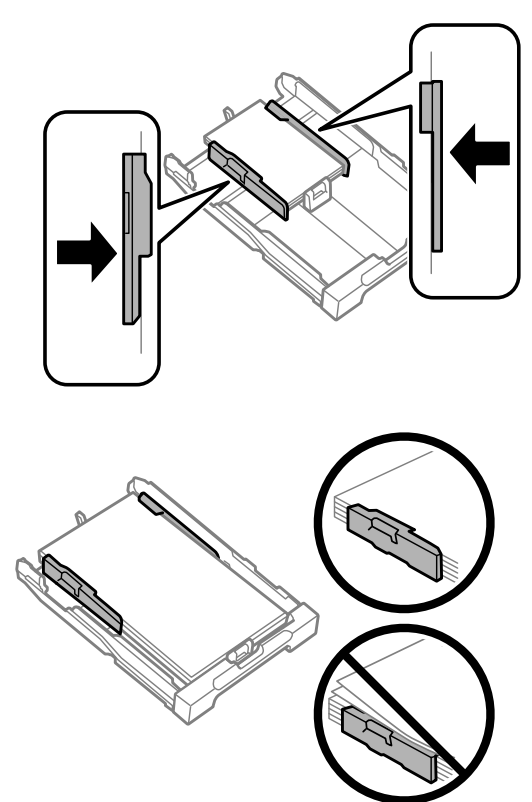

#### *Megjegyzés:*

*Sima papír esetében ne töltsön papírt az élvezető belsején található* ▼ *nyíl fölé. Speciális Epson hordozó esetén ügyeljen arra, hogy kevesebb lapot helyezzen be, mint az adott hordozóra előírt maximum.*

& *["Papír kiválasztása" 20. oldal](#page-19-0)*

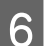

Fartsa a papírkazettát vízszintesen, majd lassan és óvatosan helyezze vissza a készülék belsejébe.

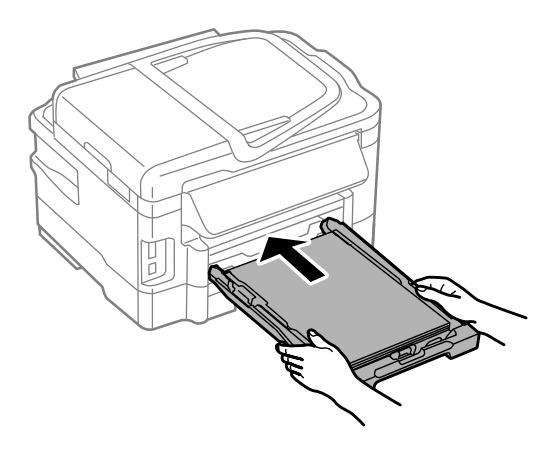

<span id="page-27-0"></span>G Csúsztassa ki a kimeneti tálcát, majd emelje fel az ütközőt.

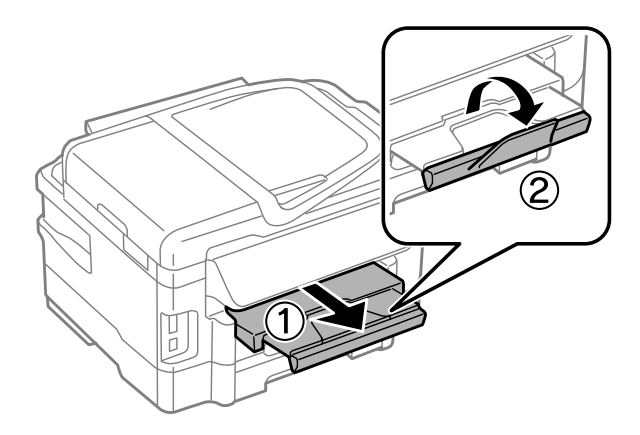

#### *Megjegyzés:*

- ❏ *Ha kereskedelemben kapható lyukasztott papírt kíván használni, lásd: ["Papír és boríték betöltése a hátsó papíradagoló](#page-30-0) [nyílásába" 31. oldal.](#page-30-0)*
- ❏ *A készülék előtt hagyjon elég helyet a papírlapok teljes kiadásához.*
- ❏ *A készülék működése közben ne mozgassa a papírkazettát.*

## **Borítékok betöltése a papírkazettába**

A borítékok betöltéséhez hajtsa végre a következő lépéseket:

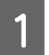

A Húzza ki az 1. papírkazettát.

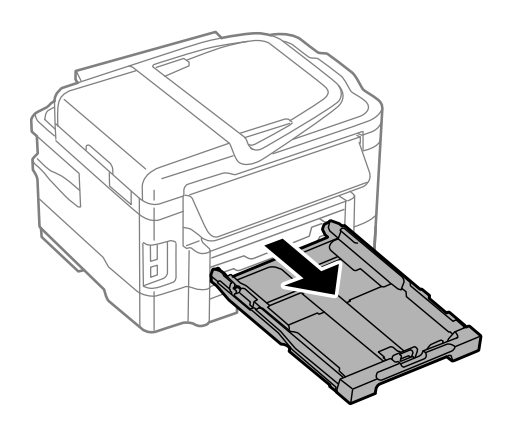

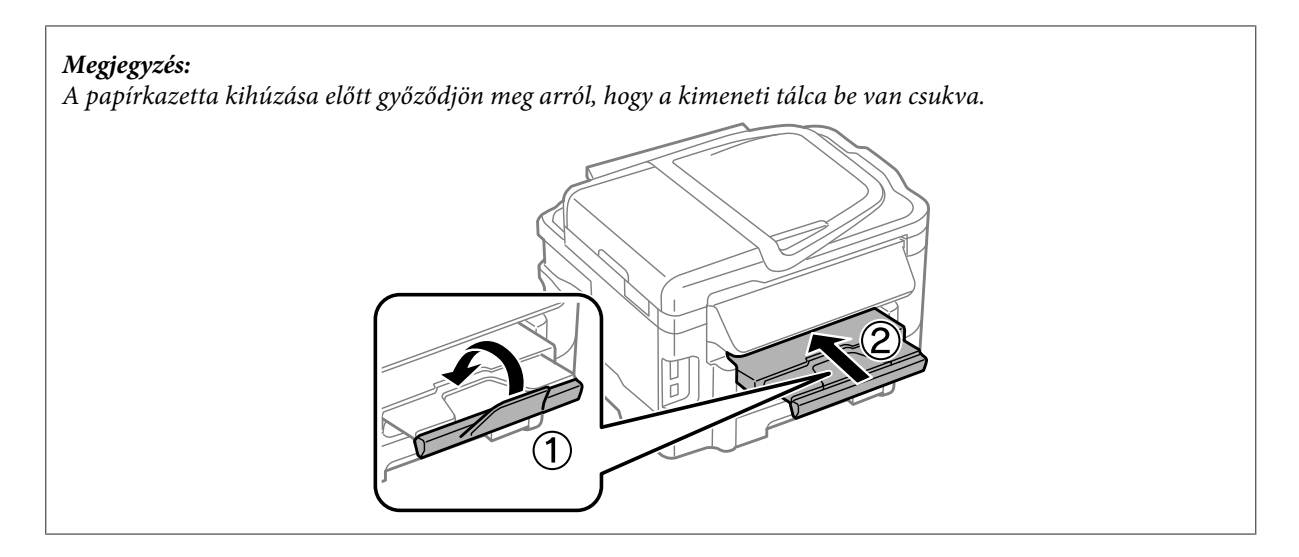

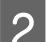

B Fogja meg a papírvezetőket és csúsztassa őket a papírkazetta széléhez.

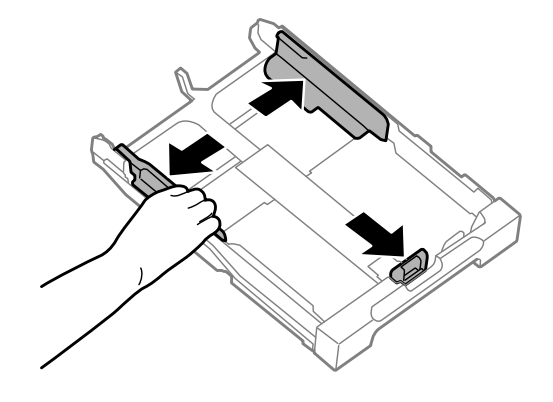

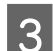

C A borítékokat hosszanti irányban töltse be zárható oldalukkal felfelé úgy, a fül legyen a jobb oldalon.

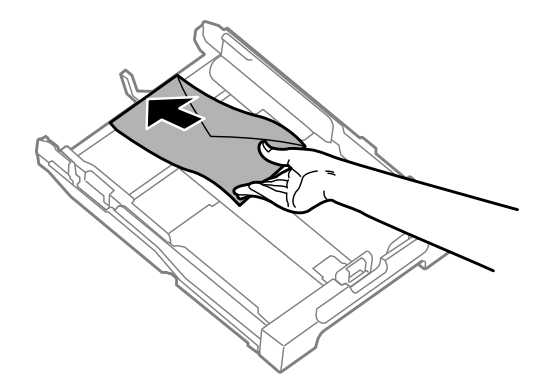

#### *Megjegyzés: Ne töltsön be a megengedettnél több borítékot.*

& *["Papír kiválasztása" 20. oldal](#page-19-0)*

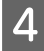

D Csúsztassa a papírvezetőket a borítékok széléhez, majd ellenőrizze, hogy a borítékok nem lógnak-e ki a kazetta végénél.

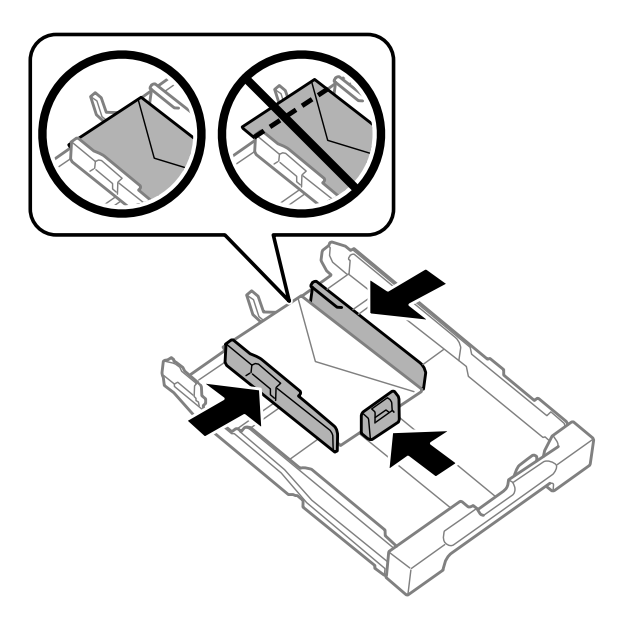

#### *Megjegyzés:*

*Csúsztassa a papírvezetőket a borítékok széléhez még akkor is, ha nem hallotta a kattanó hangot.*

E Tartsa a papírkazettát vízszintesen, majd lassan és óvatosan helyezze vissza a készülék belsejébe.

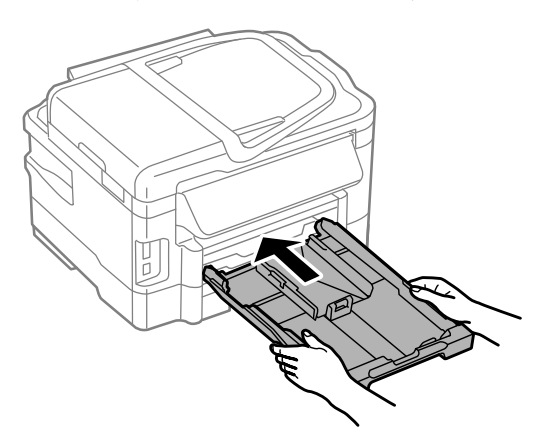

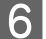

F Csúsztassa ki a kimeneti tálcát, majd emelje fel az ütközőt.

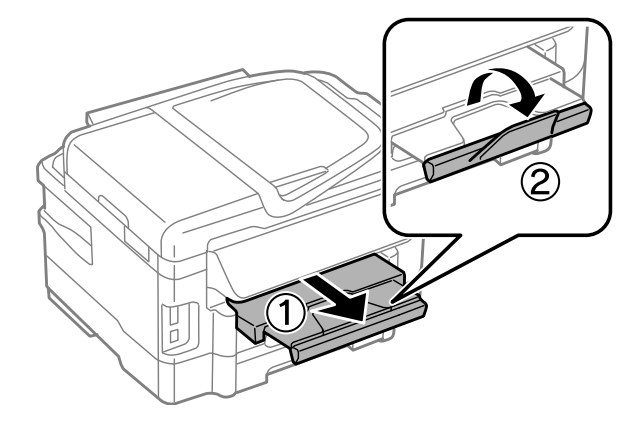

#### <span id="page-30-0"></span>*Megjegyzés:*

- ❏ *A borítékok vastagsága és hajthatósága nagymértékben eltérhet. Ha a borítékköteg teljes vastagsága meghaladja a 10 mm-t, betöltés előtt simítsa le a borítékokat. Ha borítékköteg betöltése esetén romlik a nyomtatás minősége. Egyszerre csak egy borítékot helyezzen be.*
- ❏ *Ne használjon gyűrött vagy összehajtott borítékot.*
- ❏ *Betöltés előtt simítsa le a borítékot és annak fülét.*

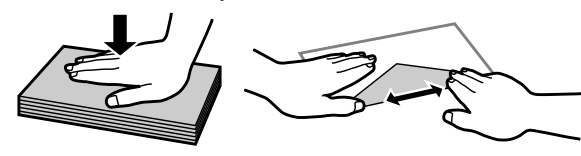

- ❏ *Betöltés előtt simítsa le a boríték elejét.*
- ❏ *Lehetőleg ne használjon nagyon vékony borítékot, mert az nyomtatás közben összegyűrődhet.*
- ❏ *Betöltés előtt igazítsa egymáshoz a borítékokat.*

## **Papír és boríték betöltése a hátsó papíradagoló nyílásába**

#### *Megjegyzés:*

*A hátsó papíradagoló nyílásával történő nyomtatás csak számítógépről történő nyomtatáskor érhető el. Ha számítógép használata nélkül kíván másolni vagy nyomtatni, a papírt a papírkazettába töltse.*

Ha a papírt és a borítékokat a hátsó papíradagoló nyílásába szeretné betölteni, hajtsa végre az alábbi lépéseket:

A Csúsztassa ki a kimeneti tálcát, majd emelje fel az ütközőt.

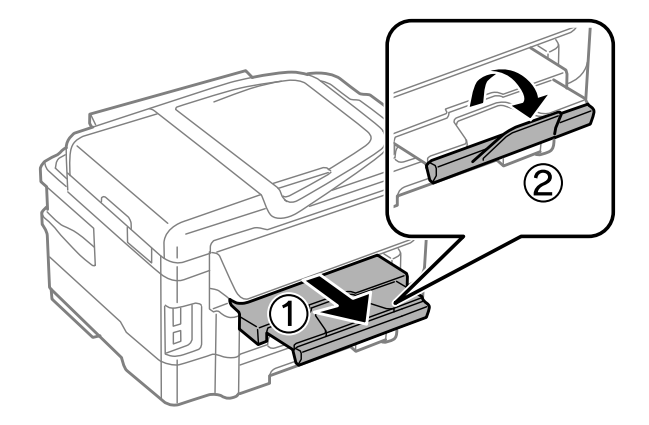

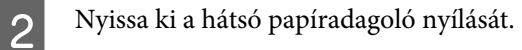

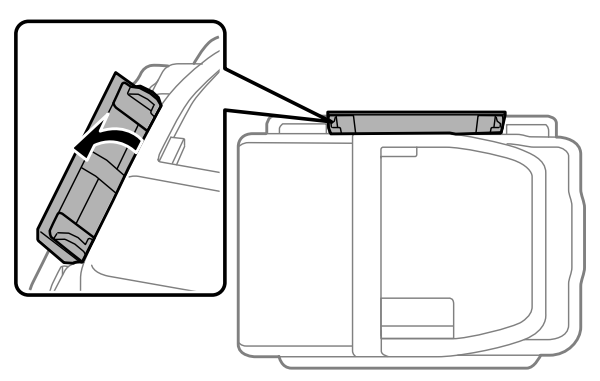

C Tartson egyetlen lapot a nyomtatott felével felfele a hátsó papíradagoló nyílásának közepén, és az élvezetőket<br>C csúsztassa addia, amíg nem érintkeznek a napír szálajvel csúsztassa addig, amíg nem érintkeznek a papír széleivel.

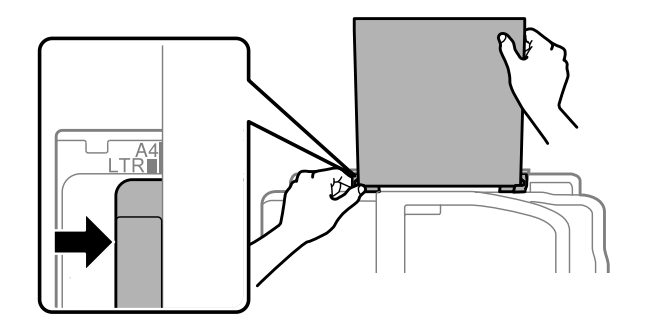

*Megjegyzés: A nyomtatásra váró oldal sokszor fehérebb vagy fényesebb, mint a másik.*

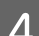

D Helyezze be a papírt a hátsó papíradagoló nyílásába. A készülék automatikusan adagolja a papírt.

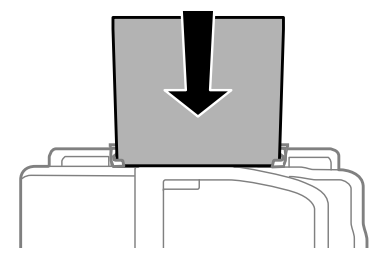

<span id="page-32-0"></span>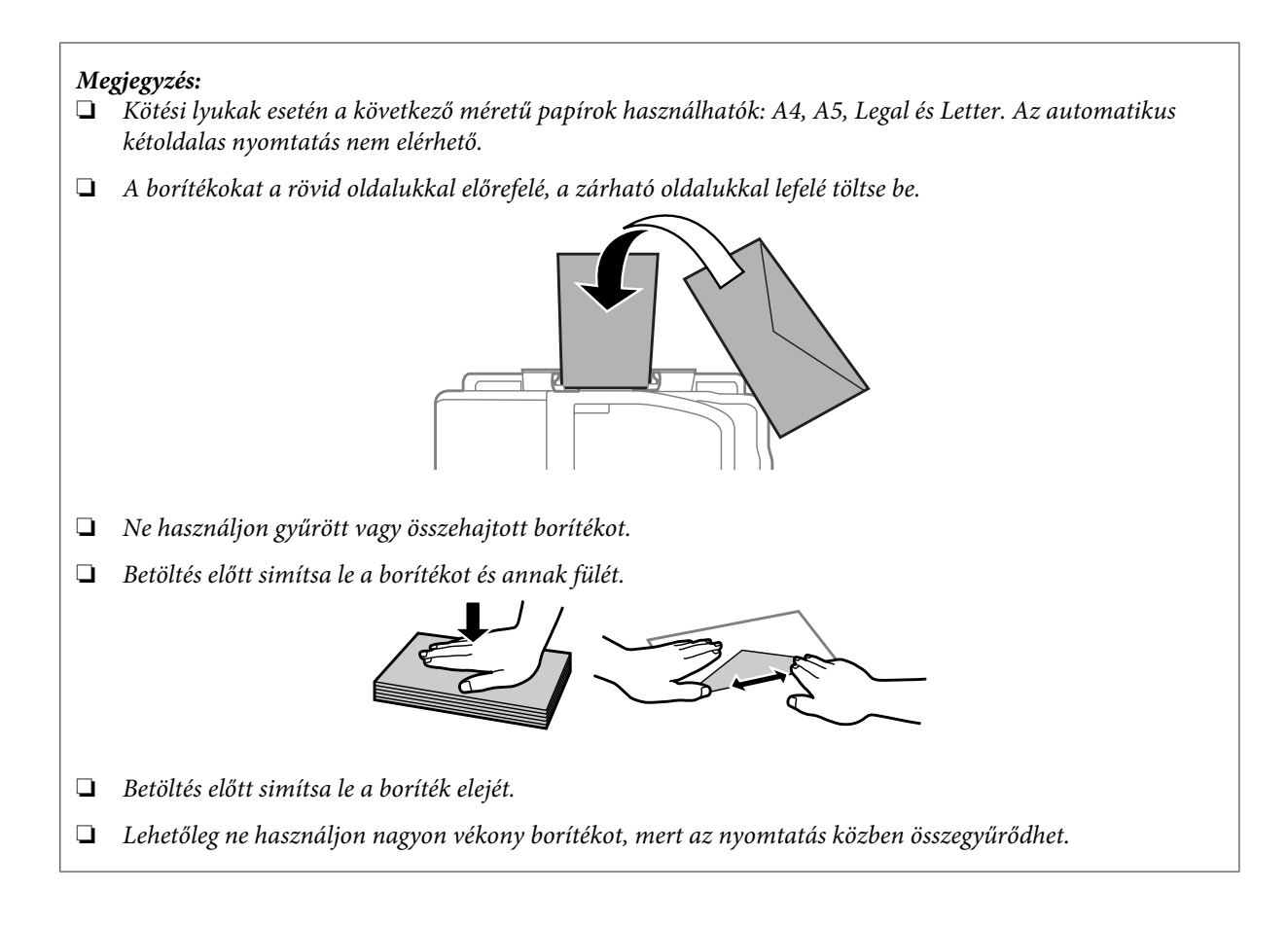

## **Eredeti anyagok behelyezése**

## **Automatikus dokumentumadagoló (ADF)**

Az eredeti dokumentumokat az automatikus lapadagolóba (ADF-be) töltve gyorsan másolhat, olvashat be és faxolhat több oldalt. Az Automatikus lapadagoló (ADF) a dokumentum mindkét oldalát be tudja olvasni. Ehhez ki kell választania ezt az opciót a másolási beállítások menüben. Az ADF-ben következő eredetik használhatók.

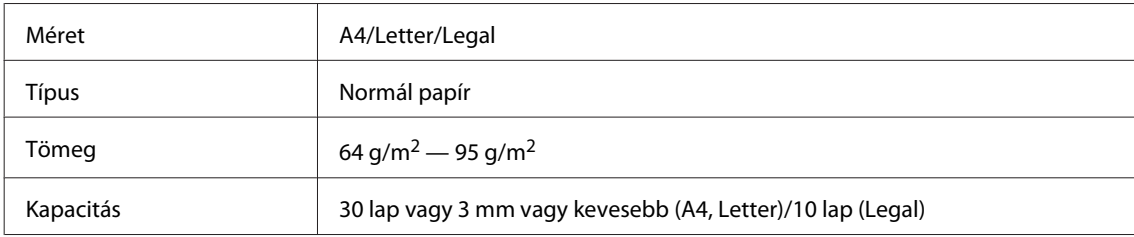

Amikor kétoldalas dokumentumot olvas be az ADF használatával, a Legal papírméret nem áll rendelkezésre.

#### c*Fontos:*

*Papírbegyűrődés elkerülése végett az alábbi dokumentumokat ne ide helyezze. Ilyen típusok esetében használja a lapolvasó üveglapját.*

- ❏ *Iratok, melyek kapoccsal vagy tűzőgéppel vannak összefogva.*
- ❏ *Iratok, melyek össze vannak ragasztva.*
- ❏ *Fényképek, írásvetítő-fóliák, szublimációs papírok.*
- ❏ *Tépett, összegyűrt, lyukas papír.*

Az eredeti példányokat egyengesse meg sík felülethez ütögetve.

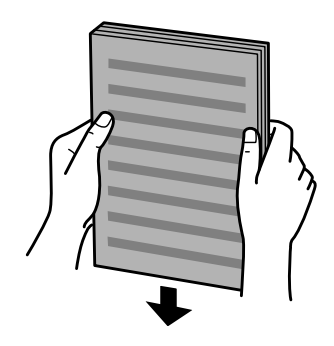

B Az automatikus dokumentumadagoló élvezetőjét csúsztassa el.

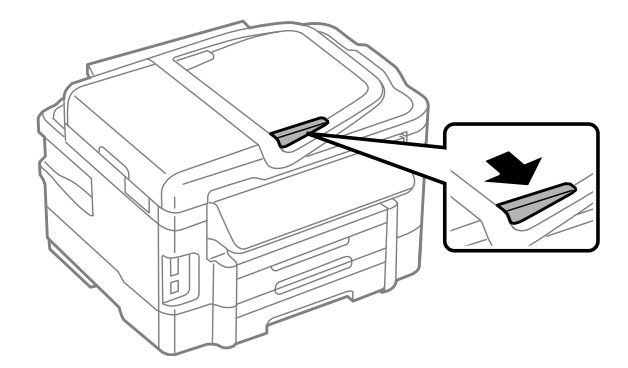

C Helyezze be az eredeti példányt írással felfelé, a rövidebb oldallal az automatikus dokumentumadagolóba.

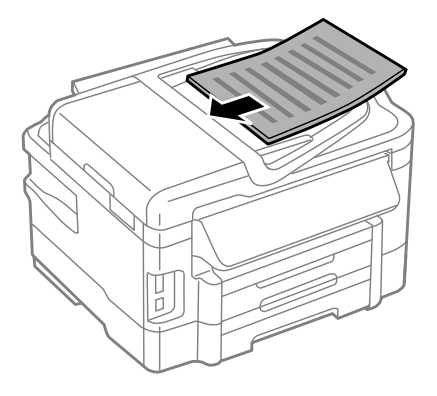

Az élvezetőt csúsztassa addig, amíg nem érintkezik az eredeti dokumentummal.

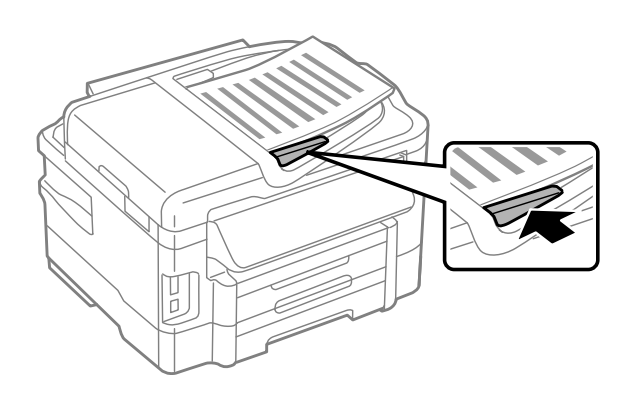

#### *Megjegyzés:*

❏ *A 2-up másolási elrendezéshez az eredeti dokumentumot az ábrán látható módon helyezze el. Ellenőrizze, hogy az eredeti tájolása megegyezik-e a Document Orientation (Dok. tájolás) beállításaival.*

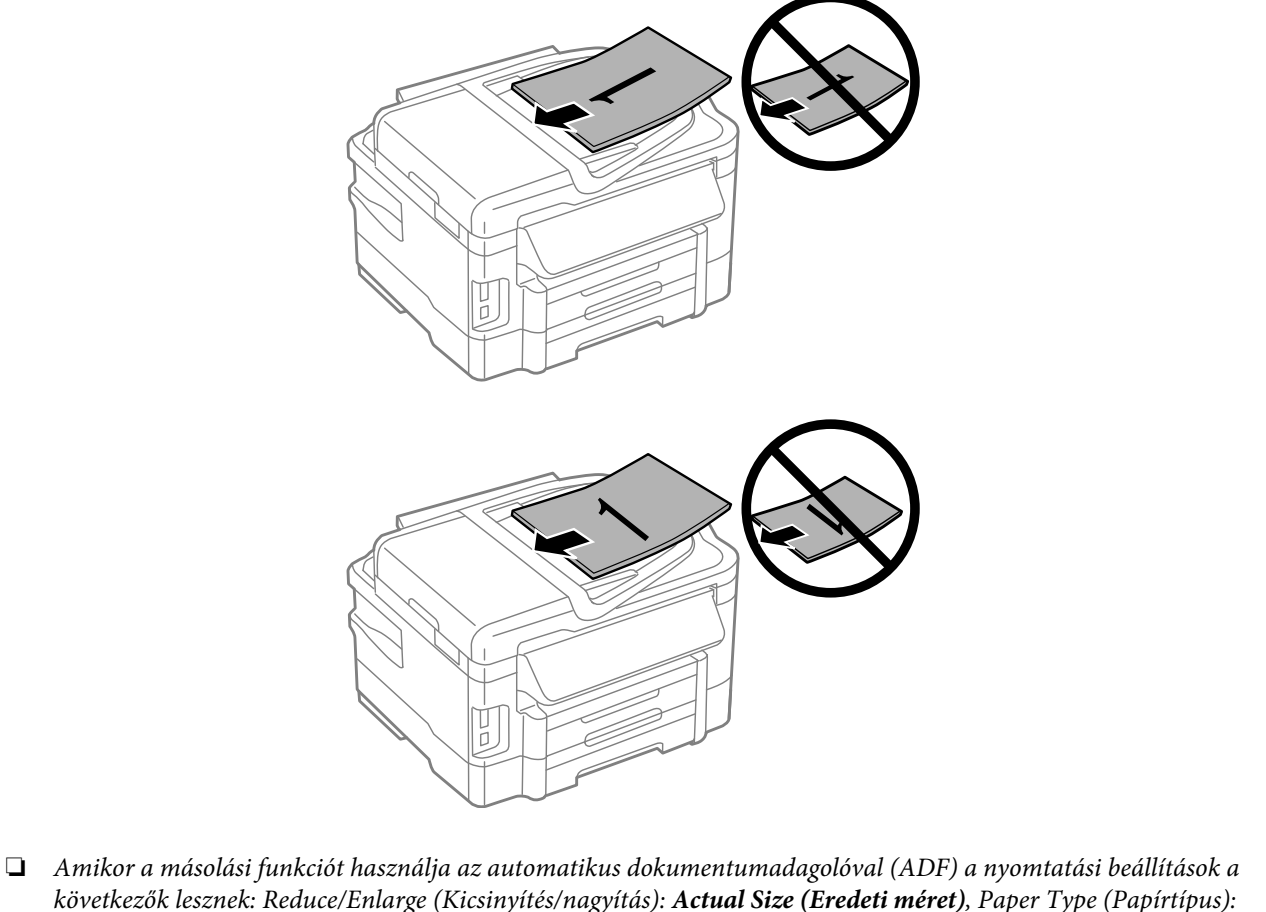

*következők lesznek: Reduce/Enlarge (Kicsinyítés/nagyítás): Actual Size (Eredeti méret), Paper Type (Papírtípus): Plain Paper (Normál papír) és Paper Size (Papírméret): A4/Legal. A kinyomtatott dokumentum szélei nem láthatók, ha az eredeti példány A4-es méretnél nagyobb.*

### <span id="page-35-0"></span>**Lapolvasó üveglapja**

A Nyissa fel a dokumentumfedelet, és helyezze az eredeti példányt a nyomtatott oldalával lefelé a lapolvasó üveglapjára.

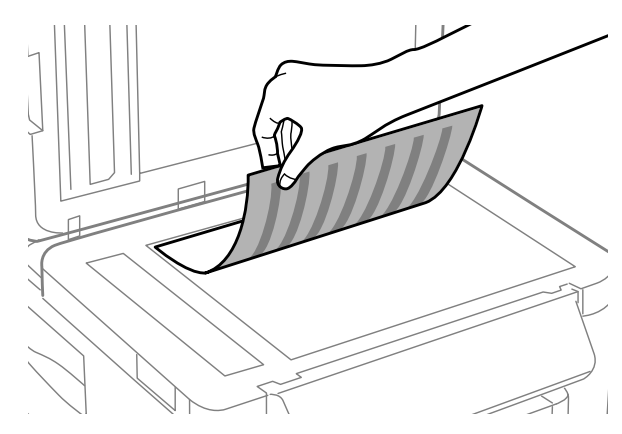

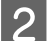

2 Csúsztassa az eredeti példányt a sarokba.

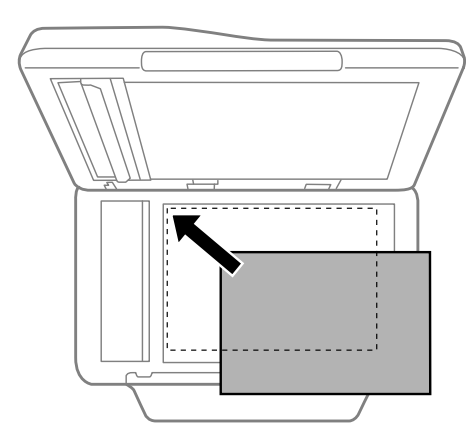

#### *Megjegyzés:*

*Ha a beolvasási területtel vagy iránnyal probléma merülne fel az EPSON Scan használata esetén, olvassa át a következő részeket.*

- & *["A lapolvasó nem olvassa be az eredeti széleit" 169. oldal](#page-168-0)*
- & *["Több dokumentum kerül egyetlen fájlba a beolvasásuk után" 170. oldal](#page-169-0)*

3 Zárja le a fedelet óvatosan.

#### *Megjegyzés:*

*Amikor az automatikus lapadagolóban (ADF) és a lapolvasó üveglapján is van dokumentum, az automatikus lapadagolóban (ADF) elhelyezett dokumentum élvez elsőbbséget.*

## **Memóriakártya behelyezése**

Kinyomtathatja a memóriakártyán tárolt fényképeket, illetve a beolvasott adatokat memóriakártyára mentheti. A készülék a következő memóriakártyákat támogatja:
SD, miniSD, microSD, SDHC, miniSDHC, microSDHC, SDXC, microSDXC, MultiMediaCard, MMCplus, MMCmobile, MMCmicro, Memory Stick Duo, Memory Stick PRO Duo, Memory Stick PRO-HG Duo, Memory Stick Micro, MagicGate Memory Stick Duo

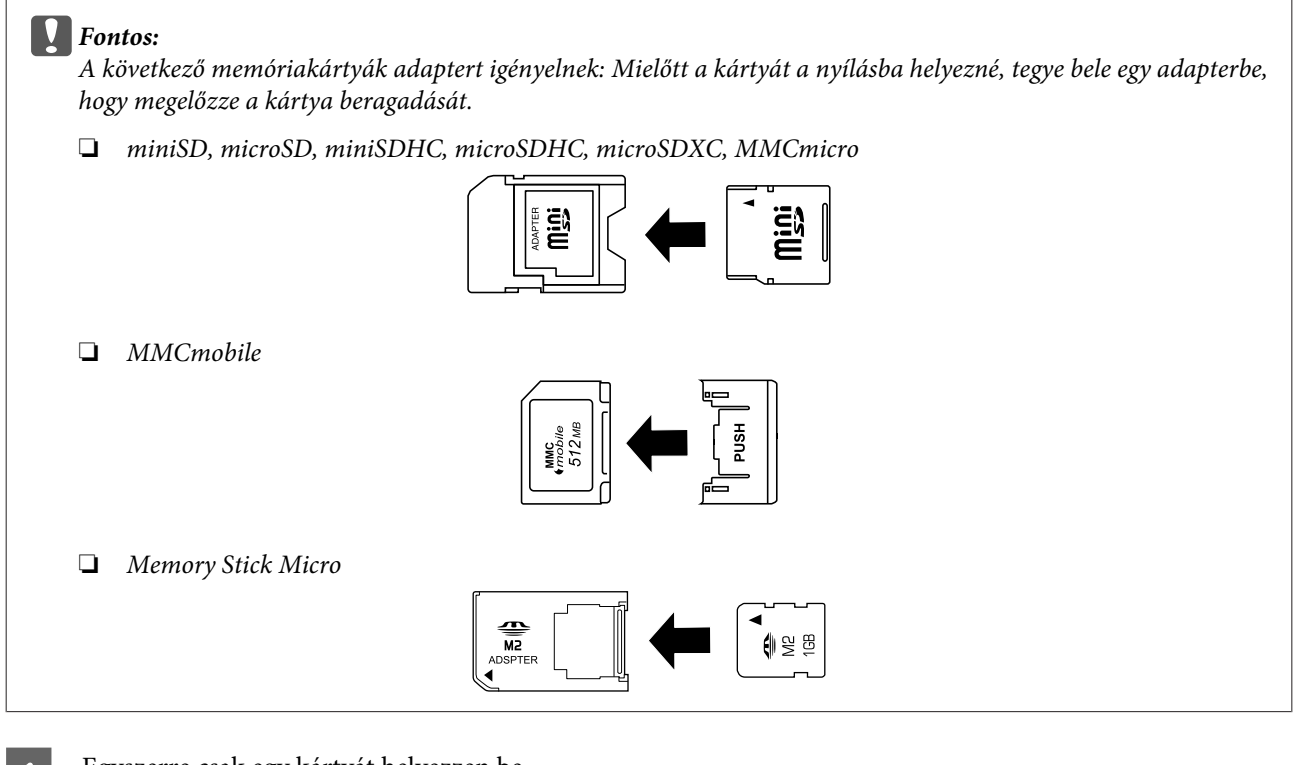

A Egyszerre csak egy kártyát helyezzen be.

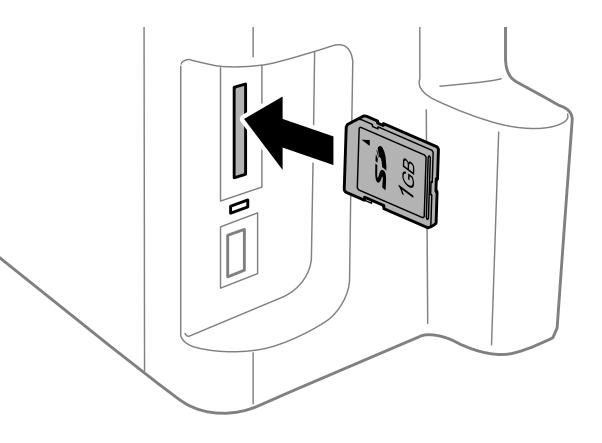

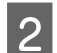

**2** Ellenőrizze, hogy a jelzőfény világít-e.

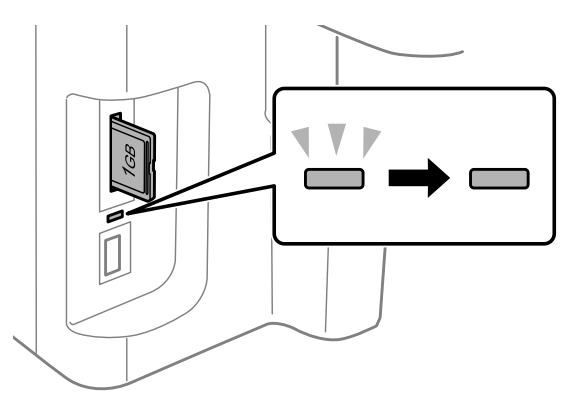

 $=$  világít,  $\frac{1}{2}$  = villog

c*Fontos:*

❏ *A kártyát ne erőltesse a nyílásba. Nem szükséges teljesen behelyezni.*

❏ *Ne távolítsa el a memóriakártyát, míg a jelzőfény villog. A kártyán tárolt adatok elveszhetnek.*

#### *Megjegyzés:*

- ❏ *Ha a memóriakártyán 999-nél több kép található, a képeket a készülék automatikusan csoportokba sorolja és megjelenik egy képernyő, ahol kiválaszthatja a megfelelő csoportot. Válassza ki a nyomtatni kívánt képet tartalmazó csoportot. A képek a készítés időpontja alapján vannak rendezve.*
- ❏ *Ha a WF-3520/WF-3530 sorozatú készülékhez másik csoportot kíván kiválasztani, vegye ki, majd helyezze be újból a memóriakártyát, végül válassza ki a megfelelő csoportot.*
- ❏ *Ha a WF-3540 sorozatú készülékhez másik csoportot kíván kiválasztani, válassza a More Functions (További funkciók) > Print Photos (Fotók nyomt) > Select Location > Select Folder (Mappa kijelölése) vagy a Select Group (Csoport választása) lehetőséget.*

# **Másolás**

# **Dokumentumok másolása**

### **Alapvető másolás**

Dokumentumok másolásához hajtsa végre az alábbi lépéseket. Két papírkazettával rendelkező készülékek esetén, ha egyszerre nagy mennyiségű dokumentumot szeretne nyomtatni, töltsön be A4/Legal méretű normál papírt mindkét kazettába, majd a 7. lépésben állítsa a **Paper Source (Papírforrás) Cassette 1>Cassette 2 (1. kazetta > 2. kazetta)** lehetőségre.

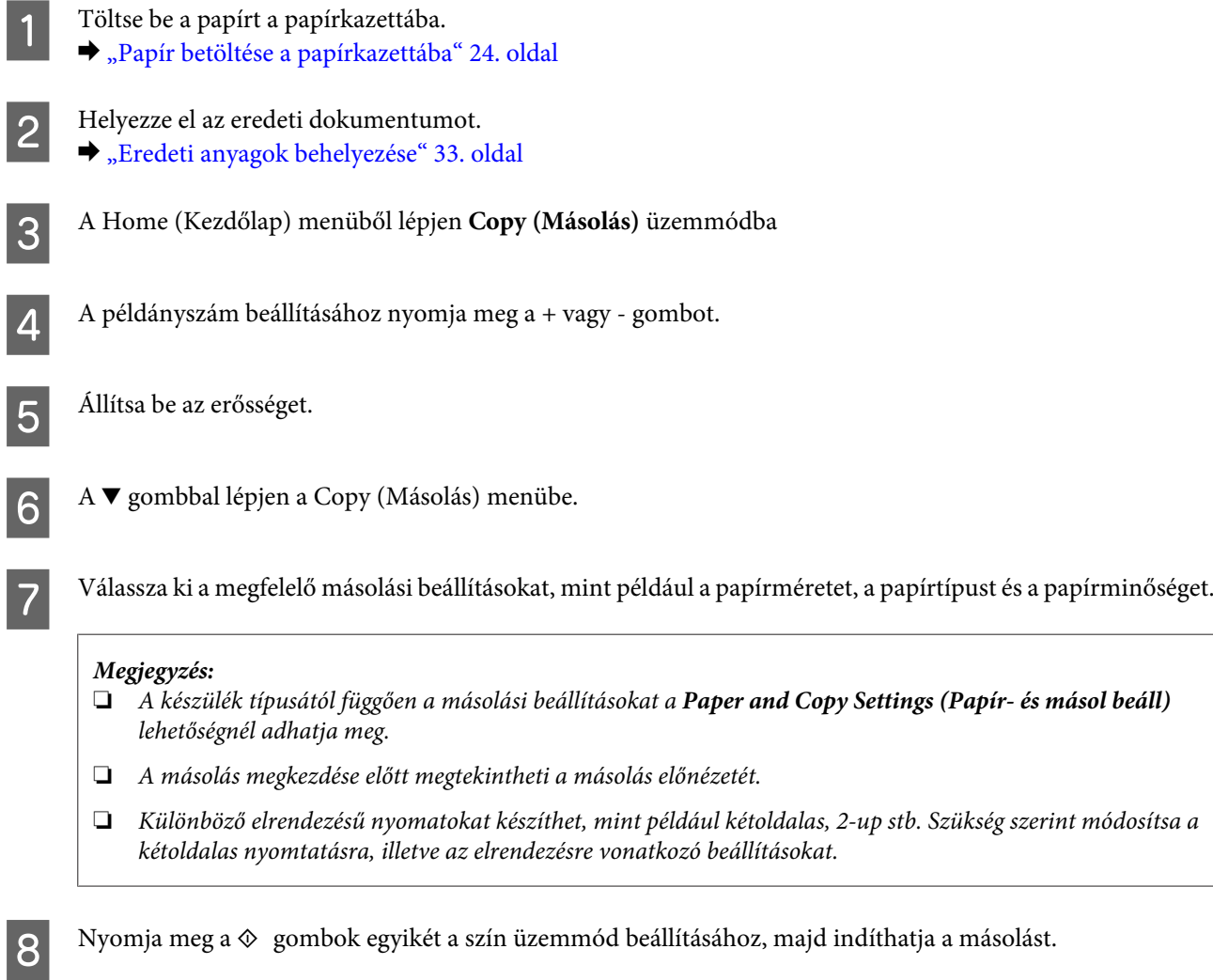

### **Kétoldalas másolás**

A kétoldalas másolás funkcióval kétoldalas vagy egyoldalas másolatokat készíthet kétoldalas vagy egyoldalas eredeti dokumentumok alapján. A kétoldalas másoláshoz kövesse az alábbi utasításokat.

#### **Másolás**

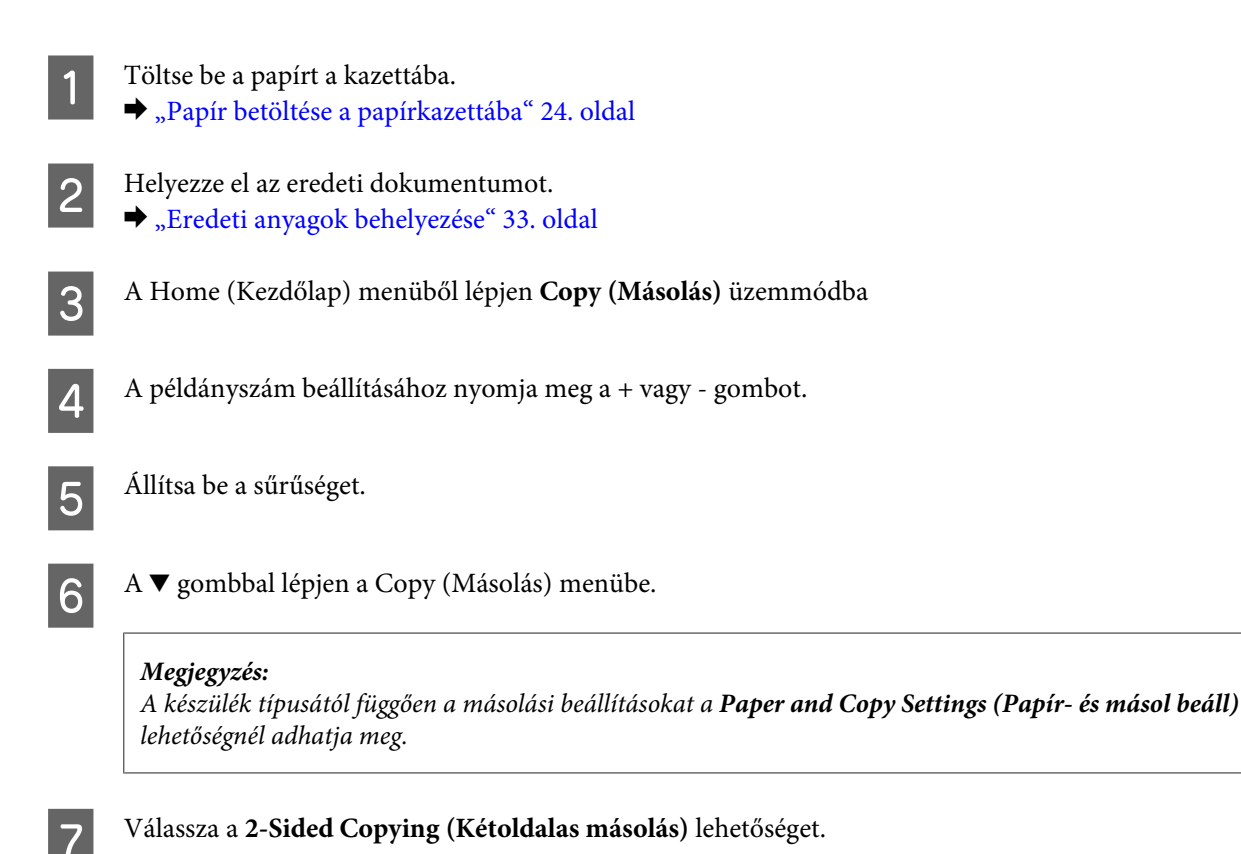

B Válassza ki a kétoldalas másolás típusát.

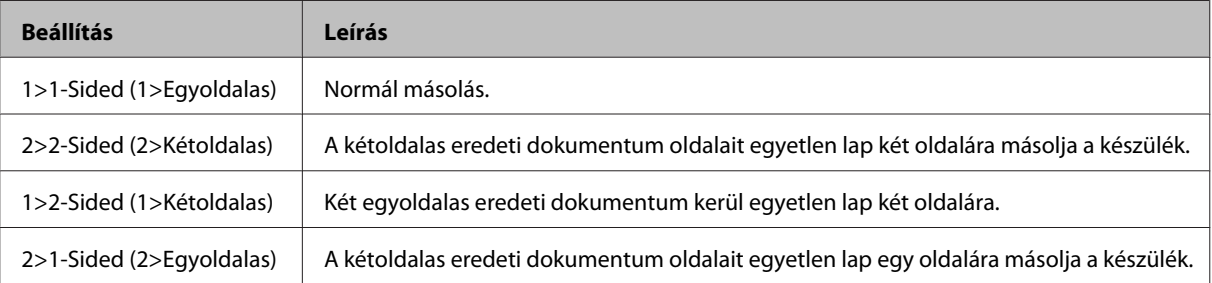

I Adjon megfelelő értéket a **Document Orientation (Dok. tájolás)**, **Binding Direction (Kötésirány)** vagy **Binding Margin (Kötési szegély)** beállításnak.

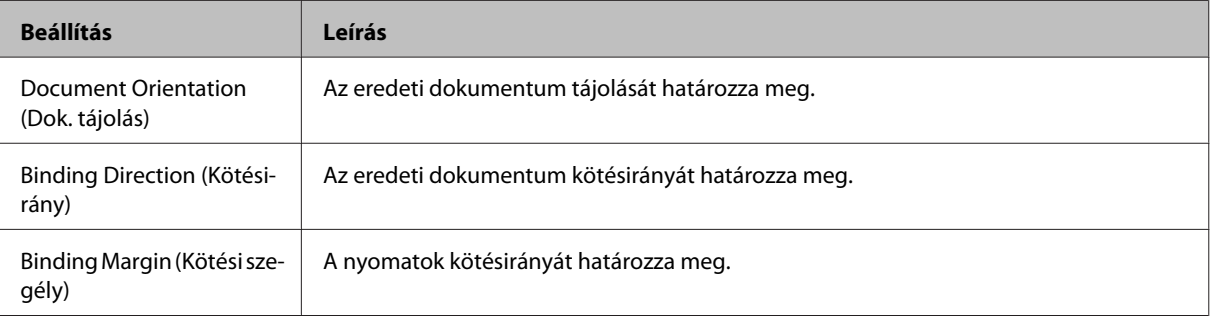

#### *Megjegyzés:*

*A 2-Sided Copying (Kétoldalas másolás) és az Layout (Elrendezés) beállításoktól függően előfordulhat, hogy ezek a menük nem érhetők el.*

 $10^{-1}$ Nyomja meg a  $\otimes$ gombok egyikét a szín üzemmód beállításához, majd indíthatja a másolást.

## **Leválogatott másolás**

A leválogatott másolás funkcióval egy dokumentum több oldalának több példányát sorrendben nyomtathatja és példányonként rendezheti. A leválogatott másoláshoz kövesse az alábbi utasításokat.

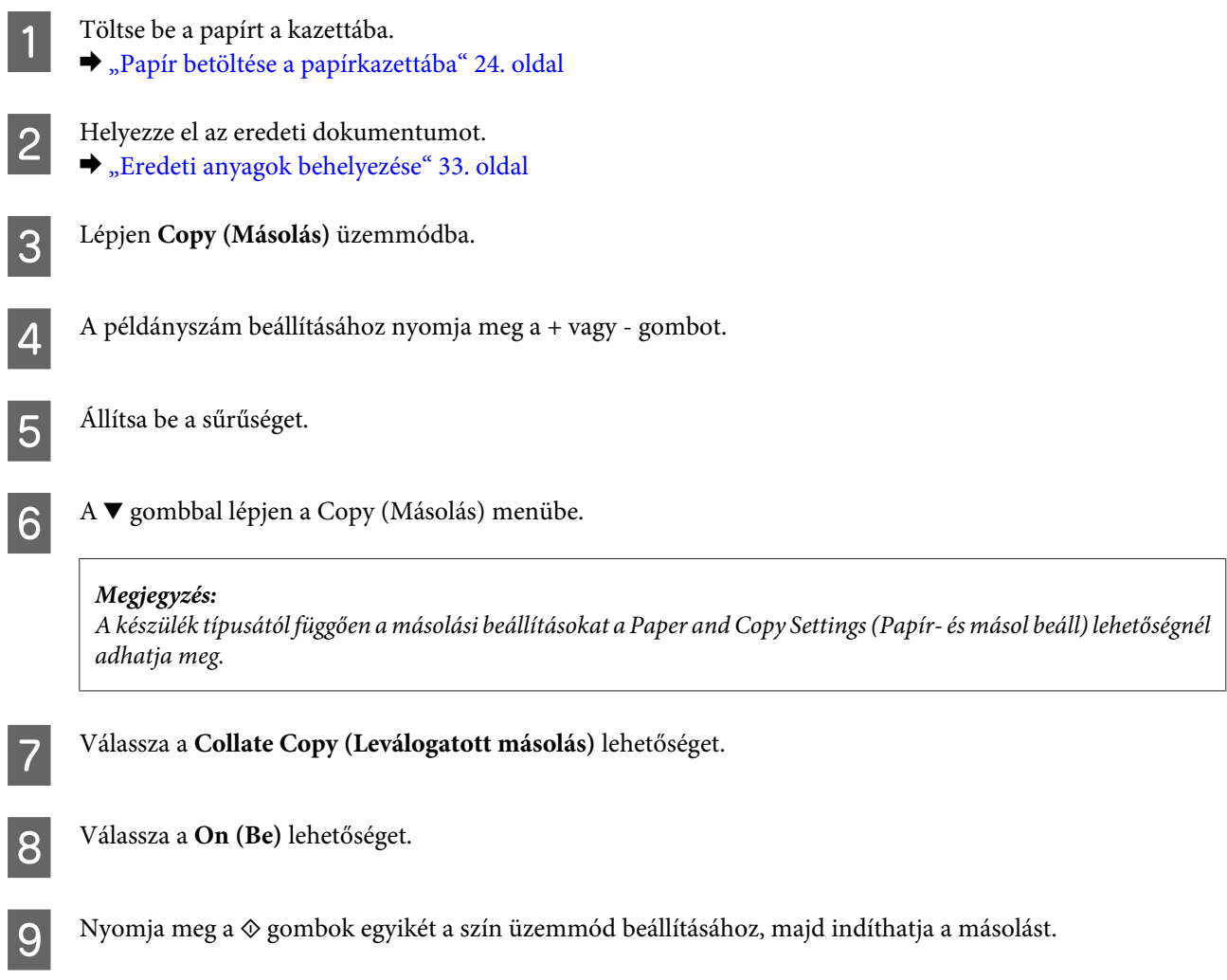

### **Elrendezés másolás**

Ezzel a funkcióval két egyoldalas eredetit egyetlen oldalra tud másolni.

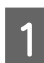

Töltse be a papírt a kazettába. & ["Papír betöltése a papírkazettába" 24. oldal](#page-23-0)

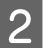

B Helyezze el az eredeti dokumentumot. & ["Eredeti anyagok behelyezése" 33. oldal](#page-32-0)

C A Home (Kezdőlap) menüből lépjen **Copy (Másolás)** üzemmódba

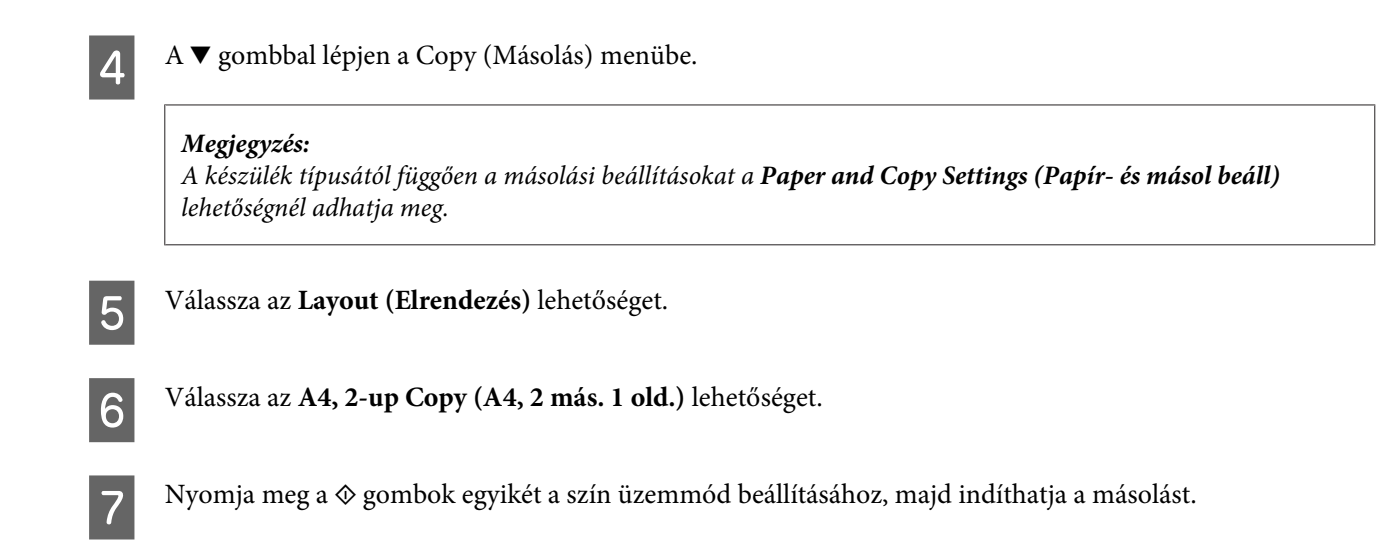

# **Másolási mód menülistája**

A másolási üzemmód menülistáját az alábbi részben találja:

& ["Másolási mód" 99. oldal](#page-98-0)

# <span id="page-42-0"></span>**Nyomtatás**

# **A nyomtató-illesztőprogram és az állapotfigyelő**

A nyomtató-illesztőprogram a beállítások széles körét teszi elérhetővé, amelyekkel optimalizálható a nyomtatás minősége. Az állapotfigyelő és a nyomtatóhoz mellékelt segédprogramok használatával könnyebben ellenőrizheti a készüléket, és azt kiváló állapotban tarthatja.

*Megjegyzés Windows-felhasználók számára:*

- ❏ *A nyomtató automatikusan megkeresi, és telepíti a nyomtató-illesztőprogram legújabb verzióját az Epson weboldaláról. Kattintson a Software Update (Szoftver frissítés) gombra a nyomtató-illesztőprogram Maintenance (Karbantartás) ablakában, és kövesse a képernyőn megjelenő utasításokat. Ha a gomb nem jelenik meg a Maintenance (Karbantartás) ablakban, húzza az egeret az All Programs (Minden program) vagy Programs (Programok) menü fölé a Windows Start menüben, és ellenőrizze az EPSON mappát.*
- ❏ *Ha meg szeretné változtatni az illesztőprogram nyelvét, jelölje ki a használni kívánt nyelvet a nyomtató-illesztőprogram Maintenance (Karbantartás) ablakában lévő Language (Nyelv) beállítás alatt. A földrajzi helytől függően előfordulhat, hogy ez a funkció nem elérhető.*

### **Az illesztőprogram elérése Windows operációs rendszeren**

A nyomtató-illesztőprogram elérhető a legtöbb Windows alkalmazásból, a Windows Start menüjéből vagy a taskbar (tálca) segítségével.

Ha csak az éppen használatban levő alkalmazásra vonatkozó beállításokat kívánja megadni, a nyomtatóillesztőt az adott alkalmazásból nyissa meg.

Ha minden Windows-alkalmazásra érvényes módon kívánja megadni a beállításokat, a Start menüből vagy a taskbar (tálca) segítségével nyissa meg a nyomtatóillesztőt.

A következő részek a nyomtatóillesztő megjelenítésének módját ismertetik.

*Megjegyzés: A jelen Használati útmutató példaként használt képernyőfotói Windows 7 rendszerből származnak.*

### **Elérés Windows-alkalmazásokból**

A Kattintson a **Print (Nyomtatás)** vagy a **Print Setup (Nyomtatóbeállítás)** pontra a File (Fájl) menüben.

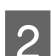

Kattintson a megjelenő ablakban a Printer (Nyomtató), Setup (Telepítés), Options (Beállítások),<br>Preferences (Beállítások) vagy Properties (Tulajdonságok) elemre. (Az alkalmazástól függően lehetséges, hogy ezen gombok valamilyen kombinációjára kell kattintani.)

### <span id="page-43-0"></span>**Elérés a Start menüből**

#### ❏ **Windows 7:**

Kattintson a start gombra, és válassza a **Devices and Printers (Eszközök és nyomtatók)** elemet. Kattintson a jobb egérgombbal a készülékre, majd a **Printing preferences (Nyomtatási beállítások)** parancsra.

#### ❏ **Windows Vista:**

Kattintson a start gombra, válassza a **Control Panel (Vezérlőpult)** elemet, majd a **Hardware and Sound (Hardver és hang)** kategória **Printer (Nyomtató)** elemét. Válassza ki a készüléket, és kattintson a **Select printing preferences (Nyomtatási beállítások megadása)** parancsra.

❏ **Windows XP:**

Válassza a **Start**, **Control Panel (Vezérlőpult)** (**Printers and Other Hardware (Nyomtatók és más hardverek)**), **Printers and Faxes (Nyomtatók és faxok)** lehetőséget. Válassza ki a készüléket, majd kattintson a File (Fájl) menü **Printing Preferences (Nyomtatási beállítások)** pontjára.

### **Elérés a taskbar (tálcán) látható parancsikonnal**

Kattintson a jobb egérgombbal a készülék ikonjára a taskbar (tálcán), majd válassza a **Printer Settings (Nyomtatóbeállítások)** elemet.

Ha parancsikont szeretne felvenni a Windows taskbar (tálcára), akkor először nyissa meg a nyomtató illesztőprogramját a Start menüből a fent ismertetett módon. Ezután kattintson a **Maintenance (Karbantartás)** fülre, majd a **Monitoring Preferences (Figyelési beállítások)** gombra. A Monitoring Preferences (Figyelési beállítások) ablakban jelölje be a **Shortcut Icon (Parancsikon)** jelölőnégyzetet.

### **Információszerzés az online súgóból**

A nyomtatóillesztőben próbálkozzon a következők valamelyikével.

- ❏ Kattintson a jobb egérgombbal a kívánt elemre, majd kattintson a **Help (Súgó)** pontra.
- ❏ Kattintson a gombra az ablak jobb felső részén, majd kattintson a kívánt elemre (csak Windows XP esetén).

### **Az illesztőprogram elérése Mac OS X operációs rendszeren**

Az alábbi táblázat azt ismerteti, hogyan érhető el a nyomtatóillesztő párbeszédpanele.

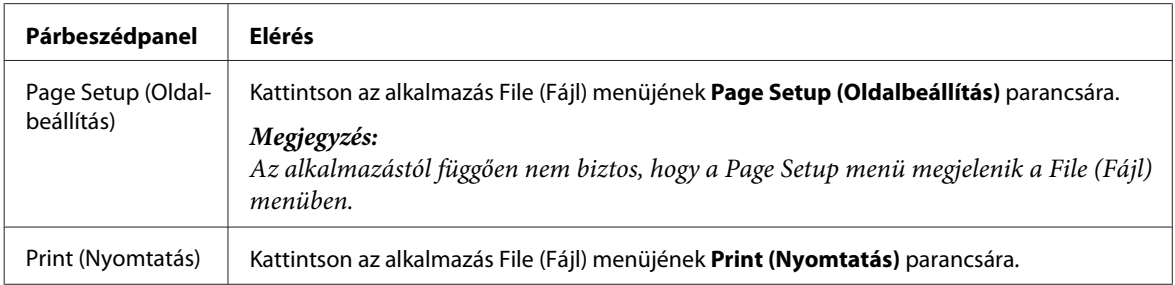

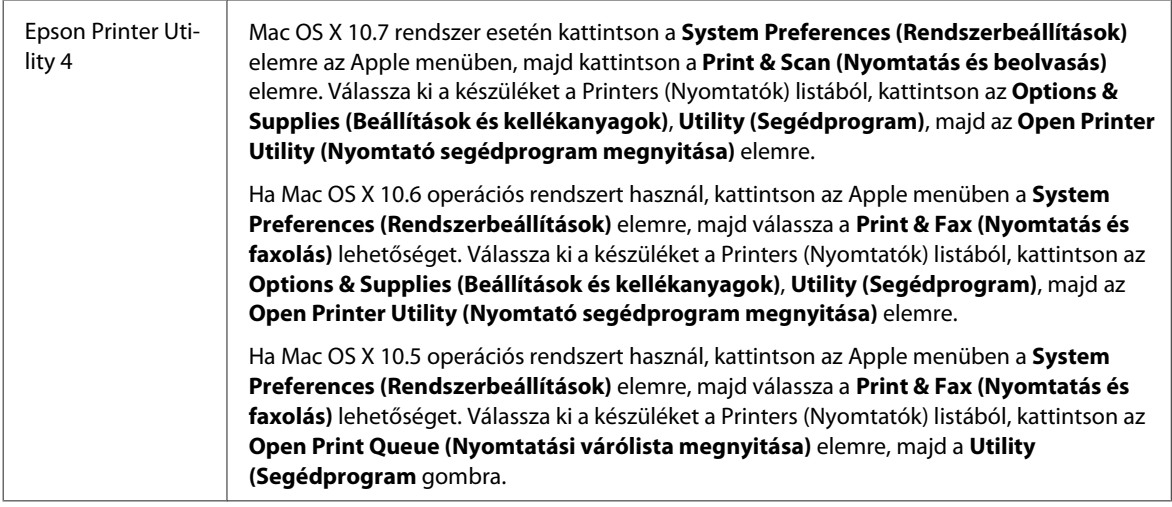

### **Információszerzés az online súgóból**

Kattintson a Print (Nyomtatás) párbeszédablakban a <sup>(?)</sup> Help (Súgó) gombra.

# **Alapvető műveletek**

## **Alapvető nyomtatási feladatok**

*Megjegyzés:*

❏ *Az ebben a részben található képernyőképek a modelltől függően eltérőek lehetnek.*

- ❏ *Nyomtatás előtt ügyeljen a papír megfelelő betöltésére.*
	- & *["Papír betöltése a papírkazettába" 24. oldal](#page-23-0)*
	- & *["Borítékok betöltése a papírkazettába" 28. oldal](#page-27-0)*
	- & *["Papír és boríték betöltése a hátsó papíradagoló nyílásába" 31. oldal](#page-30-0)*
- ❏ *Az alábbi rész a nyomtatható területet ismerteti részletesen.* & *["Nyomtatható terület" 176. oldal](#page-175-0)*
- ❏ *A beállítások megadása után, a teljes feladat végrehajtása előtt nyomtasson egy próbapéldányt, és nézze meg az eredményt.*

### **Alapvető készülékbeállítások Windows rendszeren**

A Nyissa meg a kinyomtatni kívánt fájlt.

B Nyissa meg a nyomtatóbeállításokat tartalmazó ablakot.  $\rightarrow$   $_{\alpha}$ Az illesztőprogram elérése Windows operációs rendszeren" 43. oldal

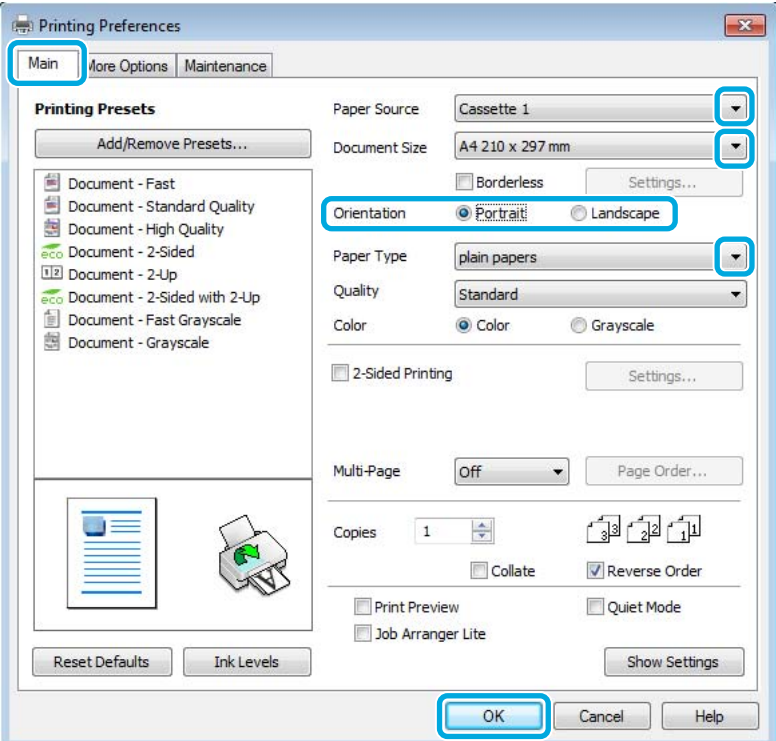

- C Kattintson a **Main (Fő)** fülre.
- Adja meg a Paper Source (Papírforrás) megfelelő beállítását.
- E Adja meg a Document Size (Papírméret) beállítás értékét. Egyedi papírméretet is megadhat. Részletesebb ismertetést a program online súgója tartalmaz.

F Szegély nélküli fényképek nyomtatásához jelölje be a **Borderless (Keret nélküli)** lehetőséget. & ["Papír kiválasztása" 20. oldal](#page-19-0)

Ha be szeretné állítani, hogy a kép mekkora része nyúljon túl a papír szélein, kattintson a **Settings (Beállítások)** gombra, válassza az **Auto Expand (Automatikus nagyítás)** lehetőséget a Method of Enlargement (A nagyítás módszere) beállításnál, majd állítsa be az **Amount of Enlargement (A nagyítás mértéke)** csúszkát a kívántaknak megfelelően.

G A nyomtatás írásirányának módosításához válassza a **Portrait (Álló)** vagy a **Landscape (Fekvő)** beállítást.

#### *Megjegyzés:*

*Ha borítékra nyomtat, válassza a Landscape (Fekvő) lehetőséget.*

#### **Nyomtatás**

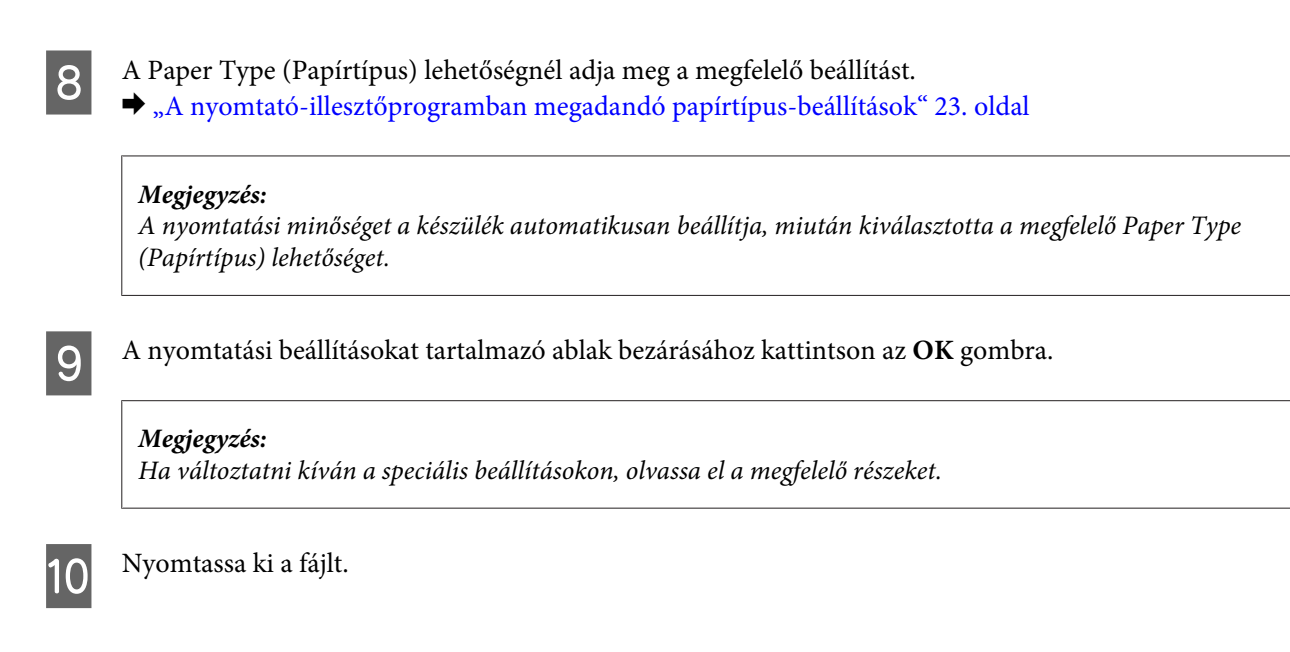

### **Alapvető készülékbeállítások Mac OS X rendszeren**

### *Megjegyzés:*

- ❏ *Az illesztőprogram ablakainak ebben a részben szereplő képernyőképei Mac OS X 10.7 rendszerből származnak.*
- ❏ *Boríték nyomtatásakor az alkalmazás segítségével tudja az adatokat 180 fokos szögben elforgatni.*

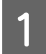

A Nyissa meg a kinyomtatni kívánt fájlt.

B Nyissa meg a Print (Nyomtatás) párbeszédpanelt.

& ["Az illesztőprogram elérése Mac OS X operációs rendszeren" 44. oldal](#page-43-0)

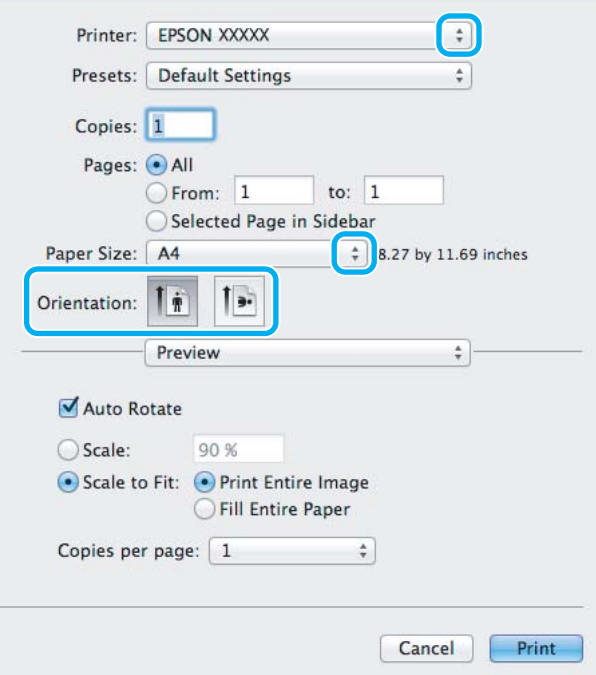

#### *Megjegyzés:*

*Ha az egyszerű állapotfigyelő látható, a Show Details (Részletek megjelenítése) gombra (Mac OS X 10.7) vagy a* d *gombra (Mac OS X 10.6 és 10.5) kattintva kibővítheti a párbeszédpanelt.*

C Válassza ki azt a készüléket, amelyet a Printer (Nyomtató) beállításhoz használ.

#### *Megjegyzés:*

*Az alkalmazástól függően lehet, hogy a párbeszédpanel bizonyos elemeit nem tudja majd kiválasztani. Ilyen esetben kattintson az alkalmazás File (Fájl) menüjének Page Setup elemére, és adja meg a megfelelő beállításokat.*

D Adja meg a Paper Size (Papírméret) beállítás értékét.

#### *Megjegyzés:*

*Válassza a XXX (Borderless (Keret nélküli)) lehetőséget a Paper Size (Papírméret) beállításnál, ha a fényképeket szegély nélkül kívánja nyomtatni.* & *["Papír kiválasztása" 20. oldal](#page-19-0)*

E Adja meg a Orientation (Tájolás) beállítás értékét.

#### *Megjegyzés:*

*Ha borítékra nyomtat, válassza a fekvő tájolást.*

F Válassza az előugró menü **Print Settings (Nyomtatási beállítások)** elemét.

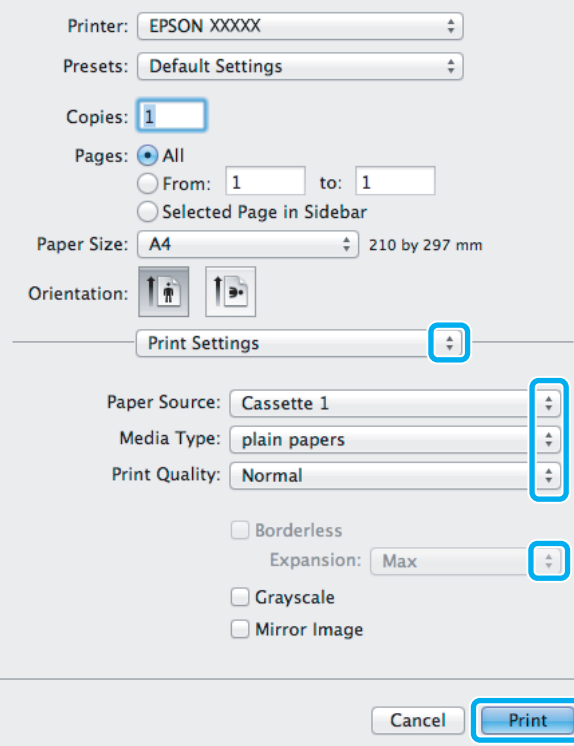

G Adja meg a **Paper Source (Papírforrás)** beállítás értékét.

#### **Nyomtatás**

B Adja meg a Media Type (Hordozótípus) beállítás értékét.

 $\rightarrow$   $A$  nyomtató-illesztőprogramban megadandó papírtípus-beállítások" 23. oldal

I Szegély nélküli nyomtatás esetén adja meg, hogy a képnek mekkora része lógjon le a papírról: adja meg a Expansion (Kiterjesztés) beállítás kívánt értékét.

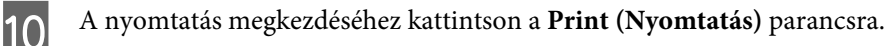

### **A nyomtatás megszakítása**

A nyomtatás megszakításához kövesse a megfelelő részben megadott utasításokat.

### **A készüléken található gomb segítségével**

Folyamatban lévő nyomtatás leállításához nyomja meg a @ gombot.

### **Windows esetén**

#### *Megjegyzés:*

*A készüléknek már elküldött nyomtatási feladatokat nem tudja megszakítani. Ebben az esetben a készülék segítségével kell megszakítania a nyomtatási feladatot.*

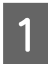

A Nyissa meg az EPSON Status Monitor 3 programot.  $\blacktriangleright$  ["Windows esetén" 142. oldal](#page-141-0)

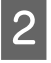

B Kattintson a **Print Queue (Nyomtatási sor)** gombra. Megjelenik a Windows Spooler (Windows sorkezelő).

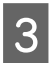

C Kattintson jobb gombbal a megszakítani kívánt feladatra, majd válassza a **Cancel (Mégse)** lehetőséget.

### **Mac OS X esetén**

Az alábbi lépések végrehajtásával tudja törölni a nyomtatási feladatot.

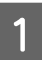

A Kattintson a készülék ikonjára a Dock (Eszköztár) területen.

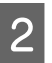

B A Document Name (Dokumentum neve) listában válassza ki a nyomtatás alatt lévő dokumentumot.

C A nyomtatási feladat törléséhez kattintson a **Delete (Törlés)** gombra.

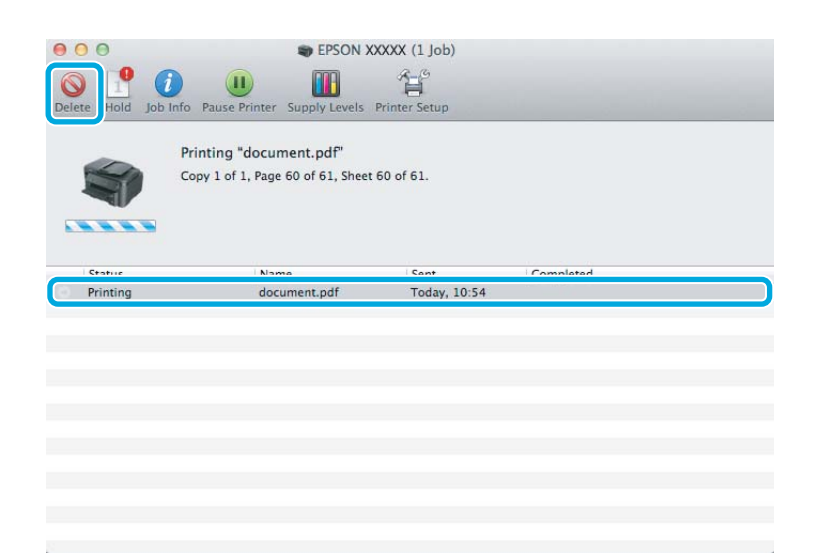

# **Egyéb lehetőségek**

### **Fényképnyomtatás egyszerűen**

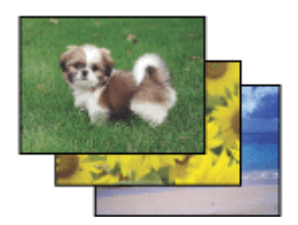

Az Epson Easy Photo Print szoftverrel különböző típusú papírra rendezheti el és nyomtathatja ki a digitális képeket. Az ablakban látható lépésenkénti útmutató segítségével megtekintheti a nyomtatandó képek előnézetét, és bonyolult beállítások nélkül érheti el a kívánt hatásokat.

A Quick Print funkció segítségével egyetlen kattintással nyomtathat a megadott beállítások alkalmazása mellett.

### **Az Epson Easy Photo Print elindítása**

#### **Windows esetén**

- ❏ Kattintson duplán az asztalon lévő **Epson Easy Photo Print** ikonra.
- ❏ **Windows 7 és Vista esetén:**

Kattintson a start gombra, mutasson az **All Programs (Minden program)** pontra, és kattintson az **Epson Software**, majd az **Easy Photo Print** elemre.

#### **Windows XP esetén:**

Kattintson a **Start** gombra, mutasson az **All Programs (Minden program)**, majd az **Epson Software** elemre, és kattintson az **Easy Photo Print** pontra.

### **Mac OS X esetén**

Kattintson duplán az **Applications (Alkalmazások)** mappára a Mac OS X merevlemezen, majd kattintson duplán az **Epson Software** és az **Easy Photo Print** mappára, végül kattintson duplán az **Easy Photo Print** ikonra.

### **A készülék előzetes beállításai (csak Windows esetén)**

A nyomtató-illesztőprogram előzetes beállításai segítségével a nyomtatást egyetlen mozdulattal végre tudja hajtani. Emellett lehetőség van saját előzetes beállítások létrehozására is.

### **Készülékbeállítások Windows rendszer esetén**

A Nyissa meg a nyomtatóbeállításokat tartalmazó ablakot. & ["Az illesztőprogram elérése Windows operációs rendszeren" 43. oldal](#page-42-0)

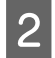

B Válassza a Printing Presets (Nyomtatási beállítások) elemet a Main (Fő) fülön. A készülék automatikusan beállítja az előugró ablakban megjelenő értékeket.

### **Kétoldalas nyomtatás**

A nyomtató-illesztőprogram segítségével a papír mindkét oldalára nyomtathat.

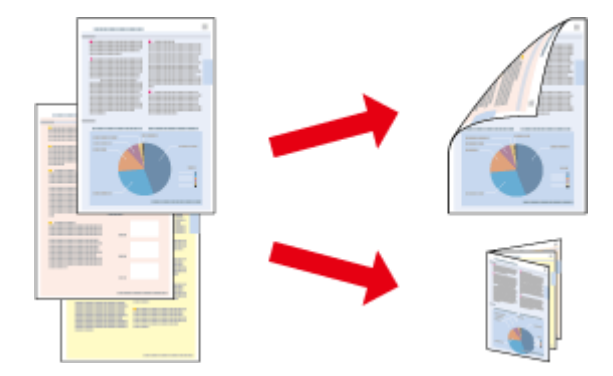

#### **Windows esetén:**

Négyféle kétoldalas nyomtatási funkció érhető el: automatikus normál, automatikus kettéhajtott brosúra, kézi normál és kézi kettéhajtott brosúra.

#### **Mac OS X esetén:**

A Mac OS X operációs rendszer csak a normál kétoldalas nyomtatás funkciót támogatja.

A kétoldalas nyomtatás csak a következő papírok és méretek esetén érhető el.

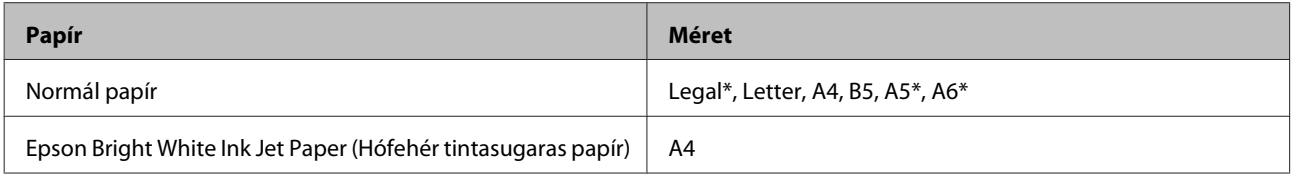

\* Csak kézi kétoldalas nyomtatás.

#### *Megjegyzés:*

- ❏ *Lehet, hogy ez a funkció nem minden beállításnál működik.*
- ❏ *Előfordulhat, hogy a kézi kétoldalas nyomtatás funkció elérhető, ha a készüléket hálózaton keresztül éri el, illetve megosztott nyomtatóként használja.*
- ❏ *Ha automatikus kétoldalas nyomtatás közben elfogy a tinta, leáll a nyomtatás és ki kell cserélni a tintapatront. Ha kicserélte, a készülék újra kezdi a nyomtatást. Ilyen esetben előfordulhat, hogy néhány rész kimarad a nyomtatásból. Ilyenkor nyomtassa ki újra a hiányzó részt tartalmazó oldalt.*
- ❏ *Kétoldalas nyomtatás esetén a betölthető papír mennyisége más.* & *["Papír kiválasztása" 20. oldal](#page-19-0)*
- ❏ *Csak kétoldalas nyomtatásra alkalmas papírt használjon. Ellenkező esetben a nyomtatás minősége gyengébb lehet.*
- ❏ *A papírtól, illetve a szöveg és a képek nyomtatásához felhasznált tinta mennyiségétől függően előfordulhat, hogy a tinta átüt a papír másik oldalára.*
- ❏ *Kétoldalas nyomtatás során a papír felülete elmaszatolódhat.*

#### *Megjegyzés Windows-felhasználók számára:*

- ❏ *A kézi kétoldalas nyomtatási funkció csak akkor érhető el, ha az EPSON Status Monitor 3 funkció engedélyezve van. Az állapotjelző bekapcsolásához nyissa meg a nyomtatóillesztőt és kattintson a Maintenance (Karbantartás) fülre majd az Extended Settings (Kiegészítő beállítások) gombra. Az Extended Settings (Kiegészítő beállítások) ablakban jelölje be az Enable EPSON Status Monitor 3 (Az EPSON Status Monitor 3 engedélyezése) négyzetet.*
- ❏ *Az automatikus kétoldalas nyomtatás funkció használatakor előfordulhat, hogy a Print Density Adjustment (Nyomtatási fényerő beállítása) ablakban a Select Document Type (Adja meg a dokumentum típusát) és a Main (Fő) ablakban a Quality (Minőség) beállítás értékétől függően lassabb a nyomtatás.*

### *Megjegyzés Mac OS X felhasználók számára:*

*Az automatikus kétoldalas nyomtatás funkció használatakor előfordulhat, hogy a Two-sided Printing Settings panellapon a Document Type beállítás értékétől függően lassabb a nyomtatás.*

### **Készülékbeállítások Windows operációs rendszer esetén**

A Nyissa meg a nyomtatóbeállításokat tartalmazó ablakot.

- $\rightarrow$   $_{\alpha}$ Az illesztőprogram elérése Windows operációs rendszeren" 43. oldal
- 

B Jelölje be a **2-Sided Printing (Kétoldalas nyomtatás)** négyzetet.

#### *Megjegyzés:*

*Az automatikus nyomtatás funkció használatakor ellenőrizze, hogy be van- jelölve az Auto (Automatikus) négyzet.*

C Kattintson a **Settings (Beállítások)** elemre, és adja meg a megfelelő beállításokat.

#### *Megjegyzés:*

*Ha kettéhajtott brosúrát szeretne nyomtatni, válassza a Booklet (Brosúra) lehetőséget.*

D Ellenőrizze a többi beállítást, és indítsa el a nyomtatást.

#### *Megjegyzés:*

- ❏ *Ha az automatikus nyomtatás funkciót használja és nagy sűrűségű adatokat nyomtat (például fényképeket vagy diagramokat), javasoljuk, hogy a Print Density Adjustment (Nyomtatási fényerő beállítása) ablakban adja meg a megfelelő beállításokat.*
- ❏ *Az alkalmazástól függően a tényleges kötési margó eltérhet a megadott értékektől. Próbálkozzon néhány lappal, mielőtt nekifogna a teljes feladat kinyomtatásának.*
- ❏ *Manuális kétoldalas nyomtatás esetén lehetőség nyílik arra, hogy először a páros oldalakat nyomtassa ki. A páratlan oldalak nyomtatásakor a nyomtatás végén egy üres lapot is kiad a készülék.*
- ❏ *Manuális nyomtatáskor a papír újbóli betöltése előtt győződjön meg arról, hogy a tinta teljesen megszáradt.*

### **Készülékbeállítások Mac OS X operációs rendszer esetén**

A Nyissa meg a Print (Nyomtatás) párbeszédpanelt.

 $\rightarrow$  ["Az illesztőprogram elérése Mac OS X operációs rendszeren" 44. oldal](#page-43-0)

B Adja meg a megfelelő beállításokat a Two-sided Printing Settings panellapon.

C Ellenőrizze a többi beállítást, és indítsa el a nyomtatást.

#### *Megjegyzés:*

*Ha nagy sűrűségű adatokat nyomtat (például fényképeket vagy diagramokat), javasoljuk, hogy manuálisan adja meg a Print Density (Nyomtatási fényerő) és az Increased Ink Drying Time (Növelt tintaszáradási idő) beállítás értékét.*

### **Nyomtatás a laphoz való igazítással**

A dokumentum méretét automatikusan növelheti vagy csökkentheti, hogy megfeleljen a nyomtatóillesztőben megadott méretű papírnak.

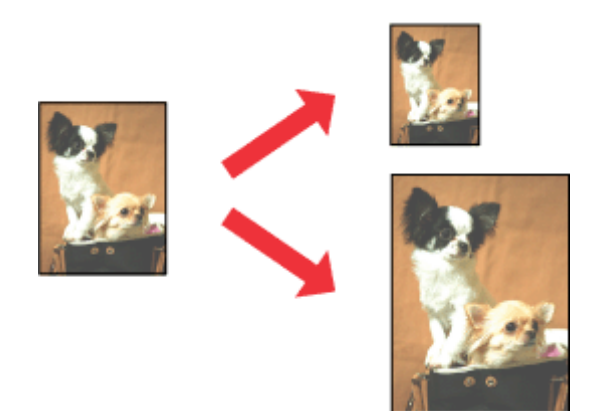

### **Készülékbeállítások Windows operációs rendszer esetén**

A Nyissa meg a nyomtatóbeállításokat tartalmazó ablakot. & ["Az illesztőprogram elérése Windows operációs rendszeren" 43. oldal](#page-42-0)

B Válassza a **Reduce/Enlarge Document (Kicsinyítés/Nagyítás)** és a **Fit to Page (Igazítás laphoz)** elemet a More Options (További beállítások) lapon, majd válassza ki a használt papír méretét az Output Paper (Kimeneti papír) beállításnál.

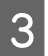

C Ellenőrizze a többi beállítást, és indítsa el a nyomtatást.

### **Készülékbeállítások Mac OS X rendszer esetén**

A Nyissa meg a Print (Nyomtatás) párbeszédpanelt. & ["Az illesztőprogram elérése Mac OS X operációs rendszeren" 44. oldal](#page-43-0)

B A Paper Handling panellapon a Destination Paper Size (Cél papírméret) területen kattintson a **Scale to fit paper size (Papírméretnyi)** lehetőségre, majd az előugró menüben válassza ki a kívánt papírméretet.

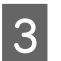

C Ellenőrizze a többi beállítást, és indítsa el a nyomtatást.

### **Nyomtatás a Pages per Sheet (Oldal laponként) beállítással**

Ezzel a beállítással egyetlen lapra két vagy négy oldal nyomtatható a nyomtató-illesztőprogram segítségével.

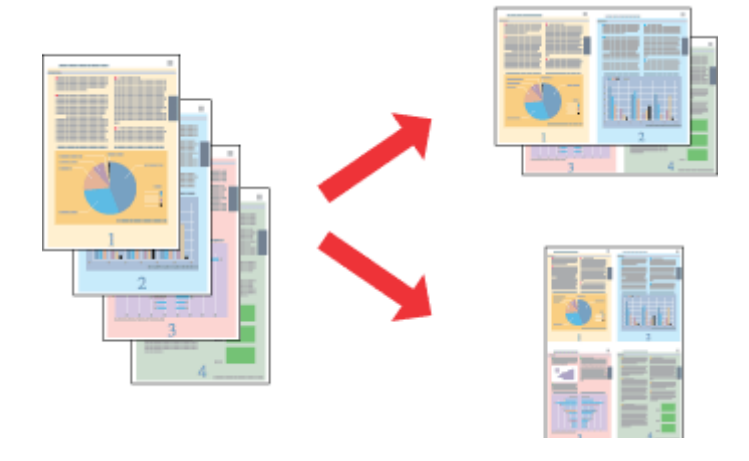

#### *Megjegyzés:*

*Előfordulhat, hogy ez a funkció nem minden beállításnál működik.*

### **Készülékbeállítások Windows operációs rendszer esetén**

A Nyissa meg a nyomtatóbeállításokat tartalmazó ablakot. ◆ ["Az illesztőprogram elérése Windows operációs rendszeren" 43. oldal](#page-42-0)

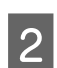

B Válassza a **2-Up (2 oldal / lap)** vagy a **4-Up (4 oldal / lap)** lehetőséget a Main (Fő) lap Multi-Page (Több oldal) beállításánál.

- C Kattintson a **Page Order (Oldalak sorrendje)** elemre, és adja meg a megfelelő beállításokat.
- D Ellenőrizze a többi beállítást, és indítsa el a nyomtatást.

### **Készülékbeállítások Mac OS X operációs rendszer esetén**

- A Nyissa meg a Print (Nyomtatás) párbeszédpanelt. & ["Az illesztőprogram elérése Mac OS X operációs rendszeren" 44. oldal](#page-43-0)
- 

B Válassza ki a lapok számát a Pages per Sheet (Oldalszám laponként) beállításnál, valamint adja meg a Layout Direction (Elrendezés iránya) (lapsorrend) beállítás értékét a Layout (Elrendezés) panellapon.

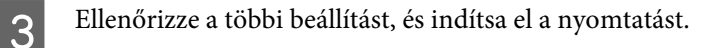

# <span id="page-55-0"></span>**A készülék megosztása nyomtatáshoz**

### **Beállítás Windows esetén**

Az alábbi útmutatás alapján beállíthatja a készüléket úgy, hogy a hálózat többi felhasználója is hozzá tudjon férni.

A készüléket először azon a számítógépen kell beállítania megosztott nyomtatóként, amelyik közvetlenül csatlakozik hozzá. Eztán minden olyan hálózati számítógéphez hozzá kell adni a készüléket, amelyről azt használni fogják.

#### *Megjegyzés:*

- ❏ *Ez az útmutatás csak kis hálózatokra vonatkozik. Ha a készüléket nagy méretű hálózaton kívánja megosztani, forduljon a hálózati rendszergazdához.*
- ❏ *A következő részben látható képernyőképek Windows 7 rendszeren készültek.*

### **A készülék beállítása megosztott nyomtatóként**

#### *Megjegyzés:*

- ❏ *Ha Windows 7 vagy Vista operációs rendszeren szeretné beállítani a készüléket megosztott nyomtatóként, és normál felhasználóként jelentkezik be, rendszergazdai fiókra és jelszóra van szükség.*
- ❏ *Ha Windows XP rendszeren szeretné beállítani a készüléket megosztott nyomtatóként, Computer Administrator (A számítógép rendszergazdája) fiókkal kell bejelentkeznie.*

Hajtsa végre az alábbi lépéseket azon a számítógépen, amelyik közvetlenül a készülékhez csatlakozik:

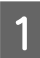

#### A **Windows 7:**

Kattintson a start gombra, és válassza a **Devices and Printers (Eszközök és nyomtatók)** elemet.

#### **Windows Vista:**

Kattintson a start gombra, válassza a **Control Panel (Vezérlőpult)** elemet, majd a **Hardware and Sound (Hardver és hang)** kategória **Printer (Nyomtató)** elemét.

#### **Windows XP:**

Kattintson a **Start** menüben a **Control Panel (Vezérlőpult)** elemre, majd válassza a **Printers and Other Hardware (Nyomtatók és más hardverek)** kategóriában a **Printers and Faxes (Nyomtatók és faxok)** lehetőséget.

### B **Windows 7:**

Kattintson jobb egérgombbal a készülék ikonjára, majd kattintson a **Printer properties (Nyomtató tulajdonságai)**, majd a **Sharing (Megosztás)** parancsra. Ezután kattintson a **Change Sharing Options (Megosztási beállítások módosítása)** gombra.

#### **Windows Vista:**

Kattintson jobb egérgombbal a készülék ikonjára, majd kattintson a **Sharing (Megosztás)** elemre. Kattintson a **Change sharing options (Megosztási beállítások módosítása)**, majd a **Continue (Folytatás)** gombra.

#### **Windows XP:**

Kattintson jobb egérgombbal a készülék ikonjára, majd kattintson a **Sharing (Megosztás)** elemre.

C Válassza a **Share this printer (A nyomtató megosztása)** lehetőséget, majd adja meg a megosztott nyomtató nevét.

#### *Megjegyzés:*

*A megosztási névben ne használjon szóközöket vagy kötőjeleket.*

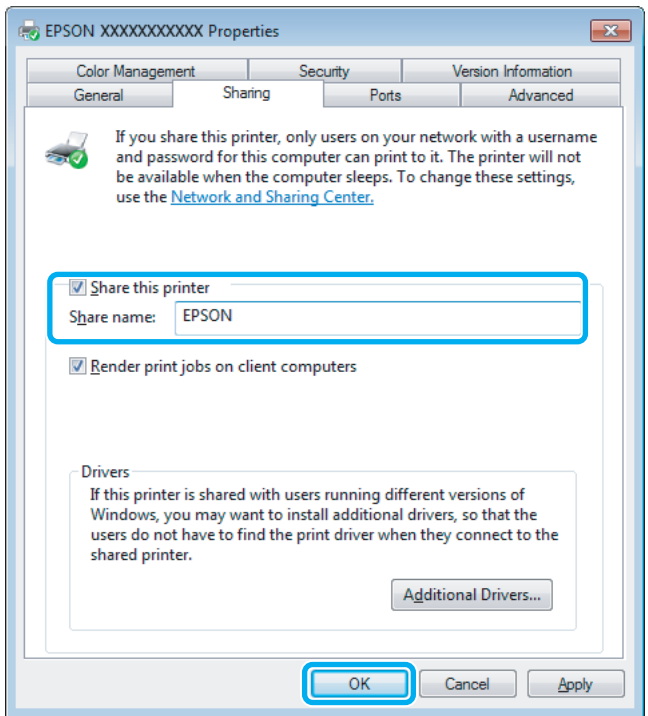

Ha automatikusan szeretne nyomtató-illesztőprogramokat letölteni Windows más verzióit futtató számítógépekre, kattintson az **Additional Drivers (További illesztőprogramok)** gombra, majd adja meg a többi számítógép által használt hálózatot és operációs rendszert. Kattintson az **OK** gombra, és helyezze be a készülék szoftverlemezét.

D Kattintson az **OK** gombra, illetve a **Close (Bezárás)** gombra (ha telepített további illesztőprogramokat).

### **A készülék hozzáadása a hálózat más számítógépeihez**

Az alábbi lépések végrehajtásával felveheti a készüléket a hálózat mindegyik számítógépére, amely el azt fogja érni.

#### *Megjegyzés:*

*Ahhoz, hogy a készüléket másik számítógépről is el lehessen érni, előbb be kell állítani megosztott nyomtatóként azon a számítógépen, amelyhez csatlakozik.*

& *["A készülék beállítása megosztott nyomtatóként" 56. oldal](#page-55-0).*

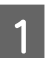

A **Windows 7:** Kattintson a start gombra, és válassza a **Devices and Printers (Eszközök és nyomtatók)** elemet.

#### **Windows Vista:**

Kattintson a start gombra, válassza a **Control Panel (Vezérlőpult)** elemet, majd a **Hardware and Sound (Hardver és hang)** kategória **Printer (Nyomtató)** elemét.

#### **Nyomtatás**

#### **Windows XP:**

Kattintson a **Start** menüben a **Control Panel (Vezérlőpult)** elemre, majd válassza a **Printers and Other Hardware (Nyomtatók és más hardverek)** kategóriában a **Printers and Faxes (Nyomtatók és faxok)** lehetőséget.

B **Windows 7 és Vista:** Kattintson az **Add a printer (Nyomtató hozzáadása)** gombra.

#### **Windows XP:**

Kattintson az **Add a printer (Nyomtató hozzáadása)** gombra. Megjelenik az Add Printer Wizard (Nyomtató hozzáadása varázsló) ablak. Kattintson a **Next (Tovább)** gombra.

C **Windows 7 és Vista:** Kattintson az **Add a network, wireless or Bluetooth printer (Hálózati, vezeték nélküli vagy Bluetooth rendszerű nyomtató hozzáadása)**, majd a **Next (Tovább)** gombra.

#### **Windows XP:**

Jelölje be az **A network printer, or a printer attached to another computer (Hálózati vagy egy másik számítógéphez csatlakoztatott nyomtató)** elemet, majd kattintson a **Next (Tovább)** gombra.

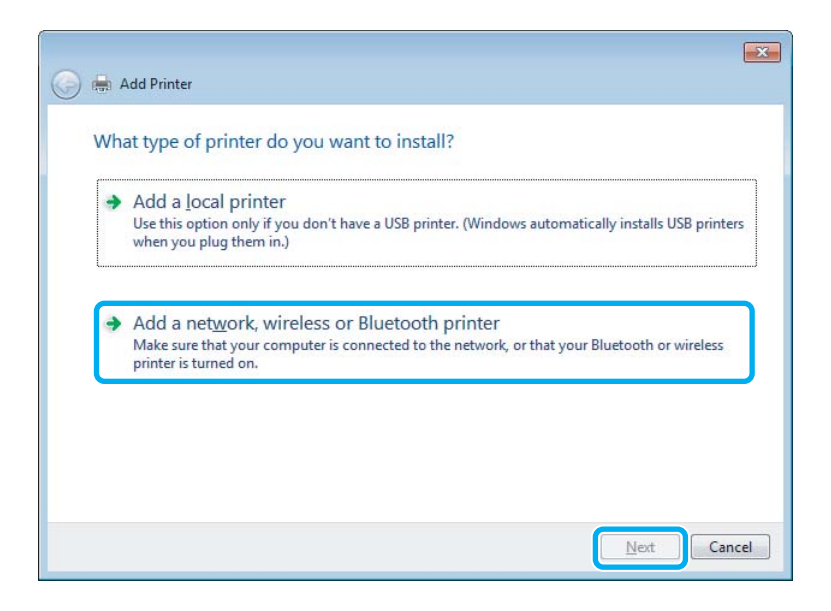

 $\Delta$  A használni kívánt készülék kiválasztásához kövesse a képernyőn megjelenő utasításokat.

#### *Megjegyzés:*

*Attól függően, hogy milyen operációs rendszer fut azon a számítógépen, amelyhez a készülék csatlakozik, illetve hogy hogyan van beállítva a számítógép, bizonyos esetekben az Add Printer Wizard (Nyomtató hozzáadása varázsló) felkéri a felhasználót, hogy telepítse a nyomtató illesztőprogramját a hozzá kapott szoftverlemezről. Kattintson a Have Disk (Saját lemez) gombra, majd hajtsa végre a képernyőn megjelenő utasításokat.*

### **Beállítás Mac OS X esetén**

Ha Mac OS X hálózaton szeretné beállítani a készüléket, a Printer Sharing (Nyomtató megosztása) beállításra lesz szüksége. További utasításokat a Macintosh dokumentációjában talál.

# <span id="page-58-0"></span>**Beolvasás**

# **Dokumentumok beolvasása**

### **Beolvasás indítása**

Olvasson be egy dokumentumot, hogy jobban megismerje a folyamatot.

A Helyezze be a dokumentumot.

& ["Eredeti anyagok behelyezése" 33. oldal](#page-32-0)

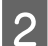

**B** Indítsa el az Epson Scan alkalmazást.

- ❏ Windows használata esetén: Kattintson duplán az asztalon lévő **Epson Scan** ikonra.
- ❏ Mac OS X használata esetén: Válassza az **Applications (Alkalmazások)** > **Epson Software** > **EPSON Scan** elemet.

C Válassza a **Home Mode (Otthoni mód)** lehetőséget.

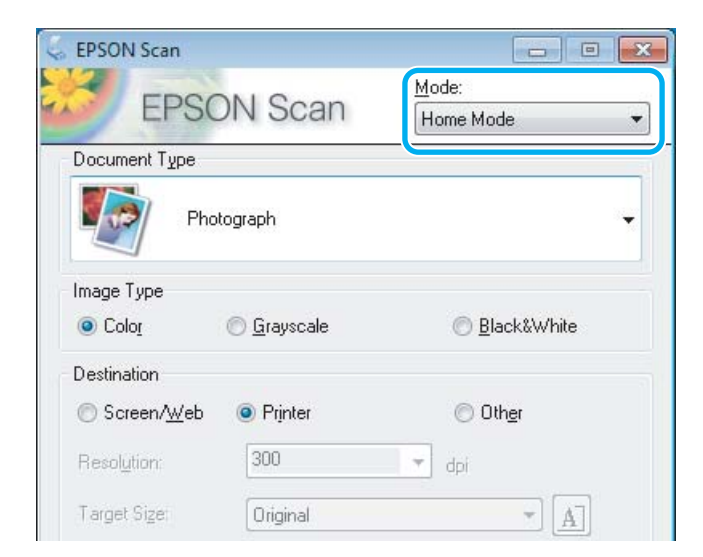

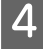

D Válassza a **Text/Line Art (Szöveg/vonalrajz)** lehetőséget a **Document Type (Dokumentumtípus)** beállításnál.

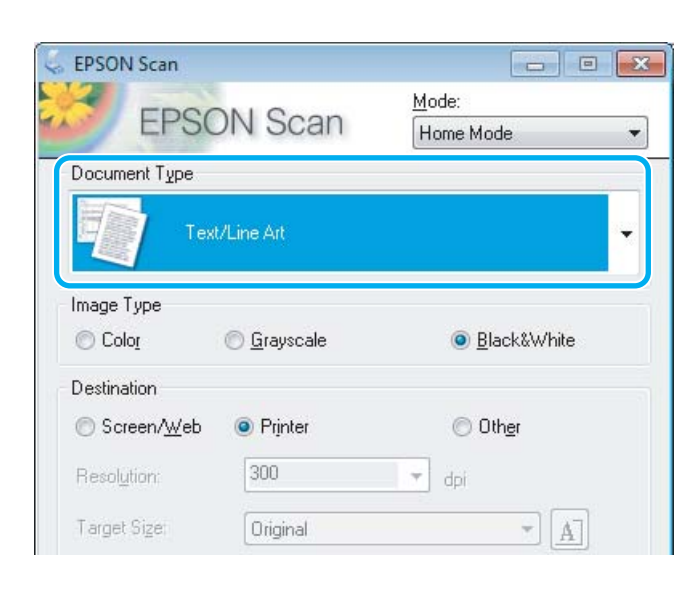

E Kattintson a **Preview (Előkép)** gombra.

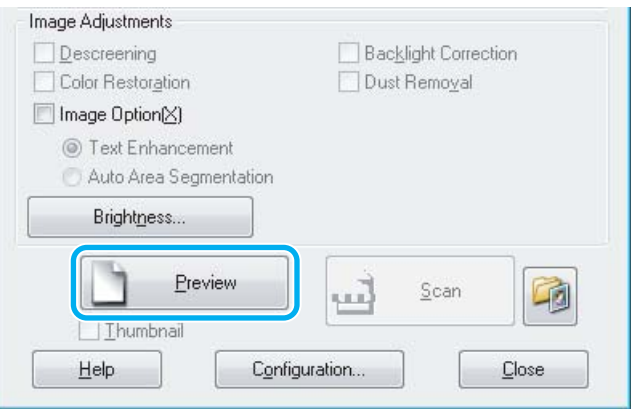

F Kattintson a **Scan (Beolvasás)** gombra.

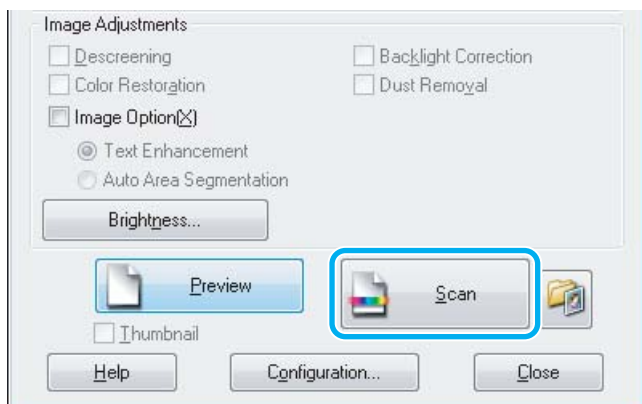

<span id="page-60-0"></span>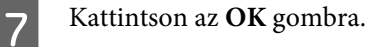

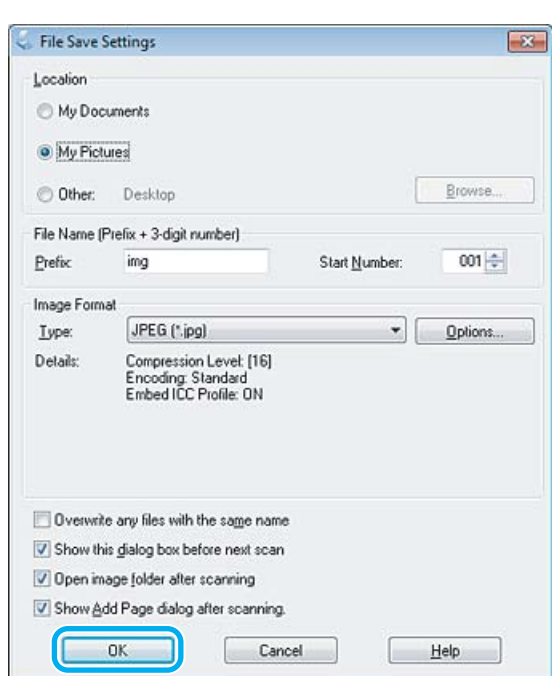

A készülék menti a beolvasott képet.

### **Képbeállítási funkciók**

Az Epson Scan különféle beállításokat tartalmaz, amelyekkel a képminőség számos tekintetben javítható, így például módosíthatók a színek, az élesség és a kontraszt.

Az Epson Scan alkalmazással kapcsolatban további információt a Súgóban talál.

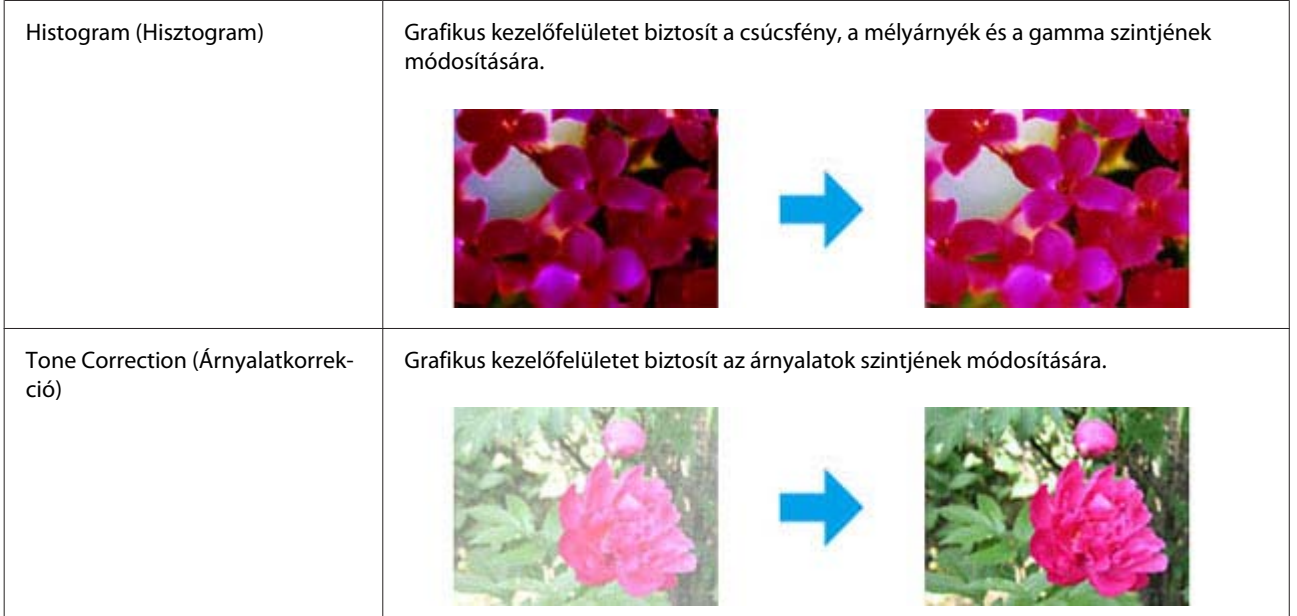

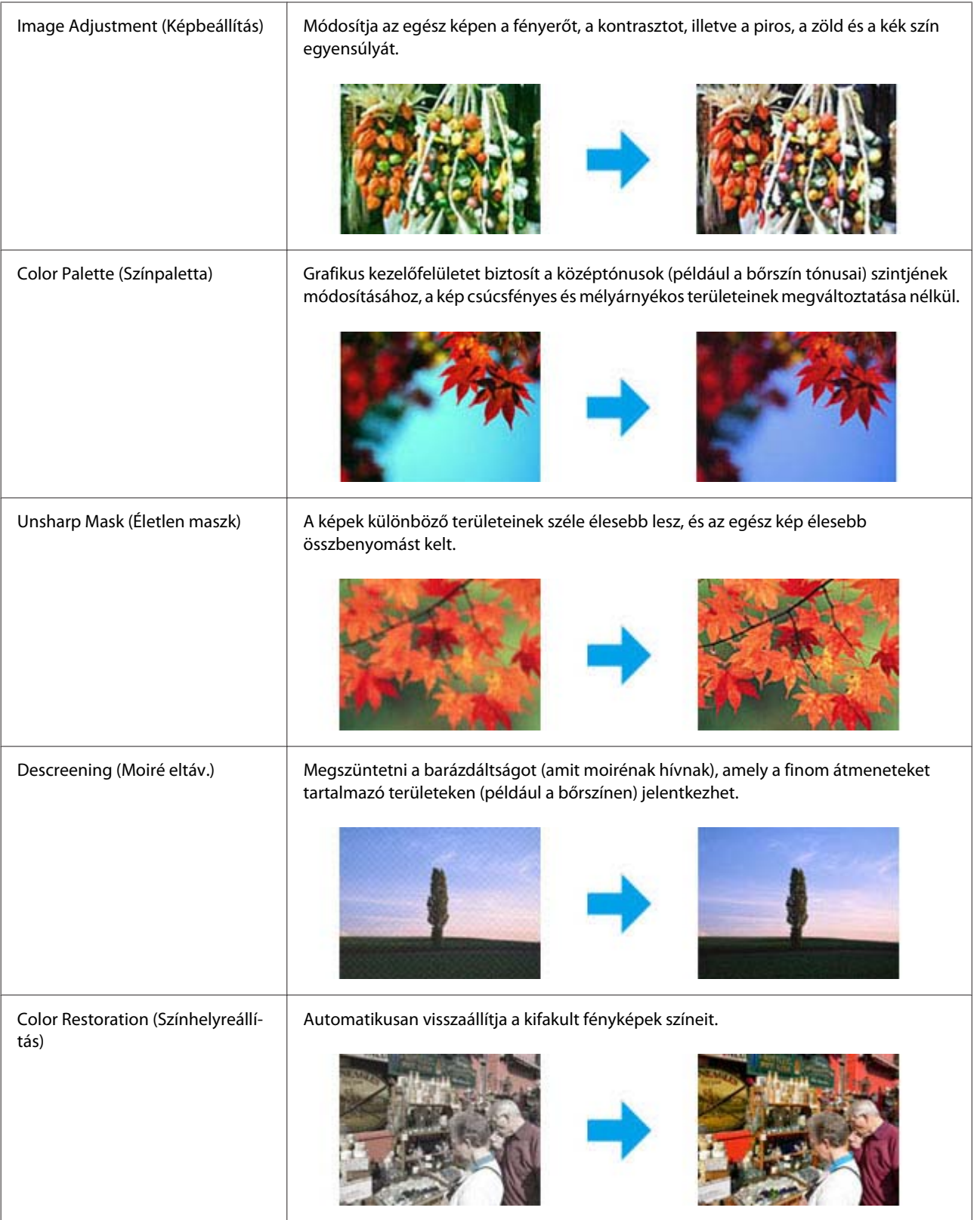

#### **Beolvasás**

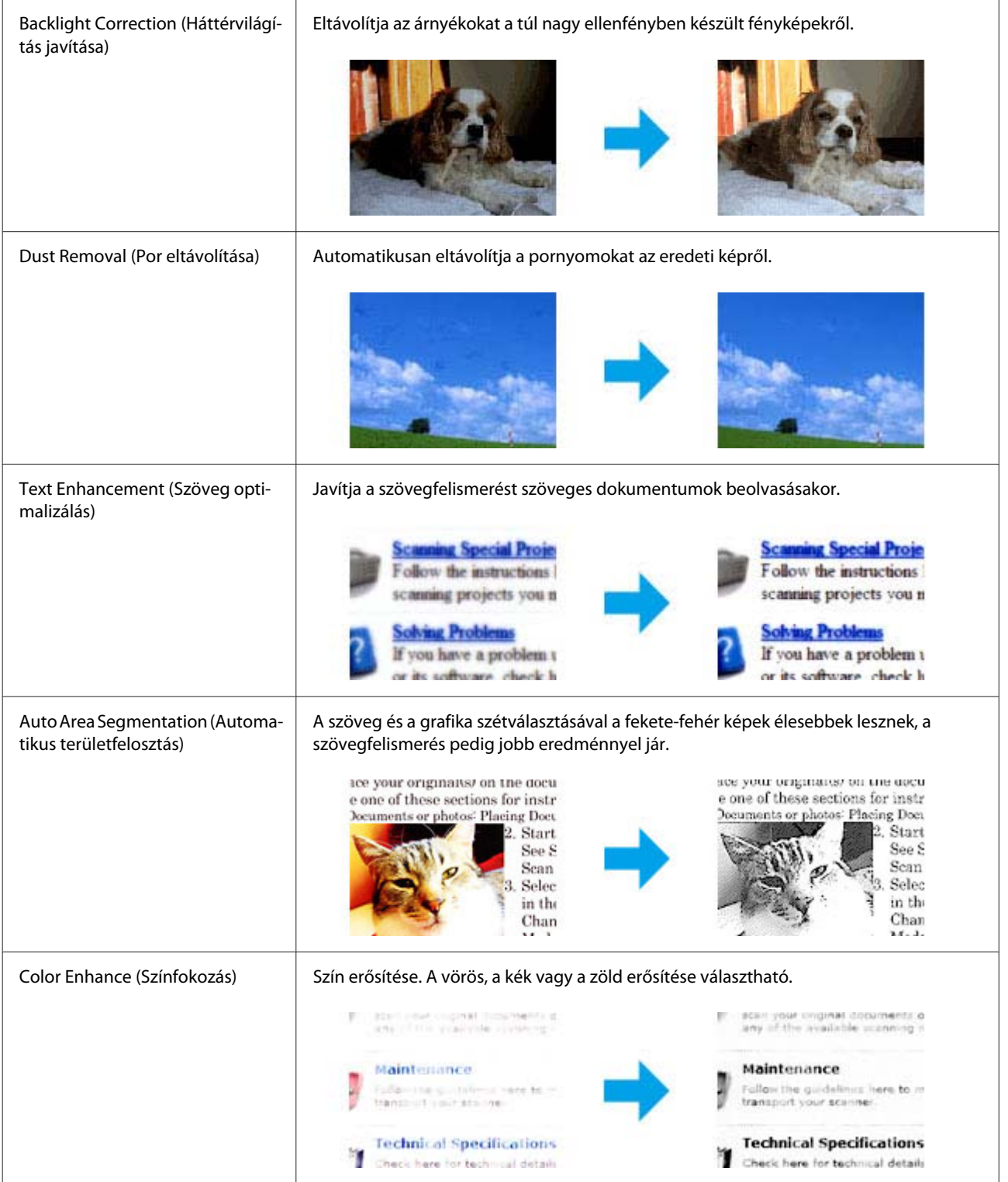

# **Alapvető beolvasás a kezelőpanelről**

A készülék segítségével beolvashat dokumentumokat, és elküldheti a beolvasott képet egy csatlakozó számítógépre.

#### *Megjegyzés:*

*A Scan to Cloud (Beolvasás és a felhőbe küldés) lehetőséggel kapcsolatban az Epson Connect útmutatója tartalmaz* tájékoztatást, amely az asztalon látható parancsikon **szágével nyitható meg.** 

A Helyezze el az eredeti dokumentumot. & ["Eredeti anyagok behelyezése" 33. oldal](#page-32-0)

B Válassza ki a **Scan** lehetőséget a Home (Kezdőlap) menüben.

- S Válasszon egy beolvasási menüpontot.
	- & ["Beolvasási mód" 101. oldal](#page-100-0)
- D A Scan to PC (Beolv PC-re) lehetőség esetén válasszon egy számítógépet. A Scan to Memory Card (Beolv memkárty) lehetőség esetén hajtsa végre a beolvasási formátumra és a kétoldalas nyomtatásra vonatkozó beállításokat.

 $\overline{5}$  A beolvasás elindításához nyomja meg a  $\otimes$  gombot.

Megtörténik a beolvasott kép mentése.

### **Scan (Szkennelés) mód menülistája**

A Scan (Szkennelés) mód menülistáját az alábbi részben találja.

& ["Beolvasási mód" 101. oldal](#page-100-0)

# **Alapvető beolvasás a számítógépről**

## **Beolvasás a Home Mode (Otthoni mód) beállítással**

A Home Mode (Otthoni mód) használata esetén módosítható a beolvasási beállítások egy része, valamint ellenőrizhető a módosítások hatása az előképen. Ez az üzemmód fotók és grafikák alapszintű beolvasásánál lehet hasznos.

### *Megjegyzés:*

- ❏ *A Home Mode (Otthoni mód) használata esetén csak az üveglapról olvashat be dokumentumokat.*
- ❏ *Az Epson Scan alkalmazással kapcsolatban további információt a Súgóban talál.*

Helyezze el az eredeti(ke)t. & ["Lapolvasó üveglapja" 36. oldal](#page-35-0)

B Indítsa el az Epson Scan alkalmazást. & ["Az Epson Scan illesztőprogram indítása" 78. oldal](#page-77-0) C Válassza a **Home Mode (Otthoni mód)** lehetőséget a Mode (Mód) listában.

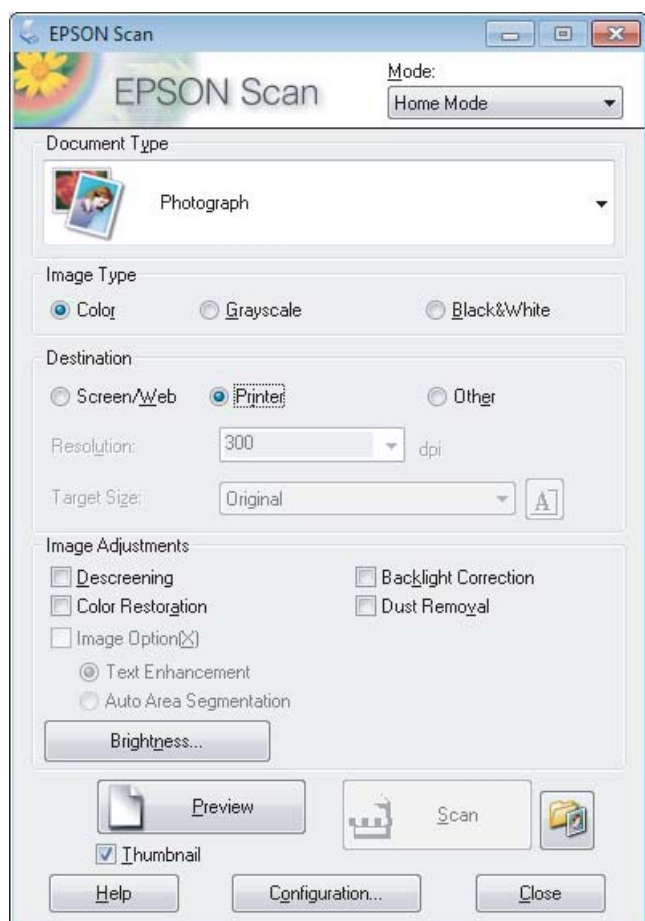

- D Válassza ki a Document Type (Dokumentumtípus) beállítást.
- E Válassza ki az Image Type (Képtípus) beállítást.
- F Kattintson a **Preview (Előkép)** gombra. & ["Az előkép beolvasása és a beolvasott terület módosítása" 69. oldal](#page-68-0)
- G Állítsa be az expozíciót, a fényerőt és az egyéb képminőség-beállításokat.
- H Kattintson a **Scan (Beolvasás)** gombra.
- I Válassza a File Save Settings (Fájlmentési beállítások) ablakban a Type (Típus) beállítást, majd kattintson az **OK** gombra.

#### *Megjegyzés:*

*Ha a Show this dialog box before next scan (A párbeszédpanel megjelenítése a következő beolvasás előtt) jelölőnégyzet nincs bejelölve, a File Save Settings (Fájlmentési beállítások) ablak nem jelenik meg, és az Epson Scan azonnal megkezdi a beolvasást.*

A készülék menti a beolvasott képet.

## **Beolvasás az Office Mode (Irodai mód) beállítással**

Az Office Mode (Irodai mód) használata esetén a szöveges dokumentumok gyorsan beolvashatók az előkép ellenőrzése nélkül.

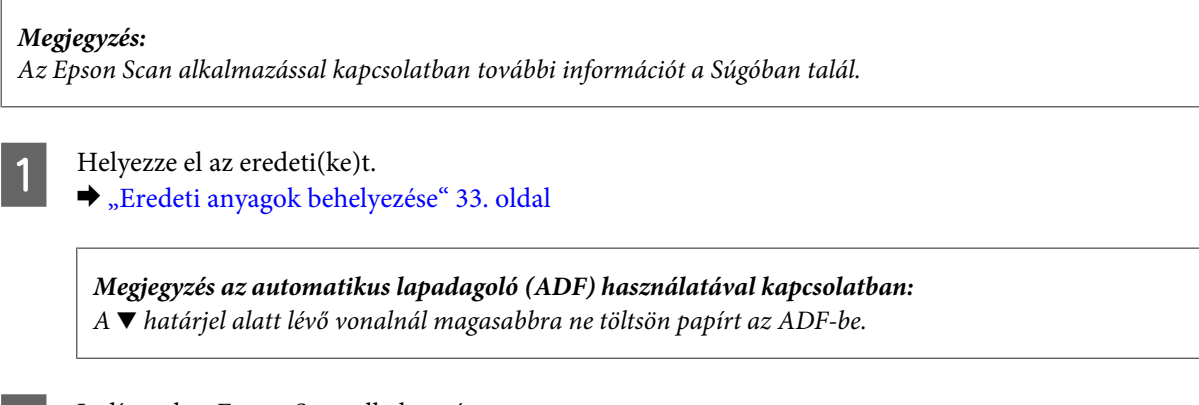

2 Indítsa el az Epson Scan alkalmazást. & ["Az Epson Scan illesztőprogram indítása" 78. oldal](#page-77-0)

C Válassza az **Office Mode (Irodai mód)** lehetőséget a Mode (Mód) listában.

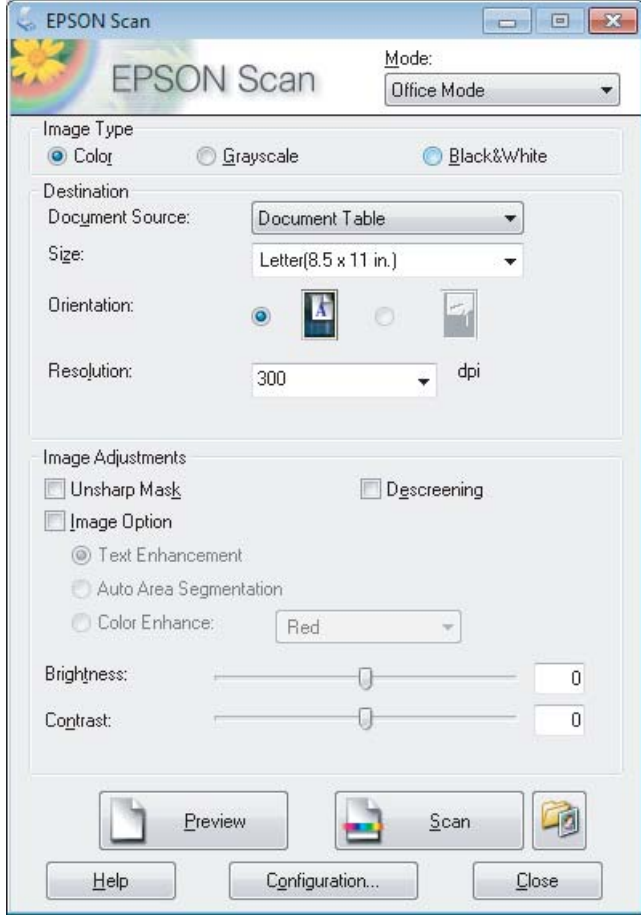

#### **Beolvasás**

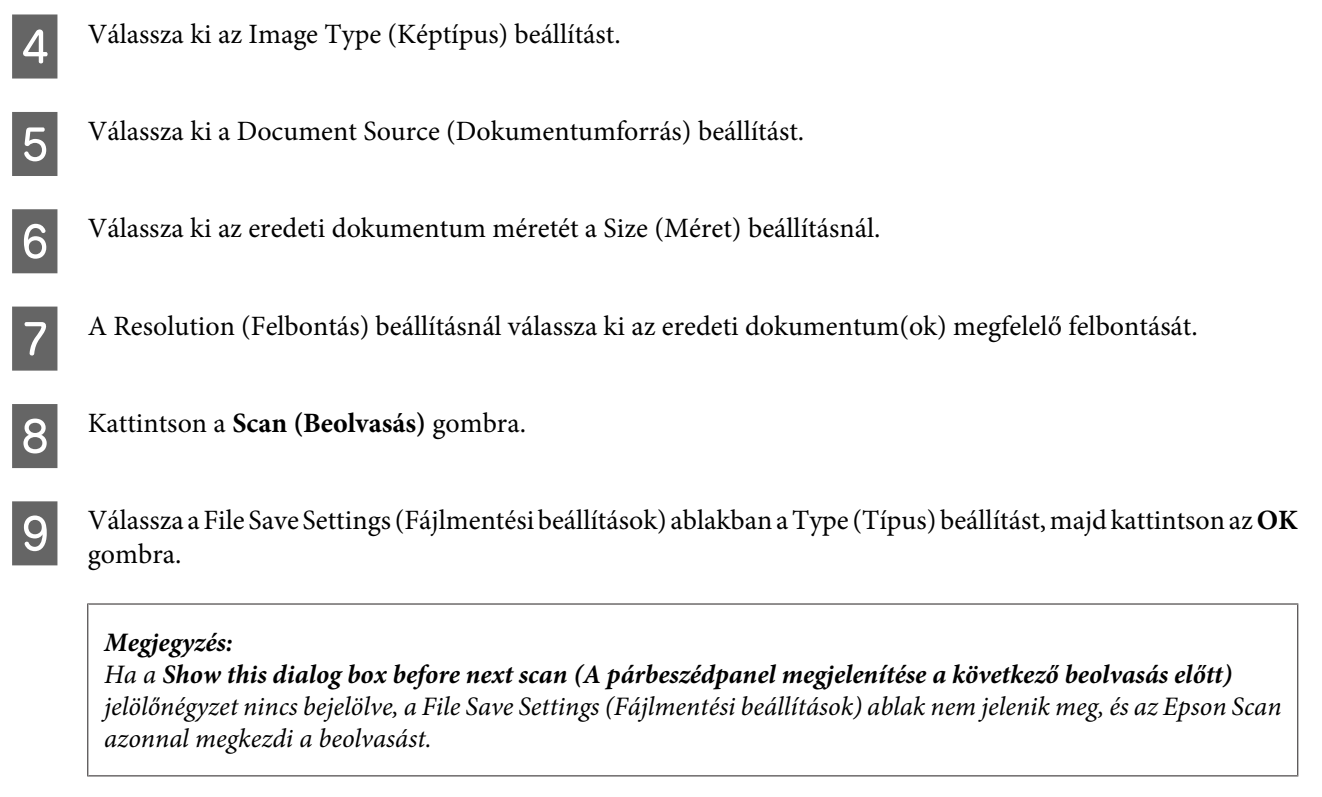

A készülék menti a beolvasott képet.

# **Beolvasás a Professional Mode (Professzionális mód) beállítással**

A Professional Mode (Professzionális mód) használata esetén minden beolvasási beállítás módosítható, valamint ellenőrizhető az előképen a módosítások hatása. Ez a mód haladó felhasználók számára javasolt.

*Megjegyzés:*

*Az Epson Scan alkalmazással kapcsolatban további információt a Súgóban talál.*

A Helyezze el az eredeti(ke)t.

- & ["Eredeti anyagok behelyezése" 33. oldal](#page-32-0)
- 2 Indítsa el az Epson Scan alkalmazást. & ["Az Epson Scan illesztőprogram indítása" 78. oldal](#page-77-0)

C Válassza a **Professional Mode (Professzionális mód)** lehetőséget a Mode (Mód) listában.

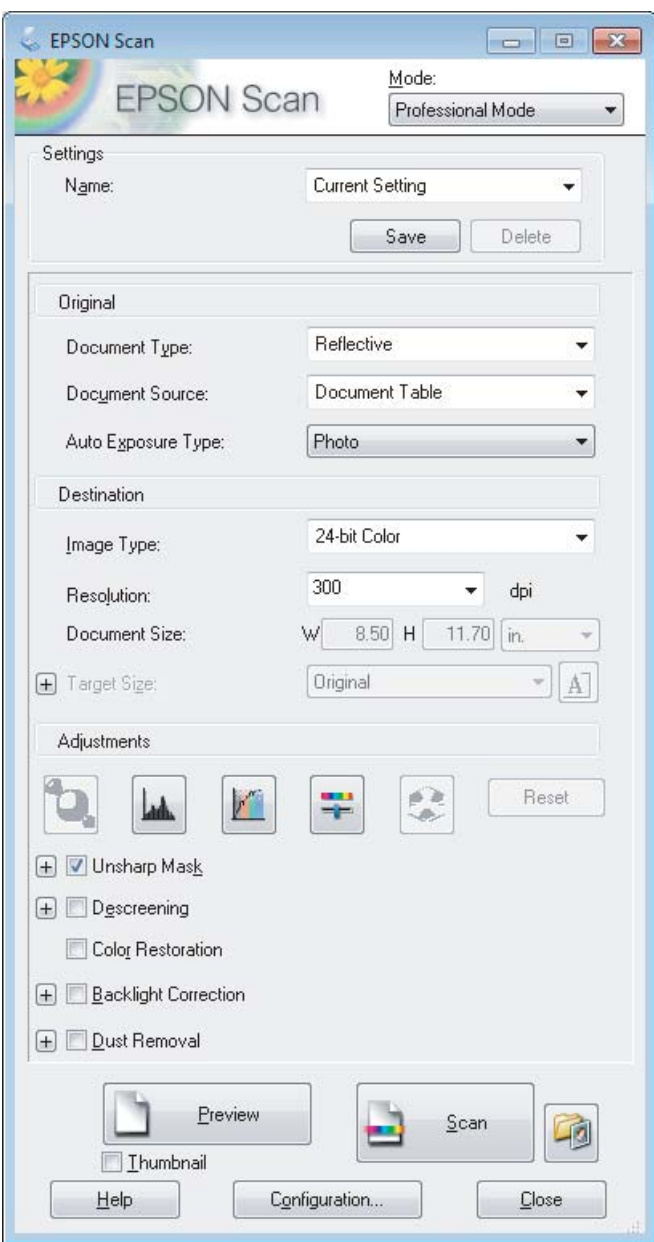

- D Válassza ki az eredeti dokumentumok típusát a Document Type (Dokumentumtípus) beállításnál.
- E Válassza ki a Document Source (Dokumentumforrás) beállítást.

F Ha a **Reflective (Fényvisszaverő)** lehetőséget választja a Document Type (Dokumentumtípus) beállításnál, válassza a **Photo (Fénykép)** vagy a **Document (Dokumentum)** elemet az Auto Exposure Type (Automatikus expozíció típusa) beállításnál.

- G Válassza ki az Image Type (Képtípus) beállítást.
- H A Resolution (Felbontás) beállításnál válassza ki az eredeti dokumentum(ok) megfelelő felbontását.

<span id="page-68-0"></span>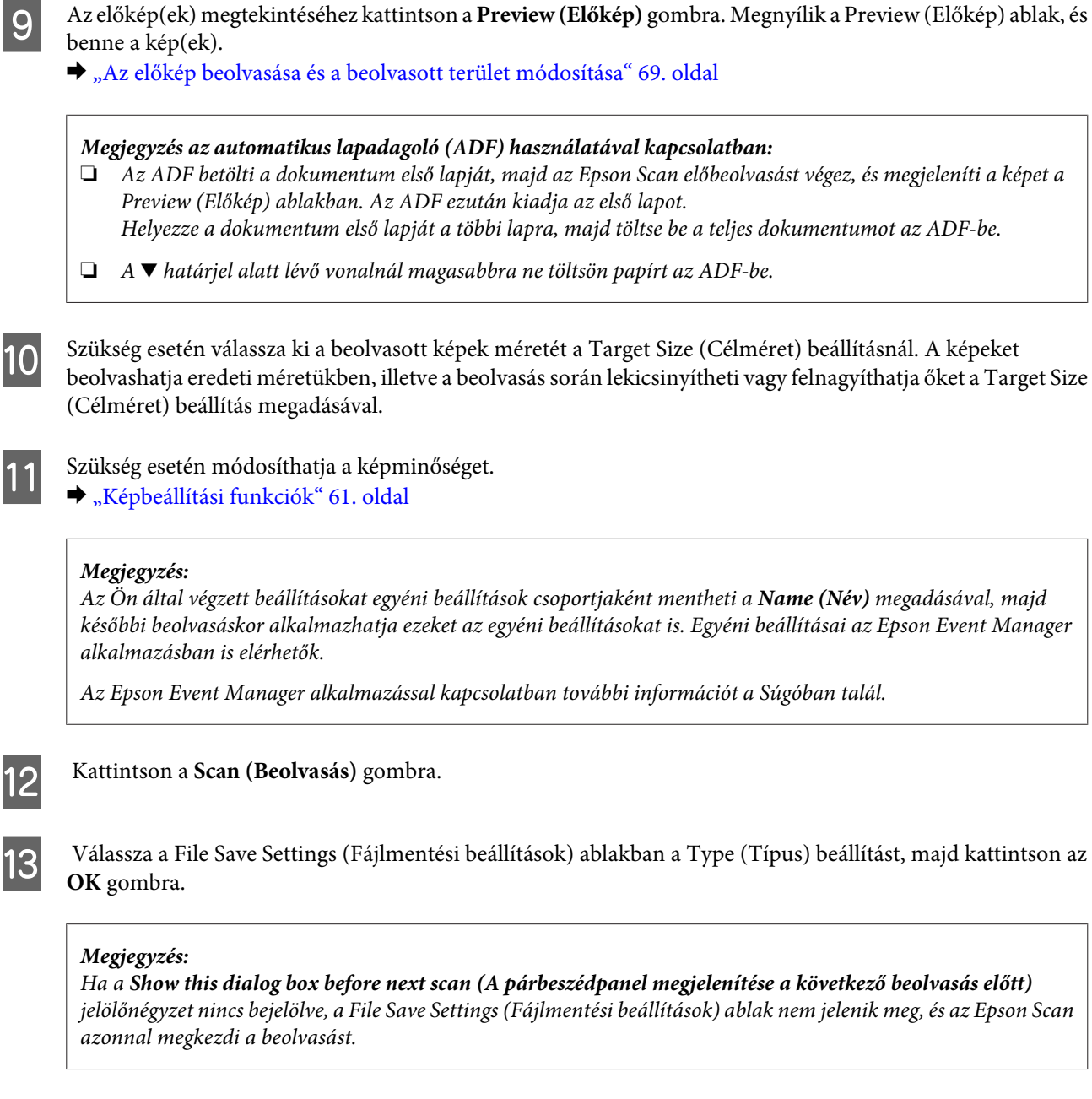

A készülék menti a beolvasott képet.

## **Az előkép beolvasása és a beolvasott terület módosítása**

### **Előkép mód választása**

Miután kiválasztotta az alapbeállításokat és a felbontást, megtekintheti az előképet, és a képernyőn a Preview (Előkép) ablakban kiválaszthatja vagy módosíthatja azt a képterületet, amelyet be szeretne olvasni. Kétféle előkép létezik.

- ❏ A Normal (Normál) előkép teljes egészében megjeleníti a beolvasott képe(ke)t. Manuálisan kiválaszthatja a beolvasott területet, majd módosíthatja a kép beállításait.
- ❏ A Thumbnail (Miniatűr) előnézet miniatűrként mutatja meg az előképeket. Az Epson Scan automatikusan megkeresi a képek szélét a beolvasott területen, automatikus expozíciós beállításokat alkalmaz, és szükség esetén el is forgatja a képeket.

#### *Megjegyzés:*

- ❏ *Az előkép beolvasása után módosított bizonyos beállítások alapállapotba kerülnek az előkép mód módosításakor.*
- ❏ *A dokumentumtípustól és az Epson Scan használt módjától függően előfordulhat, hogy az előkép típusa nem módosítható.*
- ❏ *Ha a Preview (Előkép) párbeszédpanel megjelenítése nélkül olvassa be az előképet, a kép(ek) az alapértelmezett előkép módban fog(nak) megjelenni. Ha a Preview (Előkép) párbeszédpanelt megjelenítve olvassa be az előképet, akkor a kép(ek) abban az előkép módban fog(nak) megjelenni, amely közvetlenül az előkép beolvasása előtt volt a képernyőn.*
- ❏ *A Preview (Előkép) ablak átméretezéséhez kattintson a Preview (Előkép) ablak sarkára, és húzza a kívánt helyre.*
- ❏ *Az Epson Scan alkalmazással kapcsolatban további információt a Súgóban talál.*

### **Kijelölő keret létrehozása**

Kijelölő keretnek azt a mozgó szaggatott vonalból álló téglalapot nevezzük, amely az előképen azt a területet jelzi, amelyet a program beolvas.

A kijelölő keret rajzolásához tegye a következők egyikét.

❏ A kijelölő keret manuális rajzolásához vigye a célkeresztet arra a részre, ahova a kijelölő keret sarkát szeretné helyezni, majd kattintson ide. Húzza a célkeresztet a kívánt kijelölő keret átlósan szemközti sarkához.

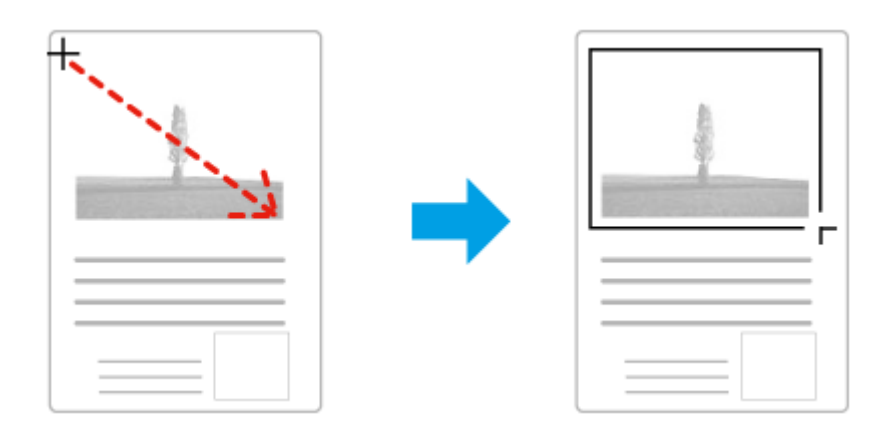

- □ A kijelölő keret automatikus rajzolásához kattintson az **az a**utomata keresés ikonra. Ezt az ikont kizárólag akkor használhatja, ha normál előképet tekint meg, és az üveglapon csak egy dokumentum van.
- ❏ Adott méretű kijelölő keret rajzolásához írja be az új szélességet és magasságot a Document Size (Dokumentumméret) beállításnál.
- ❏ Az optimális eredmény és képexpozíció érdekében ügyeljen arra, hogy a kijelölő keret minden oldala az előképen belül legyen. A kijelölő keret ne essen az előképen kívüli területre.

### **A kijelölő keret módosítása**

A kijelölő keret mozgatható és átméretezhető. Normál előkép használata esetén egy képen több kijelölő keret is létrehozható (maximum 50) annak érdekében, hogy a kijelölt területeket a program külön-külön fájlokba olvassa be.

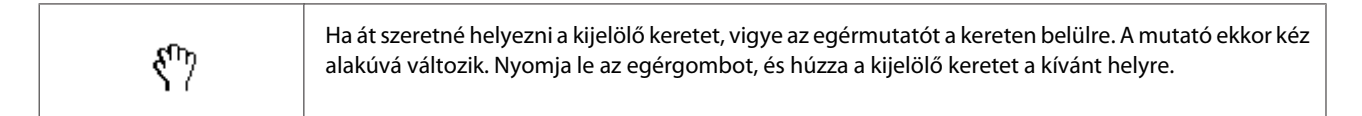

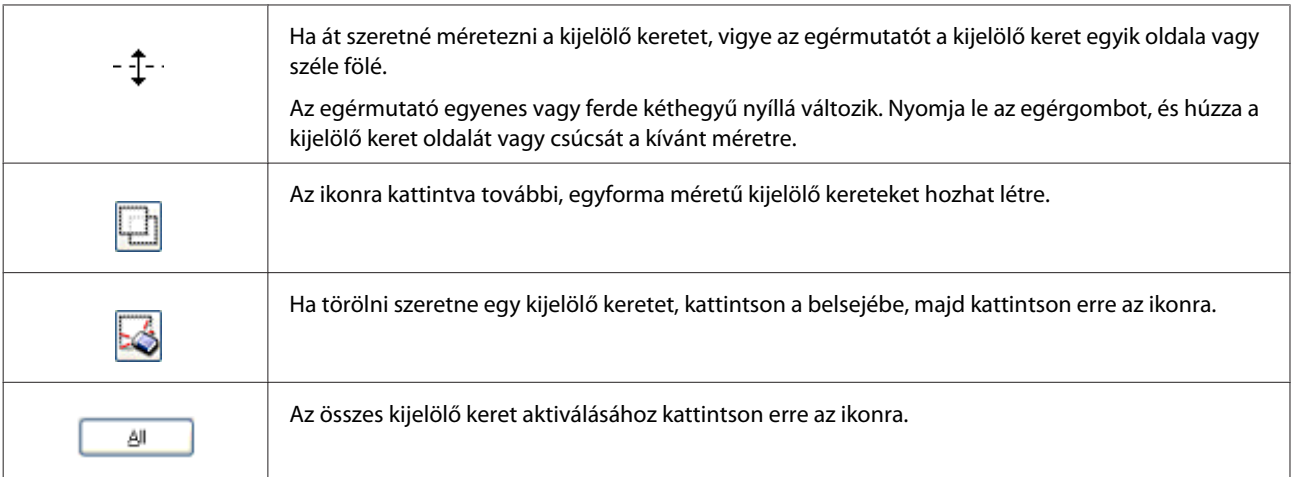

### *Megjegyzés:*

❏ *Ha a függőleges és a vízszintes irányra szeretné korlátozni a kijelölő keret mozgását, tartsa lenyomva a Shift billentyűt a keret mozgatása közben.*

❏ *Ha átméretezés közben meg szeretné őrizni a keret oldalainak jelenlegi arányát, tartsa lenyomva a Shift billentyűt a keret átméretezése közben.*

❏ *Több kijelölő keret rajzolása esetén a beolvasás elkezdése előtt kattintson az All (Mind) elemre a Preview (Előkép) ablakban. Máskülönben csak az utolsó behúzott kijelölő keretben található rész kerül beolvasásra.*

# **A beolvasás különféle módjai**

### **Magazin beolvasása**

Először is helyezze el a magazint, és indítsa el az Epson Scan alkalmazást.

 $\blacktriangleright$  ["Beolvasás indítása" 59. oldal](#page-58-0)

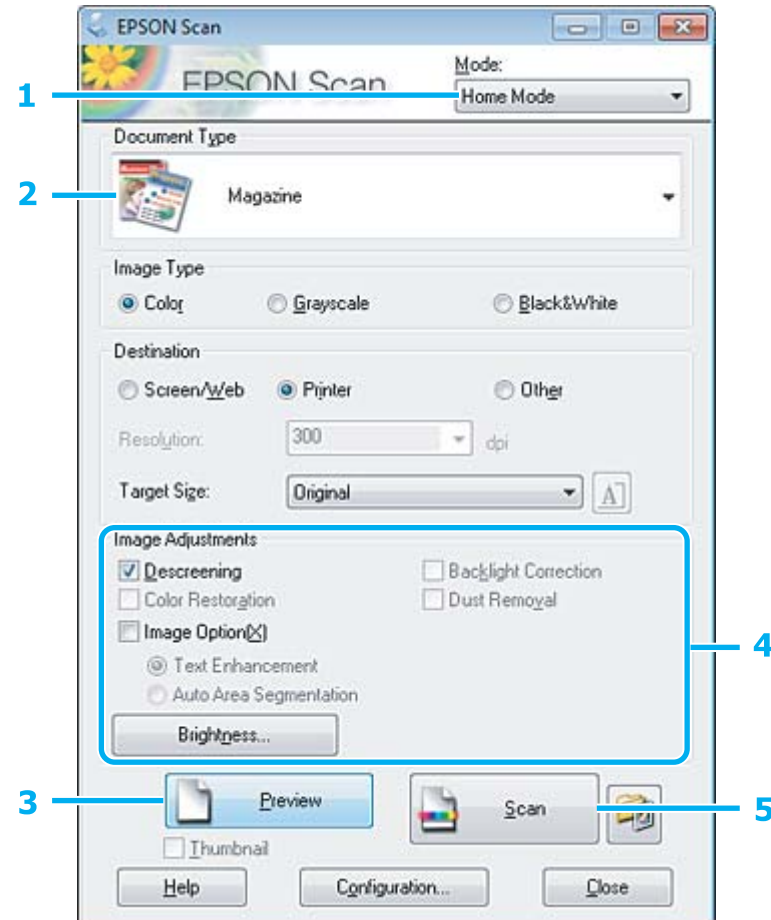

- A Válassza a **Home Mode (Otthoni mód)** lehetőséget a Mode (Mód) listában.
- B Válassza a **Magazine (Magazin)** lehetőséget a Document Type (Dokumentumtípus) beállításnál.
- C Kattintson a **Preview (Előkép)** gombra.
- D Állítsa be az expozíciót, a fényerőt és az egyéb képminőség-beállításokat.
	- Az Epson Scan alkalmazással kapcsolatban további információt a Súgóban talál.
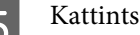

E Kattintson a **Scan (Beolvasás)** gombra.

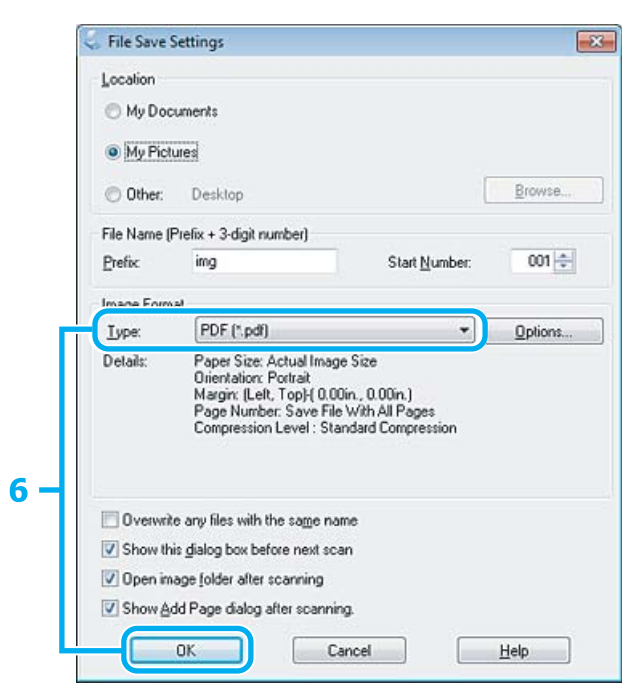

F Válassza a **PDF** formátumot a Type (Típus) beállításnál, majd kattintson az **OK** gombra.

A készülék menti a beolvasott képet.

## **Több dokumentum beolvasása egyetlen PDF fájlba**

Először is helyezze el a dokumentumot, és indítsa el az Epson Scan alkalmazást.

& ["Beolvasás indítása" 59. oldal](#page-58-0)

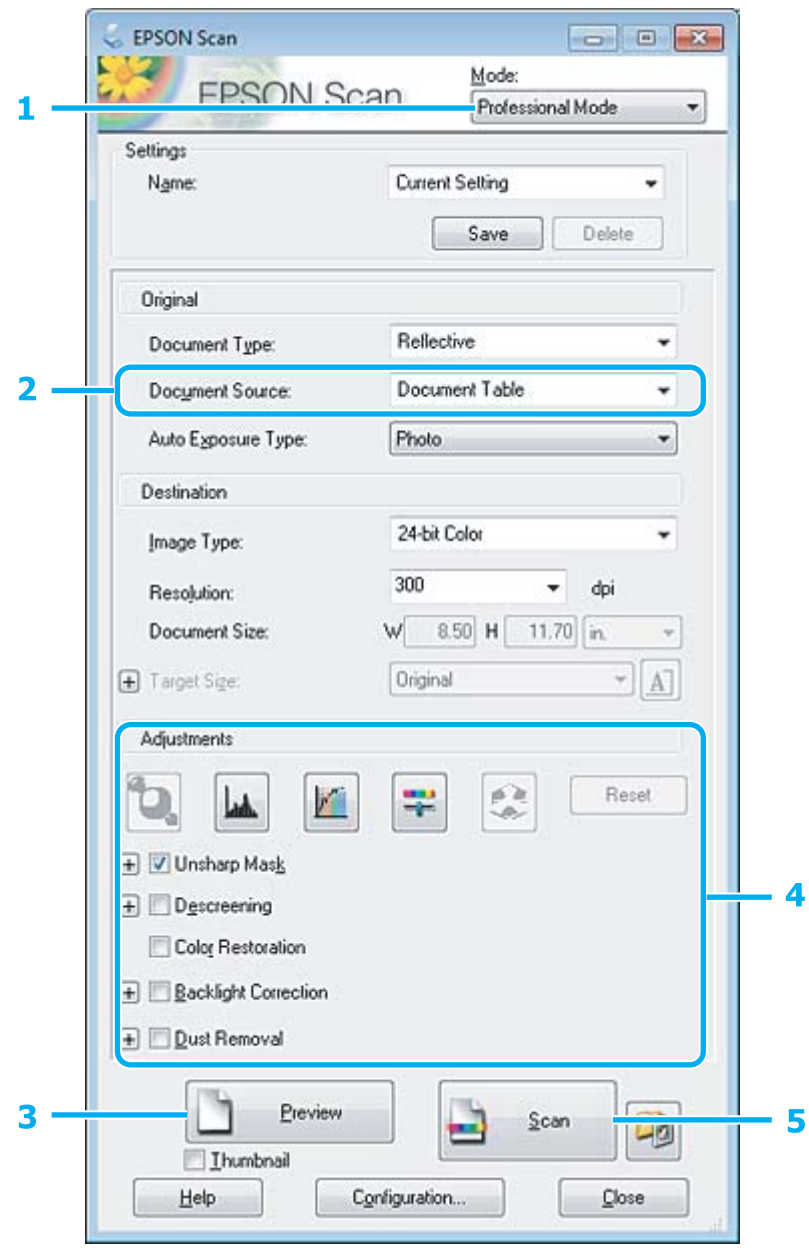

A Válassza a **Professional Mode (Professzionális mód)** lehetőséget a Mode (Mód) listában.

B Válassza ki a Document Source (Dokumentumforrás) beállítást.

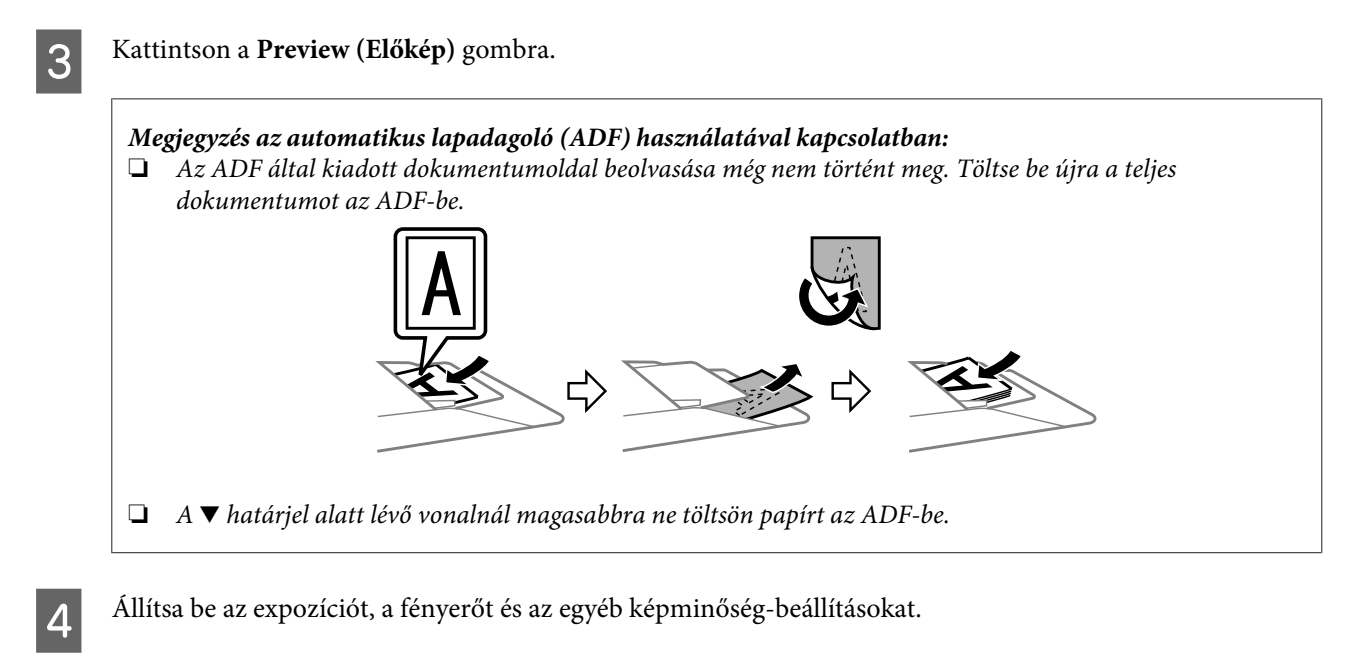

Az Epson Scan alkalmazással kapcsolatban további információt a Súgóban talál.

E Kattintson a **Scan (Beolvasás)** gombra.

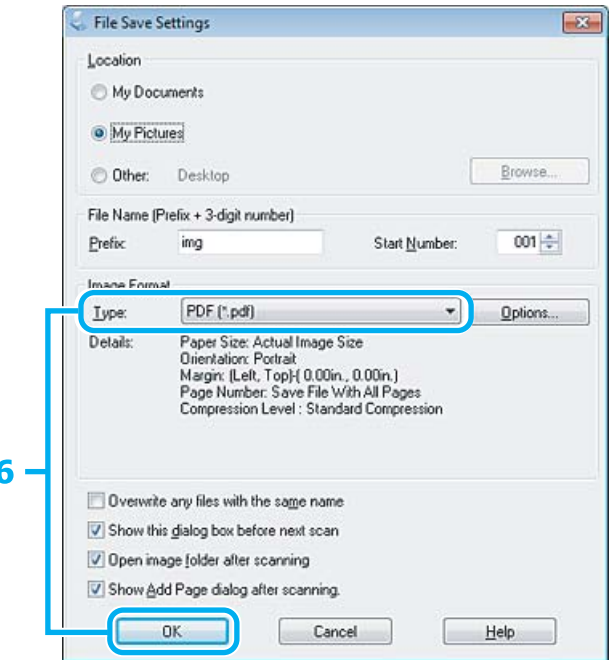

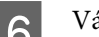

F Válassza a **PDF** formátumot a Type (Típus) beállításnál, majd kattintson az **OK** gombra.

#### *Megjegyzés:*

*Ha a Show Add Page dialog after scanning (Beolvasás után oldal hozzáadás panel mutatása) jelölőnégyzet nincs bejelölve, az Epson Scan automatikusan menti a dokumentumot az Add Page Confirmation (Lap hozzáadás visszaigazolás) ablak megjelenítése nélkül.*

Az Epson Scan elkezdi beolvasni a dokumentumot.

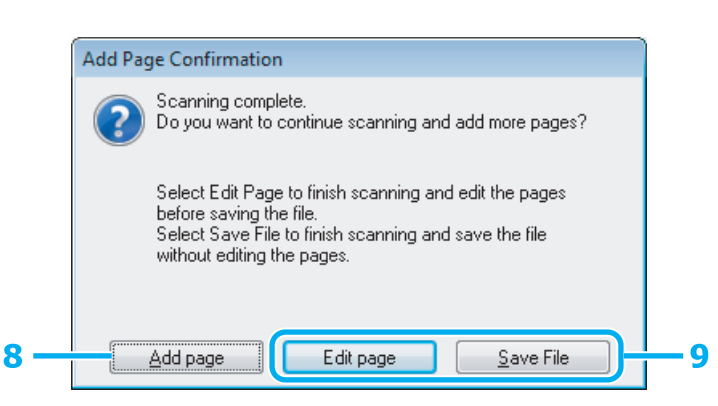

H Ha további oldalakat kíván beolvasni, kattintson az **Add page (Oldal hozzáadása)** gombra. Töltse be a dokumentumot és olvassa be újra, az egyes oldalaknál szükség esetén megismételve az eljárást.

Ha befejezte a beolvasást, folytassa a 9. lépéssel.

I Kattintson az **Edit page (Oldal szerkesztése)** vagy a **Save File (Fájl mentése)** gombra.

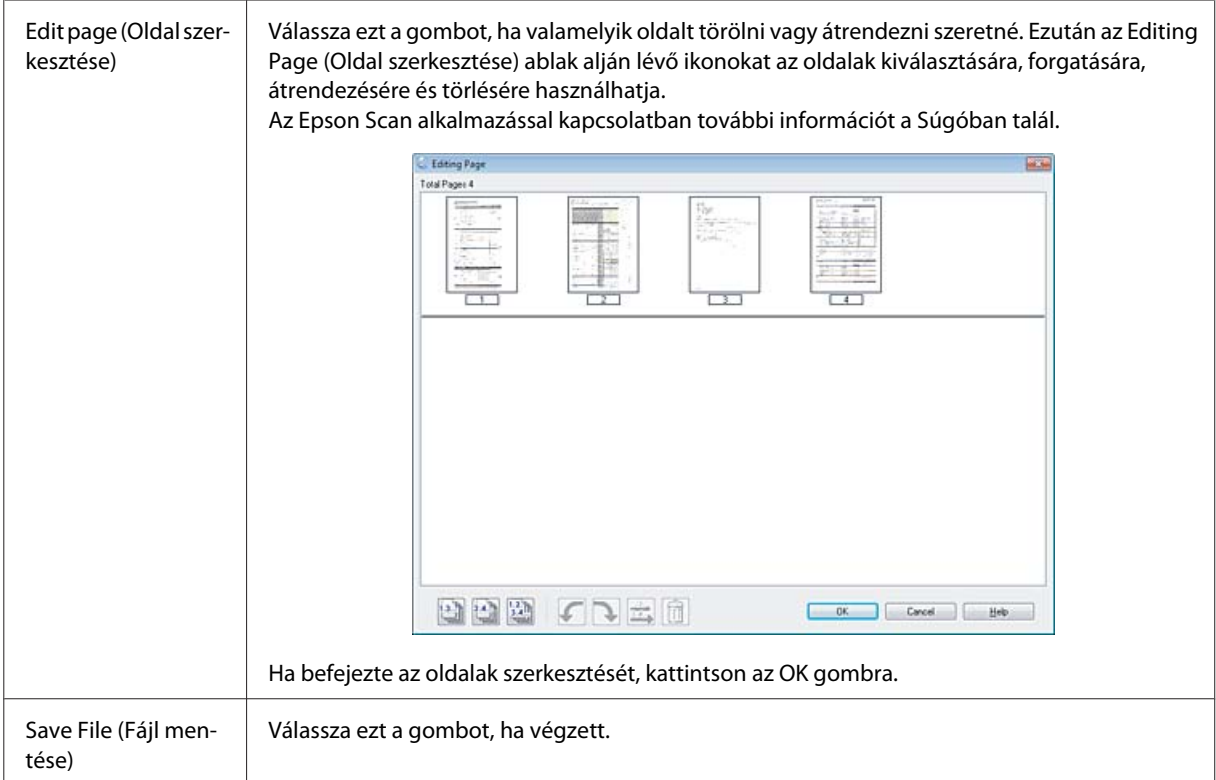

A készülék az oldalakat egyetlen PDF-fájlba menti.

### **Fotó beolvasása**

Először is helyezze el a fényképet az üveglapon, és indítsa el az Epson Scan alkalmazást. & ["Beolvasás indítása" 59. oldal](#page-58-0)

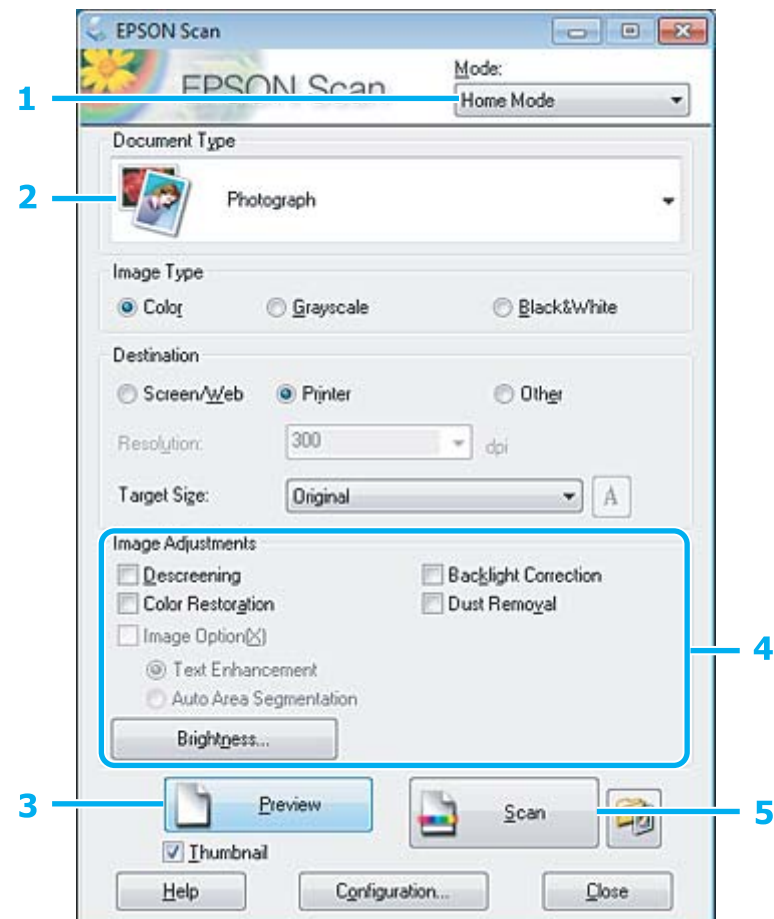

A Válassza a **Home Mode (Otthoni mód)** lehetőséget a Mode (Mód) listában.

B Válassza a **Photograph (Fénykép)** lehetőséget a Document Type (Dokumentumtípus) beállításnál.

- C Kattintson a **Preview (Előkép)** gombra.
- D Állítsa be az expozíciót, a fényerőt és az egyéb képminőség-beállításokat.

Az Epson Scan alkalmazással kapcsolatban további információt a Súgóban talál.

 $-23-$ 

Browse

001 승

Options.

Help

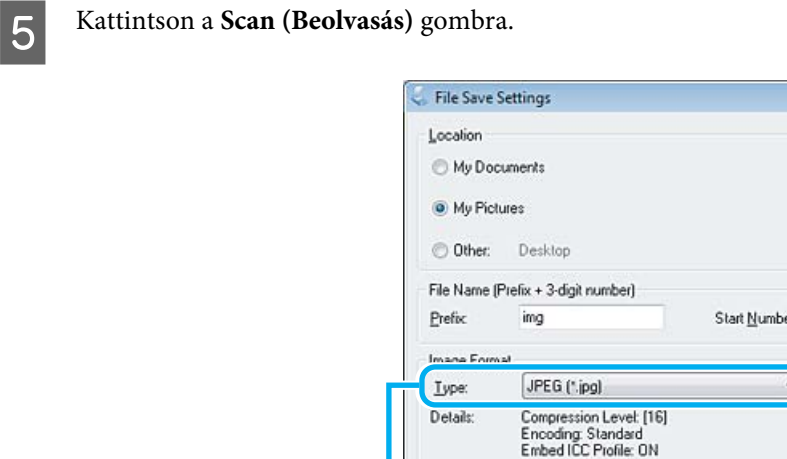

F Válassza a **JPEG** formátumot a Type (Típus) beállításnál, majd kattintson az **OK** gombra.

nk

Overwrite any files with the same name Show this dialog box before next scan Den inage folder after scanning V Show Add Page dialog after scanning

Megtörténik a beolvasott kép mentése.

## **Szoftverinformáció**

### **Az Epson Scan illesztőprogram indítása**

E szoftver segítségével a beolvasást minden szempontból módosíthatja. Különálló lapolvasó szoftverként vagy más TWAIN-kompatibilis lapolvasó szoftverrel együtt használható.

Cancel

### **Használat**

- ❏ Windows használata esetén: Kattintson duplán az asztalon lévő **EPSON Scan** ikonra. Másik lehetőségként válassza a start gomb ikont vagy a **Start** > **All Programs (Minden program)** elemet vagy a **Programs (Programok)** > **EPSON** > **EPSON Scan** > **EPSON Scan** elemet.
- ❏ Mac OS X használata esetén: Válassza az **Applications (Alkalmazások)** > **Epson Software** > **EPSON Scan** elemet.

### **A súgó elérése**

Kattintson a **Help (Súgó)** gombra az Epson Scan illesztőprogramban.

### **Más lapolvasó program indítása**

#### *Megjegyzés:*

*Előfordulhat, hogy egyes országokban bizonyos lapolvasó szoftvereket nem tartalmaz a csomag.*

### **Epson Event Manager**

Ez lehetővé teszi, hogy a termék bármely gombját a lapolvasó szoftver megnyitásához lehessen hozzárendelni. A gyakran használt lapolvasási beállításokat is elmentheti, ami valóban meggyorsítja a dokumentumok beolvasását.

### **Használat**

- ❏ Windows használata esetén:
	- Válassza a start gombot vagy a **Start** > **All Programs (Minden program)** elemet vagy a **Programs (Programok)** > **Epson Software** > **Event Manager (Eseménykezelés)** elemet.
- ❏ Mac OS X használata esetén: Válassza az **Applications (Alkalmazások)** > **Epson Software** parancsot és kattintson duplán a **Launch Event Manager** ikonra.

### **A súgó elérése**

- ❏ Windows használata esetén: Kattintson a **ikonra az ablak bal felső sarkában.**
- ❏ Mac OS X használata esetén: Kattintson a **menu (menü)** > **Help (Súgó)** > **Epson Event Manager Help (Súgó)** elemre.

### **ABBYY FineReader**

Ez a szoftver lehetővé teszi, hogy a szöveget a beolvasást követően olyan formátumú adatokká alakítsa, amelyeket szövegszerkesztő programmal módosítani lehet.

Az optikai karakterfelismerő szoftverek nehezen vagy egyáltalán nem ismerik fel a következő típusú dokumentumokat vagy szövegeket.

- ❏ Kézzel írt karakterek
- ❏ Másolatról másolt dokumentum
- ❏ Fax
- ❏ Sűrű betűközzel vagy sorközzel nyomtatott dokumentum
- ❏ Táblázatba foglalt vagy aláhúzással nyomtatott szöveg
- ❏ Dőlt (kurzív) betűk, 8 pontnál kisebb méretű betűk
- ❏ Összehajtott vagy gyűrött dokumentumok

Lásd az ABBYY FineReader súgóját további részletekért.

### **Használat**

- ❏ Windows használata esetén: Válassza a start gombot vagy a **Start** > **All Programs (Minden program)** elemet vagy a **Programs (Programok)** > **ABBYY FineReader** > **ABBYY FineReader** elemet.
- ❏ Mac OS X használata esetén: Válassza az **Applications (Alkalmazások)** parancsot, majd kattintson duplán az **ABBYY FineReader** ikonra.

### **Presto! PageManager**

E szoftver segítségével beolvashatja, kezelheti és megoszthatja fotóit vagy dokumentumait.

### **Használat**

- ❏ Windows használata esetén: Válassza a start gombot vagy a **Start** > **All Programs (Minden program)** elemet vagy a **Programs (Programok)** > **Presto! PageManager** > **Presto! PageManager** elemet.
- ❏ Mac OS X használata esetén: Válassza az **Application (Alkalmazások)** > **Presto! PageManager** parancsot és kattintson duplán a **Presto! PageManager** ikonra.

## **A FAX Utility bemutatása**

A FAX Utility alkalmazás képes adatok, például szövegszerkesztő vagy táblázatkezelő programmal létrehozott dokumentumok, rajzok és táblázatok közvetlen továbbítására faxon, nyomtatás nélkül. Ez az alkalmazás egy olyan funkcióval is rendelkezik, melynek segítségével a fogadott fax dokumentumot PDF-fájlként mentheti számítógépére. Ezzel lehetősége van az adatok nyomtatás nélküli ellenőrzésére, és így csak azokat az adatokat nyomtatja ki, amelyekre valóban szüksége van. Az alkalmazás elindításához tegye a következőket.

#### **Windows**

Kattintson a Start gombra (Windows 7 és Vista) vagy a **Start** gombra (Windows XP), mutasson az **All programs (Minden program)** elemre, az **Epson Software**, majd a **FAX Utility** lehetőségre.

#### **Mac OS X**

Kattintson a **System Preference**, majd a **Print & Fax** vagy a **Print & Scan** elemre, és válassza a **FAX** (az Ön nyomtatója) elemet a **Printer** lehetőségnél. Ezt követően kattintson az alábbi elemekre; Mac OS X 10.6.x, 10.7.x: **Option & Supplies** — **Utility** — **Open Printer Utility** Mac OS X 10.5.x: **Open Print Queue** — **Utility**

*Megjegyzés: Részletesebb ismertetést a FAX Utility on-line súgója tartalmaz.*

## **Telefonvonal csatlakoztatása**

### **A telefonkábel**

Az alábbi illesztőfelületű telefonkábelt használjon.

- ❏ RJ-11 telefonvonal
- ❏ RJ-11 telefonkészlet csatlakozás

Bizonyos területeken mellékelve van telefonkábel a termékhez. Ez esetben ezt a kábelt használja.

### **Telefonvonal használata csak faxhoz**

Csatlakoztassa a fali telefoncsatlakozóból érkező kábelt a LINE porthoz.

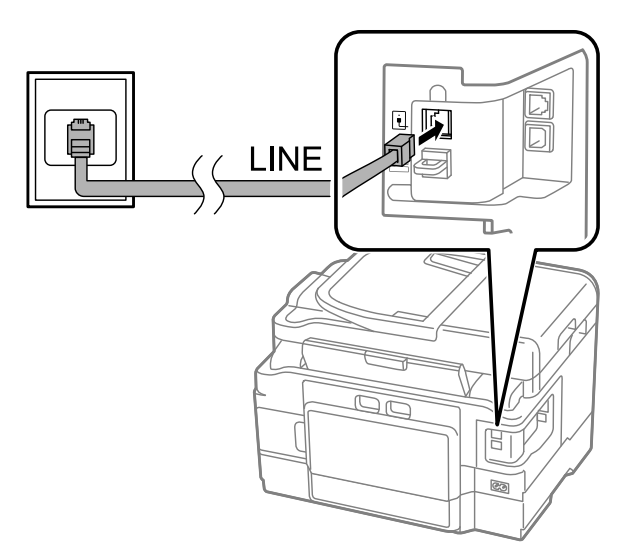

B Ellenőrizze, hogy az **Auto Answer (Automatikus válasz) On (Be)** értékre van-e állítva. & ["Az automatikus faxfogadás beállítása" 93. oldal](#page-92-0)

#### c*Fontos:*

*Ha nem csatlakoztat külső telefont a készülékhez, ne felejtse el bekapcsolni az automatikus választ. Különben nem tud faxot fogadni.*

### **Vonal megosztása telefonkészülékkel**

A Csatlakoztassa a fali telefoncsatlakozóból érkező kábelt a LINE porthoz.

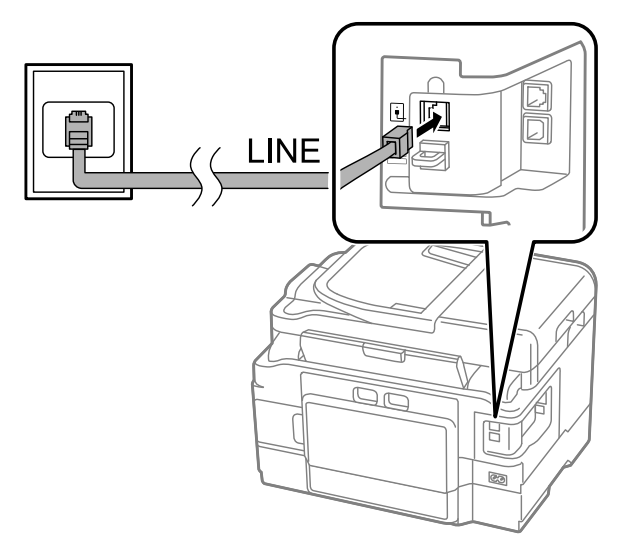

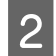

**2** Távolítsa el a dugót.

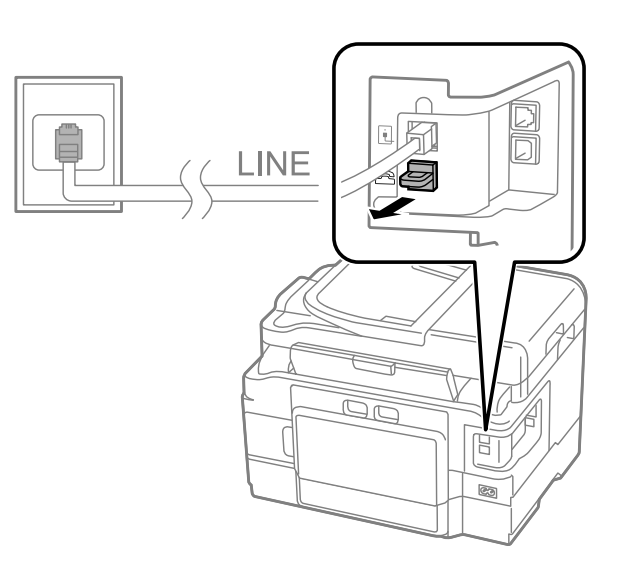

Csatlakoztassa a telefont vagy üzenetrögzítőt az EXT. porthoz.

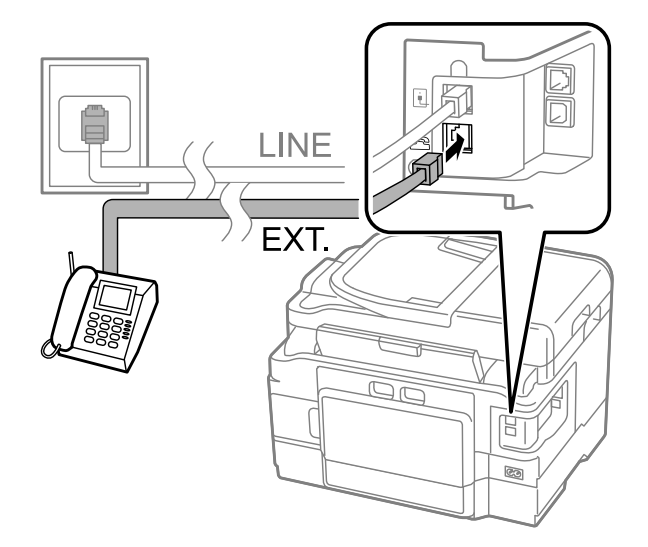

#### *Megjegyzés:*

- ❏ *A további csatlakozási módokat lásd alább.*
- ❏ *További tudnivalókat a készülékekhez mellékelt útmutatóban talál.*

### **Csatlakozás DSL-vonalhoz**

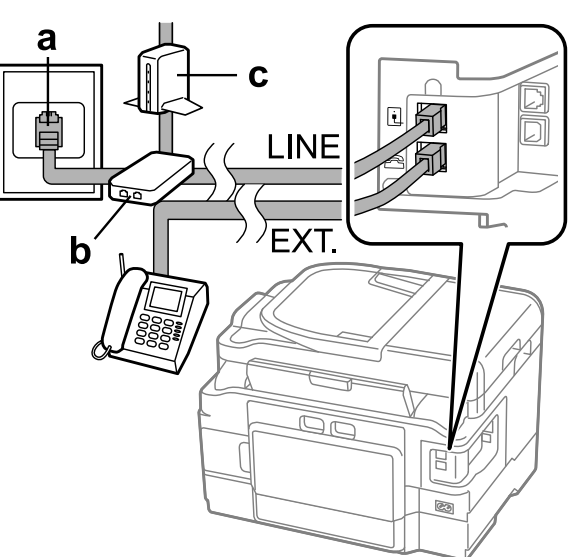

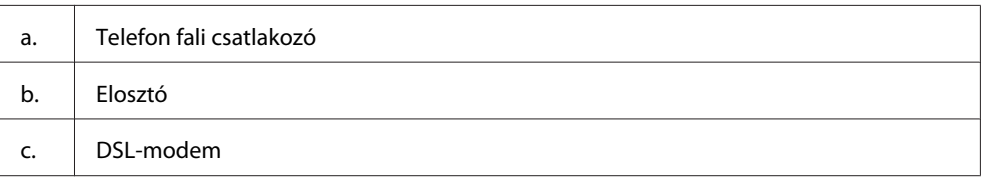

### **Csatlakozás ISDN-vonalhoz (egy telefonszám)**

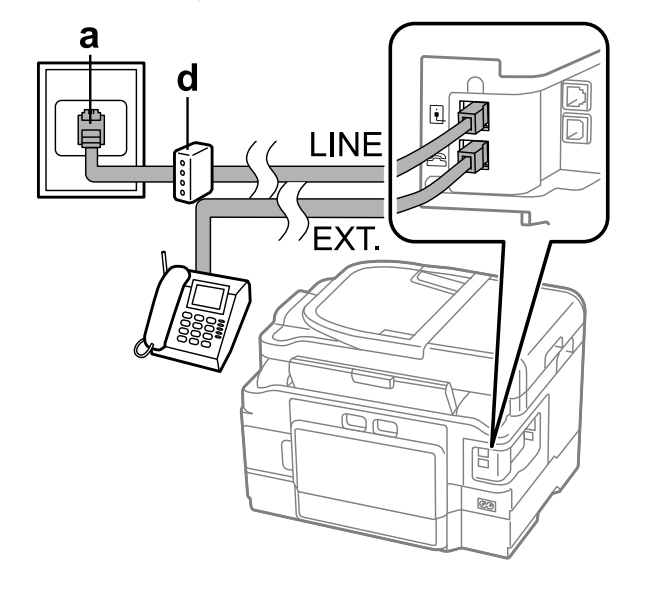

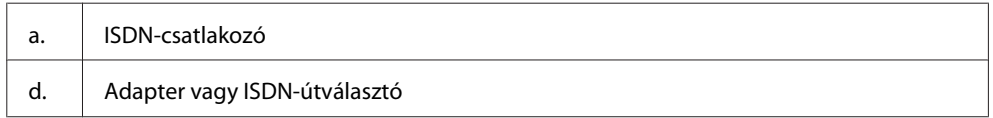

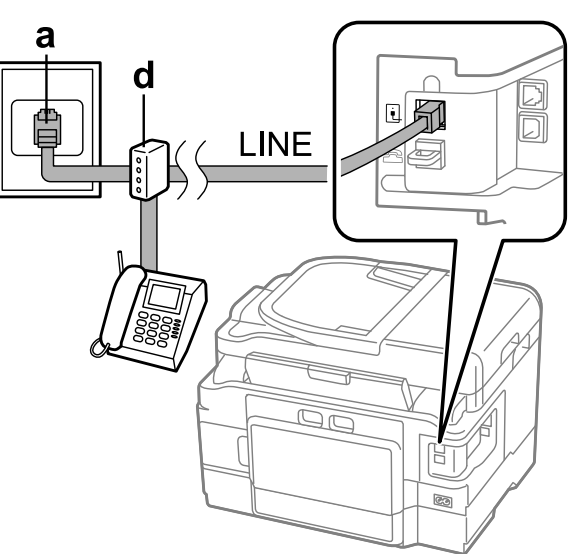

### **Csatlakozás ISDN-vonalhoz (kettő telefonszám)**

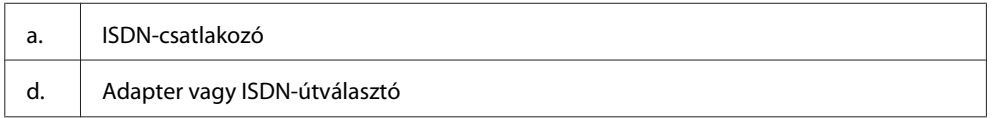

### **A faxkapcsolat ellenőrzése**

Ellenőrizhet, hogy a készülék készen áll-e faxok küldésére és fogadására.

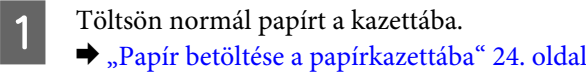

#### *Megjegyzés:*

*Ha a készülék két kazettával rendelkezik, a papírt az elsőbe helyezze. Ha módosította a Paper Source (Papírforrás) beállítás értékét (Setup (Beállítás) > Fax Settings (Fax-beállítások) > Receive Settings (Fogadási beállít) > Paper Source (Papírforrás)), helyezze a papírt a kiválasztott kazettába.*

- B A Home (Kezdőlap) menüből lépjen a **Setup** üzemmódba.
- C Válassza a **Fax Settings (Fax-beállítások)** lehetőséget.
- 

D Válassza a **Check Fax Connection (Faxkapcsolat ellenőrzése)** elemet.

 $\overline{5}$  Nyomja meg az egyik  $\otimes$  gombot a jelentés nyomtatásához.

#### *Megjegyzés:*

*Ha a jelentés hibákat tartalmaz, próbálja meg a leírt megoldásokat.*

### **Tudnivalók a készülék kikapcsolásával kapcsolatban**

Ha a készülék hosszabb ideig van kikapcsolva, az óra lenullázódhat. A készülék bekapcsolásakor ellenőrizze az órát.

Ha a készülék áramszünet miatt kapcsolódik ki, az áramellátás visszaállását követően automatikusan újraindul és hangjelzést ad. Ha automatikus faxfogadás van beállítva (**Auto Answer (Automatikus válasz)** – **On (Be)**), ez a beállítás is visszaáll. Az áramszünet előtti körülményektől függően ugyanakkor előfordulhat, hogy nem indul újra.

## **Faxfunkciók beállítása**

### **Gyorshívási bejegyzések beállítása**

Létrehozhat gyorshívó listát, amelynek segítségével faxoláskor gyorsan kiválaszthatja a kívánt számokat. Legfeljebb 100 kombinált gyorshívó és csoporthívó bejegyzést tárolhat.

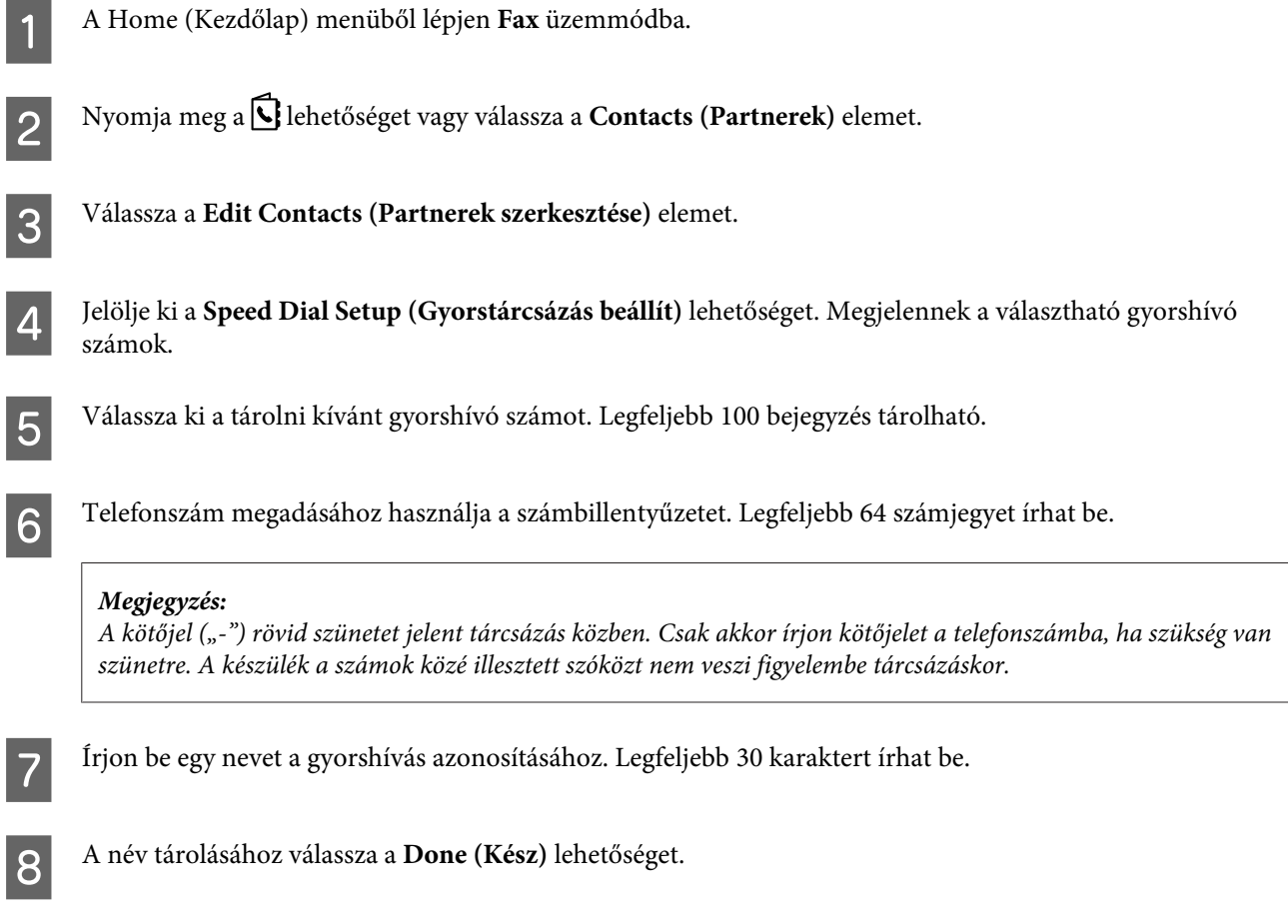

### **Csoporthívási bejegyzések beállítása**

A gyorshívási bejegyzéseket hozzáadhatja csoportokhoz, így egyszerre több címzettnek küldhet faxot. Összesen 99 kombinált gyorshívó és csoporthívó bejegyzést tárolhat.

A A Home (Kezdőlap) menüből lépjen **Fax** üzemmódba.

<span id="page-86-0"></span>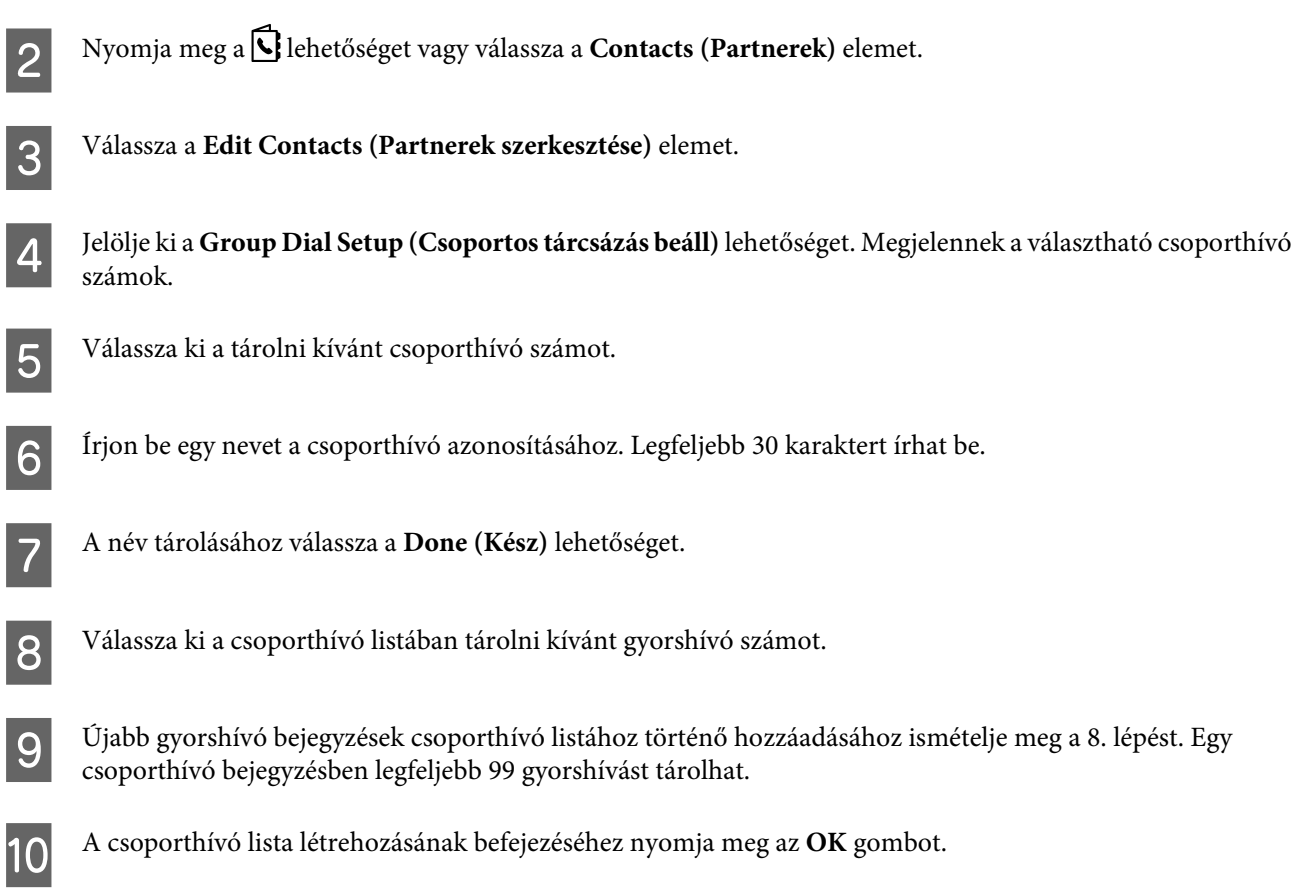

### **Fejléc létrehozása**

Létrehozhat faxfejlécet – például a saját telefonszám vagy név rögzítésével.

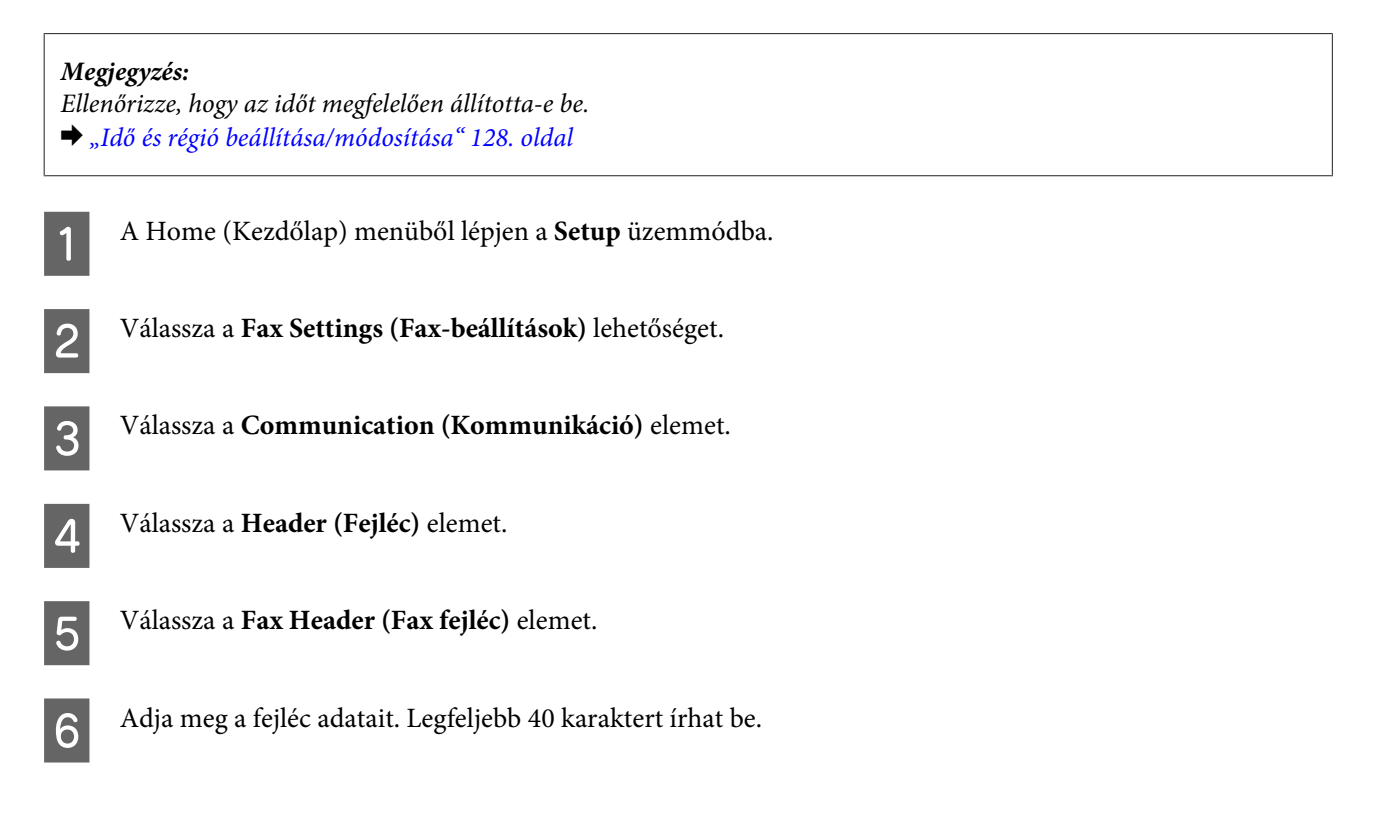

<span id="page-87-0"></span>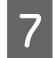

G Válassza a **Done (Kész)** lehetőséget.

H Válassza **Your Phone Number (Az Ön telefonszáma)** elemet.

I Használja a kezelőpanel számbillentyűzetét és a többi gombot a telefonszám beírásához. Legfeljebb 20 számjegyet írhat be.

*Megjegyzés: A nemzetközi hívási előtagot jelentő plusz jel (+) beírásához nyomja meg a # gombot. A csillag (\*) karakter nem használható.*

J A fejlécadatok tárolásához nyomja meg az **OK** gombot vagy válassza a **Done (Kész)** lehetőséget.

### **A Fax Output (Fax kimenet) beállítás módosítása a nyomtatáshoz**

Megadhatja, hogy a beérkező faxot adatfájlként kívánja menteni vagy ki szeretné nyomtatni. Kövesse az alábbi utasításokat a nyomtatáshoz a fax kimenetre vonatkozóan.

#### *Megjegyzés:*

- ❏ *A beállítás módosításához használja a FAX Utility alkalmazást, ha a beérkező faxot adatfájlként szeretné menteni. A kezelőpanelen nem módosíthatja a beállítást a mentéshez.*
- ❏ *Ha a beállítást úgy módosítja, hogy mentés helyett a készülék a faxot kinyomtassa, a beérkező fax adatai a készülék memóriájába kerülnek és azokat a készülék automatikusan kinyomtatja.*
	- A A Home (Kezdőlap) menüből lépjen a **Setup** üzemmódba.
- B Válassza a **Fax Settings (Fax-beállítások)** lehetőséget.
- C Válassza a **Receive Settings (Fogadási beállít)** lehetőséget.
- 

D Válassza a **Fax Output (Fax kimenet)** elemet.

E Válassza a **Print (Nyomtatás)** lehetőséget.

## **Fax küldése**

### **Faxküldés a faxszám beírásával**

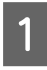

A Helyezze az eredeti dokumentumot az automatikus lapadagolóba vagy a lapolvasó üveglapjára. & ["Eredeti anyagok behelyezése" 33. oldal](#page-32-0)

<span id="page-88-0"></span>B A Home (Kezdőlap) menüből lépjen **Fax** üzemmódba.

C A számbillentyűzettel írja be a faxszámot. Legfeljebb 64 számjegyet írhat be.

#### *Megjegyzés:*

- ❏ *Az utoljára használt faxszám megjelenítéséhez nyomja meg a vagy az Redial (Újrahívás) gombot.*
- ❏ *Nyomja meg a* d *gombot és adja meg a küldésre vonatkozó beállításokat. Az eredeti dokumentum mindkét oldalának beolvasásához és faxolásához válassza a 2-Sided Faxing (Kétoldalas faxolás), On (Be) lehetőségeket, majd töltse be az eredetit az automatikus lapadagolóba. A készülék típusától függően a beállításokat megadhatja a Send Settings (Küldési beállít) kiválasztásával is.*
- ❏ *Mindig adja meg a fejlécadatokat. Bizonyos faxkészülékek automatikusan elutasítják a fejlécadatokat nem tartalmazó, bejövő faxokat.*

Színes, illetve fekete-fehér faxküldéshez nyomja meg a  $\otimes$  (színes) vagy a  $\otimes$  (fekete-fehér) gombot.

#### *Megjegyzés:*

*A készülék egy perc elteltével újrahívja a számot, ha a vonal foglalt vagy hiba történt. Az azonnali újrahíváshoz nyomja meg az Redial (Újrahívás) gombot.*

### **Fax küldése gyorshívással/csoporthívással**

A gyors- vagy csoporthívással történő faxküldéshez kövesse az alábbi utasításokat. Csoportos tárcsázás esetén csak fekete-fehér fax küldhető.

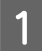

A Helyezze az eredeti dokumentumot az automatikus lapadagolóba vagy a lapolvasó üveglapjára. & ["Eredeti anyagok behelyezése" 33. oldal](#page-32-0)

B A Home (Kezdőlap) menüből lépjen a **Fax** üzemmódba.

**C** Nyomja meg a **Q** lehetőséget vagy válassza a **Contacts (Partnerek)** elemet.

 $\overline{4}$  Jelölje ki a bejegyzésszámot a küldéshez.

#### *Megjegyzés:*

*Nyomja meg a* d *gombot és adja meg a küldésre vonatkozó beállításokat. A készülék típusától függően a beállításokat megadhatja a Send Settings (Küldési beállít) beállítás engedélyezésével is.*

Színes, illetve fekete-fehér fax küldéséhez nyomja meg a  $\otimes$  (színes) vagy a  $\otimes$  (fekete-fehér) gombot.

### **Körfax küldése**

A körfax lehetőséggel egyszerűen küldheti el ugyanazt a faxot több címzettnek (akár 100-nak) a gyorshívás/ csoporthívás funkcióval vagy a faxszámok beírásával. Körfax küldéséhez kövesse az alábbi utasításokat.

*Megjegyzés: Csak fekete-fehér fax küldhető.*

### **A WF-3540 sorozatú készülékek esetén**

A Helyezze az eredeti dokumentumot az automatikus lapadagolóba vagy a lapolvasó üveglapjára. & ["Eredeti anyagok behelyezése" 33. oldal](#page-32-0) B A Home (Kezdőlap) menüből lépjen a **Fax** üzemmódba. C Válassza a **Advanced Options** lehetőséget. D Válassza a **Broadcast Fax (Faxközvetítés)** elemet. E Válassza az **Add New** elemet. F Válassza a **Enter Fax Number** elemet. G Adja meg a faxszámot, majd válassza a **Done (Kész)** lehetőséget. *Megjegyzés:* ❏ *Másik szám hozzáadásához ismételje meg az 5-7. lépést.* ❏ *Ha nem szeretne címzetteket hozzáadni a gyors- vagy csoporthívó listákról, ugorjon a 12. lépésre.* **Here** Válassza az **Add New** elemet. I Válassza a **Select from Contacts** elemet. 10 Válassza ki a gyorshívó és a csoporthívó számot. K Válassza a **Done (Kész)** lehetőséget. L Válassza a **Done (Kész)** lehetőséget. A küldés indításához nyomja meg a  $\mathcal Q$ (fekete-fehér) gombot.

### **WF-3520 és WF-3530 sorozatú készülékek esetén**

A Helyezze az eredeti dokumentumot az automatikus lapadagolóba vagy a lapolvasó üveglapjára. & ["Eredeti anyagok behelyezése" 33. oldal](#page-32-0)

<span id="page-90-0"></span>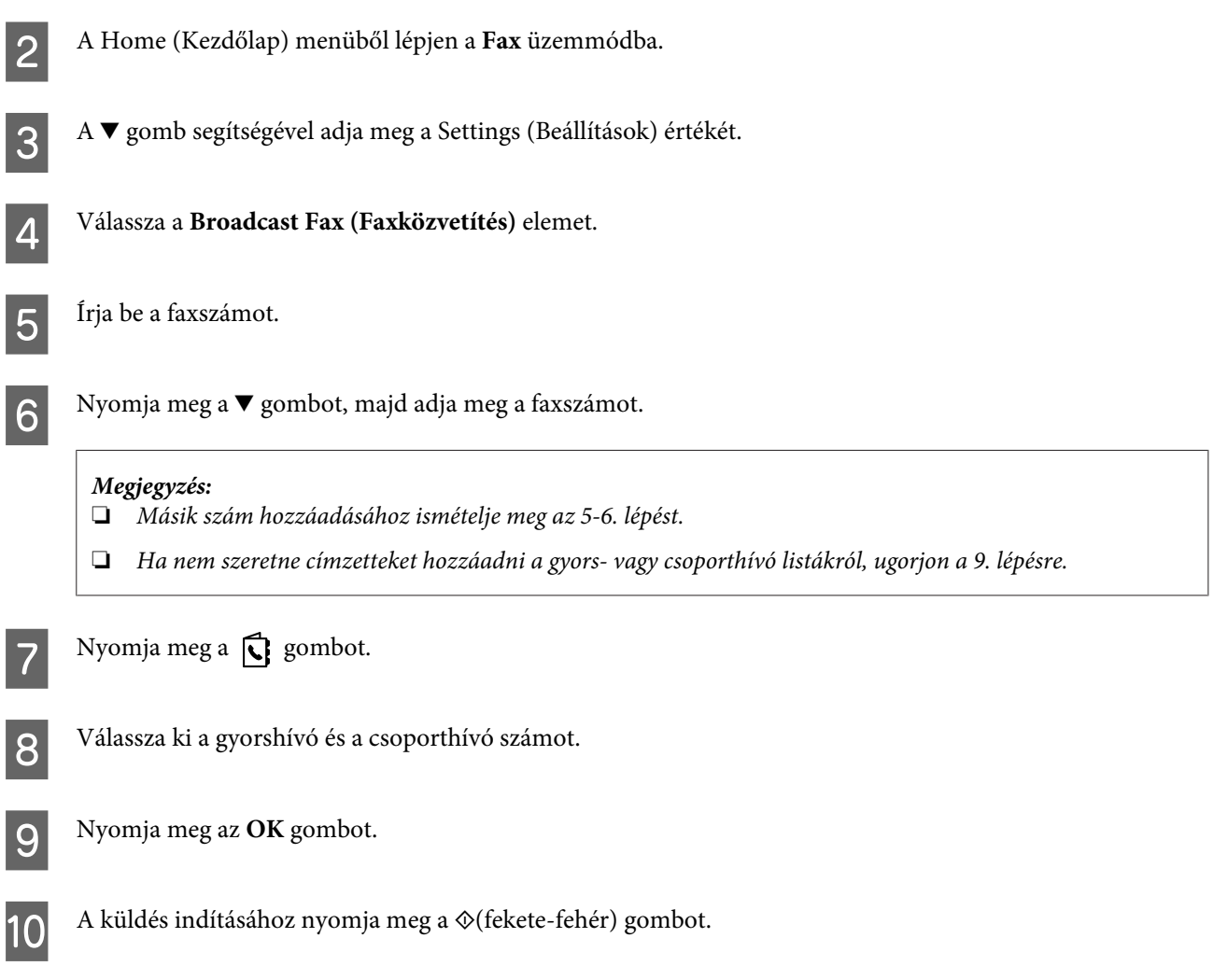

### **Fax küldése meghatározott időpontban**

Fax meghatározott időpontban történő küldéséhez kövesse az alábbi utasításokat.

#### *Megjegyzés:*

- ❏ *Ellenőrizze, hogy az időt megfelelően állította-e be.* & *["Idő és régió beállítása/módosítása" 128. oldal](#page-127-0)*
- ❏ *Csak fekete-fehér fax küldhető.*
- A Helyezze az eredeti dokumentumot az automatikus lapadagolóba vagy a lapolvasó üveglapjára. & ["Eredeti anyagok behelyezése" 33. oldal](#page-32-0)
- B A Home (Kezdőlap) menüből lépjen a **Fax** üzemmódba.
- C Írja be a faxszámot. A faxszám megadható az újrahívás funkcióval és a gyors- vagy csoporthívó listából is.
- D Ha az Advanced Options elem jelenik meg az LCD-kijelzőn, válassza az **Advanced Options** elemet. Amennyiben nem jelenik meg, nyomja meg a  $\blacktriangledown$  gombot.

E Válassza a **Send Fax Later (Fax későbbi küldése)** elemet.

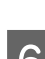

F Válassza a **On (Be)** lehetőséget.

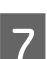

G Adja meg az időpontot, amikor a faxot küldeni szeretné.

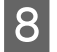

 $\frac{1}{2}$  A beolvasás elindításához nyomja meg a  $\otimes$  (B&W) gombot. A készülék a megadott időpontban elküldi a hazlvezett kénet beolvasott képet.

#### *Megjegyzés:*

*Ha a törölni szeretné a megadott időpontban történő faxolást, nyomja meg a*  $\odot$  *gombot.* 

### **Fax küldése csatlakoztatott telefonról**

Ha a fogadó fél fax- és telefonszáma megegyezik, a telefonbeszélgetést követően a vonal megszakítása nélkül küldhet faxot.

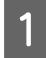

A Helyezze az eredeti dokumentumot az automatikus lapadagolóba vagy a lapolvasó üveglapjára. & ["Eredeti anyagok behelyezése" 33. oldal](#page-32-0)

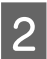

B Hívja a számot a készülékhez csatlakoztatott telefonról.

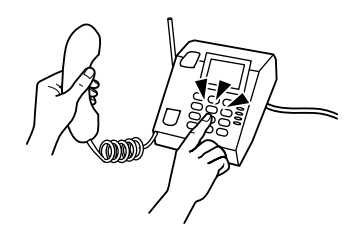

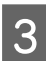

C Válassza a **Send (Küldés)** lehetőséget a készülék kezelőpaneljén.

Színes, illetve fekete-fehér fax küldéséhez nyomja meg a  $\otimes$  (színes) vagy a  $\otimes$  (fekete-fehér) gombot.

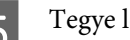

E Tegye le a telefont.

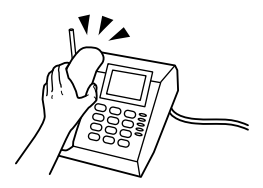

## <span id="page-92-0"></span>**Fax fogadása**

### **Az automatikus faxfogadás beállítása**

Az automatikus faxfogadás beállításához kövesse az alábbi utasításokat.

*Megjegyzés:* ❏ *A Fax Output (Fax kimenet) beállításoktól függően a fogadott faxot a készülék elmenti vagy kinyomtatja.* & *["A Fax Output \(Fax kimenet\) beállítás módosítása a nyomtatáshoz" 88. oldal](#page-87-0)* ❏ *Ha a Fax Output (Fax kimenet) beállítás értéke Save (Mentés), a fogadott faxot a készülék automatikusan elmenti, így kihagyhatja az 1. lépést.* Töltsön normál papírt a kazettába. & ["Papír betöltése a papírkazettába" 24. oldal](#page-23-0) *Megjegyzés: Ha a készülék két kazettával rendelkezik, adja meg a Paper Source (Papírforrás) beállításait. Setup (Beállítás) > Fax Settings (Fax-beállítások) > Receive Settings (Fogadási beállít) > Paper Source (Papírforrás) Amennyiben egyszerre több faxot szeretne nyomtatni, töltsön be normál papírt mindkét kazettába, majd állítsa a Paper Source (Papírforrás) Cassette 1>Cassette 2 (1. kazetta > 2. kazetta) lehetőségre.* B Ellenőrizze, hogy az **Auto Answer (Automatikus válasz) On (Be)** értékre van-e állítva. **Setup (Beállítás)** > **Fax Settings (Fax-beállítások)** > **Receive Settings (Fogadási beállít)** > **Auto Answer (Automatikus válasz)** > **On (Be)** *Megjegyzés:* ❏ *Ha a készülékhez üzenetrögzítő van csatlakoztatva, állítsa be a Rings to Answer (Csengetés válaszig) beállítást a következők szerint.* ❏ *Egyes régiókban a Rings to Answer (Csengetés válaszig) funkció nem érhető el.* C A Home (Kezdőlap) menüből lépjen **Setup** üzemmódba. D Válassza a **Fax Settings (Fax-beállítások)** lehetőséget. E Válassza a **Communication (Kommunikáció)** elemet.

- F Válassza a **Rings to Answer (Csengetés válaszig)** elemet.
	-
- 
- G Állítsa be a csengések számát.

#### **v** Fontos:

*Az üzenetrögzítő beállításánál több csengést adjon meg. Ha az üzenetrögzítő a negyedig csengésre kapcsol be, a készüléket az ötödik vagy későbbi csengésre állítsa be. Különben az üzenetrögzítő nem lesz képes fogadni a hangüzeneteket.*

#### *Megjegyzés:*

*Ha hívást fogad és a másik fél faxot küld, a készülék automatikusan fogadja a faxot, akkor is ha az üzenetrögzítő bekapcsol. Ha felveszi a telefont, várjon amíg az LCD-képernyőn megjelenik a kapcsolat létrehozását megerősítő üzenet, mielőtt leteszi a telefont. Ha a másik fél beszél, a telefon szokás szerint használható, vagy üzenet hagyható az üzenetrögzítőn.*

### **Fax fogadása manuálisan**

Ha a készülékhez telefont csatlakoztatott, és az automatikus válasz üzemmód ki van kapcsolva, a kapcsolat létrehozását követően fogadhat faxadatokat.

#### *Megjegyzés:*

- ❏ *A Fax Output (Fax kimenet) beállításoktól függően a fogadott faxot a készülék elmenti vagy kinyomtatja.* & *["A Fax Output \(Fax kimenet\) beállítás módosítása a nyomtatáshoz" 88. oldal](#page-87-0)*
- ❏ *Ha a Fax Output (Fax kimenet) beállítás értéke Save (Mentés), a fogadott faxot a készülék automatikusan elmenti, így kihagyhatja az 1. lépést.*

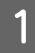

Töltsön normál papírt a kazettába.

◆ ["Papír betöltése a papírkazettába" 24. oldal](#page-23-0)

#### *Megjegyzés:*

*Ha a készülék két kazettával rendelkezik, adja meg a Paper Source (Papírforrás) beállításait. Setup (Beállítás) > Fax Settings (Fax-beállítások) > Receive Settings (Fogadási beállít) > Paper Source (Papírforrás)*

*Amennyiben egyszerre több faxot szeretne nyomtatni, töltsön be normál papírt mindkét kazettába, majd a Paper Source (Papírforrás) beállításhoz válassza az Cassette 1>Cassette 2 (1. kazetta > 2. kazetta) értéket.*

2 Amikor a készülékhez csatlakoztatott telefon kicseng, vegye fel.

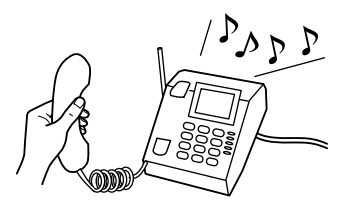

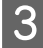

C Amikor faxhangot hall, válassza a **Receive (Fogadás)** lehetőséget a készülék kezelőpaneljén.

A fax fogadásához nyomja meg a  $\otimes$  gombok egyikét, majd tegye le a telefonkagylót.

#### *Megjegyzés:*

*Ha a Fax Output (Fax kimenet) beállítás értéke Save (Mentés), a fogadott faxot a készülék automatikusan adatként menti, így kihagyhatja az 5. lépést.*

<span id="page-94-0"></span>

 $\overline{5}$  Nyomja meg az egyik  $\otimes$  gombot a fax nyomtatásához.

### **Fax fogadása lekérdezéssel**

Ezzel a funkcióval faxot fogadhat a felhívott információs faxszolgáltatástól.

#### *Megjegyzés:*

- ❏ *A Fax Output (Fax kimenet) beállításoktól függően a fogadott faxot vagy elmenti vagy kinyomtatja a készülék.* & *["A Fax Output \(Fax kimenet\) beállítás módosítása a nyomtatáshoz" 88. oldal](#page-87-0)*
- ❏ *Ha a Fax Output (Fax kimenet) beállítás értéke Save (Mentés), a fogadott faxot a készülék automatikusan elmenti, így kihagyhatja az 1. lépést.*

Fax lekérdezéssel történő fogadásához kövesse az alábbi utasításokat.

Töltsön normál papírt a kazettába.

& ["Papír betöltése a papírkazettába" 24. oldal](#page-23-0)

#### *Megjegyzés:*

*Ha a készülék két kazettával rendelkezik, a papírt az elsőbe helyezze. Ha módosította a Paper Source (Papírforrás) beállítás értékét (Setup (Beállítás) > Fax Settings (Fax-beállítások) > Receive Settings (Fogadási beállít) > Paper Source (Papírforrás)), helyezze a papírt a kiválasztott kazettába.*

B A Home (Kezdőlap) menüből lépjen a **Fax** üzemmódba.

C Ha a Advanced Options elem jelenik meg az LCD-kijelzőn, válassza a **Advanced Options** elemet. Amennyiben nem jelenik meg, nyomja meg a  $\nabla$  gombot.

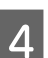

D Válassza a **Polling (Lekérdezés)** elemet.

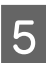

E Válassza a **On (Be)** lehetőséget.

6<sup>frja be a faxszámot.</sup>

 $\mathbf{Z}$  Nyomja meg a $\mathbf{\Phi}$ gombok egyikét a fax fogadásához.

#### *Megjegyzés:*

- ❏ *Ha a Fax Output (Fax kimenet) beállítás értéke Save (Mentés), a fogadott faxot a készülék automatikusan adatként menti, így kihagyhatja a 8. lépést.*
- ❏ *Ha az Auto Answer (Automatikus válasz) be van kapcsolva, a fogadott faxot a készülék automatikusan kinyomtatja, így kihagyhatja a 8. lépést.*
- $\bf 8$ Nyomja meg a $\bf \otimes$ gombok egyikét a beérkező fax kinyomtatásához.

## **Jelentés nyomtatása**

Fax jelentés nyomtatásához kövesse az alábbi utasításokat.

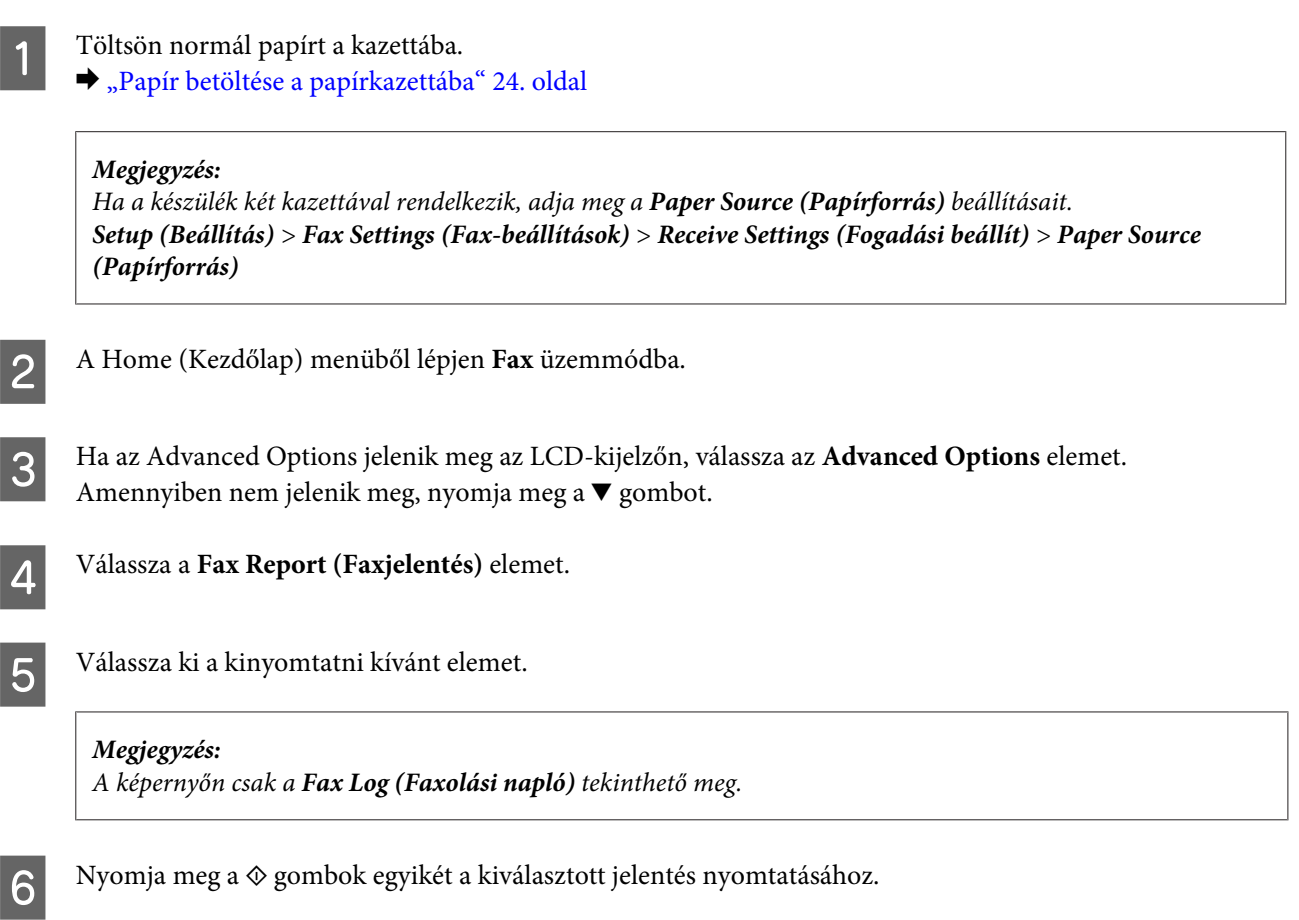

## **Fax mód menülistája**

A fax mód menülistáját az alábbi részben találja:

& ["Fax mód" 100. oldal](#page-99-0)

# **További funkciók**

A More Functions (További funkciók) segítségével számos olyan speciális menüt érhet el, melyeknek köszönhetően a nyomtatás gyors és egyszerű. További részletekért válassza a More Functions (További funkciók) lehetőséget, majd az egyes menüket és kövesse az LCD-képernyőn megjelenő utasításokat.

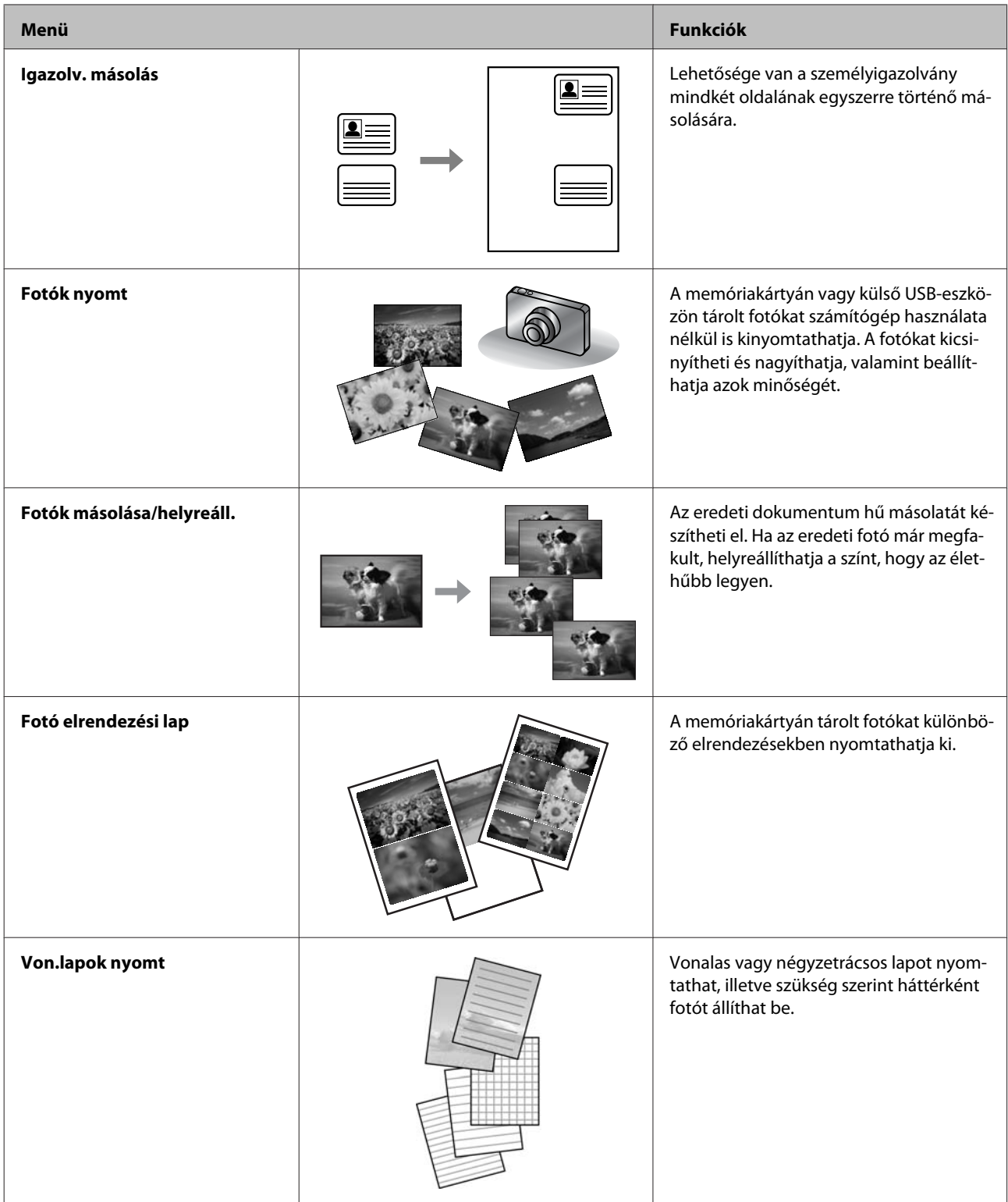

Digitális fényképezőgépéről is nyomtathat. Vegye ki a memóriakártyát, válassza a **Setup (Beállítás)** > **External Device Setup (Külső eszk beáll)** > **Print Settings (Nyomtatási beállít)** lehetőséget, majd adja meg a megfelelő beállításokat. Csatlakoztassa és kapcsolja be a fényképezőgépet. A nyomtatásra vonatkozóan további részleteket a fényképezőgéphez kapott útmutatóban talál.

#### *Megjegyzés:*

- ❏ *A PictBridge kompatibilis és a támogatott fájlformátum a JPEG. A támogatott képméretre vonatkozóan lásd: ["Memóriakártya" 179. oldal.](#page-178-0)*
- ❏ *A nyomtató és a digitális fényképezőgép beállításaitól függően előfordulhat, hogy a papírtípus, -méret és az elrendezés egyes kombinációit a készülék nem támogatja.*
- ❏ *Előfordulhat, hogy a digitális fényképezőgép egyes beállításait a kinyomtatott kép nem tükrözi.*

A készülék nyomtatóként, másolóként, lapolvasóként és faxként is használható. Az egyes funkciók használatához (kivéve a nyomtatót) a kezelőpanelen található megfelelő üzemmód gomb megnyomásával válassza ki a kívánt funkciót. Az üzemmód kiválasztásakor megjelenik az üzemmód főképernyője.

#### *Megjegyzés:*

*Bár az LCD-kijelzőn megjelenő menük, beállítások vagy egyéb elemek eltérhetnek az aktuális készüléken láthatóktól, a használat módja megegyezik.*

## **Másolási mód**

#### *Megjegyzés:*

*A modelltől függően egyes funkciók nem biztos, hogy elérhetők.*

#### **Papír és másolási beállítások**

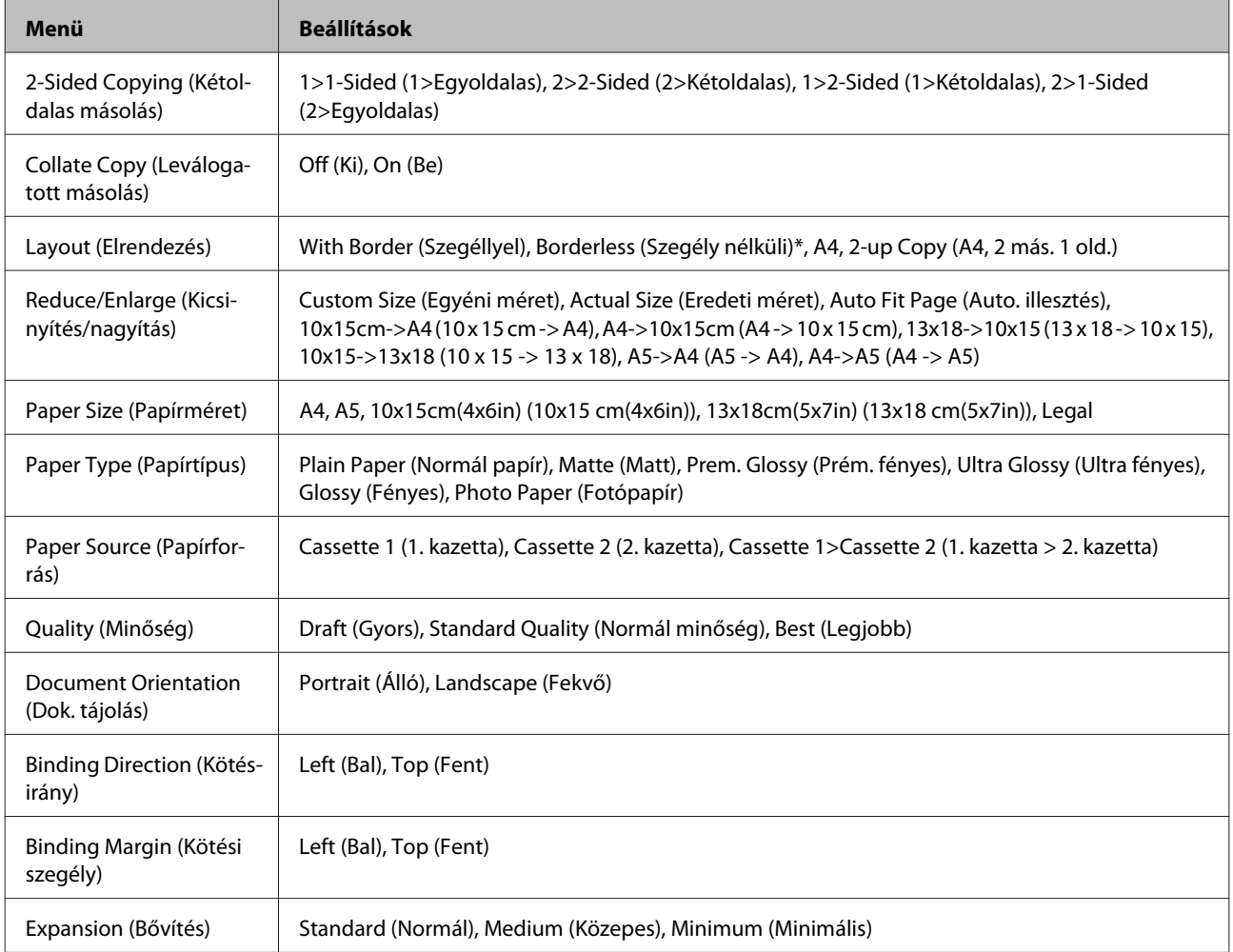

<span id="page-99-0"></span>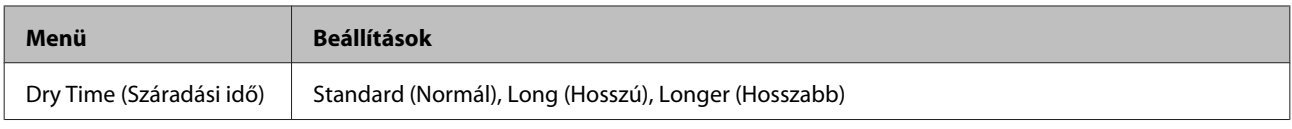

\* A készülék kissé felnagyítja a képet, és levágja a széleit, ezáltal az teljesen kitölti a papírt. Előfordulhat, hogy a nyomtatás minősége gyengébb a lap tetejénél és aljánál, valamint ezeken a részeken elmaszatolódhat a tinta.

## **Fax mód**

*Megjegyzés:*

*A modelltől függően egyes funkciók nem biztos, hogy elérhetők.*

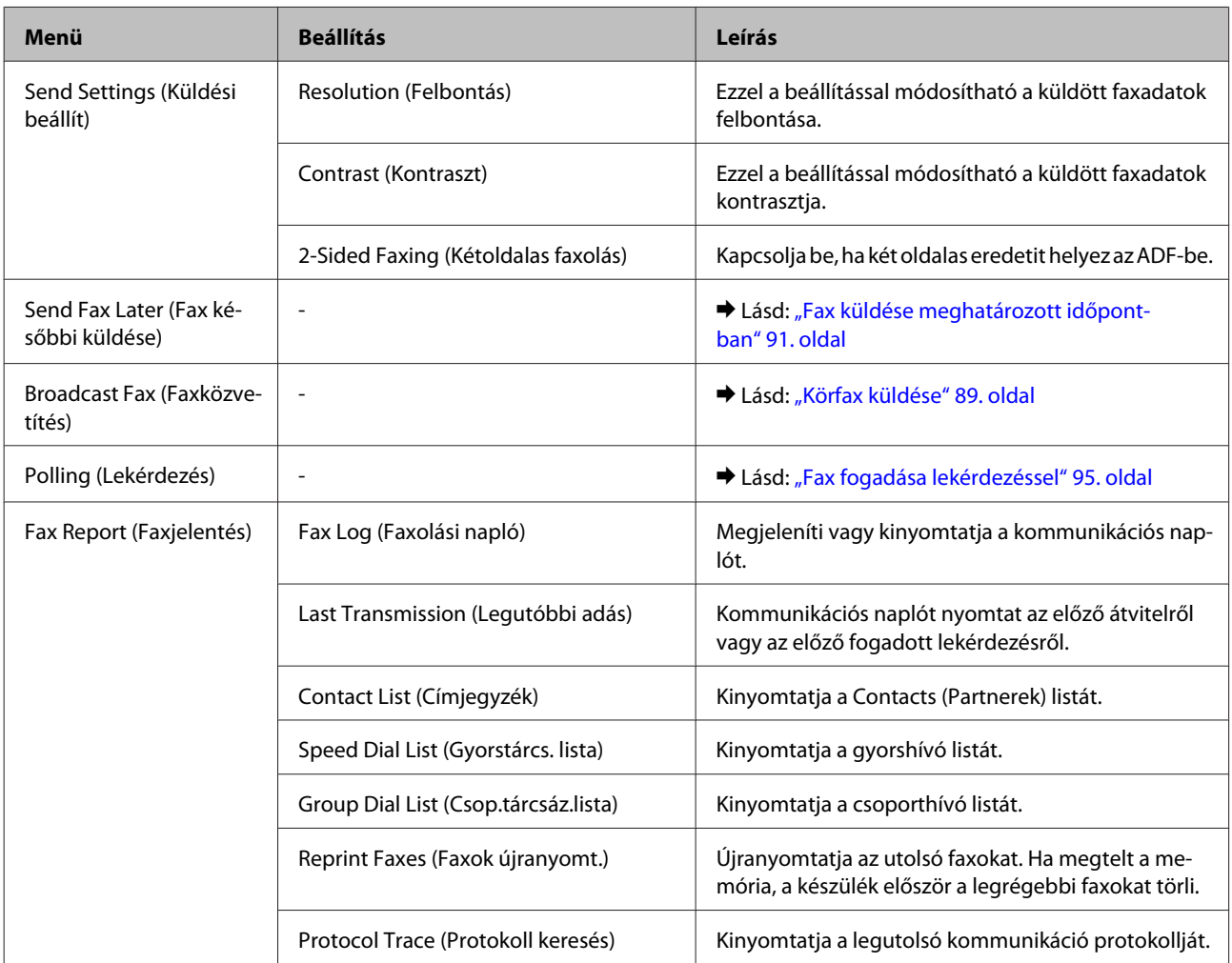

## **Beolvasási mód**

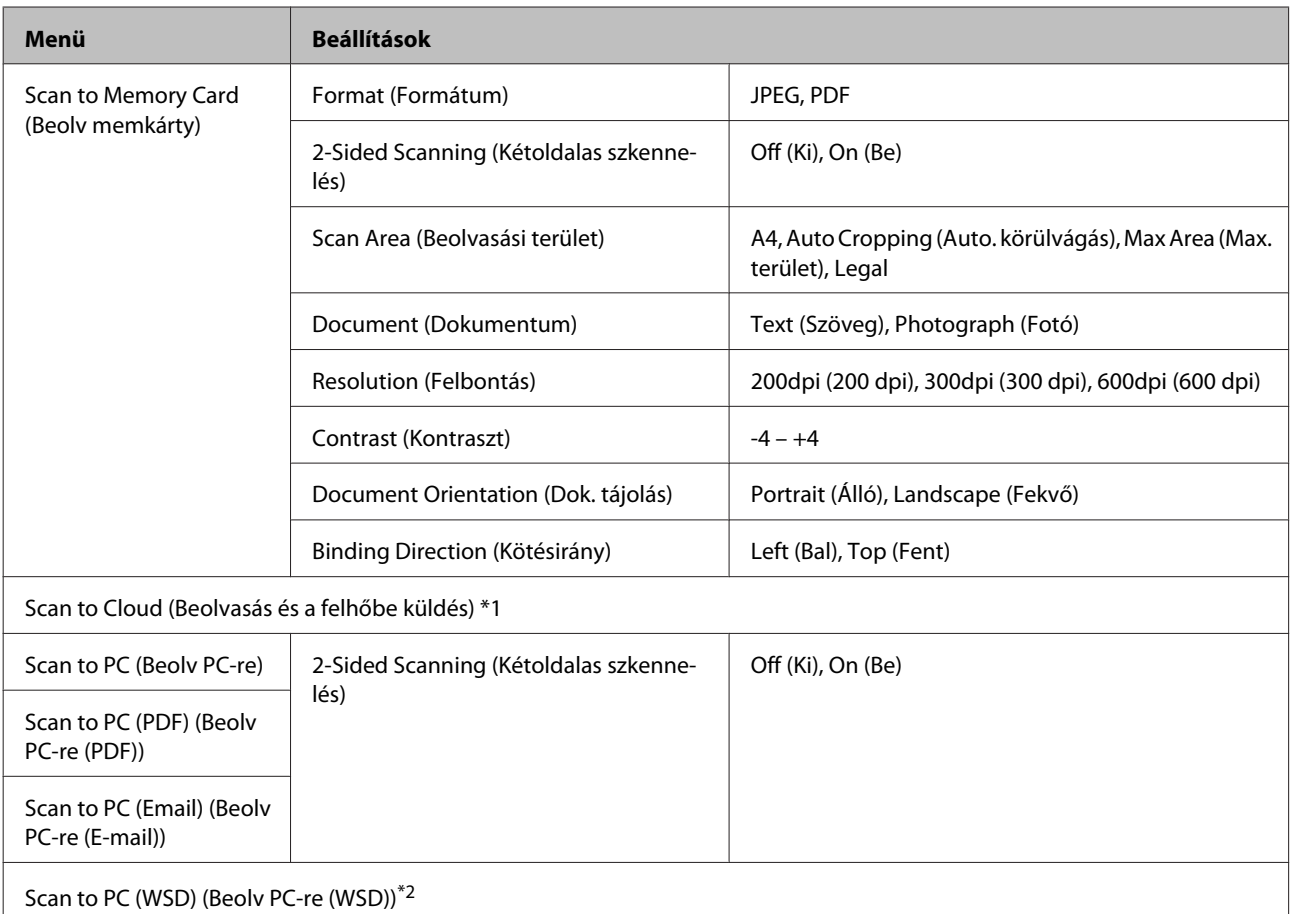

\*1 A Scan to Cloud (Beolvasás és a felhőbe küldés) beállítás használatához lásd az Epson Connect útmutatóját.;

& ["Az Epson Connect szolgáltatás használata" 9. oldal](#page-8-0)

\*2 Angol nyelvű Windows 7 és Vista operációs rendszert futtató számítógépek esetén érhető el.

## **További funkciók mód menülistája**

#### *Megjegyzés:*

*A modelltől függően egyes funkciók nem biztos, hogy elérhetők.*

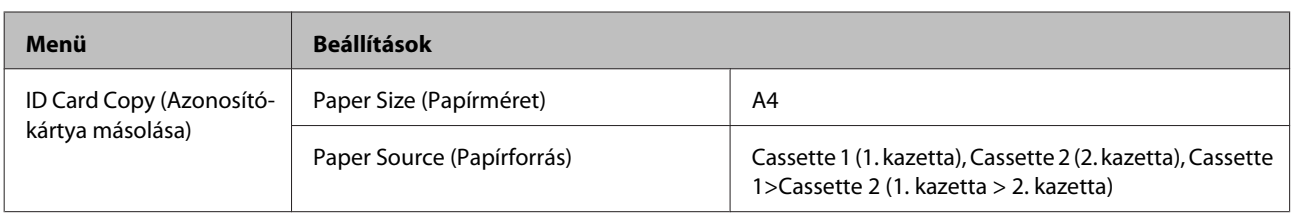

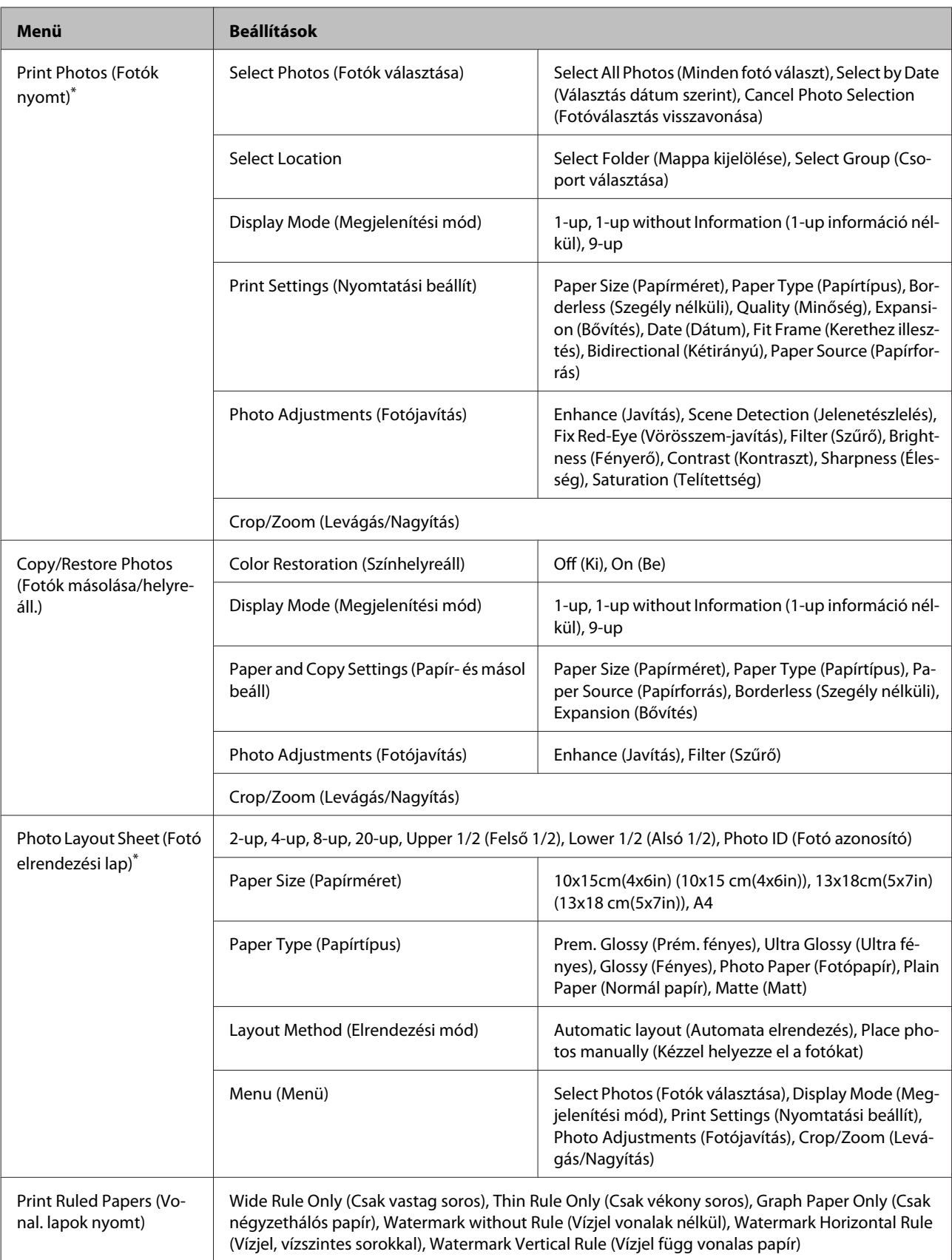

\* A menühierarchia termékenként eltérő lehet.

## **Öko mód menülistája**

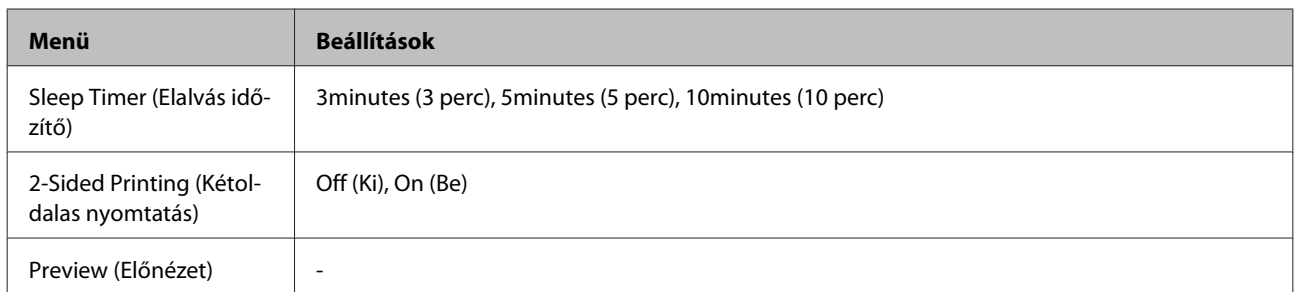

## **Wi-Fi beállítása mód menülistája**

*Megjegyzés:*

*A modelltől függően egyes funkciók nem biztos, hogy elérhetők.*

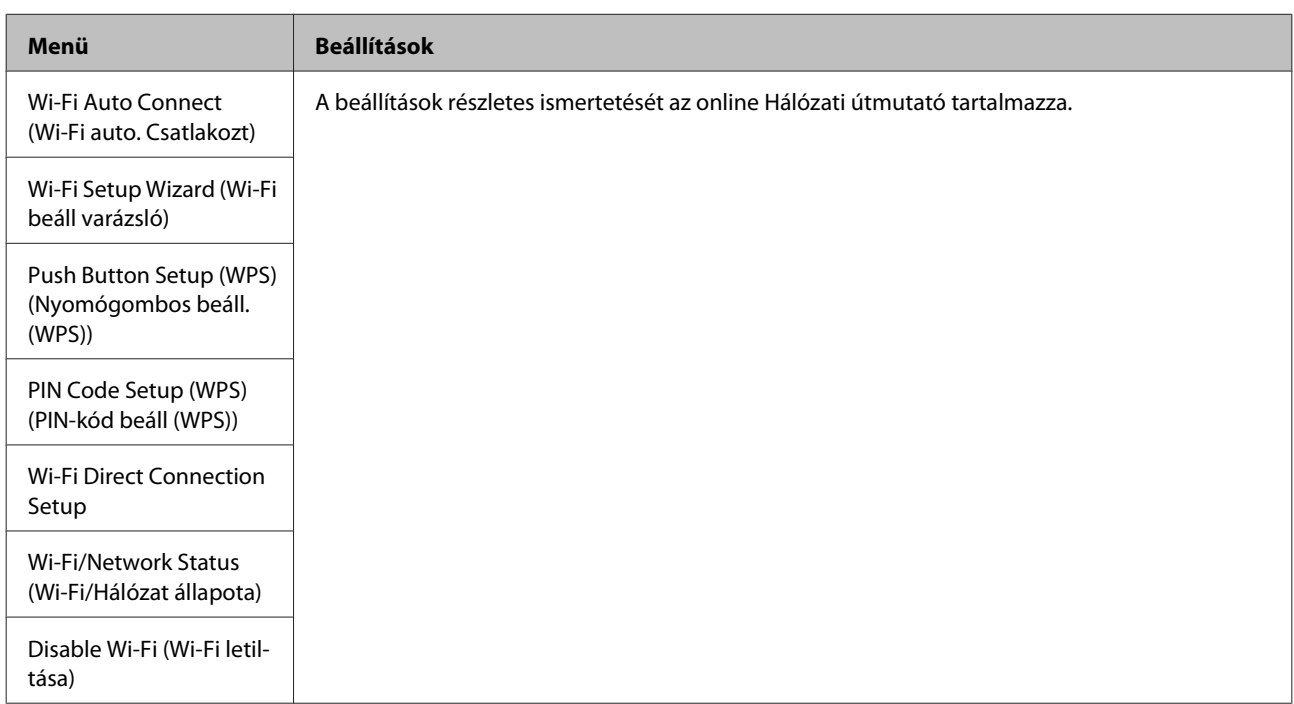

## **Beállítás mód**

*Megjegyzés:*

*A modelltől függően egyes funkciók nem biztos, hogy elérhetők.*

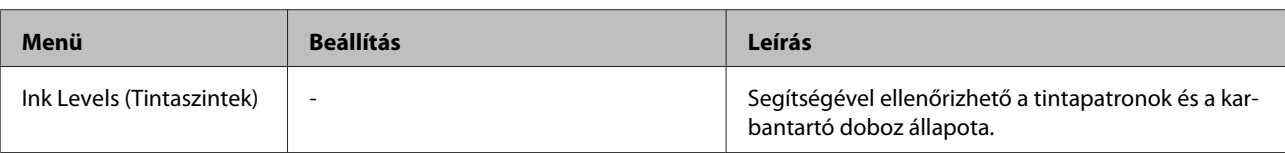

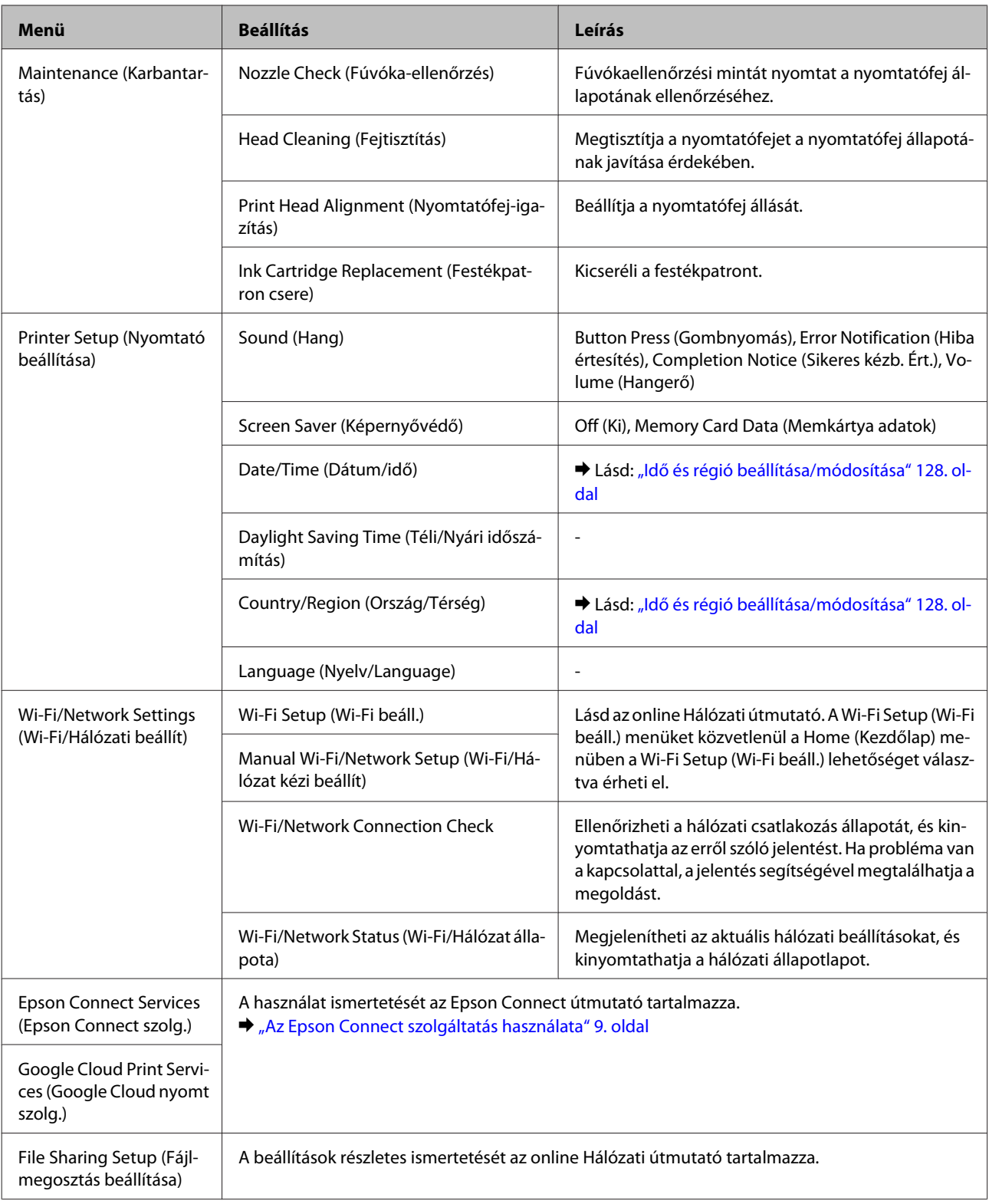

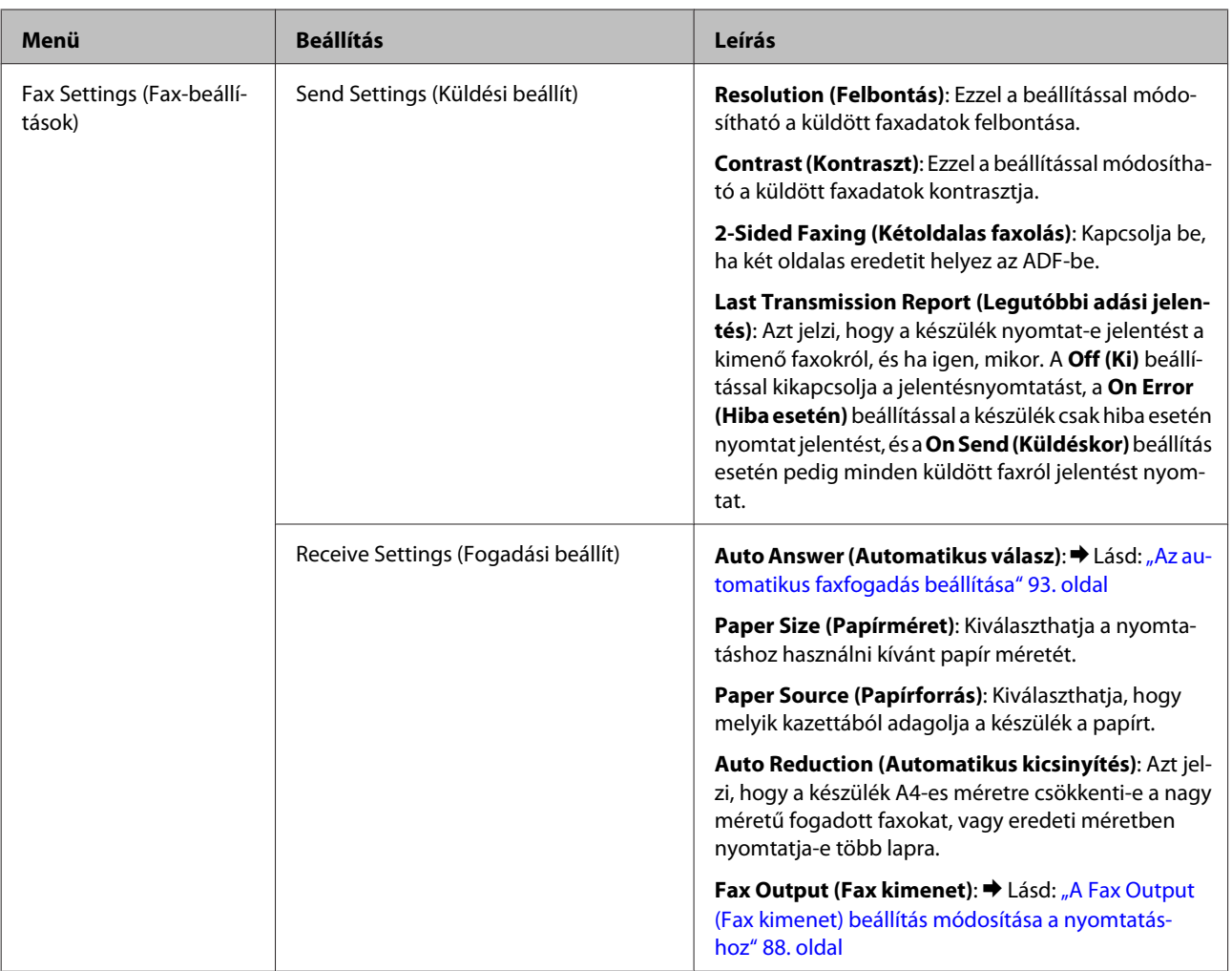

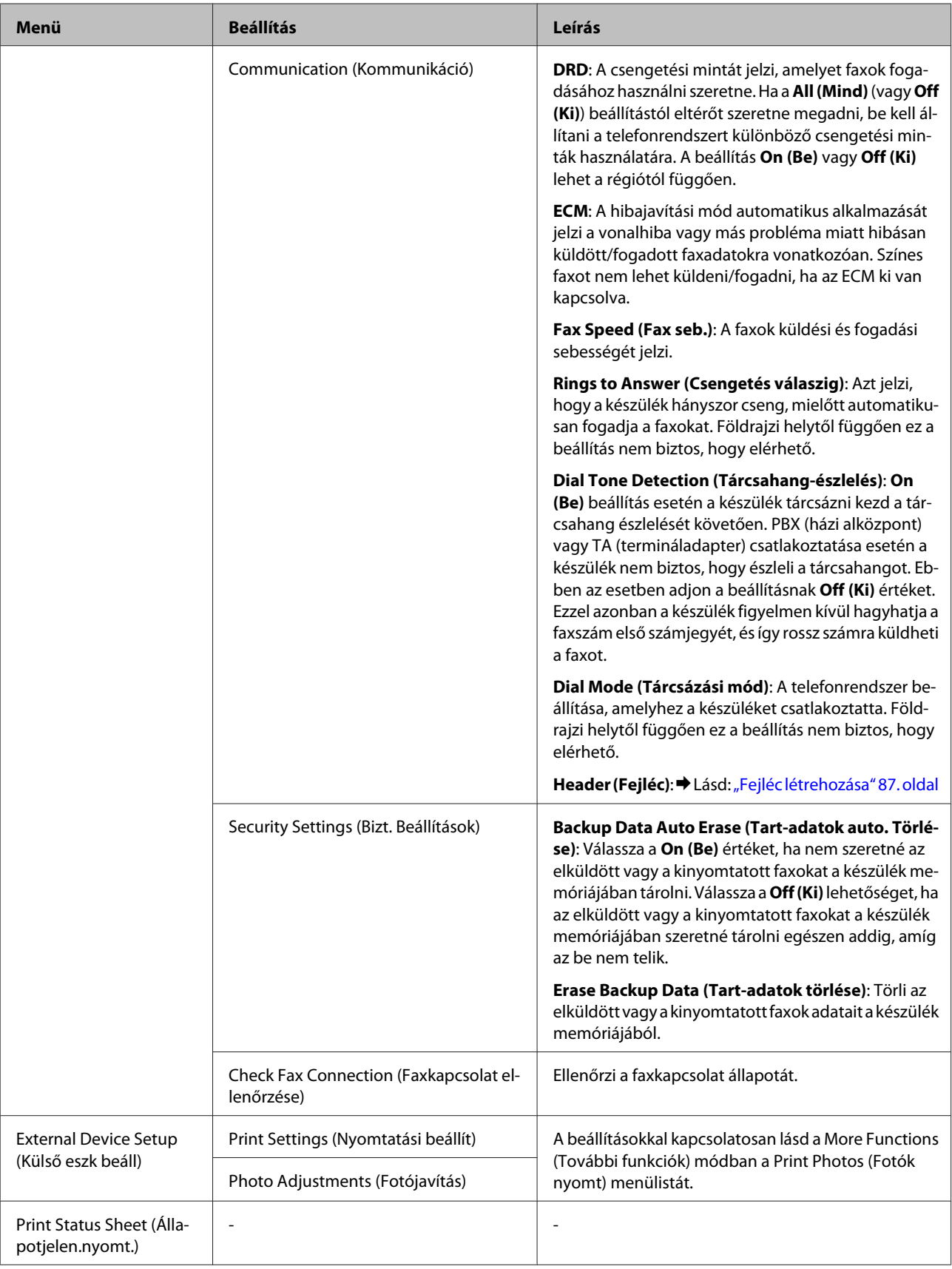

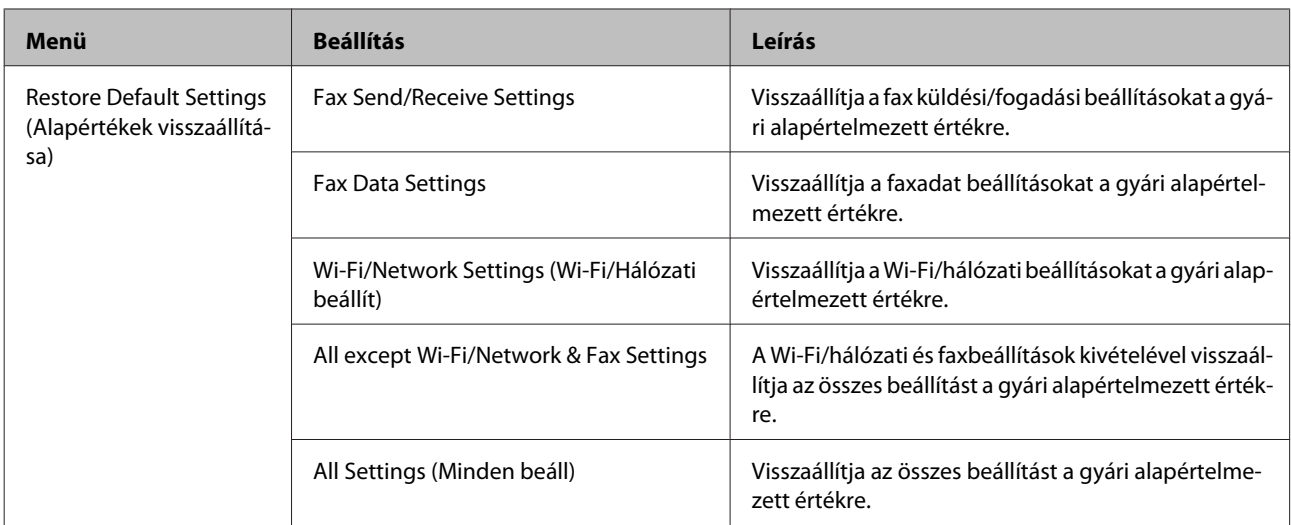

# **Súgó menülistája**

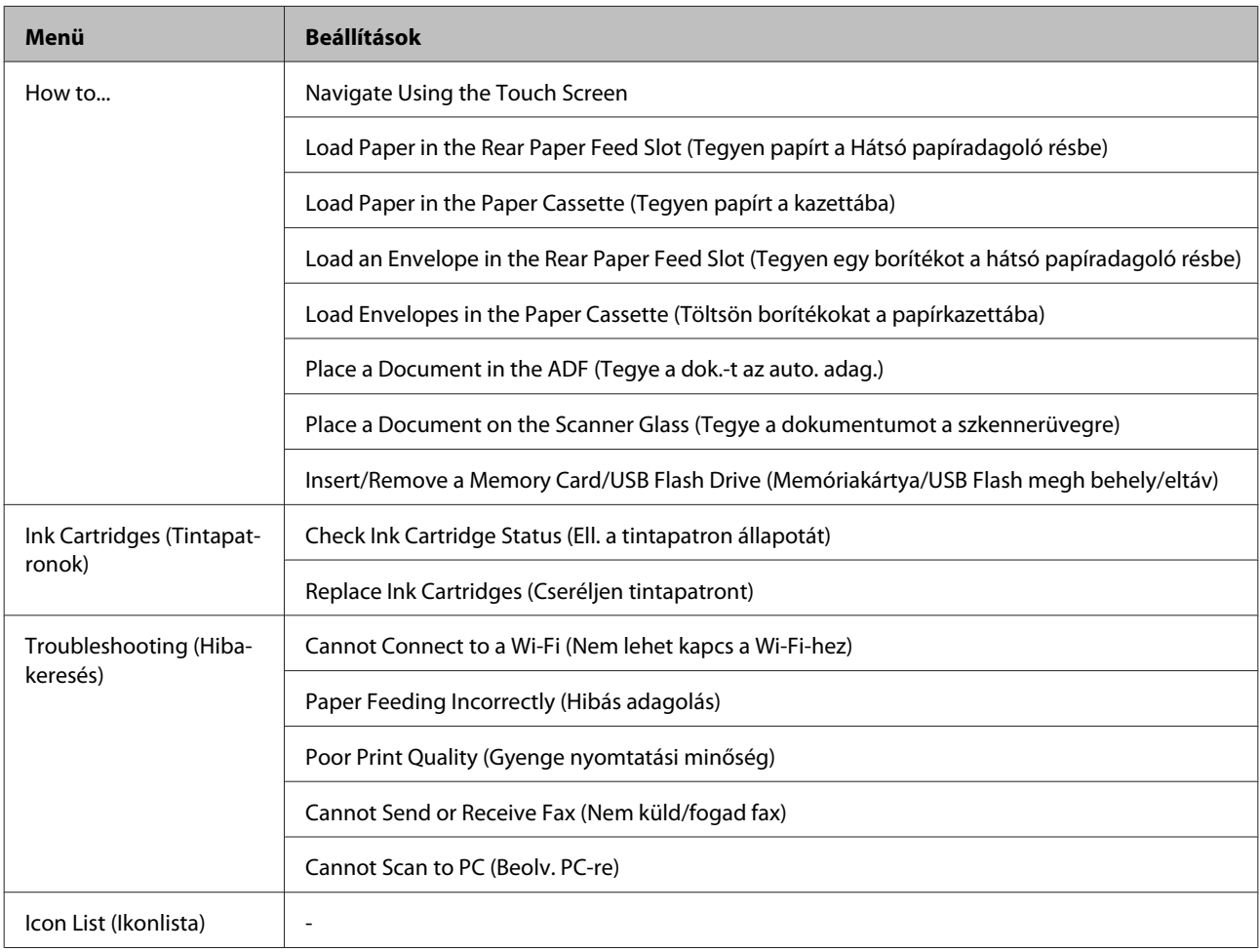

# **A tintapatronok cseréje**

## **Tintapatronokra vonatkozó biztonsági előírások, óvintézkedések és műszaki adatok**

### **Biztonsági előírások**

A tintapatronok kezelésénél tartsa szem előtt az alábbiakat:

❏ A tintapatronokat olyan helyen tárolja, ahol gyermekek nem érhetik el.

❏ A használt tintapatronokat elővigyázatosan kezelje, mert a tintaátömlő nyílásnál tintamaradványok lehetnek. Ha festék kerül a bőrére, szappannal és vízzel azonnal mossa le. Ha a tinta a szemébe kerül, azonnal öblítse ki bő vízzel. Ha továbbra is bántó érzés marad a szemében, vagy rosszul lát, azonnal forduljon orvoshoz. Ha tinta kerül a szájába, azonnal köpje ki, és haladéktalanul forduljon orvoshoz.

❏ Ne távolítsa el és ne tépje le a patronon lévő címkét, mert különben kifolyhat a tinta.

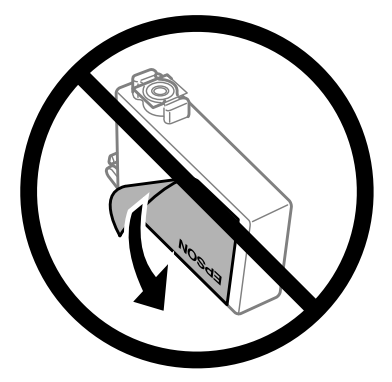

❏ Ne távolítsa el az átlátszó záróelemet a patron aljáról; ellenkező esetben a patron használhatatlanná válhat.

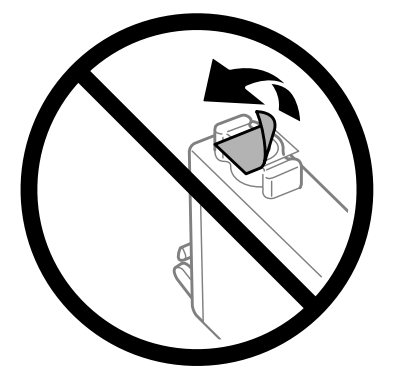

❏ Ne szerelje szét vagy állítsa össze újra a tintapatront, különben nem lesz képes a normális nyomtatásra.
❏ Ne érintse meg a patron oldalán lévő zöld IC-chipet. Ellenkező esetben problémák jelentkezhetnek nyomtatáskor.

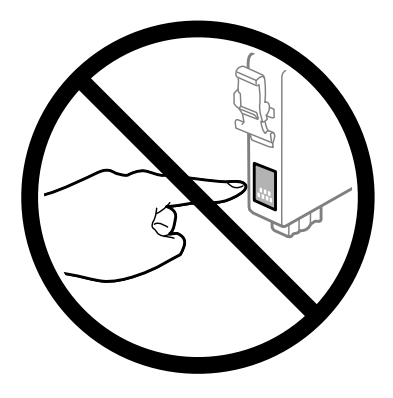

❏ Ne hagyja a készüléket úgy, hogy nincsenek benne tintapatronok, és ne kapcsolja ki a készüléket patroncsere közben. Ellenkező esetben a nyomtatófej fúvókáiban maradt tinta beszárad, és lehetetlenné válhat a nyomtatás.

### **A tintapatronok cseréjével kapcsolatos óvintézkedések**

A tintapatronok cseréje előtt olvasson el minden utasítást, amely ebben a részben található.

- ❏ Az Epson eredeti Epson tintapatronok használatát javasolja. Az Epson nem garantálhatja a nem eredeti tintapatronok minőségét és megbízhatóságát. A nem eredeti tintapatronok olyan károkat okozhatnak, amelyekre az Epson garanciája nem vonatkozik. Bizonyos körülmények között a készülék működése kiszámíthatatlanná válhat. A nem eredeti tinta szintjével kapcsolatos információ nem biztos, hogy megjelenik.
- ❏ Rázza meg óvatosan a tintapatronokat 4–5 alkalommal, és csak azután nyissa fel a csomagolásukat.
- ❏ Ne rázza a tintapatronokat túl erőteljesen; ellenkező esetben kifolyhat a tinta.
- ❏ A készülék IC-lapkával ellátott patronokat használ, amely különféle dolgokat figyel, például az egyes patronokban lévő tinta mennyiségét. Ez azt jelenti, hogy még ha el is távolítják a patront a készülékből, mielőtt az kifogyna, tovább lehet használni a készülékbe történő visszahelyezését követően. A patron visszahelyezésekor azonban a készülék elhasználhat némi tintát a termék megfelelő teljesítményének garantálása érdekében.
- ❏ A nyomtatófej optimális működése érdekében a készülék nem csak nyomtatás közben használ tintát a patronokból, hanem a karbantartási műveletek, például a tintapatronok cseréje és a nyomtatófej-tisztítás során is.
- ❏ Ha valamiért ideiglenesen el kell távolítania egy patront, gondosan óvja a tintaátömlő nyílást a portól és a szennyeződésektől. A készülékkel megegyező környezetben tárolja a patront is. A patront tárolás közben úgy helyezze el, hogy a tintapatron színét jelző címke nézzen fölfelé. Ne tárolja a patronokat fejjel lefelé.
- ❏ A tintaátömlő nyílásban egy szelep található, amely felfogja a felesleges tintát, ezért nincs szükség saját fedél vagy dugó alkalmazására. Ettől függetlenül kezelje óvatosan a patront. Ne érjen a tintaátömlő nyíláshoz és a környékéhez.
- ❏ A maximális hatékonyság érdekében csak akkor távolítsa el a tintapatront, amikor készen áll annak cseréjére. Azok a tintapatronok, amelyeket újra behelyeztek és amikben alig van már tinta, nem biztos, hogy tovább használhatók.
- ❏ A tintapatron csomagolását csak a készülékbe való behelyezésekor nyissa fel. A patron vákuumcsomagolású, hogy megbízható maradjon. Ha használat előtt sokáig kicsomagolva hagyja a tintapatront, előfordulhat, hogy nem használható normál nyomtatásra.
- ❏ Helyezzen be minden patront; ellenkező esetben nem lehet nyomtatni.
- ❏ Ha elfogy a színes tinta, de még marad fekete, ideiglenesen folytathatja a nyomtatást csak fekete tintával. További tudnivalók: ["Ideiglenes nyomtatás fekete tintával, ha kifogytak a színes tintapatronok" 114. oldal.](#page-113-0)
- ❏ Ha valamelyik tintapatron kezd kiürülni, készítsen elő újat.
- ❏ Amikor kiveszi a tintapatront a csomagolásból, ügyeljen rá, nehogy letörje a patron oldalán található kampókat.
- ❏ Távolítsa el a sárga szalagot a patronról, mielőtt behelyezné a készülékbe; ellenkező esetben gyengébb lehet a nyomtatás minősége vagy előfordulhat, hogy egyáltalán nem lehet nyomtatni.
- ❏ Ha hideg tárolóhelyről hozza be a tintapatront, felhasználás előtt hagyja szobahőmérsékletre melegedni legalább három órán át.
- ❏ A tintapatronokat hűvös, sötét helyen tárolja.
- ❏ A tintapatronokat címkézett oldalukkal felfelé tárolja. Ne tárolja a patronokat fejjel lefelé.

### **Tintapatron-specifikáció**

- ❏ Az Epson azt ajánlja, hogy a tintapatront a csomagolásán feltüntetett lejárati idő előtt használja fel.
- ❏ A nyomtatóhoz mellékelt tintapatronokban lévő tinta egy részét a készülék felhasználja az első üzembe helyezéskor. Ahhoz, hogy a készülék jó minőségben tudjon nyomtatni, a nyomtatófejnek tele kell lennie tintával. Ehhez az egyszeri művelethez jelentős mennyiségű tinta szükséges, ezért előfordulhat, hogy ezekkel a patronokkal kevesebb oldalt tud kinyomtatni, mint a következőkkel.
- ❏ A kinyomtatható lapok száma függ a nyomtatandó képektől, a használt papírtípustól, a nyomtatás gyakoriságától és a környezeti feltételektől, például a hőmérséklettől.
- ❏ A kiváló nyomtatási minőség és a nyomtatófej megóvása érdekében egy kis tinta marad a patronban, amikor a készülék jelzi, hogy ki kell cserélni a patront. A specifikációban megadott nyomtatható lapszám nem tartalmazza ezt a tartalékot.
- ❏ A termék funkcionalitását és teljesítményét nem befolyásolja az a tény, hogy a tintapatronok újrahasznosított alkotóelemeket is tartalmazhatnak.
- ❏ Monokróm vagy szürkeárnyalatos nyomtatás esetén a papírtípus vagy nyomtatási minőség beállításaitól függően a készülék lehet, hogy színes tintát használ fekete helyett. Ennek az az oka, hogy a fekete szín létrehozásához színes tintát használ.

## <span id="page-110-0"></span>**A tintapatron állapotának ellenőrzése**

### **Windows esetén**

#### *Megjegyzés:*

*A tintapatron kifogyásakor a Low Ink Reminder (Alacsony festékszint emlékeztető) képernyő automatikusan megjelenik. A tintapatronban lévő tinta mennyiségét ezen a képernyőn nézheti meg. Ha nem kívánja a képernyőt megjeleníteni, először lépjen be a nyomtató-illesztőprogramba és kattintson a Maintenance (Karbantartás) lapon a Monitoring Preferences (Figyelési beállítások) elemre. A Monitoring Preferences (Figyelési beállítások) képernyőn törölje a See Low Ink Reminder alerts (Lásd az Alacsony festékszint emlékeztetőt) négyzet jelölését.*

A tintapatronokban lévő felhasználható tinta mennyiségének ellenőrzéséhez a következők közül választhat:

- ❏ Nyissa meg a nyomtatóillesztőt, kattintson a **Main (Fő)** fülre, majd az **Ink Levels (Tintaszintek)** gombra.
- ❏ Kattintson duplán a Windows operációs rendszerben a taskbar (tálcán) a készülék parancsikonjára. Ha a taskbar (tálcára) parancsikont szeretne felvenni, lásd a következő részt: & ["Elérés a taskbar \(tálcán\) látható parancsikonnal" 44. oldal](#page-43-0)

❏ Nyissa meg a nyomtatóillesztőt, kattintson a **Maintenance (Karbantartás)** fülre, majd az **EPSON Status Monitor 3** gombra. A grafika a tintapatron állapotát mutatja.

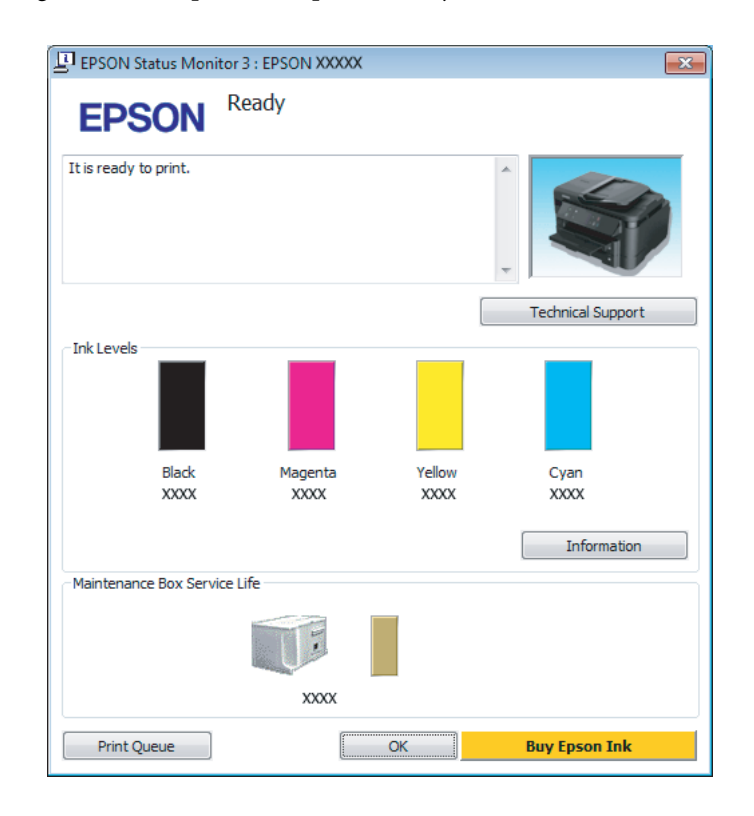

#### *Megjegyzés:*

- ❏ *Ha az EPSON Status Monitor 3 nem jelenik meg, nyissa meg a nyomtatóillesztőt, kattintson a Maintenance (Karbantartás) fülre, majd az Extended Settings (Kiegészítő beállítások) gombra. Az Extended Settings (Kiegészítő beállítások) ablakban jelölje be az Enable EPSON Status Monitor 3 (Az EPSON Status Monitor 3 engedélyezése) négyzetet.*
- ❏ *Az aktuális beállításoktól függően az egyszerű állapotfigyelő jelenhet meg. A fenti ablak megjelenítéséhez kattintson a Details (Részletek) gombra.*
- ❏ *A megjelenített tintaszintek csak megközelítő értékek.*

### **Mac OS X esetén**

A tintapatronban lévő tinta mennyiségét az EPSON Status Monitor segítségével nézheti meg. Hajtsa végre az alábbi lépéseket.

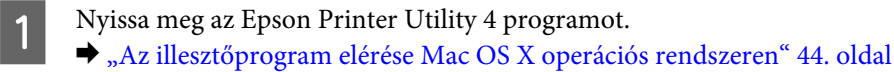

B Kattintson az **EPSON Status Monitor** ikonjára. Megjelenik az EPSON Status Monitor.

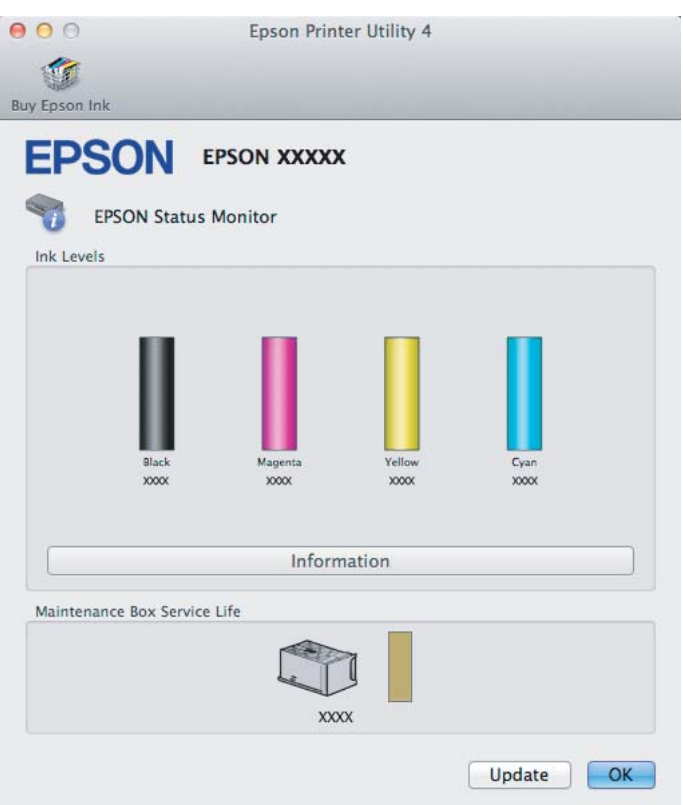

#### *Megjegyzés:*

- ❏ *Az ábrán az EPSON Status Monitor első megnyitásakor érvényes tintapatron-állapot látható. A tintapatronban lévő tinta mennyiségének frissítéséhez kattintson az Update (Frissítés) gombra.*
- ❏ *A megjelenített tintaszintek csak megközelítő értékek.*

### **A kezelőpanel használata**

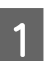

A A Home (Kezdőlap) menüből lépjen a **Setup (Beállítás)** módba.

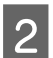

B Válassza a **Ink Levels (Tintaszintek)** lehetőséget.

#### *Megjegyzés:*

*A megjelenített tintaszintek csak megközelítő értékek.*

## <span id="page-113-0"></span>**Ideiglenes nyomtatás fekete tintával, ha kifogytak a színes tintapatronok**

Ha elfogy a színes tinta, de még marad fekete, rövid ideig folytathatja a nyomtatást csak fekete tintával. Ilyenkor azonban a lehető leghamarabb ki kell cserélnie a kifogyott tintapatron(oka)t. A következő rész azt írja le, hogyan kell fekete tintával folytatni a nyomtatást.

*Megjegyzés:*

*Ennek időtartama a használati körülményektől, a nyomtatott képektől, a nyomtatási beállításoktól és a használat gyakoriságától függ.*

### **Windows esetén**

*Megjegyzés Windows-felhasználók számára:*

*Ez a funkció csak akkor érhető el, ha az EPSON Status Monitor 3 engedélyezve van. Az állapotjelző bekapcsolásához nyissa meg a nyomtatóillesztőt és kattintson a Maintenance (Karbantartás) fülre, majd az Extended Settings (Kiegészítő beállítások) gombra. Az Extended Settings (Kiegészítő beállítások) ablakban jelölje be az Enable EPSON Status Monitor 3 (Az EPSON Status Monitor 3 engedélyezése) négyzetet.*

Kövesse az alábbi lépéseket, ha fekete tintával szeretné folytatni a nyomtatást.

A Ha az EPSON Status Monitor 3 arra kéri, hogy vonja vissza a nyomtatási feladatot, kattintson a **Cancel (Mégse)** vagy a **Cancel Print (Nyomtatás visszavon)** gombra a nyomtatási feladat törléséhez.

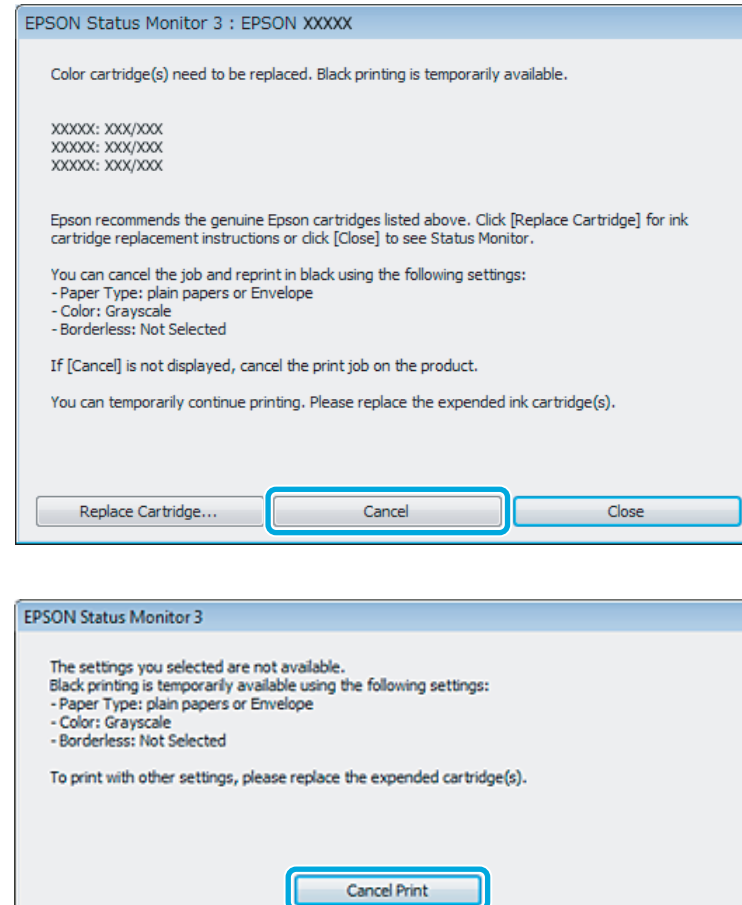

#### *Megjegyzés:*

*Ha a színes tinta elfogyását jelző hibaüzenet a hálózaton lévő másik számítógéptől ered, lehet, hogy a készülékről kell visszavonni a nyomtatási feladatot.*

- **2** Töltsön be normál papírt vagy borítékot.
- C Nyissa meg a nyomtatóbeállításokat tartalmazó ablakot. & ["Az illesztőprogram elérése Windows operációs rendszeren" 43. oldal](#page-42-0)
- D Kattintson a Main (Fő) fülre, és adja meg a megfelelő beállításokat.
- E Válassza a **plain papers (Normál papírok)** vagy az **Envelope (Boríték)** lehetőséget a Paper Type (Papírtípus) beállításnál.
- F Válassza a **Grayscale (Szürkeárnyalatos)** lehetőséget a Color (Színes) beállításnál.
- G A nyomtatási beállításokat tartalmazó ablak bezárásához kattintson az **OK** gombra.

8 Nyomtassa ki a fájlt.

I A számítógép képernyőjén ismét megjelenik az EPSON Status Monitor 3. Kattintson a **Print in Black (Nyomtatás feketében)** elemre a fekete tintával történő nyomtatáshoz.

### **Mac OS X esetén**

Kövesse az alábbi lépéseket, ha fekete tintával szeretné folytatni a nyomtatást.

A Ha nem folytatható a nyomtatás, kattintson a készülék ikonjára a Dokk területen. Ha a nyomtatási feladat visszavonására utasító hibaüzenet jelenik meg, kattintson a **Delete (Törlés)** gombra és kövesse az alábbi lépéseket a dokumentum fekete tintával történő nyomtatásához.

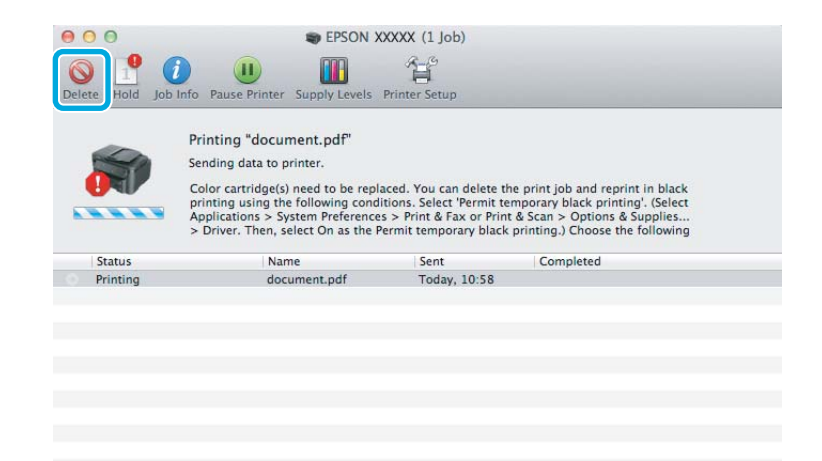

#### *Megjegyzés:*

*Ha a színes tinta elfogyását jelző hibaüzenet a hálózaton lévő másik számítógéptől ered, lehet, hogy a készülékről kell visszavonni a nyomtatási feladatot.*

Polyissa meg a System Preferences (Rendszerbeállítások) ablakot, kattintson a Print & Scan (nyomtatás és beolyasás) (Mac OS X 10.7) vagy a Print & Fax (Nyomtatás és faxolás) (Mac OS X 10.6 és 10.5) elemre, és válassza ki a készüléket a Printers (Nyomtatók) listában. Kattintson az **Options & Supplies (Beállítások és kellékanyagok)**, majd a **Driver (Illesztőprogram)** elemre.

- C Válassza az **On (Be)** lehetőséget a Permit temporary black printing beállításnál.
	- Töltsön be normál papírt vagy borítékot.
- E Nyissa meg a Print (Nyomtatás) párbeszédpanelt. & ["Az illesztőprogram elérése Mac OS X operációs rendszeren" 44. oldal](#page-43-0)
- **F** A Show Details (Részletek megjelenítése) gombra (Mac OS X 10.7) vagy a ▼ gombra (Mac OS X 10.6 és 10.5) kattintva bővítse ki a párbeszédpanelt.

G Válassza ki a használt készüléket a Printer (Nyomtató) beállításnál, majd adja meg a megfelelő értékeket.

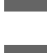

H Válassza az előugró menü **Print Settings (Nyomtatási beállítások)** elemét.

I Jelölje ki a **plain papers (Normál papírok)** vagy **Envelope (Boríték)** beállítást a Media Type (Hordozótípus) alatt.

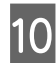

J Jelölje be a **Grayscale (Szürkeárnyalatos)** négyzetet.

K Kattintson a **Print (Nyomtatás)** gombra a Print (Nyomtatás) párbeszédablak bezárásához.

## **Takarékosság a fekete tintával, amikor kevés van a patronban (csak Windows alatt)**

*Megjegyzés Windows-felhasználók számára:*

*Ez a funkció csak akkor érhető el, ha az EPSON Status Monitor 3 engedélyezve van. Az állapotjelző bekapcsolásához nyissa meg a nyomtatóillesztőt és kattintson a Maintenance (Karbantartás) fülre, majd az Extended Settings (Kiegészítő beállítások) gombra. Az Extended Settings (Kiegészítő beállítások) ablakban jelölje be az Enable EPSON Status Monitor 3 (Az EPSON Status Monitor 3 engedélyezése) négyzetet.*

Az alábbi ablak jelenik meg, amikor a fekete tinta kifogy és több színes tinta marad, mint fekete. Ez az ablak csak akkor jelenik meg, ha a **plain papers (Normál papírok)** papírtípus, valamint a Quality (Minőség) beállításnál a **Standard (Szokásos)** érték van kiválasztva.

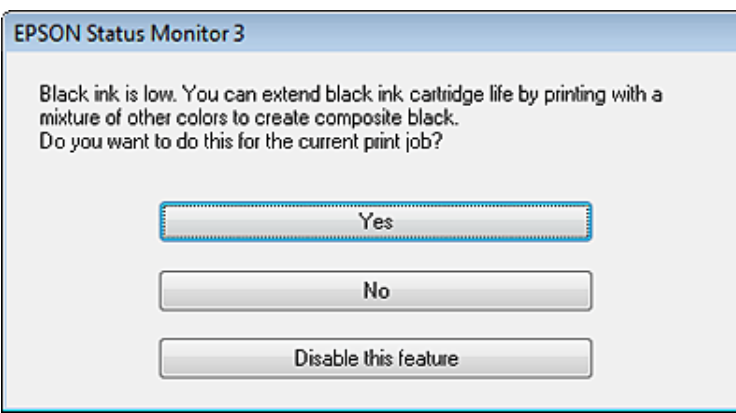

Ebben az ablakban adhatja meg, hogy továbbra is fekete tintát használ a szokásos módon vagy takarékoskodik feketével, és színes tinták keverékéből állít elő feketét.

- ❏ Kattintson a **Yes (Igen)** gombra ahhoz, hogy a nyomtató a színes tintákból feketét állítson elő. Amikor legközelebb hasonló feladatot csinál, ugyanezt az ablakot fogja látni.
- ❏ Kattintson a **No (Nem)** gombra, ha a maradék fekete tintát használva szeretné folytatni a nyomtatást. Amikor legközelebb hasonló feladatot csinál, ugyanezt az ablakot fogja látni, és ismét lesz lehetősége arra, hogy a fekete tinta megőrzésével nyomtasson.

❏ Ha továbbra is a megmaradt fekete tintát szeretné használni, kattintson a **Disable this feature (A funkció letiltása)** gombra.

## **A tintapatron cseréje**

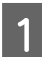

A Nyissa fel a lapolvasó egységet. A tintapatrontartó a tintapatron cseréjéhez szükséges helyre csúszik.

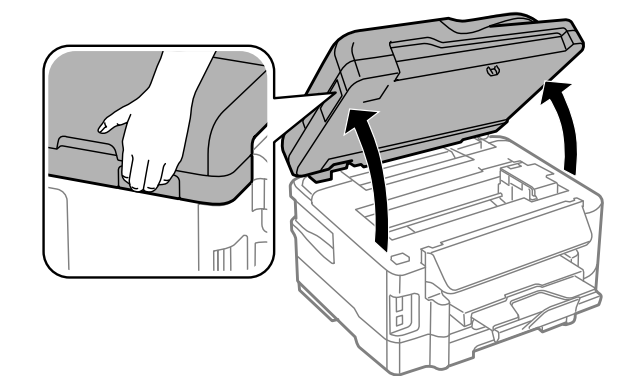

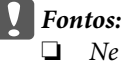

- ❏ *Ne mozgassa kézzel a tintapatrontartót, mert ez károsíthatja a terméket.*
- ❏ *Ne nyissa fel a lapolvasó egységet a dokumentumfedél nyitott állapotában.*

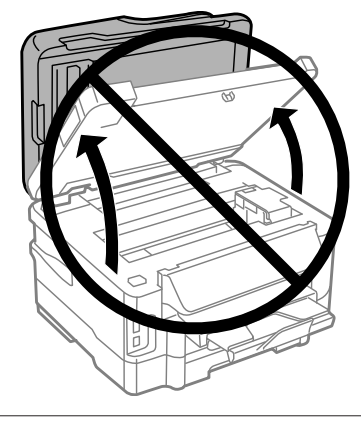

#### *Megjegyzés:*

*Ha a tintapatrontartó nem csúszik a tintapatron cseréjéhez szükséges helyre, kövesse az alábbi utasításokat. Home (Kezdőlap) > Setup (Beállítás) > Maintenance (Karbantartás) > Ink Cartridge Replacement (Festékpatron csere)*

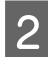

**2** Nyissa fel a tintapatronfedelet.

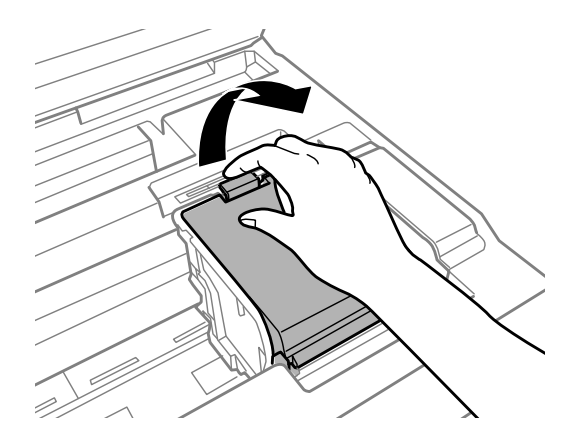

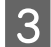

C Fogja meg, és vegye ki a tintapatront.

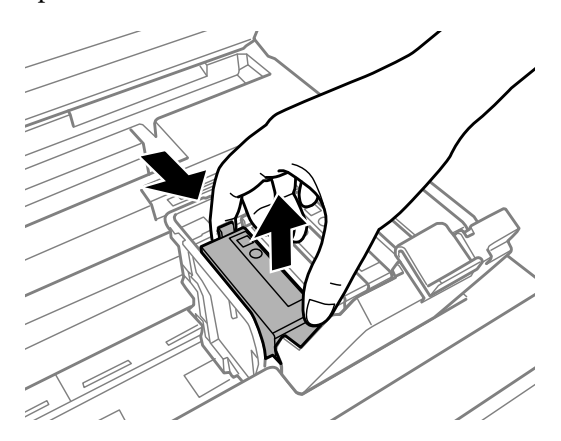

#### *Megjegyzés:*

- ❏ *Az illusztráció a fekete patron cseréjét mutatja. Szükség szerint cserélje ki a patront.*
- ❏ *Az eltávolított tintapatronok tintaátömlő nyílása körül tinta lehet. A patron eltávolításakor vigyázzon, hogy ne kerüljön tinta a környezetre.*
- D Rázza meg óvatosan az új cserepatronokat 4-5 alkalommal, majd csomagolja ki őket.

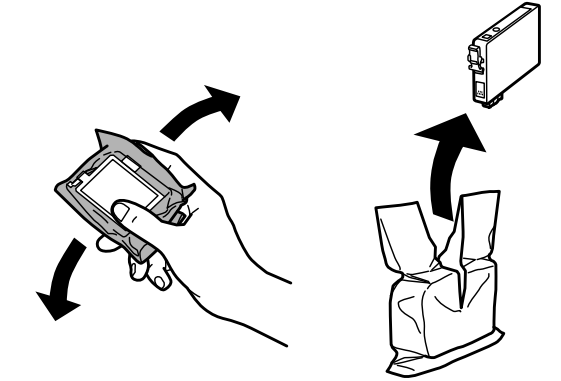

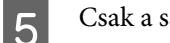

E Csak a sárga szalagot távolítsa el.

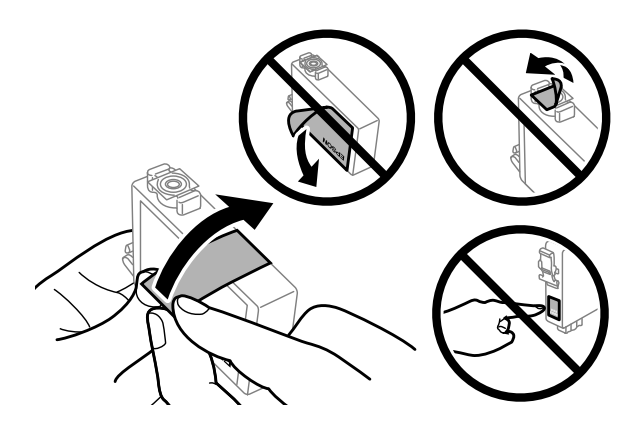

## **c***Fontos:*<br> $\frac{1}{2}$ *Tá*

- ❏ *Távolítsa el a sárga szalagot a patronról, mielőtt behelyezné a készülékbe; ellenkező esetben gyengébb lehet a nyomtatás minősége, vagy előfordulhat, hogy egyáltalán nem lehet nyomtatni.*
- ❏ *Ha úgy helyezett a készülékbe egy tintapatront, hogy előzőleg nem távolította el a sárga szalagot, vegye ki a patront a készülékből, távolítsa el a sárga szalagot, majd helyezze vissza a patront.*
- ❏ *Ne távolítsa el az átlátszó lezáróelemet a patron aljáról; ellenkező esetben a patron használhatatlanná válhat.*
- ❏ *Ne távolítsa el és ne tépje le a patronon lévő címkét; ellenkező esetben kifolyik a tinta.*

**6** Illessze a helyére a patront, és kattanásig nyomja le.

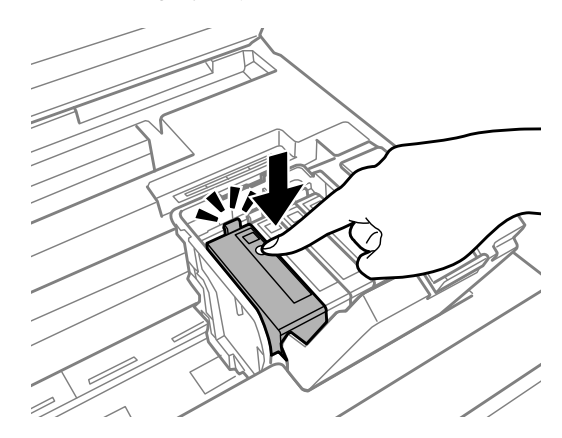

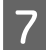

Csukja le a tintapatronfedelet.

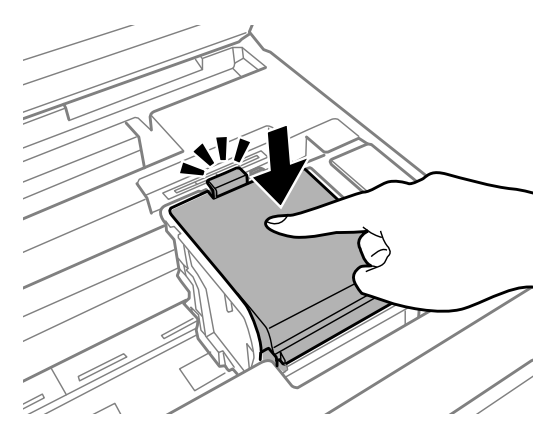

B Csukja le lassan a lapolvasó egységet. Elkezdődik a tintafeltöltés.

#### *Megjegyzés:*

- ❏ *A tintatöltés alatt a kapcsológomb jelzőfénye folyamatosan villog. A tintafeltöltés alatt ne kapcsolja ki a készüléket. Előfordulhat, hogy nem tud nyomtatni, ha a tintatöltés nem fejeződik be.*
- ❏ *Ha másolás közben kellett tintapatront cserélnie, törölje a másolási feladatot a tintatöltés befejeződését követően a másolás megfelelő minősége érdekében, és kezdje elölről az eredetik behelyezésétől kezdve.*

A tintapatron cseréje megtörtént. A készülék visszatér az előző állapotába.

## <span id="page-121-0"></span>**A nyomtatófej fúvókáinak ellenőrzése**

Ha a nyomatot halványnak találja, vagy bizonyos képpontok hiányoznak róla, a nyomtatófej fúvókáit megvizsgálva lehet, hogy megállapíthatja a hibát.

A fúvókák ellenőrzése elindítható a számítógépről a Nozzle Check (Fúvókák ellenőrzése) segédprogrammal vagy a készülékről a gombok használatával.

### **A Nozzle Check (Fúvókák ellenőrzése) segédprogram használata Windows rendszeren**

A Nozzle Check (Fúvókák ellenőrzése) segédprogram használatához hajtsa végre az alábbi lépéseket.

A Ellenőrizze, hogy nem jelentek-e meg figyelmeztető vagy hibaüzenetek a kezelőpanelen.

B Győződjön meg arról, A4-es papír van betöltve a papírkazettába.

*Megjegyzés: Ha a készülék két kazettával rendelkezik, a papírt az elsőbe helyezze.*

C Kattintson a jobb egérgombbal a készülék ikonjára a taskbar (tálcán), majd válassza a **Nozzle Check (Fúvókák ellenőrzése)** elemet.

Ha nem jelenik meg a készülék ikonja, a következő témakörben leírtak szerint adja hozzá az ikont.  $\blacktriangleright$  ["Elérés a taskbar \(tálcán\) látható parancsikonnal" 44. oldal](#page-43-0)

D Kövesse a képernyőn megjelenő utasításokat.

### **A Nozzle Check (Fúvókák ellenőrzése) segédprogram használata Mac OS X rendszeren**

A Nozzle Check (Fúvókák ellenőrzése) segédprogram használatához hajtsa végre az alábbi lépéseket.

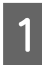

A Ellenőrizze, hogy nem jelentek-e meg figyelmeztető vagy hibaüzenetek a kezelőpanelen.

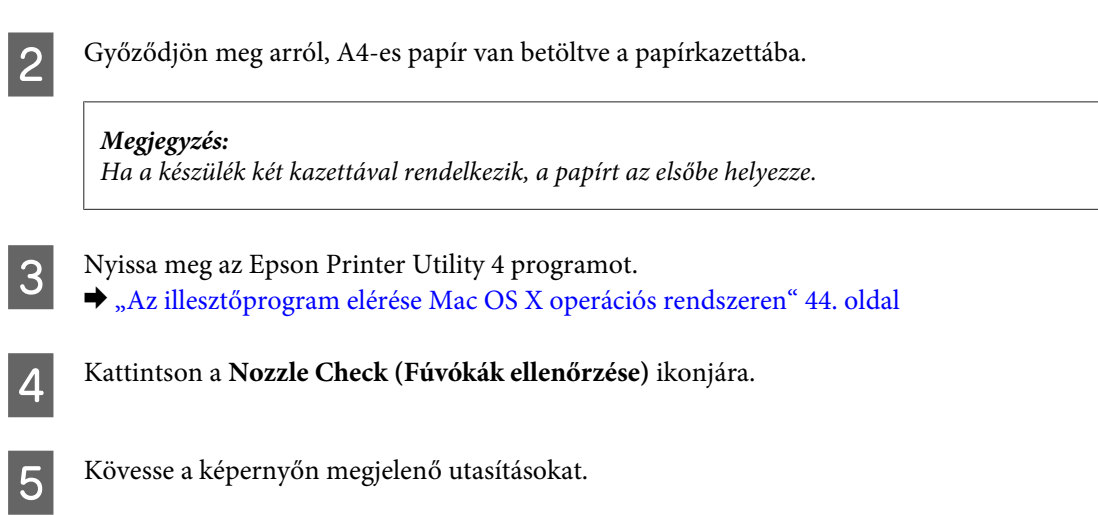

### **A kezelőpanel használata**

A nyomtatófej-fúvókákat az alábbi lépéseket követve ellenőrizheti a készülék kezelőpaneljének használatával.

A Ellenőrizze, hogy nem jelentek-e meg figyelmeztető vagy hibaüzenetek a kezelőpanelen.

B Győződjön meg arról, A4-es papír van betöltve a papírkazettába.

*Megjegyzés: Ha a készülék két kazettával rendelkezik, a papírt az elsőbe helyezze.*

C A Home (Kezdőlap) menüből lépjen a **Setup (Beállítás)** üzemmódba.

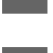

D Válassza a **Maintenance (Karbantartás)** elemet.

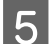

E Válassza a **Nozzle Check (Fúvóka-ellenőrzés)** lehetőséget.

 $\begin{array}{|c|c|} \hline \textbf{6} & \text{Nyomja meg a} \Phi \textbf{ gombok egyikét a fúvóka-ellenőrző minta kinyomtatásához.} \hline \end{array}$ 

Alább két fúvókaellenőrző minta látható.

Hasonlítsa össze a kinyomtatott ellenőrző oldalt az alábbi mintával. Ha nincs probléma a nyomtatási minőséggel, például hézagok vagy hiányzó szakaszok a vonalakban, akkor a nyomtatófej megfelelő.

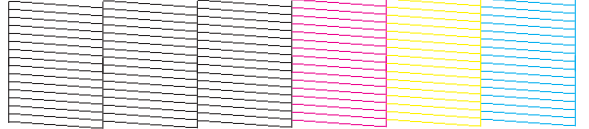

Ha az alábbi példához hasonlóan hiányosak a vonalak, akkor előfordulhat, hogy eltömődött a fúvóka vagy elállítódott a nyomtatófej.

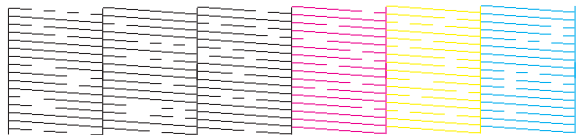

 $\blacktriangleright$  "A nyomtatófej tisztítása" 124. oldal

& ["Nyomtatófej igazítása" 126. oldal](#page-125-0)

## **A nyomtatófej tisztítása**

Ha a nyomatot halványnak találja, vagy képpontok hiányoznak róla, a nyomtatófejet megtisztítva – és ezzel biztosítva a megfelelő tintamennyiség szállítását – háríthatja el a hibát.

A fejtisztítás elindítható a számítógépről a nyomtatóillesztő Head Cleaning (Fejtisztítás) segédprogramjával vagy a készülékről a gombok használatával.

#### c*Fontos:*

*A fejtisztítás alatt ne kapcsolja ki a készüléket. Előfordulhat, hogy nem tud nyomtatni, ha a fejtisztítás nem fejeződik be.*

#### *Megjegyzés:*

- ❏ *A fejtisztítás alatt ne nyissa fel a lapolvasó egységet.*
- ❏ *Először hajtsa végre a fúvókaellenőrzést, hogy van-e hibás szín; így kiválaszthatja a megfelelő szín(ek)et a fejtisztítás funkcióhoz.*

& *["A nyomtatófej fúvókáinak ellenőrzése" 122. oldal](#page-121-0)*

- ❏ *Színes képek nyomtatásakor használhat fekete tintát is.*
- ❏ *Mivel a nyomtatófej-tisztítás néhány patronból fogyaszt némi tintát, ezért csak akkor tisztítsa meg a nyomtatófejet, ha romlik a nyomtatás minősége, például elkenődik a tinta, módosulnak vagy hiányosak a színek.*
- ❏ *Ha kevés a tinta, a nyomtatófej nem tisztítható. Ha a tinta kifogyott, a nyomtatófej nem tisztítható. Előbb cserélje ki a megfelelő nyomtatópatront.*
- ❏ *Ha nem javul a nyomtatás minősége, a fúvókaellenőrzés eredménye alapján győződjön meg róla, hogy a megfelelő színt választotta-e ki.*
- ❏ *Ha a nyomat minősége a fenti eljárás négy alkalommal történő megismétlése után sem javul, hagyja bekapcsolva a készüléket, és várjon legalább hat órát. Ezt követően újra végezze el a fúvókák ellenőrzését, és szükség szerint ismételje meg a fejtisztítást. Ha a nyomtatási minőség nem javul, vegye fel a kapcsolatot az Epson szakembereivel.*
- ❏ *A nyomtatási minőség fenntartásához javasoljuk, hogy rendszeres időközönként nyomtasson néhány oldalt.*

### **A Head Cleaning (Fejtisztítás) segédprogram használata Windows rendszeren**

A nyomtatófejet az alábbi lépéseket követve tisztíthatja meg a Head Cleaning (Fejtisztítás) segédprogram használatával.

A Ellenőrizze, hogy nem jelentek-e meg figyelmeztető vagy hibaüzenetek a kezelőpanelen.

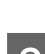

B Kattintson a jobb egérgombbal a készülék ikonjára a taskbar (tálcán), majd válassza a **Head Cleaning (Fejtisztítás)** elemet.

Ha nem jelenik meg a készülék ikonja, a következő témakörben leírtak szerint adja hozzá az ikont. & ["Elérés a taskbar \(tálcán\) látható parancsikonnal" 44. oldal](#page-43-0)

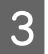

C Kövesse a képernyőn megjelenő utasításokat.

### **A Head Cleaning (Fejtisztítás) segédprogram használata Mac OS X rendszeren**

A nyomtatófejet az alábbi lépéseket követve tisztíthatja meg a Head Cleaning (Fejtisztítás) segédprogram használatával.

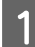

A Ellenőrizze, hogy nem jelentek-e meg figyelmeztető vagy hibaüzenetek a kezelőpanelen.

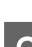

B Nyissa meg az Epson Printer Utility 4 programot.  $\rightarrow$   $_{\alpha}$ Az illesztőprogram elérése Mac OS X operációs rendszeren" 44. oldal

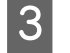

C Kattintson a **Head Cleaning (Fejtisztítás)** ikonjára.

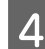

Kövesse a képernyőn megjelenő utasításokat.

### **A kezelőpanel használata**

A nyomtatófejet az alábbi lépéseket követve tisztíthatja meg a készülék kezelőpaneljének használatával.

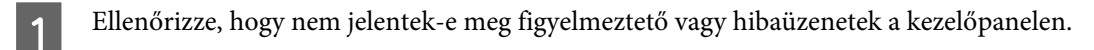

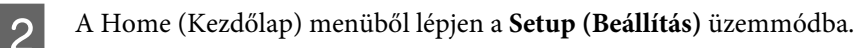

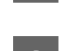

C Válassza a **Maintenance (Karbantartás)** elemet.

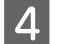

D Válassza a **Head Cleaning (Fejtisztítás)** elemet.

E Folytassa a műveletet az LCD-kijelzőn megjelenő utasításokat követve.

<span id="page-125-0"></span>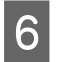

F Válassza ki a tisztítani kívánt színt, majd a tisztítás megkezdéséhez kövesse az LCD-képernyőn megjelenő utasításokat.

*Megjegyzés: Válassza ki a fúvókaellenőrzés eredménye alapján a hibás színt.*

## **Nyomtatófej igazítása**

Ha a függőleges vonalak vagy a vízszintes sávok elcsúszását észleli, megoldhatja a problémát a nyomtatóillesztő Print Head Alignment (Nyomtatófej beigazítása) segédprogramjával vagy a készülék gombjaival.

További információ az alábbi témakörökben található.

*Megjegyzés:*

*Ne szakítsa meg a nyomtatást a* y *gomb megnyomásával, miközben a Print Head Alignment (Nyomtatófej beigazítása) segédprogrammal igazítási mintát nyomtat.*

### **A Print Head Alignment (Nyomtatófej beigazítása) segédprogram használata Windows rendszeren**

A nyomtatófejet az alábbi lépéseket követve igazíthatja be a Print Head Alignment (Nyomtatófej beigazítása) segédprogram használatával.

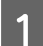

A Ellenőrizze, hogy nem jelentek-e meg figyelmeztető vagy hibaüzenetek a kezelőpanelen.

B Győződjön meg arról, A4-es papír van betöltve a papírkazettába.

*Megjegyzés: Ha a készülék két kazettával rendelkezik, a papírt az elsőbe helyezze.*

C Kattintson a jobb egérgombbal a készülék ikonjára a taskbar (tálcán), majd válassza a **Print Head Alignment (Nyomtatófej beigazítása)** elemet.

Ha nem jelenik meg a készülék ikonja, a következő témakörben leírtak szerint adja hozzá az ikont. & ["Elérés a taskbar \(tálcán\) látható parancsikonnal" 44. oldal](#page-43-0)

D A képernyőn megjelenő utasítások alapján hajtsa végre a nyomtatófej beigazítását.

### **A Print Head Alignment (Nyomtatófej beigazítása) segédprogram használata Mac OS X operációs rendszerben**

A nyomtatófejet az alábbi lépéseket követve igazíthatja be a Print Head Alignment (Nyomtatófej beigazítása) segédprogram használatával.

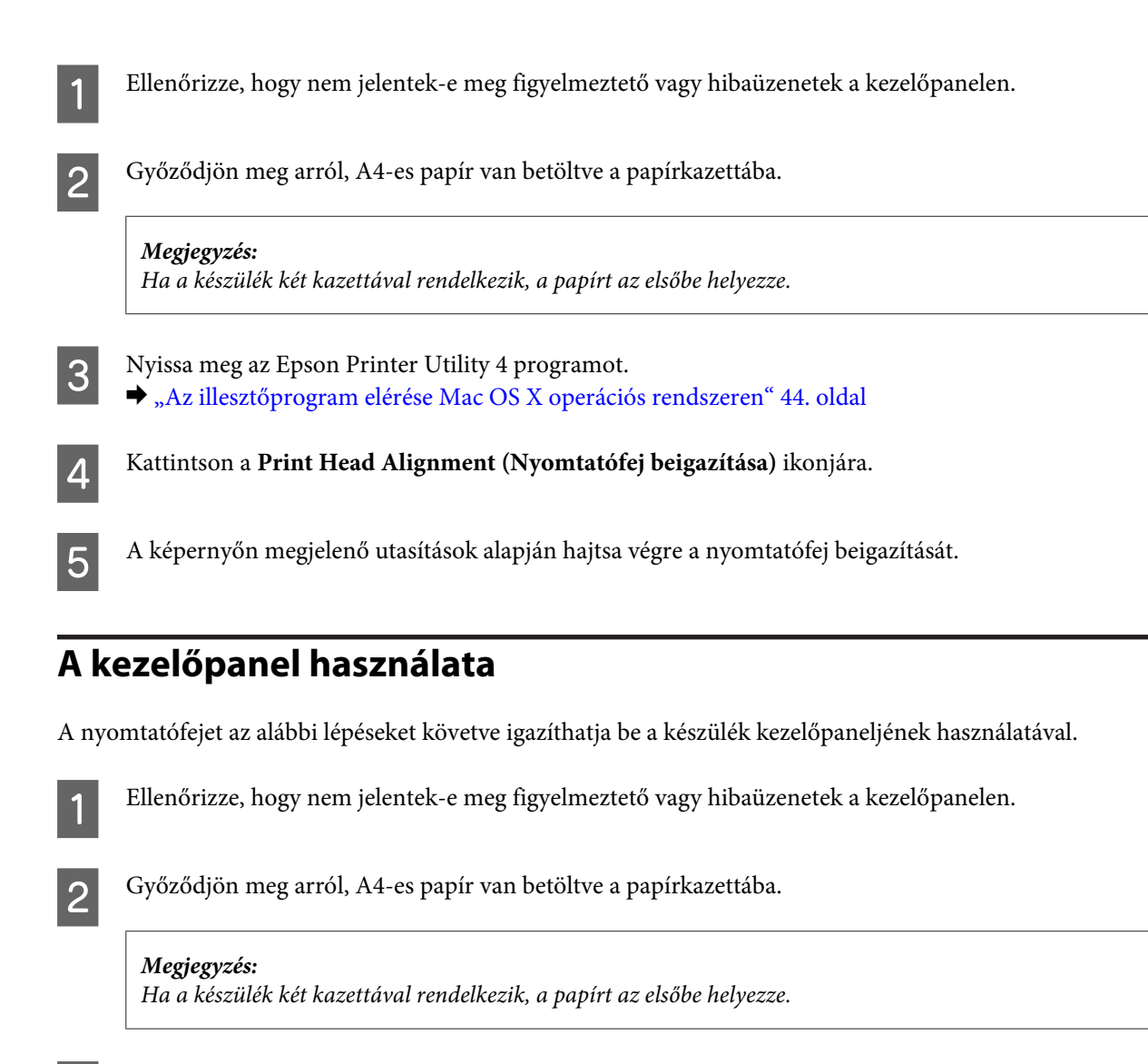

- C A Home (Kezdőlap) menüből lépjen a **Setup (Beállítás)** üzemmódba.
	- D Válassza a **Maintenance (Karbantartás)** elemet.
- E Válassza a **Print Head Alignment (Nyomtatófej-igazítás)** elemet.
- $\widehat{6}$  Nyomja meg az egyik  $\otimes$  gombot a minták nyomtatásához.
	- Keresse meg a legegyenletesebb mintát az 1-5. csoportban.

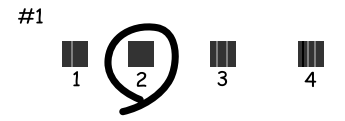

 $\begin{array}{|c|c|} \hline \mathbf{8} & \text{fria}$  be az 1. csoport legegyenletesebb mintájának számát.

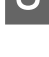

I Ismételje meg a 8. lépést a többi csoportnál (2–5.) is.

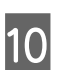

10 Fejezze be a nyomtatófej igazítását.

## **Idő és régió beállítása/módosítása**

Az időt és régiót az alábbi lépéseket követve állíthatja be a készülék kezelőpaneljének használatával.

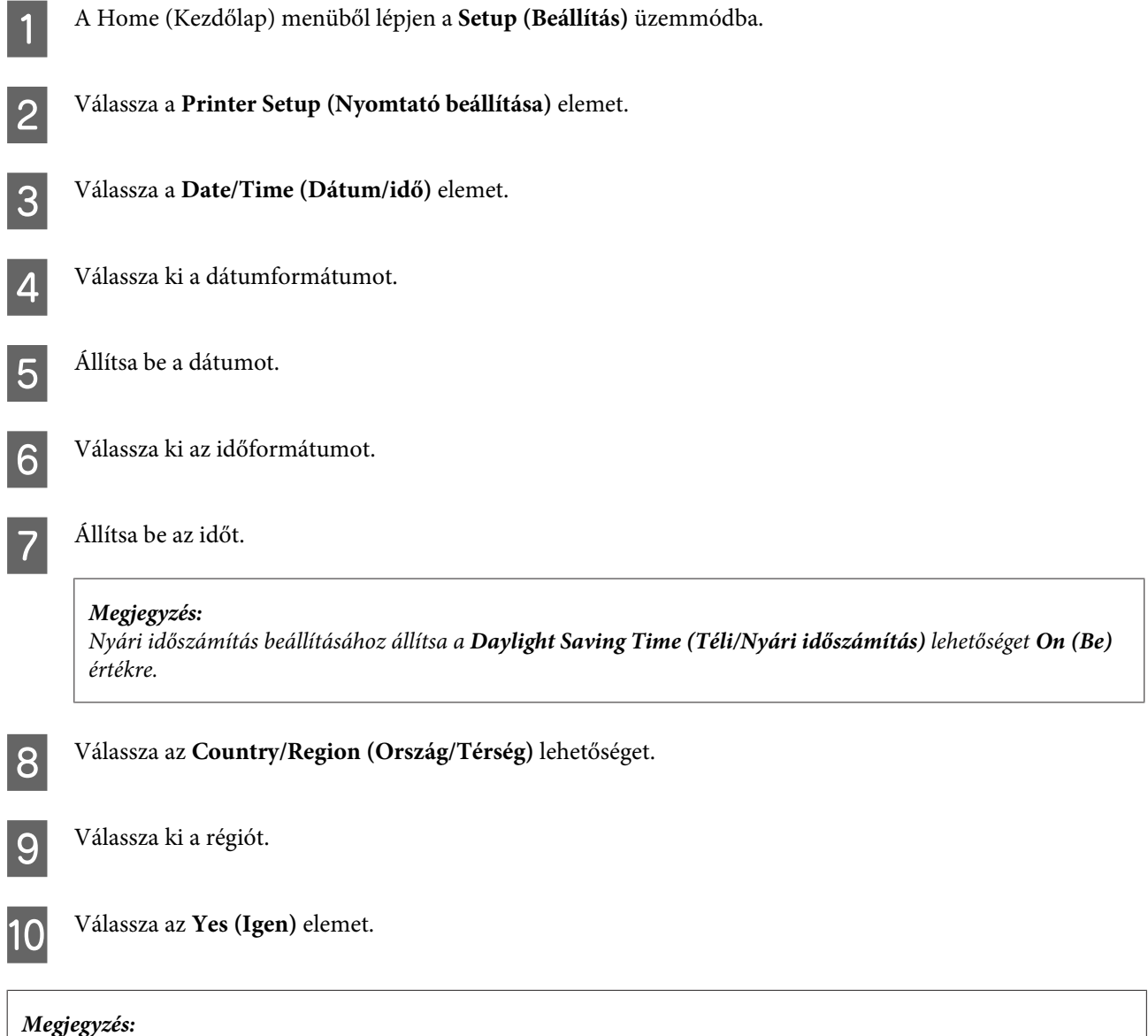

*Ha a készülék hosszabb ideig van kikapcsolva, az óra lenullázódhat. A készülék bekapcsolásakor ellenőrizze az órát.*

## **Energiamegtakarítás**

Az LCD-kijelző kikapcsol, ha a megadott ideig nem végez műveleteket.

Beállíthatja a készülék kikapcsolásához szükséges időt. A kikapcsoláshoz szükséges idő növelése befolyásolja a nyomtató energiafelhasználását. Az időzítő módosítása előtt vegye figyelembe a környezetet.

Az idő beállításához kövesse az alábbi lépéseket.

### **Windows esetén**

A Nyissa meg a nyomtatóbeállításokat tartalmazó ablakot. & ["Az illesztőprogram elérése Windows operációs rendszeren" 43. oldal](#page-42-0)

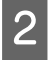

B Kattintson a **Maintenance (Karbantartás)** fülre, majd a **Printer and Option Information (A nyomtató és a beállítások adatai)** gombra.

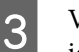

C Válassza a **3 minutes (3 perc)**, **5 minutes (5 perc)** vagy **10 minutes (10 perc)** lehetőséget a Sleep Timer (Elalvás időzítő) beállításhoz.

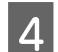

Kattintson az OK gombra.

### **Mac OS X esetén**

- A Nyissa meg az Epson Printer Utility 4 programot.
	- $\blacklozenge$  ["Az illesztőprogram elérése Mac OS X operációs rendszeren" 44. oldal](#page-43-0)

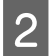

B Kattintson a **Printer Settings (Nyomtatóbeállítások)** gombra. Megjelenik a Printer Settings (Nyomtatóbeállítások) képernyő.

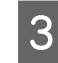

C Válassza a **3 minutes (3 perc)**, **5 minutes (5 perc)** vagy **10 minutes (10 perc)** lehetőséget a Sleep Timer (Elalvás időzítő) beállításhoz.

D Kattintson az **Apply (Alkalmaz)** gombra.

### **A kezelőpanel használata**

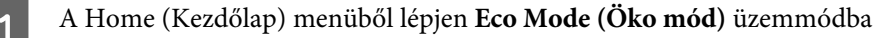

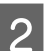

B Válassza az **Sleep Timer (Elalvás időzítő)** lehetőséget.

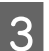

C Válassza a **3minutes (3 perc)**, **5minutes (5 perc)** vagy **10minutes (10 perc)** lehetőséget.

## **A készülék tisztítása**

### **A készülék külsejének tisztítása**

Ahhoz, hogy a készülék a lehető legjobban működjön, évente többször alaposan tisztítsa meg az alábbi utasításoknak megfelelően.

c*Fontos:*

*A készülék tisztításához soha ne használjon alkoholt vagy oldószert. Ezek a vegyszerek károsíthatják a készüléket.*

*Megjegyzés:*

*A készülék használata után zárja le a hátsó papíradagoló nyílását, hogy a készüléket megkímélje a portól.*

- ❏ Az érintőlapka/érintőképernyő tisztításához használjon puha, száraz, tiszta ruhát. Ne használjon folyadékot vagy vegyszert.
- ❏ A lapolvasó üveglapjának tisztításához használjon puha, száraz, tiszta ruhát. Ha egyenes vonalak jelennek meg a nyomaton vagy a beolvasott képen, tisztítsa meg gondosan a bal oldalon található kis üveglapot.

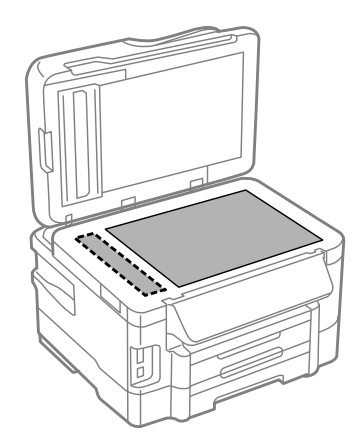

- ❏ Ha az üvegre zsírfolt vagy más nehezen eltávolítható anyag kerül, kevés üvegtisztítóval és puha ruhával tisztítsa meg. Teljesen törölje le róla a folyadékot.
- ❏ Nyissa fel az ADF fedelét, és egy puha, száraz, tiszta ruhával tisztítsa meg a hengert és az ADF belsejét.

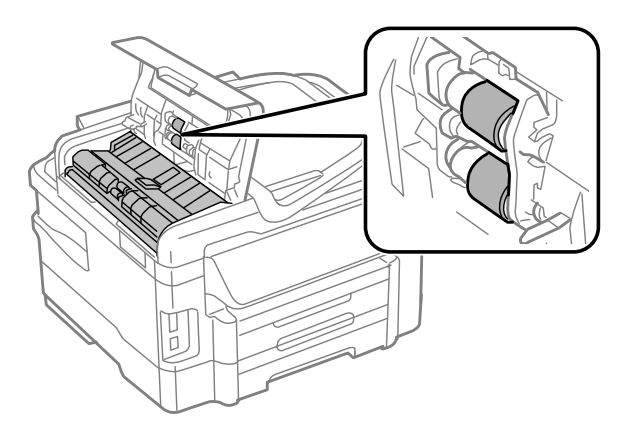

- <span id="page-130-0"></span>❏ Ne nyomja erővel a lapolvasó üveglapjának felületét.
- ❏ Gondosan ügyeljen arra, hogy ne karcolja vagy rongálja meg az üveglap felületét. Ne használjon kemény szőrű kefét vagy súrolókefét a tisztításhoz. Ha megsérül az üvegfelület, romolhat a lapolvasás minősége.

### **A készülék belsejének tisztítása**

A nyomtatási minőség megőrzése érdekében tisztítsa meg belül a hengert a következő eljárással.

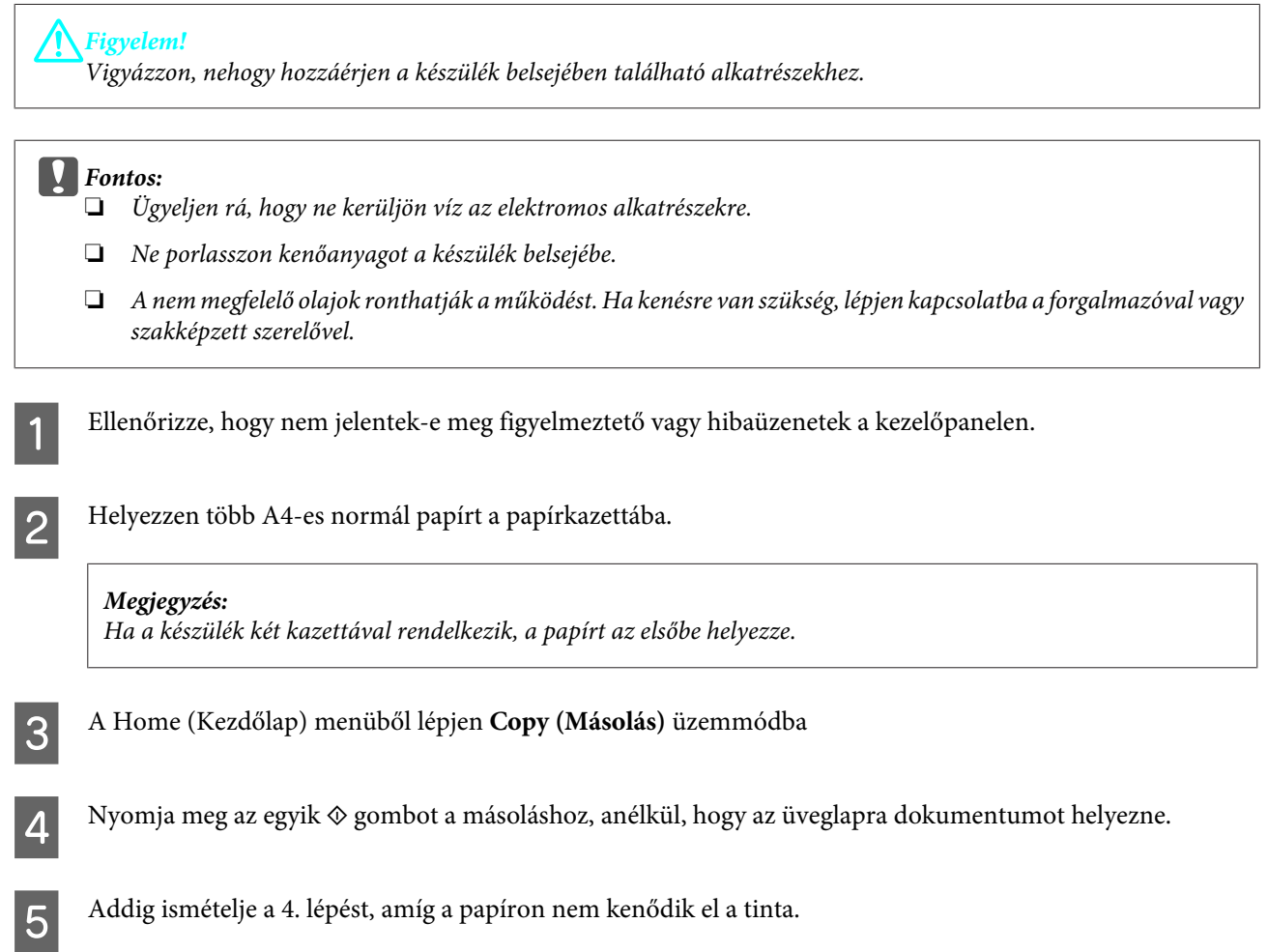

## **A karbantartó doboz cseréje**

### **A karbantartó doboz állapotának ellenőrzése**

A karbantartó doboz állapota ugyanazon a képernyőn jelenik meg, ahol a tintapatron állapota is. Az állapotot a nyomtató szoftverének segítségével vagy a kezelőpanelről tekintheti meg. & ["A tintapatron állapotának ellenőrzése" 111. oldal](#page-110-0)

### **Óvintézkedések**

A karbantartó doboz cseréje előtt olvasson el minden utasítást, amely ebben a részben található.

- ❏ Az Epson eredeti Epson karbantartó doboz használatát javasolja. A nem eredeti karbantartó doboz olyan kárt okozhat, amelyre az Epson garanciája nem vonatkozik. Bizonyos körülmények között a készülék működése kiszámíthatatlanná válhat. Az Epson nem garantálhatja a nem eredeti karbantartó doboz minőségét és megbízhatóságát.
- ❏ Ne szerelje szét a karbantartó dobozt.
- ❏ Ne érintse meg a karbantartó doboz oldalán lévő zöld IC-chipet.
- ❏ Gyermeke által hozzá nem férhető helyen tárolja. Ne igya meg a tintát.
- ❏ Ne döntse meg a karbantartó dobozt, amíg a mellékelt műanyag tasakba nem helyezte.
- ❏ Nem használja újra a már kiszerelt és hosszabb ideig külön tárolt karbantartó dobozt.
- ❏ Ne tegye ki a karbantartó dobozt közvetlen napfénynek.

### **A karbantartó doboz cseréje**

A karbantartó doboz cseréjéhez hajtsa végre az alábbi lépéseket.

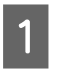

A készülék kikapcsolásához nyomja meg a  $\circ$  gombot.

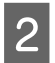

**2** Ellenőrizze, hogy nem csöpög-e a tinta.

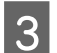

**C** Vegye ki a karbantartó dobozt a csomagolásból.

#### *Megjegyzés:*

*Ne érintse meg a karbantartó doboz oldalán lévő zöld chipet. Ellenkező esetben problémák jelentkezhetnek működéskor.*

Húzza ki a hátsó fedelet.

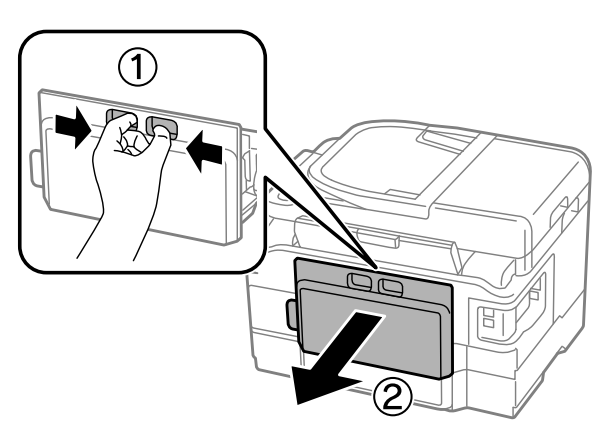

E Helyezze kezét a karbantartó dobozra, majd húzza kifelé a dobozt.

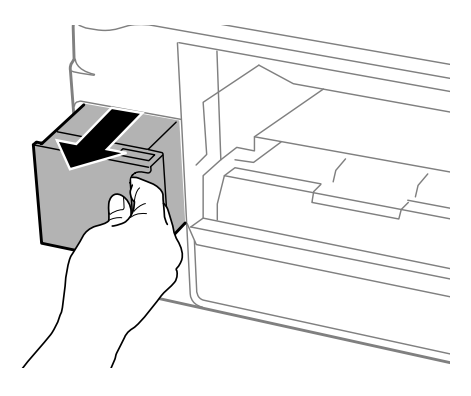

#### *Megjegyzés:*

*Ha tinta kerül a bőrére, szappannal és vízzel alaposan mossa le. Ha a tinta a szemébe kerül, azonnal öblítse ki bő vízzel.*

F A használt karbantartó dobozt a mellékelt műanyag tasakba helyezze, majd gondoskodjon leselejtezéséről.

#### *Megjegyzés:*

*Ne döntse meg a karbantartó dobozt, amíg a mellékelt műanyag tasakba nem helyezte és a tasakot le nem zárta.*

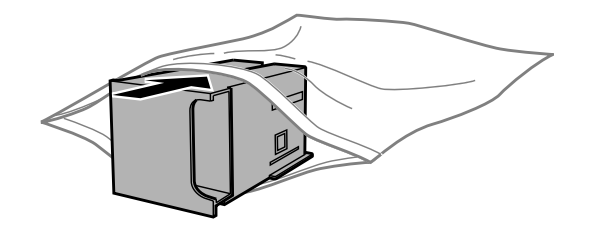

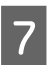

Illessze a karbantartó dobozt a helyére.

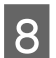

8 Helyezze vissza a hátsó fedelet.

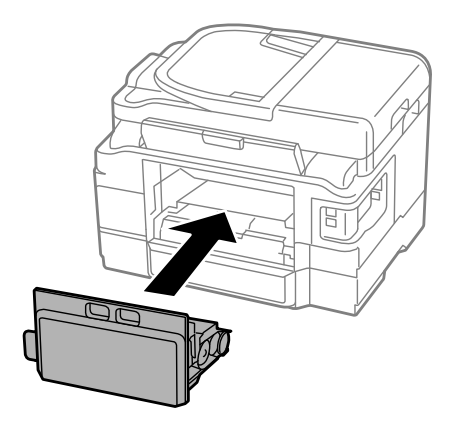

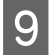

 $\Theta$  A készülék újbóli bekapcsolásához nyomja meg a  $\Theta$  gombot.

A karbantartó doboz cseréje véget ért.

## **A készülék szállítása**

Ha szállítani szeretné a készüléket, először az eredeti dobozába vagy egy hasonló méretű dobozba helyezve készítse elő a mozgatásra.

## Fontos:<br><u>D</u> Tár

- ❏ *Tároláskor vagy szállításkor ne döntse meg, ne tárolja függőlegesen vagy fejjel lefelé a terméket, mert így tinta szivároghat ki.*
- ❏ *A tintapatronokat hagyja a készülékben. Ha kiveszi a patronokat, a nyomtatófej kiszáradhat, és előfordulhat, hogy a készülék nem fog nyomtatni.*

Csatlakoztassa, majd kapcsolja be a készüléket. Várja meg, hogy a tintapatrontartó alaphelyzetbe kerüljön, majd lassan zárja le a lapolvasó egységet.

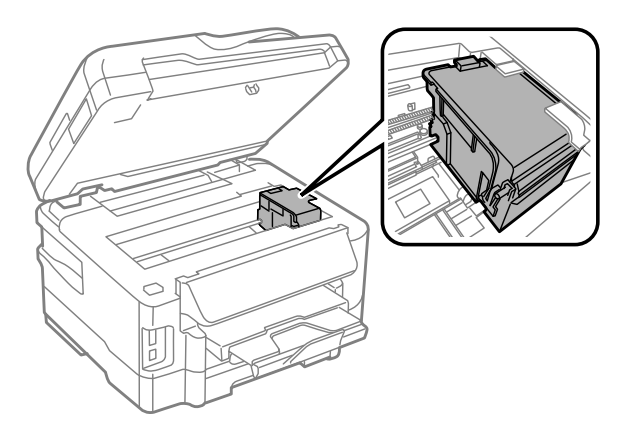

- B Kapcsolja ki a készüléket, majd húzza ki a tápkábelt a konnektorból.
- C Válasszon le minden kábelt a készülékről.
- D Távolítson el minden papírt a hátsó papíradagoló nyílásából.
- E Zárja le a hátsó papíradagoló nyílását és a kimeneti tálcát.
- Fávolítsa el az összes papírt a kazettából, majd helyezze vissza a kazettát a készülékbe.
	- G Csomagolja vissza a készüléket a dobozába a hozzá tartozó védőanyagokkal együtt.

*Megjegyzés: Szállítás közben ne döntse meg a készüléket.*

## <span id="page-134-0"></span>**A szoftver ellenőrzése és telepítése**

### **A számítógépre telepített szoftver ellenőrzése**

Az ebben a Használati útmutató szereplő funkciók használatához az alábbi szoftvereket kell telepíteni.

- ❏ Epson Driver and Utilities (Epson meghajtók és segédprogramok)
- ❏ Epson Easy Photo Print
- ❏ Epson Event Manager

Kövesse az alábbi lépéseket, hogy ellenőrizze telepítve van-e a számítógépre a szoftver.

#### **Windows esetén**

A **Windows 7 és Vista:** Kattintson a Start gombra, és válassza a **Control Panel (Vezérlőpult)** elemet.

**Windows XP:** Kattintson a **Start** gombra, és válassza a **Control Panel (Vezérlőpult)** elemet.

B **Windows 7 és Vista:** Kattintson az **Uninstall a program (Program eltávolítása)** elemre a Programs (Programok) kategóriában.

**Windows XP:** Kattintson duplán az **Add or Remove Programs (Programok telepítése és törlése)** ikonra.

S Ellenőrizze a telepített programok listáját.

### **Mac OS X esetén**

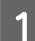

A Kattintson a **Macintosh HD** elemre.

B Kattintson kétszer az **Epson Software** mappára az Applications (Alkalmazások) mappában, és ellenőrizze a tartalmát.

#### *Megjegyzés:*

- ❏ *Az Applications (Alkalmazások) mappa a harmadik féltől származó szoftvereket tartalmazza.*
- ❏ *A nyomtatóillesztő telepítésének ellenőrzéséhez kattintson a System Preferences (Rendszerbeállítások) elemre az Apple menüben, majd kattintson a Print & Scan (Nyomtatás és beolvasás) (Mac OS X 10.7) vagy a Print & Fax (Nyomtatás és faxolás) (Mac OS X 10.6 vagy 10.5) elemre. Ezután keresse meg a készüléket a Printers (Nyomtatók) mezőben.*

### **A szoftver telepítése**

Helyezze be a készülékhez mellékelt szoftverlemezt, majd válassza ki a telepíteni kívánt szoftvert a Software Select (Szoftver kiválasztása) képernyőn.

## **A szoftver eltávolítása**

Bizonyos problémák megoldása érdekében, illetve az operációs rendszer frissítése után szükség lehet a szoftverek eltávolítására és újratelepítésére.

Az alábbi részben leírtak szerint megállapíthatja, hogy mely alkalmazások vannak telepítve. & ["A számítógépre telepített szoftver ellenőrzése" 135. oldal](#page-134-0)

### **Windows esetén**

#### *Megjegyzés:*

- ❏ *Windows 7 és Vista rendszerben szüksége lesz a rendszergazdai azonosítóra és jelszóra, ha normál felhasználóként jelentkezik be.*
- ❏ *Windows XP rendszerben a Computer Administrator (A számítógép rendszergazdája) fiókba kell bejelentkezni.*

A Kapcsolja ki a készüléket.

B Húzza ki a készülék csatlakozókábelét a számítógépből.

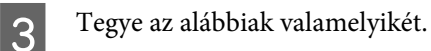

**Windows 7 és Vista:** Kattintson a Start gombra, és válassza a **Control Panel (Vezérlőpult)** elemet.

**Windows XP:** Kattintson a **Start** gombra, és válassza a **Control Panel (Vezérlőpult)** elemet.

 $\Delta$  Tegye az alábbiak valamelyikét.

**Windows 7 és Vista:** Kattintson az **Uninstall a program (Program eltávolítása)** elemre a Programs (Programok) kategóriában.

**Windows XP:** Kattintson duplán az **Add or Remove Programs (Programok telepítése és törlése)** ikonra.

E Jelölje ki az eltávolítani kívánt szoftvert – például a készülék illesztőprogramját – majd az alkalmazást a megjelenő listán.

**6** Tegye az alábbiak valamelyikét.

**Windows 7:** Kattintson az **Uninstall/Change (Eltávolítás/módosítás)** vagy az **Uninstall (Eltávolítás)** gombra.

**Windows Vista:** Kattintson az **Uninstall/Change (Eltávolítás/Módosítás)** vagy az **Uninstall (Eltávolítás)** elemre, majd a **Continue (Tovább)** gombra a User Account Control (Felhasználói fiókok felügyelete) ablakban.

**Windows XP:** Kattintson a **Change/Remove (Módosítás/eltávolítás)** vagy a **Remove (Eltávolítás)** gombra.

*Megjegyzés:*

*Ha az 5. lépésben a nyomtatóillesztő eltávolítását választja, jelölje ki a készülék ikonját, és kattintson az OK gombra.*

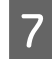

G A megerősítést kérő ablakban kattintson a **Yes (Igen)** vagy **Next (Tovább)** gombra.

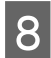

H Kövesse a képernyőn megjelenő utasításokat.

Egyes esetekben a számítógép újraindítására felszólító üzenet is megjelenhet. Ez esetben válassza az **I want to restart my computer now (Újraindítom a számítógépet)** lehetőséget, és kattintson a **Finish (Befejezés)** gombra.

### **Mac OS X esetén**

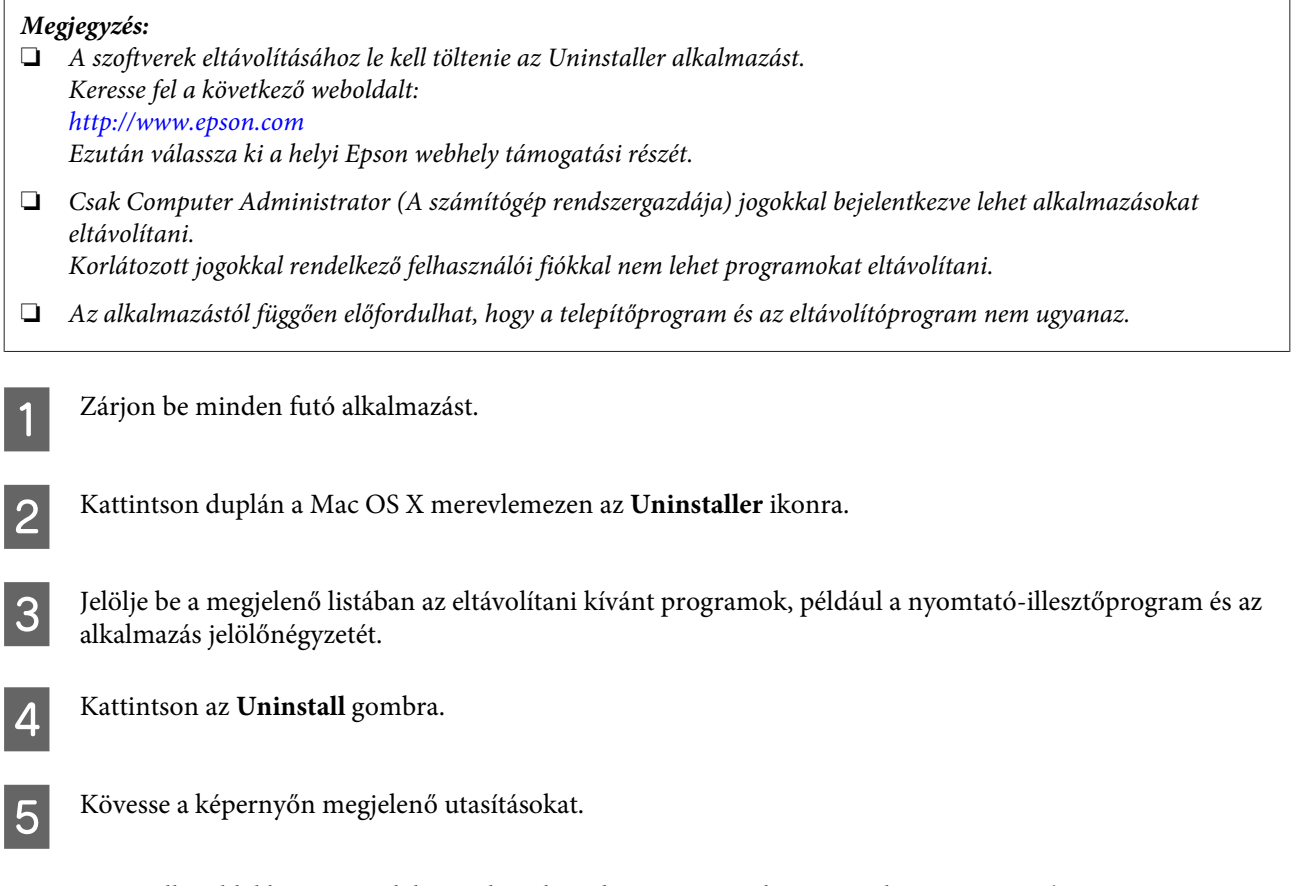

Ha az Uninstaller ablakban nem találja az eltávolítandó programot, kattintson kétszer az **Applications (Alkalmazások)** mappára a Mac OS X merevlemezen, jelölje ki az eltávolítani kívánt alkalmazást, majd húzza a **Trash (Törölt elemek)** ikonra.

#### *Megjegyzés:*

*Ha eltávolítja a nyomtatóillesztőt, és a készülék neve megmarad a Print & Scan (Nyomtatás és beolvasás) (Mac OS X 10.7) vagy Print & Fax (Nyomtatás és faxolás) (Mac OS X 10.6 vagy 10.5) ablakban, akkor jelölje ki a készülék nevét, majd kattintson az — eltávolítás gombra.*

# **Adatátvitel külső tárolóeszköz használatával**

A készülék memóriakártya-nyílása vagy külső USB-portjának használatával fájlokat másolhat a készülékhez csatlakozó számítógépre. Természetesen a számítógépről is másolhat fájlokat a tárolóeszközre.

## **A tárolóeszközzel kapcsolatos óvintézkedések**

A tárolóeszköz és a számítógép közötti fájlátvitel során mindig vegye figyelembe a következőket:

- ❏ Mindig olvassa el a tárolóeszköz és az esetlegesen használt különböző típusú adapterek dokumentációját a pontos útmutatásért.
- ❏ Ne másoljon fájlokat a tárolóeszközre, miközben nyomtat róla.
- ❏ A készülék kijelzője nem frissíti a tárolóeszközre vonatkozó információkat sem a kártyára történő másolás, sem a kártyáról történő törlés után. A kijelzett információ frissítéséhez ki kell venni, majd ismét be kell helyezni a tárolóeszközt.
- ❏ Ne távolítsa el a memóriakártyát vagy ne kapcsolja ki a nyomtatót, amíg a memóriakártya jelzőfénye villog, mert az adatvesztéssel járhat.

## **Fájlok másolása a tárolóeszköz és a számítógép között**

### **Fájlok másolása a számítógépre**

Győződjön meg róla, hogy a készülék be van kapcsolva, és a tárolóeszköz be van helyezve és csatlakoztatva van.

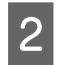

#### B **Windows 7 és Vista:**

Kattintson a Start gombra, és válassza a **Computer (Számítógép)** elemet.

**Windows XP:**

Kattintson a **Start** parancsra, majd válassza a **My Computer (Sajátgép)** elemet.

#### **Mac OS X:**

A cserélhető lemez ikonja ( ) automatikusan megjelenik a desktop területen.

C Kattintson kétszer az eltávolítható lemez ikonra, majd válassza ki azt a mappát, amelyben a fájljai találhatók.

#### *Megjegyzés:*

*Ha beállított kötetcímkét a lemez jelölésére, akkor az jelenik meg a meghajtó neveként. Ha nem állított be kötetcímkét, akkor a Windows XP rendszerben a meghajtó neve "removable disk" (cserélhető lemez) lesz.*

#### **Adatátvitel külső tárolóeszköz használatával**

D Válassza ki a másolni kívánt fájlokat, majd húzza át a számítógép merevlemezének egy megfelelő mappájába.

#### c*Fontos:*

*Mac OS X rendszeren Mindig húzza a cserélhető lemez asztali ikonját a kukába, mielőtt eltávolítja a tárolóeszközt, nehogy adatvesztés lépjen fel.*

### **Fájlok mentése tárolóeszközre**

A memóriakártya behelyezése előtt ellenőrizze, hogy az írásvédelmi kapcsoló lehetővé teszi-e a memóriakártyára való írást.

#### *Megjegyzés:*

*Ha a memóriakártyára Macintosh számítógépről másol fájlt, előfordulhat, hogy egy régebbi digitális fényképezőgép nem tudja a memóriakártyára másolt fájlt olvasni.*

A Győződjön meg róla, hogy a készülék be van kapcsolva, és a tárolóeszköz be van helyezve és csatlakoztatva van.

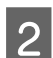

B **Windows 7 és Vista:** Kattintson a Start gombra, és válassza a **Computer (Számítógép)** elemet.

#### **Windows XP:**

Kattintson a **Start** parancsra, majd válassza a **My Computer (Sajátgép)** elemet.

**Mac OS X:**

A cserélhető lemez ikonja ( $\Box$ ) automatikusan megjelenik a desktop területen.

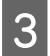

Kattintson kétszer az eltávolítható lemez ikonra, majd válassza ki azt a mappát, amelybe a fájlokat menteni kívánja.

#### *Megjegyzés:*

*Ha beállított kötetcímkét a lemez jelölésére, akkor az jelenik meg a meghajtó neveként. Ha nem állított be kötetcímkét, akkor a Windows XP rendszerben a meghajtó neve "removable disk" (cserélhető lemez) lesz.*

D Válassza ki a számítógép merevlemezén azt a mappát, amely a másolni kívánt fájlokat tartalmazza. Ezután jelölje ki a fájlokat, majd húzza át valamennyit a tárolóeszközön lévő mappába.

#### c*Fontos:*

*Mac OS X rendszeren*

*Mindig húzza a cserélhető lemez asztali ikonját a kukába, mielőtt eltávolítja a tárolóeszközt, nehogy adatvesztés lépjen fel.*

# **Hibajelzők**

## **A kezelőpanelen megjelenő hibaüzenetek**

Ebben a részben az LCD-képernyőn kijelzett hibaüzenetek leírását olvashatja.

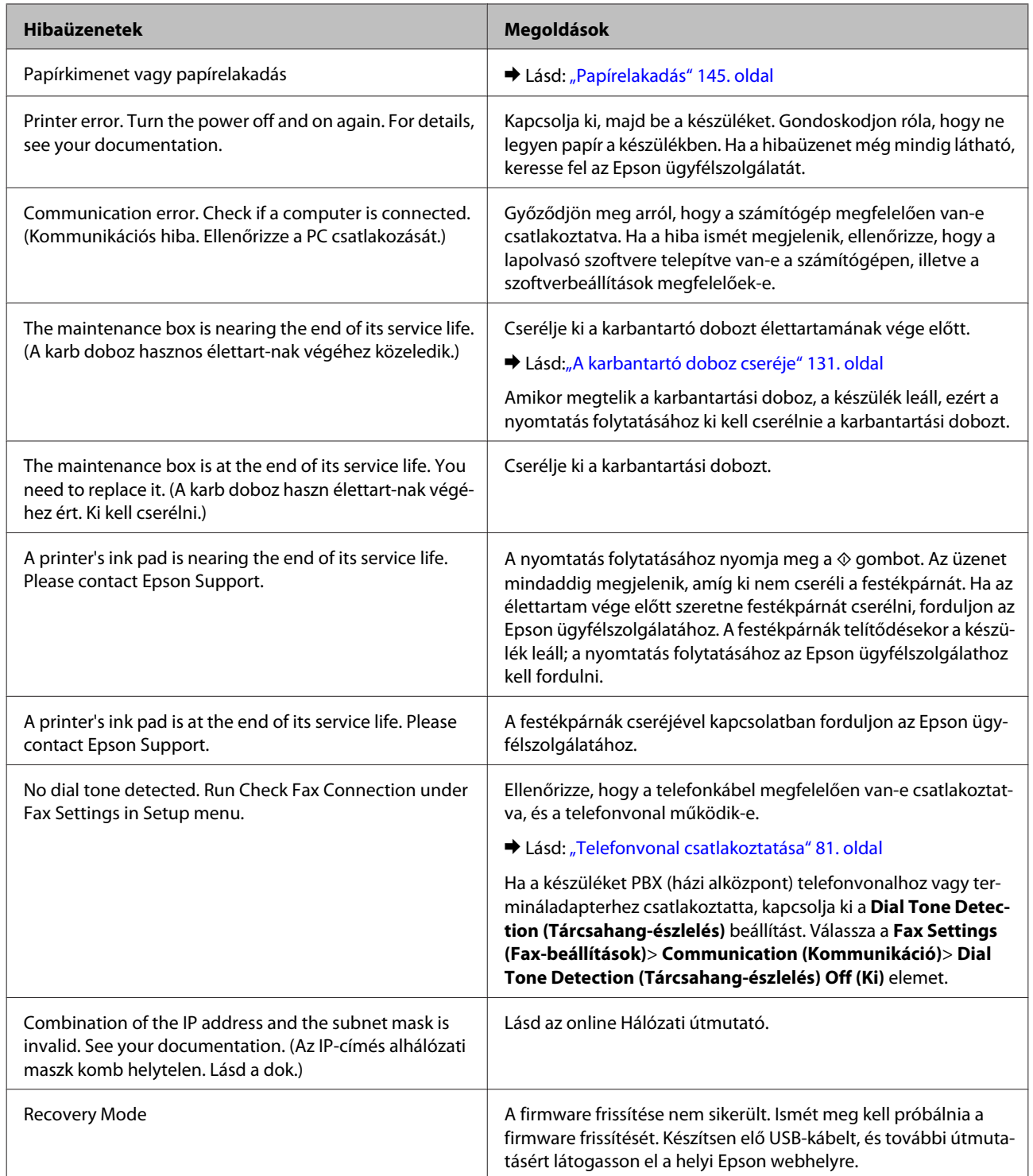

# **Nyomtatással/másolással kapcsolatos hibaelhárítás**

## **A probléma diagnosztizálása**

A készülék problémáinak elhárítását legjobban két lépésben lehet elvégezni: először diagnosztizálni kell a problémát, majd alkalmazni kell a szóba jöhető megoldásokat, amíg a probléma meg nem szűnik.

A leggyakoribb hibák diagnosztizálásához és kijavításához szükséges információk elérhetők online hibakereséssel, a kezelőpanelen, illetve az állapotjelző programban. További információ az alábbi témakörökben található.

Ha a nyomtatási minőséggel van baj, ha a probléma nem a minőséggel kapcsolatos, ha a papír begyűrődik, vagy a készülék egyáltalán nem nyomtat, tanulmányozza az útmutató megfelelő részét.

Előfordulhat, hogy a hiba kijavításához a nyomtatást meg kell szakítania. & ["A nyomtatás megszakítása" 49. oldal](#page-48-0)

### **A készülék állapotának ellenőrzése**

Ha nyomtatás közben hiba következik be, hibaüzenet jelenik meg a Status Monitor (Állapotellenőrzés) ablakban.

Ha ki kell cserélni a tintapatront vagy a karbantartó dobozt, kattintson az ablakban a How to (Hogyan) gombra és az állapotjelző lépésenként végigvezeti a patron és a karbantartó doboz cseréjének folyamatán.

### **Windows esetén**

Az EPSON Status Monitor 3 kétféle módon érhető el:

❏ Kattintson duplán a Windows tálcán a készülék parancsikonjára. A parancsikonok tálcához való hozzáadásával kapcsolatos tudnivalókat lásd:

& ["Elérés a taskbar \(tálcán\) látható parancsikonnal" 44. oldal](#page-43-0)

❏ Nyissa meg a nyomtatóillesztőt, kattintson a **Maintenance (Karbantartás)** fülre, majd az **EPSON Status Monitor 3** gombra.

Az EPSON Status Monitor 3 megnyitásakor a következő ablak jelenik meg:

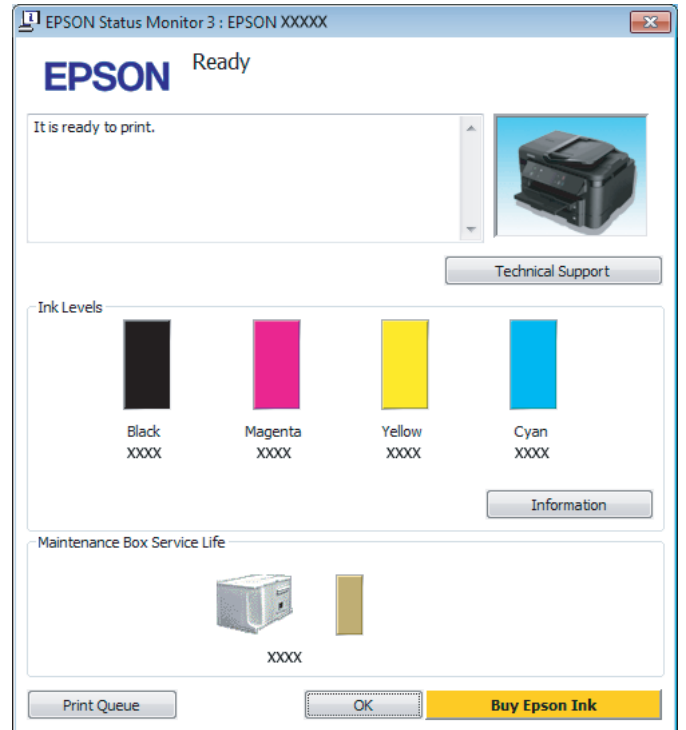

#### *Megjegyzés:*

- ❏ *Ha az EPSON Status Monitor 3 nem jelenik meg, nyissa meg a nyomtatóillesztőt, kattintson a Maintenance (Karbantartás) fülre, majd az Extended Settings (Kiegészítő beállítások) gombra. Az Extended Settings (Kiegészítő beállítások) ablakban jelölje be az Enable EPSON Status Monitor 3 (Az EPSON Status Monitor 3 engedélyezése) négyzetet.*
- ❏ *Az aktuális beállításoktól függően az egyszerű állapotfigyelő jelenhet meg. A fenti ablak megjelenítéséhez kattintson a Details (Részletek) gombra.*

Az EPSON Status Monitor 3 segédprogram a következő adatokat jeleníti meg:

#### **Nyomtatással/másolással kapcsolatos hibaelhárítás**

#### ❏ **Jelenlegi állapot:**

Ha kevés vagy kifogyott a tinta vagy a karbantartó doboz majdnem teli vagy megtelt, az EPSON Status Monitor 3 ablakban megjelenik a **How to (Hogyan)** gomb. A **How to (Hogyan)** gombra kattintva megjelenítheti a tintapatron és a karbantartó doboz cseréjére vonatkozó utasításokat.

#### ❏ **Ink Levels (Tintaszintek):**

Az EPSON Status Monitor 3 a tintapatronokról grafikus felületen nyújt információt.

#### ❏ **Information (Információ):**

A behelyezett tintapatronokra vonatkozó adatokat az **Information (Információ)** gombra kattintva jelenítheti meg.

❏ **Maintenance Box Service Life (Karbantartó doboz élettartama)**: Az EPSON Status Monitor 3 a karbantartó doboz állapotáról grafikus felületen nyújt információt.

#### ❏ **Technical Support (Terméktámogatás):** A **Technical Support (Terméktámogatás)** gombra kattintva megnyithatja az Epson műszaki támogatási webhelyét.

#### ❏ **Print Queue (Nyomtatási sor):**

A **Print Queue (Nyomtatási sor)** gombra kattintva megjelenítheti a Windows Spooler (Windows sorkezelő) ablakot.

### **Mac OS X esetén**

Nyissa meg az EPSON Status Monitor alkalmazást az alábbi lépéseket követve.

A Nyissa meg az Epson Printer Utility 4 programot.

& ["Az illesztőprogram elérése Mac OS X operációs rendszeren" 44. oldal](#page-43-0)

#### **Nyomtatással/másolással kapcsolatos hibaelhárítás**

B Kattintson az **EPSON Status Monitor** ikonjára. Megjelenik az EPSON Status Monitor.

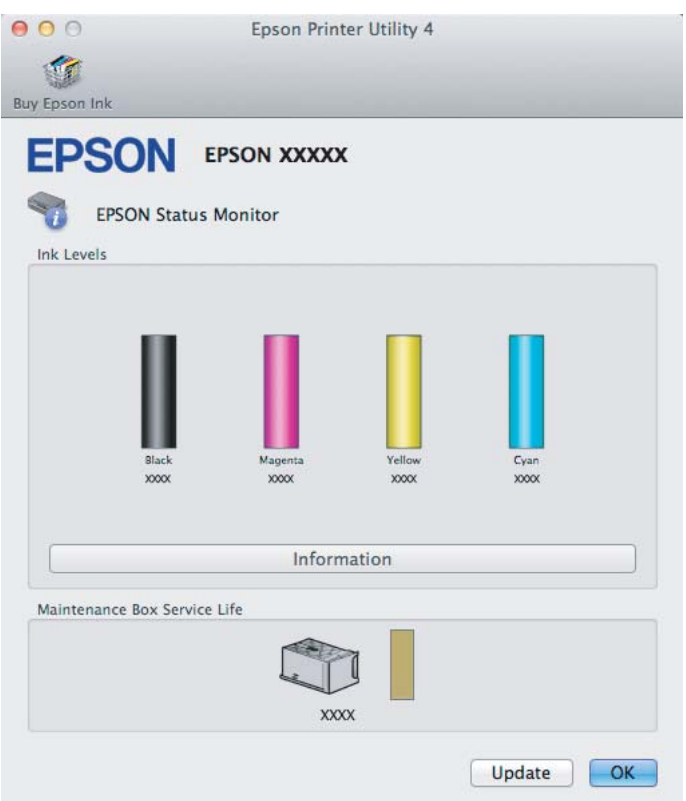

A segédprogram használatával a tintapatronok állapotát is ellenőrizheti nyomtatás előtt. Az EPSON Status Monitor segédprogram megjeleníti a tintapatron állapotát a megnyitás időpontjában. A tintapatronban lévő tinta mennyiségének frissítéséhez kattintson az **Update (Frissítés)** gombra.

Ha kevés vagy kifogyott a tinta vagy a karbantartó doboz majdnem teli vagy megtelt, megjelenik a **How to** gomb. A **How to** gombra kattintva az EPSON Status Monitor lépésenként végigvezeti a patron és a karbantartó doboz cseréjének folyamatán.

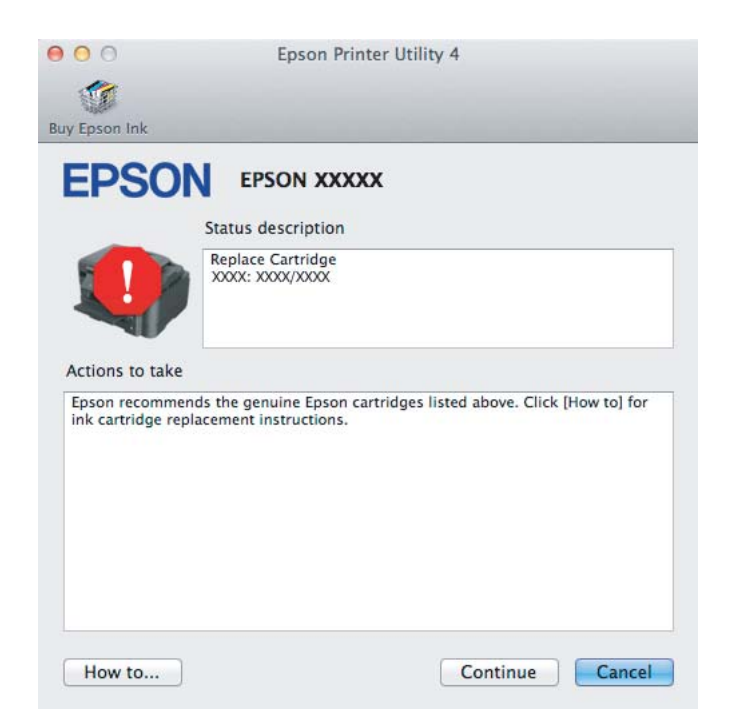
# <span id="page-144-0"></span>**Papírelakadás**

!*Figyelem!*

*Soha ne érjen a kezelőpanel gombjaihoz, amíg a keze a készülék belsejében van.*

#### *Megjegyzés:*

- ❏ *Szakítsa meg a nyomtatási feladatot, ha megjelenik az LCD kijelzőn vagy a nyomtatóillesztőben egy erre felszólító üzenet.*
- ❏ *Az elakadt papír eltávolítása után nyomja meg az LCD kijelzőn jelzett gombot.*

# **A hátsó fedélnél elakadt papír eltávolítása**

Húzza ki a hátsó fedelet.

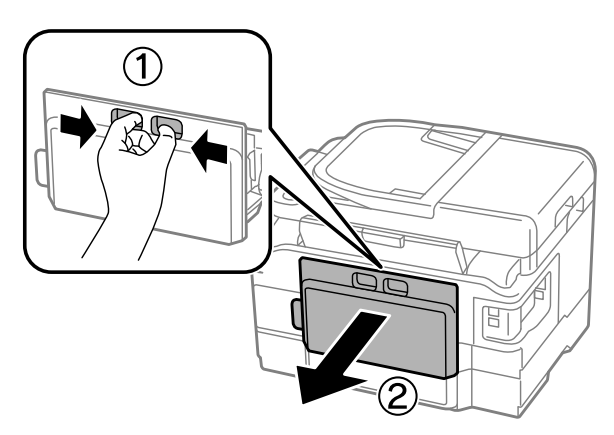

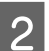

Ovatosan távolítsa el a beakadt papírt.

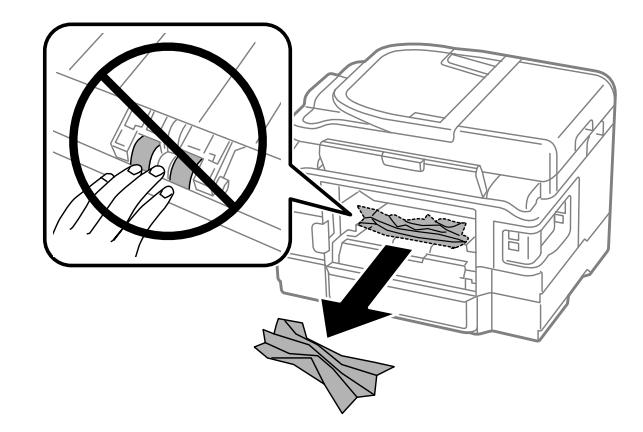

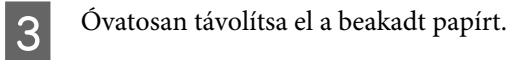

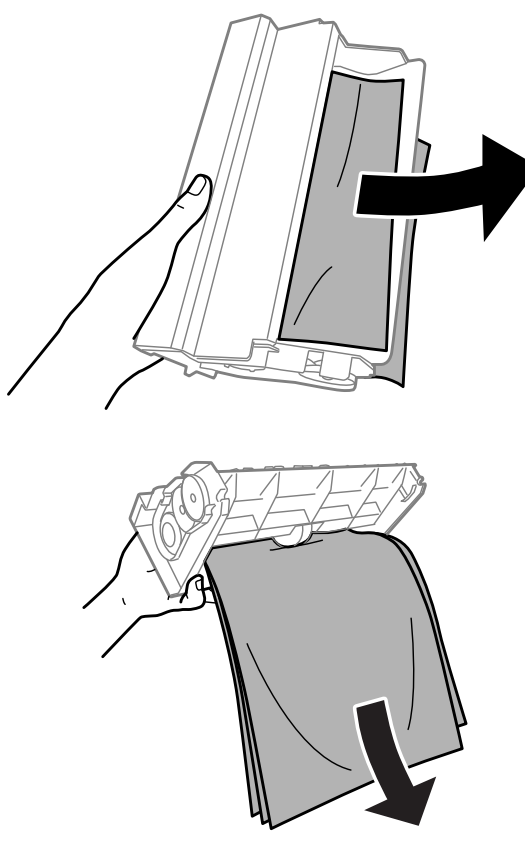

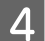

A Nyissa fel a hátsó fedelet.

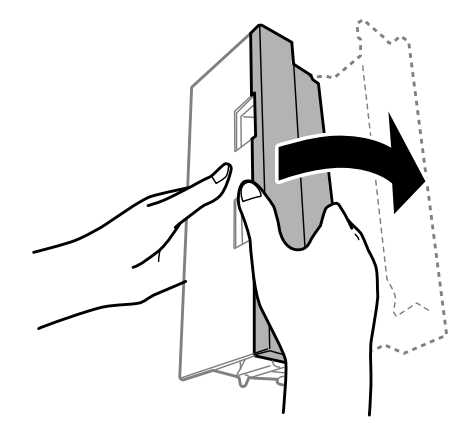

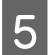

E Óvatosan távolítsa el a beakadt papírt.

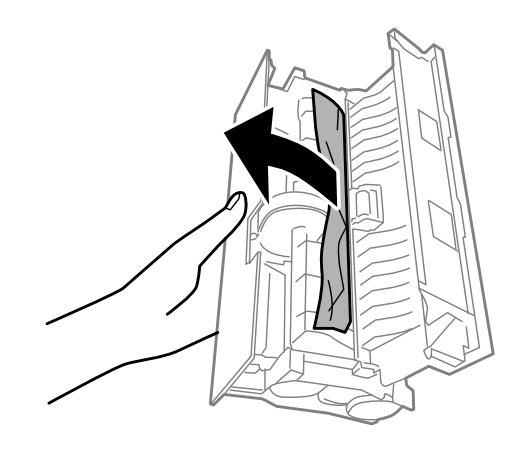

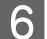

**6** Helyezze vissza a hátsó fedelet.

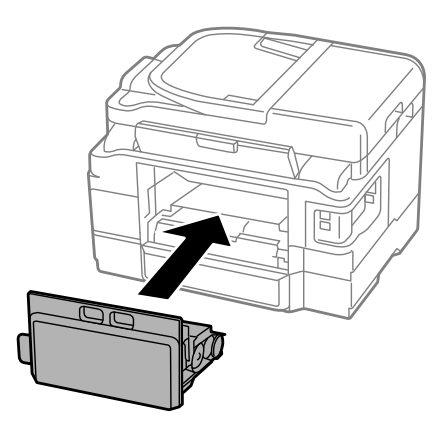

# **Elakadt papír eltávolítása a készülék belsejéből**

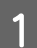

**A Óvatosan távolítsa el a beakadt papírt.** 

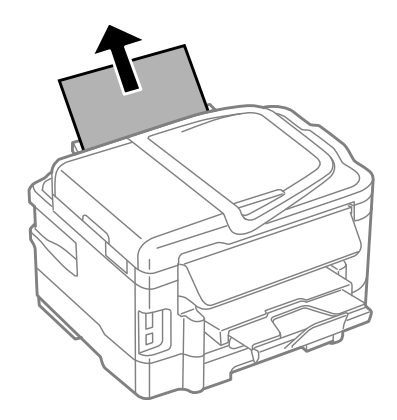

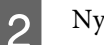

B Nyissa fel a lapolvasó egységet.

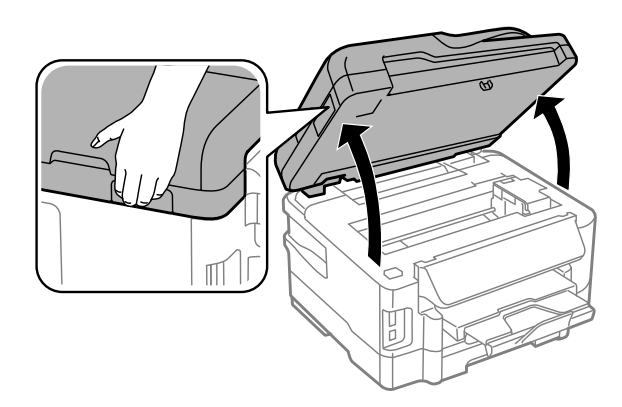

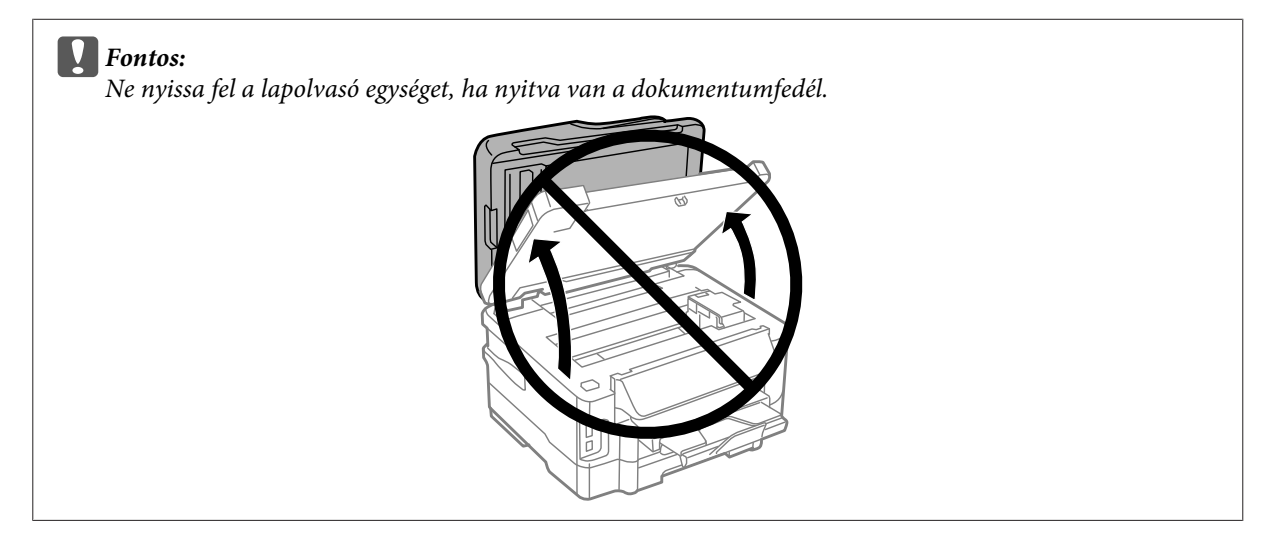

C Távolítson el minden papírt a készülék belsejéből – az esetlegesen leszakadt darabokat is.

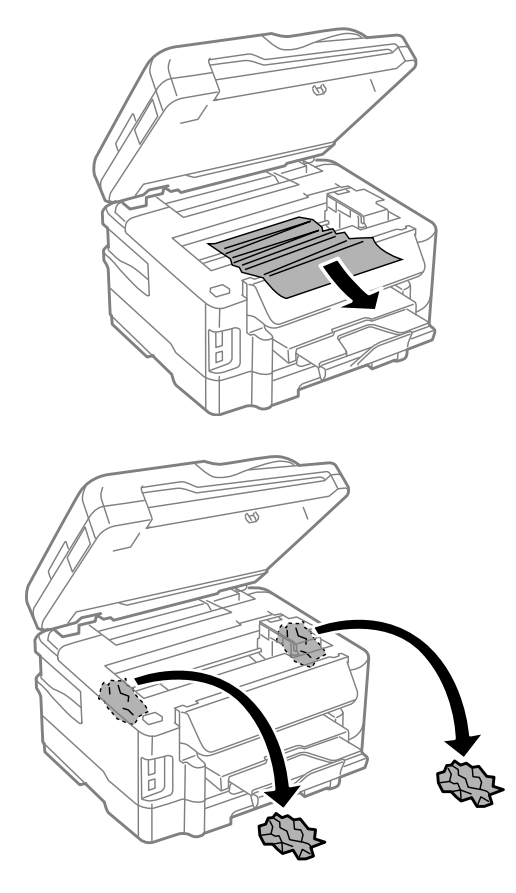

### c*Fontos:*

*Ne érintse meg a tintatartóhoz csatlakoztatott lapos fehér kábelt.*

**4** Csukja le lassan a lapolvasó egységet.

# **Elakadt papír eltávolítása a papírkazettából**

A Húzza ki a papírkazettát.

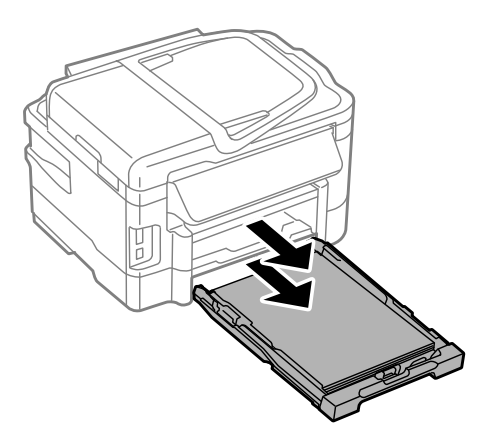

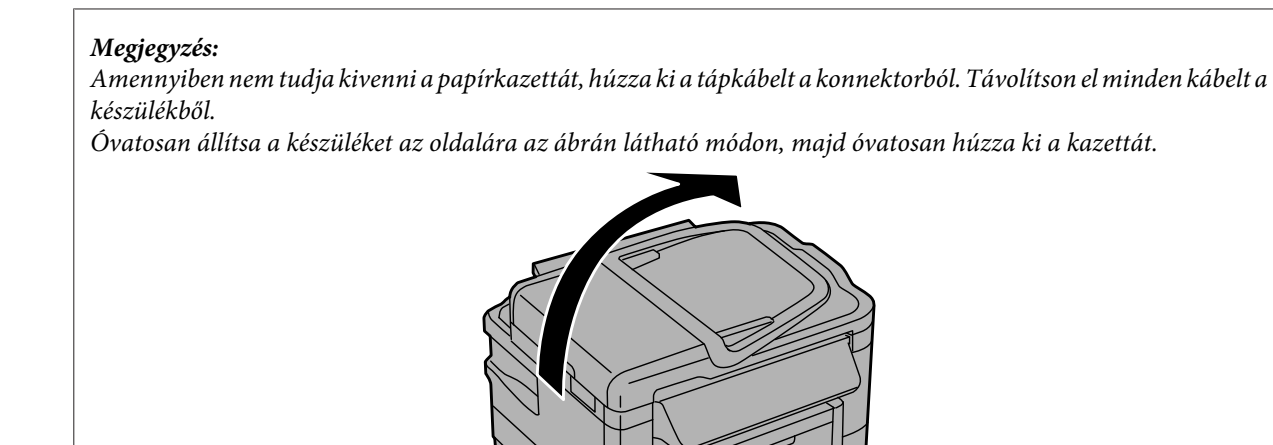

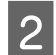

**2** Távolítsa el az elakadt papírt a kazettából.

**3** Óvatosan távolítsa el a beakadt papírt a készülék belsejéből.

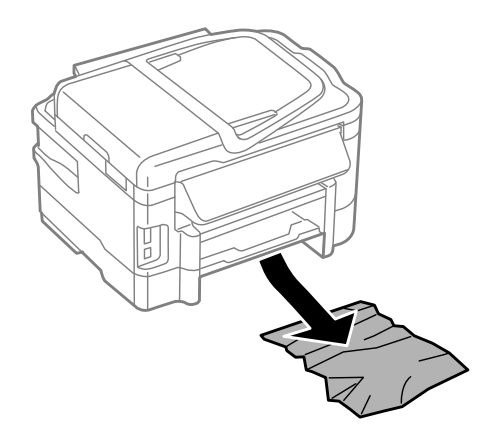

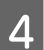

Igazítsa egymásra a papírlapok szélét.

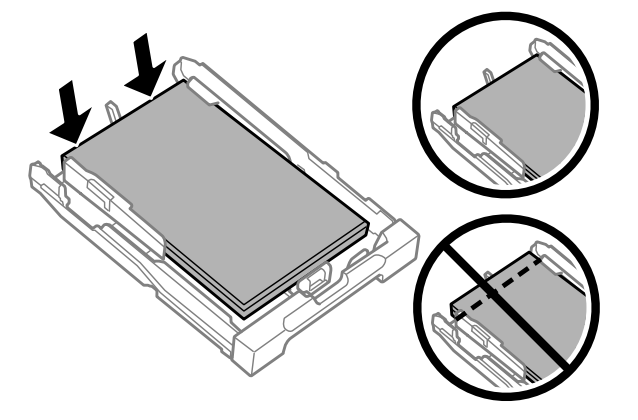

E Tartsa a papírkazettát vízszintesen, majd lassan és óvatosan helyezze vissza a készülék belsejébe.

# <span id="page-150-0"></span>**Elakadt papír eltávolítása az automatikus lapadagolóból (ADF)**

A Távolítsa el a papírköteget az automatikus dokumentumadagoló (ADF) bemeneti tálcából.

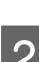

**2** Nyissa fel az automatikus dokumentumadagolót.

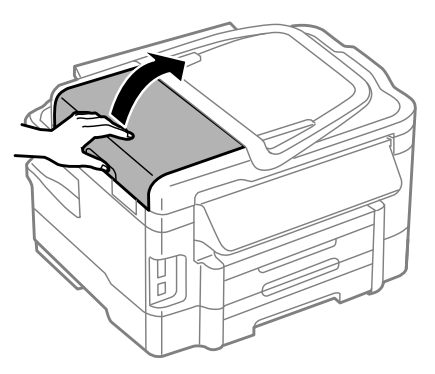

### c*Fontos:*

*A beakadt papír eltávolítása előtt az automatikus dokumentumadagolót feltétlenül fel kell nyitni. Ha nem nyitja fel a fedelet, akkor a készülék megrongálódhat.*

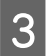

 $\overline{3}$  Óvatosan távolítsa el a beakadt papírt.

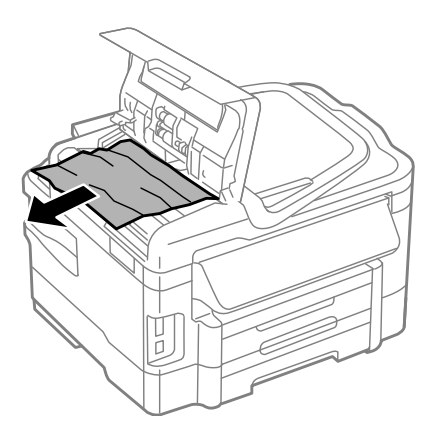

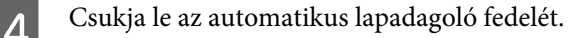

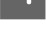

E Nyissa fel a dokumentumfedelet.

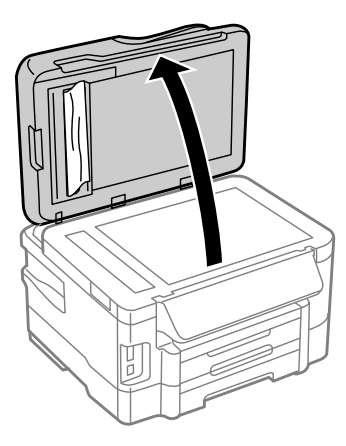

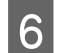

F Óvatosan távolítsa el a beakadt papírt.

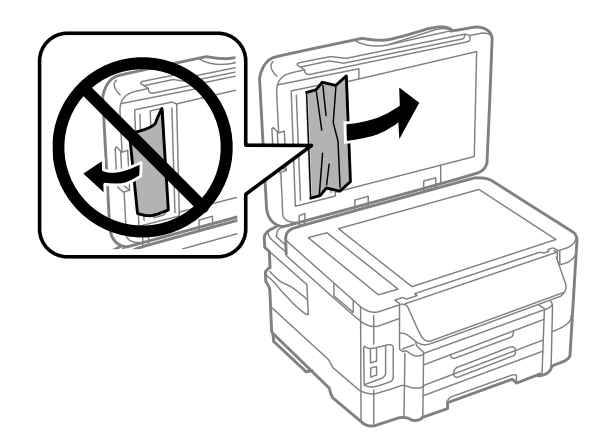

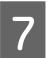

7 Csukja le a dokumentumfedelet.

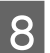

B Emelje fel az automatikus dokumentumadagoló (ADF) bemeneti tálcáját.

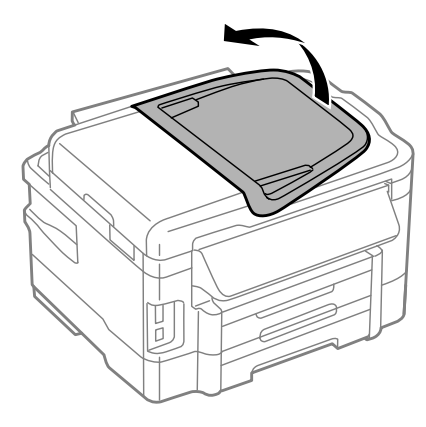

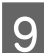

I Óvatosan távolítsa el a beakadt papírt.

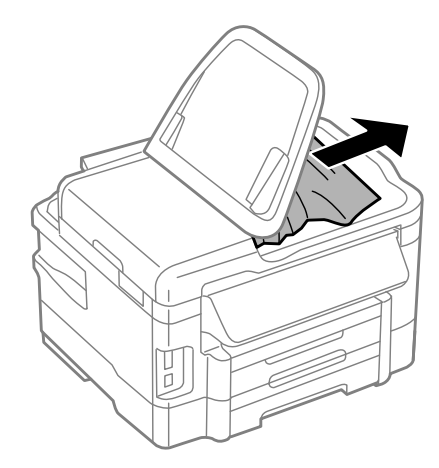

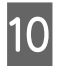

10 Helyezze vissza az ADF bemeneti tálcáját eredeti helyére.

## **Papírelakadások megelőzése**

Ha a papír gyakran akad el, ellenőrizze a következőket.

- ❏ A papír sima, nem pöndörödött vagy gyűrött.
- ❏ Minőségi papírt használ.
- ❏ A papír a nyomtatható felével lefelé helyezkedik el a papírkazettában.
- ❏ A papír a nyomtatható felével felfelé helyezkedik el a hátsó papíradagoló nyílásában.
- ❏ A papírköteget átpörgette betöltés előtt.
- ❏ Normál papír esetén ne töltsön papírt a vonal fölé, mely közvetlen a H nyíl alatt található az élvezető belsejében. Speciális Epson hordozó esetében ügyeljen arra, hogy kevesebb lapot helyezzen be, mint az adott hordozóra előírt maximum.

**→** ["Papír kiválasztása" 20. oldal](#page-19-0)

- ❏ Az oldalvezető pontosan illeszkedjen a papír széléhez.
- ❏ A készülék olyan sík, stabil felületen legyen, amely minden irányban túlnyúlik a nyomtató talpán. A készülék döntött helyzetben nem működik megfelelően.

## **Újranyomtatás papírelakadás után (csak Windows esetében)**

Miután papírelakadás miatt visszavont egy nyomtatási feladatot, anélkül nyomtathatja újra, hogy a már kinyomtatott oldalakat újra kellene nyomtatnia.

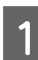

 $\begin{tabular}{ll} \hline \textbf{1} & Háritsa el a papírelakadást. \\ \hline \end{tabular} \begin{tabular}{ll} \textbf{+} & \textbf{2} & \textbf{3} & \textbf{4} & \textbf{5} \\ \textbf{+} & \textbf{3} & \textbf{4} & \textbf{5} \\ \textbf{5} & \textbf{5} & \textbf{6} & \textbf{5} \\ \textbf{6} & \textbf{7} & \textbf{8} & \textbf{7} \\ \textbf{8} & \textbf{8} & \textbf{1} &$ 

- B Nyissa meg a nyomtatóbeállításokat tartalmazó ablakot.
- $\rightarrow$   $_{\rm n}$ Az illesztőprogram elérése Windows operációs rendszeren" 43. oldal

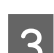

C Jelölje be a **Print Preview (Nyomtatási kép)** négyzetet a nyomtató illesztőprogramjának Main (Fő) ablakában.

- Adja meg a beállításokat a nyomtatáshoz.
- E A nyomtatási beállításokat tartalmazó ablak bezárásához kattintson az **OK** gombra, majd nyomtassa ki a fájlt. Megjelenik a Print Preview (Nyomtatási kép) ablak.
- Válasszon ki egy már kinyomtatott oldalt a bal oldalon lévő oldalkijelölő listáról, majd válassza a Remove Page<br>(Oldal eltávolítása) lehetőséget a Print Options (Nyomtatási beállítások) menüből. Ismételje meg ezt a lépést az összes kinyomtatott oldalra.
	- G Kattintson a **Print (Nyomtatás)** gombra a Print Preview (Nyomtatási kép) ablakban.

# **A nyomtatási minőséggel kapcsolatos súgó**

Ha probléma van a nyomtatási minőséggel, vesse össze a problémát az alábbi illusztrációkkal. Kattintson annak az illusztrációnak az aláírására, amelyik a leginkább hasonlít a nyomtatványokra.

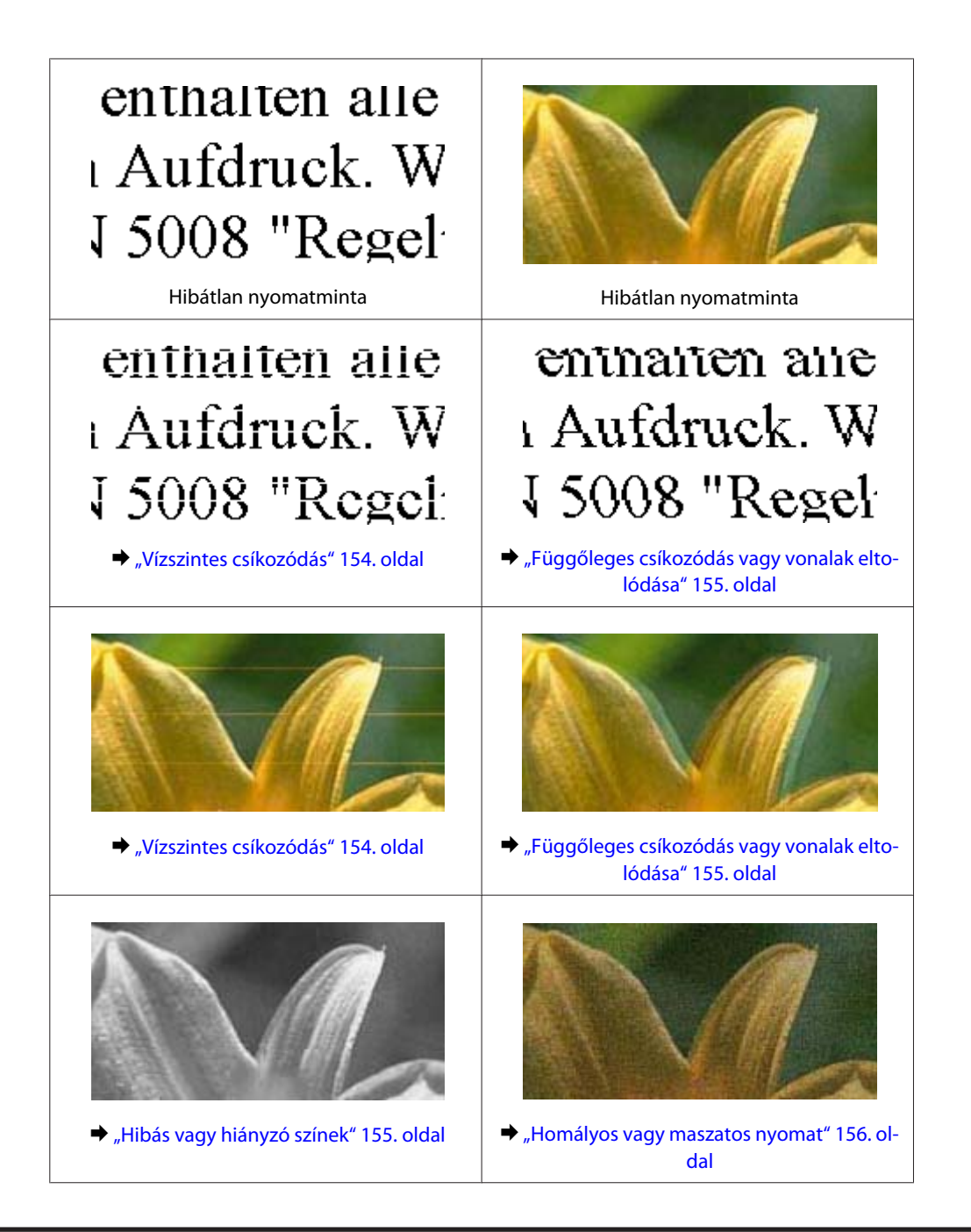

## **Vízszintes csíkozódás**

- ❏ Győződjön meg róla, hogy a papír nyomtatható oldala (a fehérebb vagy fényesebb oldal) felfelé néz a hátsó papíradagoló nyílásában.
- ❏ Győződjön meg róla, hogy a papír nyomtatható oldala (a fehérebb vagy fényesebb oldal) lefelé néz a papírkazettában.
- ❏ Futtassa a Nozzle Check (Fúvókák ellenőrzése) segédprogramot, majd tisztítsa meg azokat a nyomtatófejeket, amelyek az ellenőrzés során hibás eredményt adtak. & ["A nyomtatófej fúvókáinak ellenőrzése" 122. oldal](#page-121-0)
- ❏ A legjobb eredmény érdekében a csomag felnyitásától számított hat hónapon belül használja fel a tintapatronokat.
- ❏ Próbáljon eredeti Epson tintapatronokat használni.

- <span id="page-154-0"></span>❏ Győződjön meg róla, hogy az LCD-kijelzőn vagy a nyomtatóillesztőben kiválasztott papírtípus-beállítás megfelel a készülékbe betöltött papír típusának. & ["Papír kiválasztása" 20. oldal](#page-19-0)
- ❏ Ha 2,5 cm-nél sűrűbb a csíkozódás, futtassa a Print Head Alignment (Nyomtatófej beigazítása) segédprogramot.  $\rightarrow$  ["Nyomtatófej igazítása" 126. oldal](#page-125-0)
- ❏ Ha a másolaton sraffozott (moiré) minta jelenik meg, módosítsa a **Reduce/Enlarge (Kicsinyítés/nagyítás)** beállítást az LCD-kijelző megfelelő menüjében, vagy igazítsa meg az eredetit.
- ❏ Ha probléma van a másolás minőségével, tisztítsa meg a készülék külsejét. & ["A készülék külsejének tisztítása" 130. oldal](#page-129-0)

## **Függőleges csíkozódás vagy vonalak eltolódása**

- ❏ Győződjön meg róla, hogy a papír nyomtatható oldala (a fehérebb vagy fényesebb oldal) felfelé néz a hátsó papíradagoló nyílásában.
- ❏ Győződjön meg róla, hogy a papír nyomtatható oldala (a fehérebb vagy fényesebb oldal) lefelé néz a papírkazettában.
- ❏ Futtassa a Nozzle Check (Fúvókák ellenőrzése) segédprogramot, majd tisztítsa meg azokat a nyomtatófejeket, amelyek az ellenőrzés során hibás eredményt adtak. & ["A nyomtatófej fúvókáinak ellenőrzése" 122. oldal](#page-121-0)
- ❏ Futtassa a Print Head Alignment (Nyomtatófej beigazítása) segédprogramot.  $\rightarrow$  ["Nyomtatófej igazítása" 126. oldal](#page-125-0)
- ❏ Windows használata esetén törölje a nyomtatóillesztő More Options (További beállítások) ablakában a **High Speed (Gyors)** négyzet jelölését. További részleteket az online súgóban talál. Mac OS X rendszer használata esetén válassza az **Off (Ki)** elemet a High Speed Printing beállításnál. A High Speed Printing beállítás megjelenítéséhez kattintson a következő menüpontokra: **System Preferences (Rendszerbeállítások)**, **Print & Scan (Nyomtatás és beolvasás)** (Mac OS X 10.7) vagy **Print & Fax (Nyomtatás és faxolás)** (Mac OS X 10.6 vagy 10.5), a készülék (a Printers (Nyomtatók) listamezőben), **Options & Supplies (Beállítások és kellékanyagok)**, majd **Driver (Illesztőprogram)**.
- ❏ Győződjön meg róla, hogy az LCD-kijelzőn vagy a nyomtatóillesztőben kiválasztott papírtípus-beállítás megfelel a készülékbe betöltött papír típusának.  $\rightarrow$  ["Papír kiválasztása" 20. oldal](#page-19-0)
- ❏ Ha probléma van a másolás minőségével, tisztítsa meg a készülék külsejét. & ["A készülék külsejének tisztítása" 130. oldal](#page-129-0)

## **Hibás vagy hiányzó színek**

❏ Windows esetében törölje a **Grayscale (Szürkeárnyalatos)** beállítást a Main (Fő) ablakban a nyomtatóillesztőben. Mac OS X rendszer esetén törölje a **Grayscale (Szürkeárnyalatos)** lehetőséget a Print Settings (Nyomtatási beállítások) beállításnál a nyomtatóillesztő Print (Nyomtatás) párbeszédpanelén. További részleteket az online súgóban talál.

- <span id="page-155-0"></span>❏ Módosítsa a színbeállításokat az alkalmazásban vagy a nyomtatószoftver beállításaiban. Windows esetében ellenőrizze a More Options (További beállítások) ablakot. Mac OS X rendszer esetén ellenőrizze a Color Options párbeszédpanelt, amely a Print (Nyomtatás) párbeszédpanelből érhető el. További részleteket az online súgóban talál.
- ❏ Futtassa a Nozzle Check (Fúvókák ellenőrzése) segédprogramot, majd tisztítsa meg azokat a nyomtatófejeket, amelyek az ellenőrzés során hibás eredményt adtak.

& ["A nyomtatófej fúvókáinak ellenőrzése" 122. oldal](#page-121-0)

- ❏ Ha éppen most cserélte ki a tintapatront, ellenőrizze a dobozon, hogy nem járt-e le a szavatossága. Ha hosszabb ideig nem használta a készüléket, az Epson azt ajánlja, hogy cserélje ki a tintapatronokat.  $\blacktriangleright$ <sub>n</sub>A tintapatron cseréje" 118. oldal
- ❏ Próbáljon eredeti Epson tintapatronokat és az Epson által javasolt papírt használni.

### **Homályos vagy maszatos nyomat**

- ❏ Próbáljon eredeti Epson tintapatronokat és az Epson által javasolt papírt használni.
- ❏ A készüléket olyan sík, stabil felületre helyezze, amely minden irányban túlnyúlik a nyomtató talpán. A készülék döntött helyzetben nem működik megfelelően.
- ❏ Ellenőrizze, hogy a papír nem sérült, piszkos vagy nagyon régi.
- ❏ Győződjön meg róla, hogy a papír száraz, és a nyomtatható oldala (a fehérebb vagy fényesebb oldal) felfelé néz a hátsó papíradagoló nyílásában.
- ❏ Győződjön meg róla, hogy a papír száraz, és a nyomtatható oldala (a fehérebb vagy fényesebb oldal) lefelé néz a papírkazettában.
- ❏ Ha a papír a nyomtatható oldala felé pöndörödik, egyenesítse ki vagy hajlítsa meg óvatosan az ellenkező irányban.
- ❏ Győződjön meg róla, hogy az LCD-kijelzőn vagy a nyomtatóillesztőben kiválasztott papírtípus-beállítás megfelel a készülékbe betöltött papír típusának.
	- ◆ ["Papír kiválasztása" 20. oldal](#page-19-0)
- ❏ Vegye el az egyes lapokat a kimeneti tálcáról nyomtatás után közvetlenül.
- ❏ A fényes felületű papír nyomtatott oldalához ne nyúljon hozzá, illetve azt ne engedje semmihez hozzáérni. A nyomatok kezeléséhez kövesse a papírral kapcsolatos utasításokat.
- ❏ Futtassa a Nozzle Check (Fúvókák ellenőrzése) segédprogramot, majd tisztítsa meg azokat a nyomtatófejeket, amelyek az ellenőrzés során hibás eredményt adtak. & ["A nyomtatófej fúvókáinak ellenőrzése" 122. oldal](#page-121-0)
- ❏ Futtassa a Nyomtatófej beigazítása segédprogramot.  $\blacktriangleright$  ["Nyomtatófej igazítása" 126. oldal](#page-125-0)
- ❏ Ha normál papírra nagy sűrűségű adatokat nyomtat az automatikus kétoldalas nyomtatás funkcióval, a nyomtatóillesztőben a Print Density Adjustment (Nyomtatási fényerő beállítása) (Windows esetén) vagy a Two-sided Printing Settings (Mac OS X esetén) ablakban csökkentse a **Print Density (Nyomtatási fényerő)** beállítás értékét, és válasszon hosszabb időtartamot az **Increased Ink Drying Time (Növelt tintaszáradási idő)** beállításnál.

- ❏ Ha nyomtatás után a papíron elmaszatolódott a tinta, tisztítsa meg a készülék belsejét. & ["A készülék belsejének tisztítása" 131. oldal](#page-130-0)
- ❏ Ha probléma van a másolás minőségével, tisztítsa meg a készülék külsejét. ◆ ["A készülék külsejének tisztítása" 130. oldal](#page-129-0)

# **A nyomtatással kapcsolatos különböző problémák**

## **Helytelen vagy olvashatatlan karakterek**

- ❏ Törölje az elakadt nyomtatási feladatokat.  $\blacktriangleright$  ["A nyomtatás megszakítása" 49. oldal](#page-48-0)
- ❏ Kapcsolja ki a készüléket és a számítógépet. Győződjön meg róla, hogy a készülék kábele megfelelően csatlakoztatva van.
- ❏ Távolítsa el, majd telepítse újra a nyomtatóillesztőt. & ["A szoftver eltávolítása" 136. oldal](#page-135-0)

### **Hibás margók**

- ❏ Győződjön meg arról, hogy a papír megfelelően van betöltve a hátsó papíradagoló nyílásába vagy a papírkazettába.
	- & ["Papír betöltése a papírkazettába" 24. oldal](#page-23-0)
	- & ["Borítékok betöltése a papírkazettába" 28. oldal](#page-27-0)
	- & ["Papír és boríték betöltése a hátsó papíradagoló nyílásába" 31. oldal](#page-30-0)
- ❏ Törölje a margóbeállításokat az alkalmazásban. Ellenőrizze, hogy a margók az oldal nyomtatható területén belülre esnek-e.
	- $\blacktriangleright$  ["Nyomtatható terület" 176. oldal](#page-175-0)
- ❏ Ellenőrizze, hogy a beállítások megfelelnek-e a használt papírméretnek. Windows rendszer esetén ellenőrizze a Main (Fő) ablakot. Mac OS X esetében ellenőrizze a Page Setup vagy a Print (Nyomtatás) párbeszédpanelt.
- ❏ Ha szegély nélküli nyomtatáskor még mindig látszanak a szegélyek, próbálkozzon az alábbiak egyikével. Windows használata esetén kattintson a nyomtatóillesztő Maintenance (Karbantartás) ablakában az **Extended Settings (Kiegészítő beállítások)** gombra, majd válassza a **Remove white borders (Fehér szegély eltávolítása)** lehetőséget.

Mac OS X használata esetén válassza az **On (Be)** lehetőséget a Remove white borders (Fehér szegély eltávolítása) beállításnál. A Remove white borders (Fehér szegély eltávolítása) beállítás megjelenítéséhez kattintson a következő menüpontokra: **System Preferences (Rendszerbeállítások)**, **Print & Scan (Nyomtatás és beolvasás)** (Mac OS X 10.7) vagy **Print & Fax (Nyomtatás és faxolás)** (Mac OS X 10.6 vagy 10.5), a nyomtató (a Printers (Nyomtatók) listamezőben), **Options & Supplies (Beállítások és kellékanyagok)**, majd **Driver (Illesztőprogram)**.

❏ Távolítsa el, majd telepítse újra a nyomtatóillesztőt. & ["A szoftver eltávolítása" 136. oldal](#page-135-0)

## **A nyomat kissé ferde**

- ❏ Győződjön meg arról, hogy a papír megfelelően van betöltve a hátsó papíradagoló nyílásába vagy a papírkazettába.
	- & ["Papír betöltése a papírkazettába" 24. oldal](#page-23-0)
	- & ["Borítékok betöltése a papírkazettába" 28. oldal](#page-27-0)
	- $\rightarrow$  ["Papír és boríték betöltése a hátsó papíradagoló nyílásába" 31. oldal](#page-30-0)
- ❏ Ha a nyomtatóillesztő Main (Fő) ablakában a **Draft (Piszkozat)** lehetőség van kiválasztva a Quality (Minőség) beállításhoz (Windows), vagy a Print Settings (Nyomtatási beállítások) területen a **Fast Economy (Gyors takarékos)** lehetőség van kiválasztva a Print Quality (Nyomt. min.) beállításhoz (Mac OS X), válasszon másik beállítást.

## **A másolt kép mérete vagy pozíciója nem megfelelő**

- ❏ Győződjön meg róla, hogy a papírméret, az elrendezés és a kicsinyítés/nagyítás kezelőpanelen megadott beállítása megfelel a használt papírnak.
- ❏ Ha a másolat szélét nem lehet látni, kicsit tolja el az eredetit a saroktól.
- ❏ Tisztítsa meg a lapolvasó üveglapját. & ["A készülék külsejének tisztítása" 130. oldal](#page-129-0)

## **Tükrözött kép**

- ❏ Windows használata esetén törölje a **Mirror Image (Tükörkép)** négyzet jelölését a nyomtató illesztőprogramjának More Options (További beállítások) ablakából, vagy kapcsolja ki a Mirror Image (Tükörkép) beállítást az alkalmazásban. Mac OS X használata esetén a Print (Nyomtatás) párbeszédpanelen törölje a **Mirror Image (Tükörkép)** jelölőnégyzet jelölését a **Print Settings (Nyomtatási beállítások)** beállításnál vagy kapcsolja ki a Mirror Image (Tükörkép) beállítást az alkalmazásban. Útmutatást a nyomtatóillesztő vagy az alkalmazás online súgójában talál.
- ❏ Távolítsa el, majd telepítse újra a nyomtatóillesztőt. & ["A szoftver eltávolítása" 136. oldal](#page-135-0)

## **A nyomtató üres lapokat nyomtat**

- ❏ Ellenőrizze, hogy a beállítások megfelelnek-e a használt papírméretnek. Windows használata esetén ellenőrizze a Main (Fő) ablakot. Mac OS X esetében ellenőrizze a Page Setup vagy a Print (Nyomtatás) párbeszédpanelt.
- ❏ Windows használata esetén jelölje be a nyomtatóillesztő program Maintenance (Karbantartás) képernyőjén a **Skip Blank Page (Üres oldal kihagyása)** beállítást az **Extended Settings (Kiegészítő beállítások)** gombra kattintva.

Mac OS X rendszer esetén válassza az **On (Be)** elemet a Skip Blank Page (Üres oldal kihagyása) beállításnál. A Skip Blank Page (Üres oldal kihagyása) beállítás megjelenítéséhez kattintson a következő menüpontokra: **System Preferences (Rendszerbeállítások)**, **Print & Scan (Nyomtatás és beolvasás)** (Mac OS X 10.7) vagy **Print & Fax (Nyomtatás és faxolás)** (Mac OS X 10.6 vagy 10.5), a készülék (a Printers (Nyomtatók) listamezőben), **Options & Supplies (Beállítások és kellékanyagok)**, majd **Driver (Illesztőprogram)**.

❏ Távolítsa el, majd telepítse újra a nyomtatóillesztőt. → ["A szoftver eltávolítása" 136. oldal](#page-135-0)

## **A nyomtatott oldal elkenődött vagy kopott**

- ❏ Ha a papír a nyomtatható oldala felé pöndörödik, egyenesítse ki vagy hajlítsa meg óvatosan az ellenkező irányban.
- ❏ Készítsen néhány másolatot anélkül, hogy a lapolvasó üveglapjára bármit is helyezne. & ["A készülék belsejének tisztítása" 131. oldal](#page-130-0)
- ❏ Távolítsa el, majd telepítse újra a nyomtatóillesztőt. & ["A szoftver eltávolítása" 136. oldal](#page-135-0)

### **A nyomtatás túl lassú**

- ❏ Győződjön meg róla, hogy az LCD-kijelzőn vagy a nyomtatóillesztőben kiválasztott papírtípus-beállítás megfelel a készülékbe betöltött papír típusának.  $\rightarrow$  ["Papír kiválasztása" 20. oldal](#page-19-0)
- ❏ Windows esetében válasszon a nyomtatóillesztő Main (Fő) ablakában megfelelő **Quality (Minőség)** beállítást. Mac OS X rendszer esetén válasszon kisebb értéket a Print Quality (Nyomt. min.) beállításnál a Print Settings (Nyomtatási beállítások) párbeszédpanelen, amely a nyomtatóillesztő Print (Nyomtatás) párbeszédpaneljéről érhető el.
	- $\rightarrow$   $_{\alpha}$ Az illesztőprogram elérése Windows operációs rendszeren" 43. oldal
	- & ["Az illesztőprogram elérése Mac OS X operációs rendszeren" 44. oldal](#page-43-0)
- ❏ Zárjon be minden felesleges alkalmazást.
- ❏ Ha hosszabb ideig folyamatosan nyomtat, előfordulhat, hogy a nyomtatás rendkívüli mértékben lelassul. Ez azért van, hogy lelassuljon a nyomtatás, és hogy ne melegedjen túl, illetve ne károsodjon a készülék mechanikája. Ilyen esetben folytathatja a nyomtatást, de inkább azt ajánljuk, hogy tartson szünetet, és hagyja pihenni a készüléket legalább 45 percig úgy, hogy közben be van kapcsolva. (Ha ki van kapcsolva a készülék, nem áll vissza az alapállapotába.) A folytatás után ismét normál sebességgel fog zajlani a nyomtatás.
- ❏ Távolítsa el, majd telepítse újra a nyomtatóillesztőt.
	- **→** ["A szoftver eltávolítása" 136. oldal](#page-135-0)

Ha mindegyik fenti módszert kipróbálta, és nem sikerült megoldani a problémát, tanulmányozza át a következő részt: & ["A nyomtatási sebesség növelése \(csak Windows esetén\)" 163. oldal](#page-162-0)

# **Nem megfelelő a papíradagolás**

### **Nem töltődik be a papír az adagolóból**

Távolítsa el a papírköteget, és ellenőrizze a következőket:

- ❏ A papírkazettát megfelelően helyezte be a készülékbe.
- ❏ A papír nem pöndörödött vagy gyűrött.

- ❏ A papír nem túl régi. További tudnivalók a papírhoz kapott útmutatóban találhatók.
- ❏ Normál papír esetén ne töltsön papírt a vonal fölé, mely közvetlen a H nyíl alatt található az élvezető belsejében. Speciális Epson hordozó esetében ügyeljen arra, hogy kevesebb lapot helyezzen be, mint az adott hordozóra előírt maximum.
	- $\rightarrow$  ["Papír kiválasztása" 20. oldal](#page-19-0)
- ❏ A papír nem akadt el a készülék belsejében. Ha igen, távolítsa el a begyűrődött papírt.  $\rightarrow$  ["Papírelakadás" 145. oldal](#page-144-0)
- ❏ A tintapatronok nem üresek. Ha valamelyik tintapatron üres, cserélje ki.  $\blacktriangleright$  <sub>"A</sub> tintapatron cseréje" 118. oldal
- ❏ Figyelembe vette a papírhoz tartozó különleges betöltési utasításokat.

# **Több lap töltődik be az adagolóból**

❏ Normál papír esetén ne töltsön papírt a vonal fölé, mely közvetlen a H nyíl alatt található az élvezető belsejében. Speciális Epson hordozó esetében ügyeljen arra, hogy kevesebb lapot helyezzen be, mint az adott hordozóra előírt maximum.

 $\blacktriangleright$  ["Papír kiválasztása" 20. oldal](#page-19-0)

- ❏ Ügyeljen arra, hogy az oldalvezetők pontosan illeszkedjenek a papír széléhez.
- ❏ Győződjön meg arról, hogy a papír nincs-e felpöndörödve vagy összehajtódva. Ha igen, betöltés előtt egyenesítse ki, vagy hajlítsa meg óvatosan az ellenkező irányban.
- ❏ Távolítsa el a papírköteget, és ellenőrizze, hogy nem túl vékony-e a papír.  $\rightarrow$  ["Papír" 175. oldal](#page-174-0)
- ❏ Pörgesse végig a köteg szélét, hogy elváljanak egymástól a lapok, majd töltse be újra a papírt.
- ❏ Ha túl sok példányt nyomtat egy fájlból, az alábbiak szerint ellenőrizze a Copies (Példányszám) beállítást a nyomtató-illesztőprogramban és az alkalmazásban is. Windows esetében ellenőrizze a Copies (Példányszám) beállítást a Main (Fő) ablakban. Mac OS X rendszer esetén ellenőrizze a Copies (Példányszám) beállítást a Print (Nyomtatás) párbeszédpanelen.

## **A papír nem töltődik be rendesen**

Ha túlságosan mélyre helyezte a papírt a készülékben, az nem tudja rendesen adagolni a papírt. Kapcsolja ki a készüléket, és óvatosan távolítsa el a papírt. Kapcsolja vissza a készüléket, majd töltse be helyesen újra a papírt.

## **A papír nem jön ki teljesen vagy gyűrődik**

- ❏ Ha a papír nem jön ki teljesen, a papír kiadásához nyomja meg a x gombot. Ha a papír elakadt a készülékben, akkor távolítsa el azt a következő részben leírtak alapján.  $\rightarrow$  ["Papírelakadás" 145. oldal](#page-144-0)
- ❏ Ha a papír kiadáskor gyűrődik, elképzelhető, hogy nedves vagy túl vékony. Helyezzen be új papírköteget.

*Megjegyzés:*

*A nem használt papírt tartsa száraz helyen az eredeti csomagolásban.*

# **A készülék nem nyomtat**

## **A fények nem világítanak.**

- ❏ Nyomja meg a P gombot annak ellenőrzéséhez, hogy be van-e kapcsolva a készülék.
- ❏ Győződjön meg arról, hogy a tápkábel megfelelően csatlakoztatva van.
- ❏ Ellenőrizze, hogy a konnektor működőképes, és hogy működését nem fali kapcsoló vagy időzítő készülék szabályozza.

## **Jelzőfények világítani kezdtek, majd kialudtak**

A készülék feszültségtartománya nem felel meg a konnektorénak. Kapcsolja ki a készüléket, majd azonnal húzza ki a készülék tápkábelét. Ezután ellenőrizze a termék hátoldalán található címkét.

### !*Figyelem!*

*Ha a feszültségtartomány nem megfelelő, NE CSATLAKOZTASSA ÚJBÓL A KÉSZÜLÉKET AZ ALJZATHOZ. Vegye fel a kapcsolatot a forgalmazóval.*

# **Csak a bekapcsolás jelzőfény világit**

- ❏ Kapcsolja ki a készüléket és a számítógépet. Győződjön meg róla, hogy a készülék kábele megfelelően csatlakoztatva van.
- ❏ Ha USB-kábelt használ, ellenőrizze, hogy a kábel teljesíti-e az USB vagy a Hi-Speed szabvány követelményeit.
- ❏ Ha a készüléket és a számítógépet USB-hub segítségével köti össze, akkor a készüléket a számítógéphez közvetlenül kapcsolódó elosztó hubhoz csatlakoztassa. Ha a nyomtató-illesztőprogramot a számítógép ezután sem ismeri fel, akkor a készüléket és a számítógépet közvetlenül, USB-hub használata nélkül csatlakoztassa egymáshoz.
- ❏ Ha a készüléket és a számítógépet USB-hub segítségével köti össze, akkor mindig ellenőrizze, hogy a számítógép felismerte-e az USB-hubot.
- ❏ Ha nagyméretű képet próbál nyomtatni, előfordulhat, hogy a számítógép nem rendelkezik elegendő memóriával. Próbálja csökkenteni a kép felbontását vagy kisebb méretben nyomtatni a képet. Lehet, hogy több memóriát kell beszerelni a számítógépbe.
- ❏ Windows rendszer esetén törölheti a leállt nyomtatási feladatokat a Windows Spooler (Windows sorkezelő) segítségével.

 $\blacktriangleright$  <sub>n</sub>A nyomtatás megszakítása" 49. oldal

❏ Távolítsa el, majd telepítse újra a nyomtatóillesztőt.  $\blacktriangleright$ <sub>n</sub>A szoftver eltávolítása" 136. oldal

## **A készülék tintapatronnal kapcsolatos hibát jelez a tintapatron cseréje után**

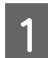

A Nyissa fel a lapolvasó egységet.

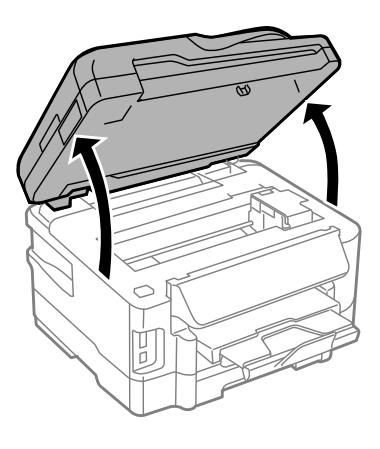

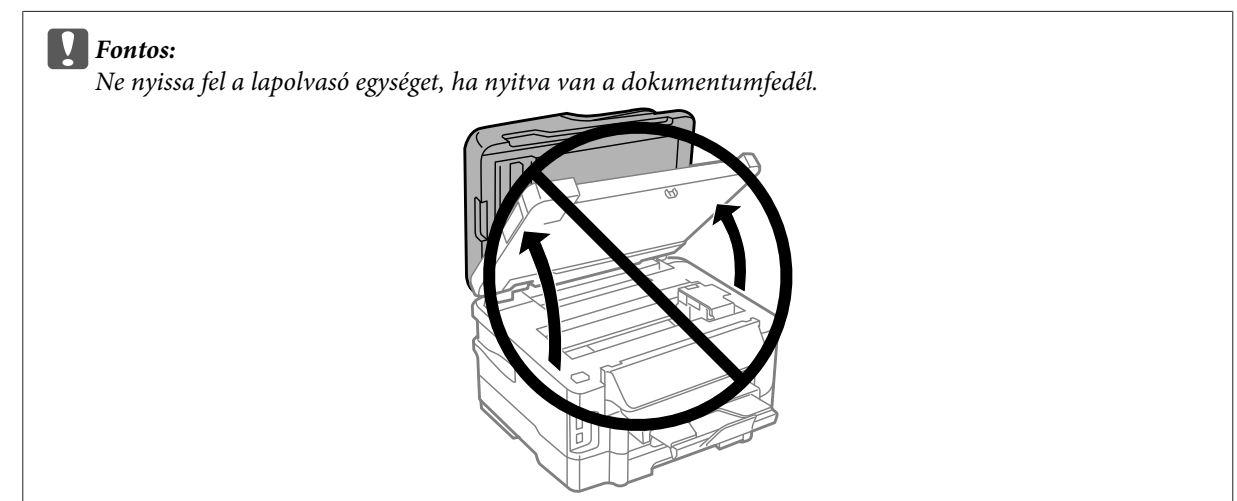

B Győződjön meg arról, hogy a tintapatrontartó a tintapatroncseréhez szükséges helyen van.

#### *Megjegyzés:*

*Ha a tintapatrontartó a jobb szélső oldali pozícióban van, a Home (Kezdőlap) menüből lépjen Setup (Beállítás) módba, majd válassza a Maintenance (Karbantartás), végül a Ink Cartridge Replacement (Festékpatron csere) lehetőséget.*

<span id="page-162-0"></span>C Nyissa fel a tintapatronfedelet. Vegye ki és helyezze be újra a tintapatront, majd folytassa a tintapatron cseréjét.

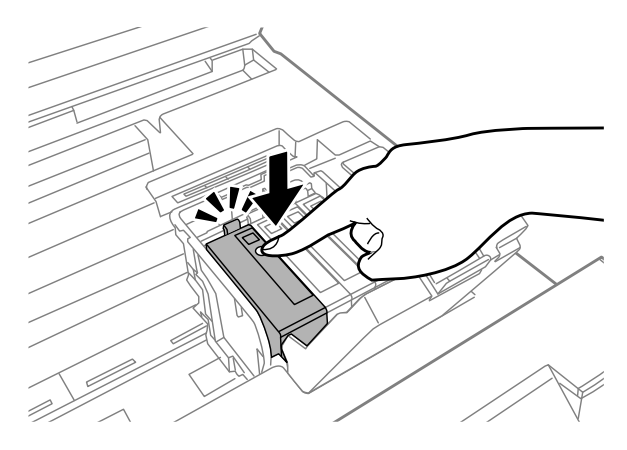

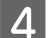

D Határozottan csukja le a tintapatronfedelet.

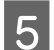

E Zárja le lassan a lapolvasó egységet.

# **A nyomtatási sebesség növelése (csak Windows esetén)**

Ha lassú a nyomtatás, növelni lehet a sebességet bizonyos beállítások kiválasztásával az Extended Settings (Kiegészítő beállítások) ablakban. Kattintson a nyomtatóillesztő Maintenance (Karbantartás) ablakában az **Extended Settings (Kiegészítő beállítások)** gombra.

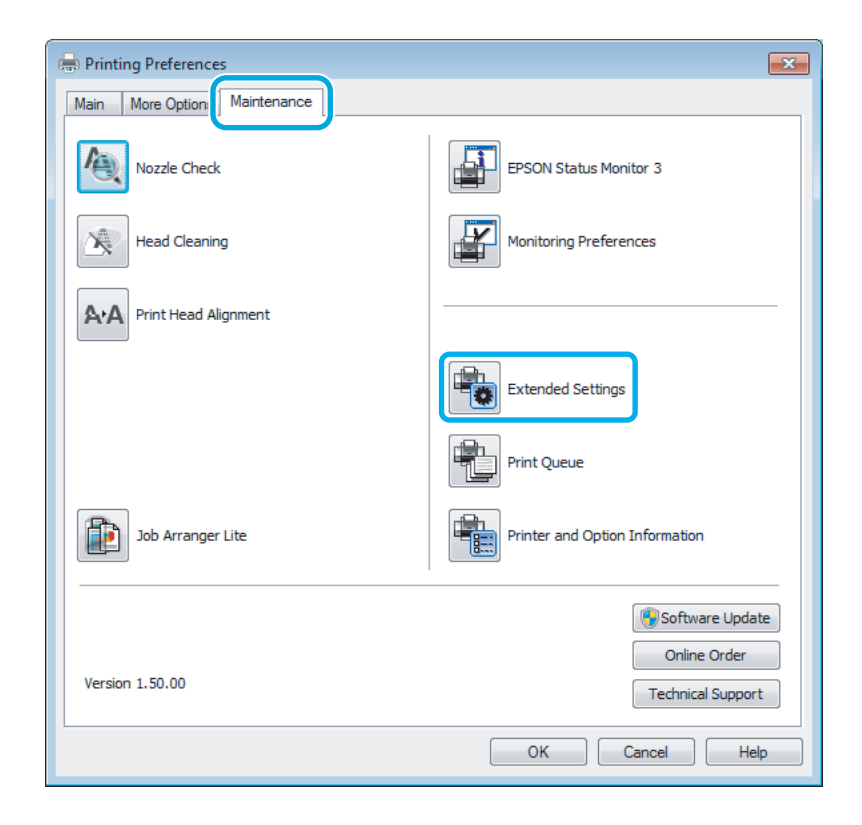

A következő párbeszédpanel jelenik meg.

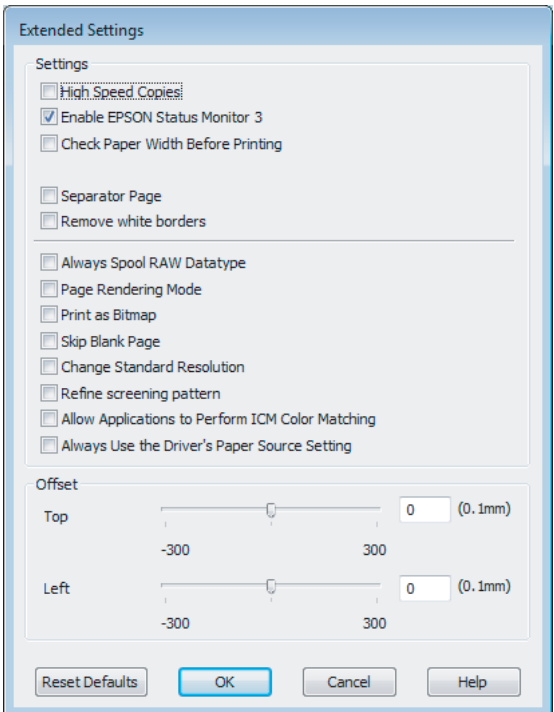

Jelölje be a következő négyzeteket és a nyomtatás sebessége növekedhet.

- ❏ High Speed Copies (Gyors nyomtatás)
- ❏ Always spool RAW datatype (Mindig RAW adattípus)
- ❏ Page Rendering Mode (Oldalleképezési mód)
- ❏ Print as Bitmap (Nyomtatás bitképként)

Az egyes elemek részletes ismertetését az online súgó tartalmazza.

# **Más probléma**

### **Normál papírlapok csendes nyomtatása**

Ha a nyomtatóillesztőben normál papír van beállítva papírtípusként, és a Standard (Szokásos) (Windows) vagy a Normal (Normál) (Mac OS X) minőség van kiválasztva, a készülék nagy sebességgel nyomtat. Próbálja meg a Quiet Mode (Csendes mód) beállítást bekapcsolni, ha csendesebb működést szeretne elérni; ez esetben lassabb lesz a nyomtatás.

Windows esetén jelölje be a Quiet Mode (Csendes mód) jelölőnégyzetet a nyomtató-illesztőprogram Main (Fő) ablakában.

Mac OS X rendszer esetén válassza az **On (Be)** elemet a Quiet Mode (Csendes mód) beállításnál. A Quiet Mode (Csendes mód) beállítás megjelenítéséhez kattintson a következő menüpontokra: **System Preferences (Rendszerbeállítások)**, **Print & Scan (Nyomtatás és beolvasás)** (Mac OS X 10.7) vagy **Print & Fax (Nyomtatás és faxolás)** (Mac OS X 10.6 vagy 10.5), a készülék (a Printers listamezőben), **Options & Supplies (Beállítások és kellékanyagok)**, majd **Driver (Illesztőprogram)**.

# **Beolvasási hibaelhárítás**

# **Az LCD-kijelzőn megjelenő üzenetek és az állapotjelző lámpa által jelzett problémák**

- ❏ Ellenőrizze, hogy a termék megfelelően csatlakozik-e a számítógéphez.
- ❏ Kapcsolja ki, majd be a terméket. Ha a probléma nem oldódott meg, elképzelhető, hogy a termék meghibásodott vagy a lapolvasó fényforrását ki kell cserélni. Vegye fel a kapcsolatot a forgalmazóval.
- ❏ Ellenőrizze, hogy a lapolvasó szoftver megfelelően van-e telepítve. A lapolvasó szoftver telepítésével kapcsolatos utasításokat lásd a nyomtatott útmutatóban.

# **A beolvasás indítása során felmerülő problémák**

- ❏ Ellenőrizze az állapotjelző lámpát és győződjön meg arról, hogy a termék készen áll a lapolvasásra.
- ❏ Győződjön meg arról, hogy a kábelek megfelelően csatlakoznak a termékhez és egy működő konnektorhoz. Ha szükséges, a termék hálózati tápegységének kipróbálása céljából csatlakoztasson egy másik elektromos készüléket a konnektorhoz, és kapcsolja be azt.
- ❏ Kapcsolja ki a terméket és a számítógépet, majd ellenőrizze az azokat összekötő csatlakozókábel csatlakozóit, hogy megbizonyosodjon azok biztos csatlakozásáról.
- ❏ A beolvasás indításakor a megfelelő terméket válassza ki, ha lapolvasó lista jelenne meg.

#### Windows használata esetén:

Ha az Epson Scan alkalmazást az EPSON Scan ikon segítségével indítja el, és a Select Scanner (Lapolvasó) lista jelenik meg, győződjön meg arról, hogy a megfelelő termékmodellt választotta ki.

#### Mac OS X használata esetén:

Amikor elindítja az Epson Scan alkalmazást az Applications (Alkalmazások) mappából, és megjelenik a Select Scanner (Lapolvasó) lista, ügyeljen arra, hogy a megfelelő termékmodellt válassza ki.

- ❏ Közvetlenül vagy USB-elosztón keresztül csatlakoztassa a terméket a számítógép külső USB-csatlakozójához. Előfordulhat, hogy nem működik jól a termék, ha egynél több USB-elosztón keresztül csatlakozik a számítógéphez. Ha nem oldódik meg a probléma, a készüléket közvetlenül csatlakoztassa a számítógéphez.
- ❏ Ha egynél több termék csatlakozik a számítógéphez, előfordulhat, hogy nem működik. Csatlakoztassa a használni kívánt terméket, majd próbálja újra a lapolvasást.
- ❏ Ha a lapolvasó szoftver nem működik megfelelően, távolítsa el a szoftvert, majd telepítse újra a nyomtatott útmutatóban írott módon.
	- → ["A szoftver eltávolítása" 136. oldal](#page-135-0)

# **Az automatikus lapadagoló (ADF) használata**

- ❏ Ha a dokumentumfedél vagy az ADF fedele nyitva van, csukja be és próbálja újra a lapolvasást.
- ❏ Győződjön meg arról, hogy az **Office Mode (Irodai mód)** vagy a **Professional Mode (Professzionális mód)** üzemmódot választotta az Epson Scan alkalmazásban.
- ❏ Győződjön meg arról, hogy a kábelek megfelelően csatlakoznak a termékhez és egy működő konnektorhoz.

# **A gomb használata**

#### *Megjegyzés:*

*Terméktől függően előfordulhat, hogy a lapolvasás funkció nem elérhető a gomb használatával.*

- ❏ Ellenőrizze, hogy a gombhoz hozzá van-e rendelve program. ◆ ["Epson Event Manager" 79. oldal](#page-78-0)
- ❏ Ellenőrizze, hogy az Epson Scan és az Epson Event Manager megfelelően van-e telepítve.
- ❏ Ha a Windows Security Alert (Windows biztonsági riasztás) ablakban a **Keep Blocking (Tiltás fenntartása)** gombra kattintott az Epson szoftver telepítése közben vagy után, szüntesse meg az Epson Event Manager blokkolását.
	- & "Az Epson Event Manager letiltásának megszüntetése" 166. oldal
- ❏ Mac OS X használata esetén: Győződjön meg arról, hogy azzal a felhasználónévvel van bejelentkezve, amellyel telepítette a lapolvasó szoftvert. A többi felhasználónak előbb el kell indítaniuk az Epson Scanner Monitor alkalmazást a Applications (Alkalmazások) mappában, majd bármely gombot megnyomva elindítható a beolvasás.

### **Az Epson Event Manager letiltásának megszüntetése**

A Kattintson a **Start** vagy a start gombra, és mutasson a **Control Panel (Vezérlőpult)** elemre.

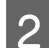

2 Tegye az alábbiak valamelyikét.

- ❏ Windows 7: Válassza a **System and Security (Rendszer és biztonság)** lehetőséget.
- ❏ Windows Vista: Válassza a **Security (Biztonság)** lehetőséget.
- ❏ Windows XP: Válassza a **Security Center (Biztonsági központ)** lehetőséget.
- C Tegye az alábbiak valamelyikét.
	- ❏ Windows 7 és Windows Vista: Válassza az **Allow a program through Windows Firewall (Program átengedése a Windows tűzfalon)** lehetőséget.

❏ Windows XP: Válassza a **Windows Firewall (Windows tűzfal)** lehetőséget.

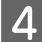

4 Tegye az alábbiak valamelyikét.

- ❏ Windows 7: Győződjön meg arról, hogy az Allowed programs and features (Engedélyezett programok és szolgáltatások) listában be van jelölve az **EEventManager Application** négyzet.
- ❏ Windows Vista:

Kattintson az **Exceptions (Kivételek)** fülre, és győződjön meg arról, hogy a Program or port (Program vagy port) listában az **EEventManager Application** négyzet be van jelölve.

❏ Windows XP:

Kattintson az **Exceptions (Kivételek)** fülre, és győződjön meg arról, hogy a Programs and Services (Programok és szolgáltatások) listában az **EEventManager Application** négyzet be van jelölve.

**EXALLET AND IN SOCIET AND IN STRAIN SET AND IN STRAIN STATE ISL** 

## **Az Epson Scan illesztőprogramtól eltérő lapolvasó szoftver használata**

- ❏ Ha valamilyen TWAIN-kompatibilis programot (például Adobe Photoshop Elements) használ, győződjön meg arról, hogy a Scanner (Lapolvasó) vagy a Source (Forrás) beállításnál a helyes termék van kiválasztva.
- ❏ Ha TWAIN-kompatibilis beolvasóprogrammal sem tud beolvasni (például Adobe Photoshop Elements), távolítsa el a TWAIN-kompatibilis beolvasóprogramot, majd telepítse újra.

 $\blacktriangleright$ <sub>n</sub>A szoftver eltávolítása" 136. oldal

# **A papír betöltése során felmerülő problémák**

## **A papír beszennyeződik**

Szükség lehet a termék megtisztítására. & ["A készülék tisztítása" 130. oldal](#page-129-0)

# **A készülék egyszerre több papírlapot húz be**

- ❏ Ha nem támogatott papírtípust tölt be, előfordulhat, hogy a készülék egyszerre egynél több papírlapot húz be. & ["Automatikus dokumentumadagoló \(ADF\) műszaki adatai" 178. oldal](#page-177-0)
- ❏ Szükség lehet a termék megtisztítására.
	- & ["A készülék tisztítása" 130. oldal](#page-129-0)

# **Papírelakadás van az automatikus lapadagolóban (ADF)**

Távolítsa el az elakadt papírt az ADF-ből.

& ["Elakadt papír eltávolítása az automatikus lapadagolóból \(ADF\)" 151. oldal](#page-150-0)

# **Problémák a beolvasás időtartamával kapcsolatban**

❏ A külső Hi-Speed USB-csatlakozóval felszerelt számítógépek gyorsabb lapolvasásra képesek, mint azok, amelyek külső USB-csatlakozóval rendelkeznek. Ha külső Hi-Speed USB-csatlakozóval csatlakoztatja a terméket, győződjön meg arról, hogy a csatlakozó megfelel a rendszerkövetelményeknek. ◆ ["Rendszerkövetelmények" 175. oldal](#page-174-0)

❏ A nagy felbontás mellett történő lapolvasás sokáig tart.

# **Problémák a beolvasott képekkel kapcsolatban**

## **A beolvasási minőség nem megfelelő**

A beolvasás minősége javítható az aktuális beállítások vagy a beolvasott kép módosításával.

& ["Képbeállítási funkciók" 61. oldal](#page-60-0)

### **Az eredeti hátoldalán látható kép megjelenik a beolvasott képen**

Ha vékony papírra van nyomva az eredeti dokumentum, előfordulhat, hogy a készülék a hátoldalon levő képeket is észleli, és így azok megjelenhetnek a beolvasott képen is. Próbálja meg úgy beolvasni a dokumentumot, hogy egy fekete papírlapot tesz mögé. Arról is győződjön meg, hogy a Document Type (Dokumentumtípus) és az Image Type (Képtípus) beállításnál megadottak megfelelőek az eredeti dokumentumhoz.

### **A karakterek torzítva vagy életlenül jelennek meg**

- ❏ Az Office Mode (Irodai mód) vagy a Home Mode (Otthoni mód) beállításnál jelölje be a **Text Enhancement (Szöveg optimalizálás)** jelölőnégyzetet.
- ❏ Adja meg a Threshold (Küszöbérték) beállítás értékét.

Home Mode (Otthoni mód): Válassza a **Black&White (Fekete-fehér)** lehetőséget az Image Type (Képtípus) beállításnál, kattintson a **Brightness (Fényerő)** gombra, majd adja meg a Threshold (Küszöbérték) beállítás értékét.

Office Mode (Irodai mód): Válassza a **Black&White (Fekete-fehér)** lehetőséget az Image Type (Képtípus) beállításnál, majd adja meg a Threshold (Küszöbérték) beállítás értékét.

Professional Mode (Professzionális mód):

A Image Type (Képtípus) beállításhoz **Black&White (Fekete-fehér)** értéket adjon meg, majd kattintson a **+** (Windows) vagy r (Mac OS X) gombra az **Image Type (Képtípus)** mellett. Adja meg a megfelelő Image Option (Kép opció) beállítást, majd próbáljon állítani a Threshold (Küszöbérték) beállításon.

❏ Növelje a felbontás értékét.

### **A program nem ismeri fel megfelelően a karaktereket a szerkeszthető szöveggé történő átalakítás (OCR) során**

A dokumentumot egyenesen helyezze el az üveglapon. Ha a dokumentum ferde, a karakterfelismerés helytelenül történhet meg.

### **Csíkos mintázat látható a beolvasott képen**

A nyomtatott dokumentum beolvasott képén hullámos vagy sraffozott (moiré) mintázat jelenhet meg.

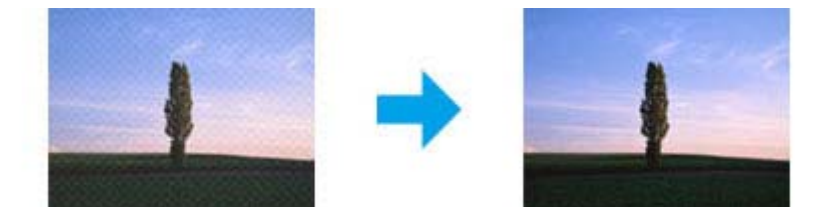

- ❏ Forgassa el az eredeti dokumentumot, hogy egyenes legyen.
- ❏ Forgassa el a beolvasott képet az alkalmazás segítségével annak beolvasása után.
- ❏ Jelölje be a **Descreening (Moiré eltáv.)** jelölőnégyzetet.
- ❏ Professional Mode (Professzionális mód) esetén módosítsa a felbontást, majd végezze el újra a beolvasást.

### **Egyenetlen színek, elkenődések, pöttyök vagy egyenes vonalak jelennek meg a képen**

Szükség lehet a termék belsejének megtisztítására.

& ["A készülék tisztítása" 130. oldal](#page-129-0)

# **A beolvasási terület vagy irány nem megfelelő**

### **A lapolvasó nem olvassa be az eredeti széleit**

❏ Ha a beolvasást miniatűr előkép alkalmazásával, Home Mode (Otthoni mód) vagy Professional Mode (Professzionális mód) használatával végzi, akkor helyezze a dokumentumot vagy fényképet az üveglap vízszintes és függőleges szélétől 6 mm (0,2 hüvelyk) távolságra, hogy ne maradjon le belőle semmi.

❏ Ha a beolvasást a gomb használatával vagy normál előkép alkalmazásával, Office Mode (Irodai mód), Home Mode (Otthoni mód) vagy Professional Mode (Professzionális mód) használatával végzi, akkor helyezze a dokumentumot vagy fényképet az üveglap vízszintes és függőleges szélétől 3 mm (0,12 hüvelyk) távolságra, hogy ne maradjon le belőle semmi.

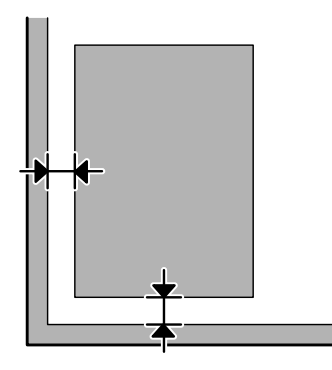

### **Több dokumentum kerül egyetlen fájlba a beolvasásuk után**

A dokumentumokat egymástól legalább 20 mm (0,8 hüvelyk) távolságban tegye az üveglapra.

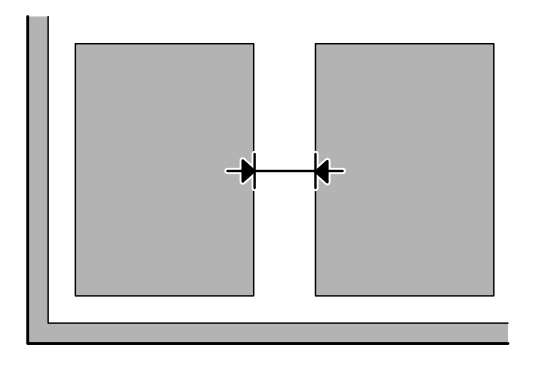

### **A kívánt terület nem olvasható be**

Dokumentumtól függően előfordulhat, hogy nem lehet a kívánt területet beolvasni. Használja a normál előképet Office Mode (Irodai mód), Home Mode (Otthoni mód), illetve Professional Mode (Professzionális mód) alkalmazása mellett, és kijelölő kerettel válassza ki azokat a területeket, amelyeket be szeretne olvasni.

### **A beolvasás nem lehetséges a kívánt irányban**

Kattintson a **Configuration (Konfiguráció)** elemre, válassza a **Preview (Előkép)** lapot, majd törölje az **Auto Photo Orientation (Automatikus fotóirányultság)** négyzet jelölését. Ezután helyezze el megfelelően a dokumentumokat.

# **Problémák merülnek fel továbbra is minden lehetséges megoldás kipróbálása ellenére**

Ha mindegyik megoldást kipróbálta, és nem sikerült megoldani a problémát, állítsa alaphelyzetbe az Epson Scan beállításait.

Kattintson a **Configuration (Konfiguráció)** elemre, válassza az **Other (Egyéb)** lapot, majd kattintson a **Reset All (Alapállapot)** gombra.

# **Faxolási hibaelhárítás**

# **Nem lehet faxot küldeni és fogadni**

- ❏ Ellenőrizze, hogy a telefonkábel megfelelően van-e csatlakoztatva, és a telefonvonal működik-e. A telefonvonalat a **Check Fax Connection (Faxkapcsolat ellenőrzése)** funkcióval ellenőrizheti.
	- & ["Telefonvonal csatlakoztatása" 81. oldal](#page-80-0)
- ❏ Ha nem sikerült elküldeni a faxot, ellenőrizze, hogy a fogadó fél faxkészüléke be van-e kapcsolva, és működik-e.
- ❏ Ha a készülékhez nincs telefon csatlakoztatva, és automatikusan szeretne faxot fogadni, akkor kapcsolja be az automatikus választ.
	- $\rightarrow$  ["Fax fogadása" 93. oldal](#page-92-0)
- ❏ Ha DSL-vonalhoz kapcsolta a készüléket, a vonalra DSL-szűrőt kell telepítenie, különben nem használható a fax. A szűrő miatt keresse fel a DSL-szolgáltatót.
- ❏ Ha a készüléket PBX- (házi alközpont) telefonvonalhoz vagy termináladapterhez csatlakoztatta, kapcsolja ki a **Dial Tone Detection (Tárcsahang-észlelés)** beállítást. & ["Beállítás mód" 103. oldal](#page-102-0)
- ❏ A problémát okozhatja az átviteli sebesség. Csökkentse a Fax Speed (Fax seb.) beállítás értékét. & ["Beállítás mód" 103. oldal](#page-102-0)
- ❏ Győződjön meg arról, hogy az **ECM** be van kapcsolva. Színes faxot nem lehet küldeni és fogadni, ha az **ECM** ki van kapcsolva.
	- & ["Beállítás mód" 103. oldal](#page-102-0)

# **Minőségi problémák (küldés)**

- ❏ Tisztítsa meg a lapolvasó üveglapját és az automatikus lapadagolót (ADF). ◆ ["A készülék külsejének tisztítása" 130. oldal](#page-129-0)
- ❏ Ha a küldött fax halvány volt vagy elmosódott, módosítsa a **Resolution (Felbontás)** beállítást (vagy a modelltől függően a **Quality (Minőség)** beállítást) vagy a faxbeállítások menüben a **Contrast (Kontraszt)** beállítást.  $\rightarrow$  ["Fax mód" 100. oldal](#page-99-0)
- ❏ Győződjön meg arról, hogy az **ECM** be van kapcsolva. & ["Beállítás mód" 103. oldal](#page-102-0)

# **Minőségi problémák (fogadás)**

❏ Győződjön meg arról, hogy az **ECM** be van kapcsolva. & ["Beállítás mód" 103. oldal](#page-102-0)

# **Az üzenetrögzítő készülék nem tud válaszolni hanghívásokra**

- ❏ Ha az automata válasz be van kapcsolva és az üzenetrögzítő a készülékkel egy vonalhoz van csatlakoztatva, állítsa a faxok fogadására vonatkozó csengetések számát magasabbra, mint az üzenetrögzítő hívások fogadására vonatkozó csengetések számát.
	- & ["Fax fogadása" 93. oldal](#page-92-0)

# **Hibás idő**

- ❏ Előfordulhat, hogy az óra siet/késik vagy lenullázódik áramszünet után, vagy ha a készülék hosszabb ideig ki van kapcsolva. Állítsa be az időt.
	- $\blacktriangleright$  ["Idő és régió beállítása/módosítása" 128. oldal](#page-127-0)

# **Termékinformációk**

# **Tinta és karbantartó doboz**

## **Tintapatronok**

A következő tintapatronok használhatók a készülékkel:

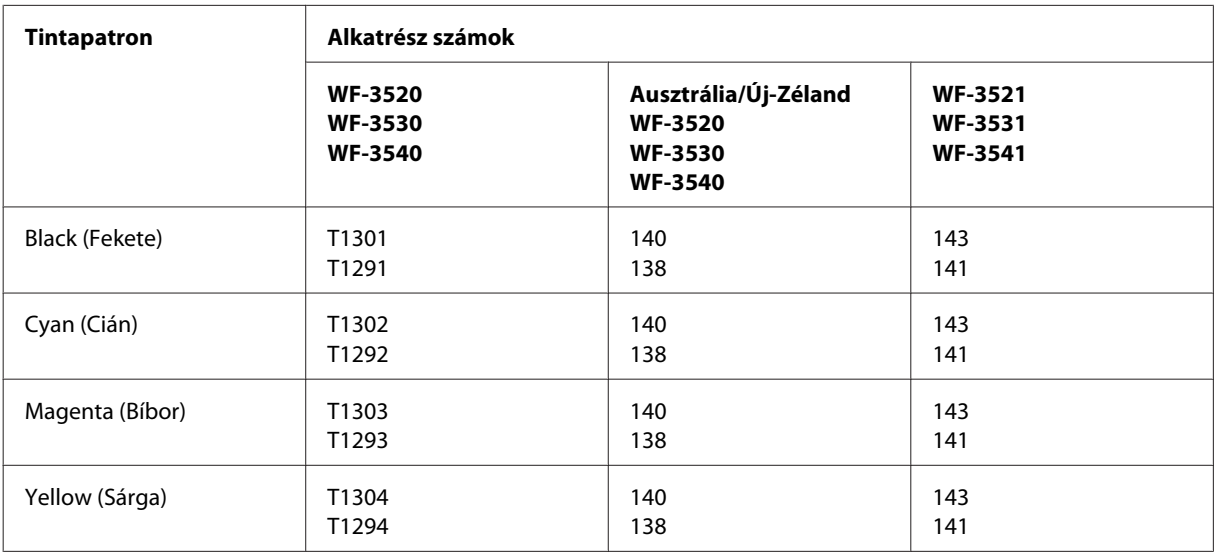

#### *Megjegyzés:*

*Nem minden tintapatron érhető el minden régióban.*

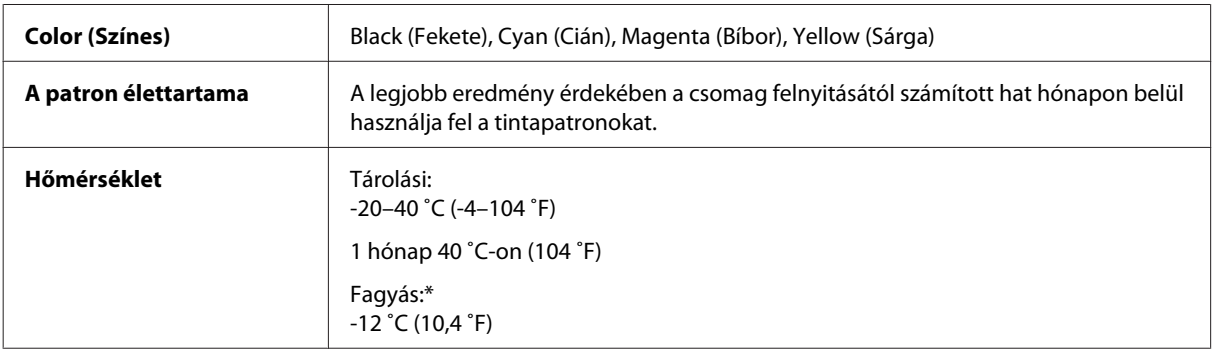

\* 25 ˚C-on (77 ˚F) a tinta kb. 3 óra alatt enged fel és válik használhatóvá.

## **Karbantartó doboz**

A következő karbantartó dobozok használhatók a készülékkel:

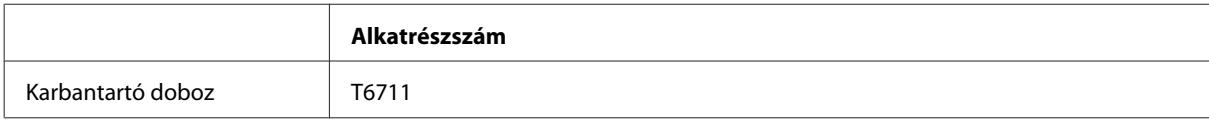

# <span id="page-174-0"></span>**Rendszerkövetelmények**

### **Windows esetén**

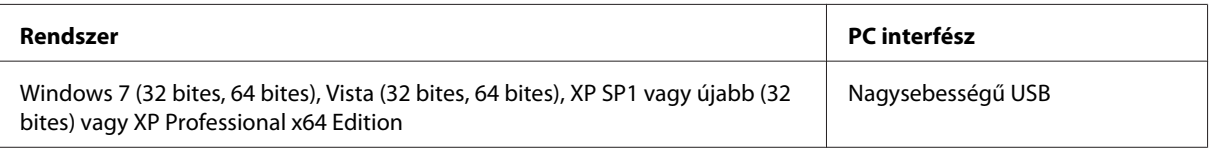

## **Mac OS X esetén**

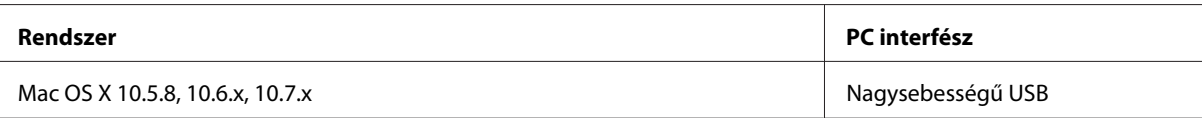

*Megjegyzés:*

*A UNIX File System (UFS) a Mac OS X esetében nem támogatott.*

# **Műszaki adatok**

*Megjegyzés:*

*A műszaki adatok előzetes értesítés nélkül módosulhatnak.*

## **A nyomtató műszaki adatai**

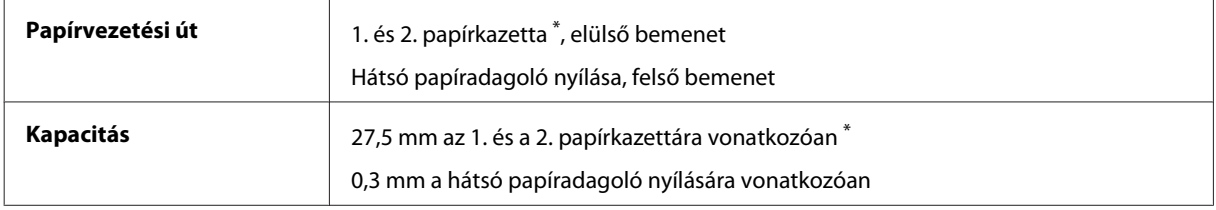

\* A terméktől függően előfordulhat, hogy ez a kazetta nem áll rendelkezésre.

### **Papír**

### *Megjegyzés:*

- ❏ *Mivel a gyártó bármilyen márkájú vagy típusú papír minőségét bármikor megváltoztathatja, az Epson a más gyártó által előállított papírokra sem vállal garanciát. Mielőtt nagyobb mennyiségben vásárol papírt vagy nagy mennyiségben nyomtatni kezd, mindig nyomtasson tesztoldalakat.*
- ❏ *A rossz minőségű papírok begyűrődhetnek, rosszabb nyomtatási minőséget vagy más problémát eredményezhetnek. Ha problémái vannak a nyomtatással, használjon jobb minőségű papírt.*

### <span id="page-175-0"></span>*Különálló lapok:*

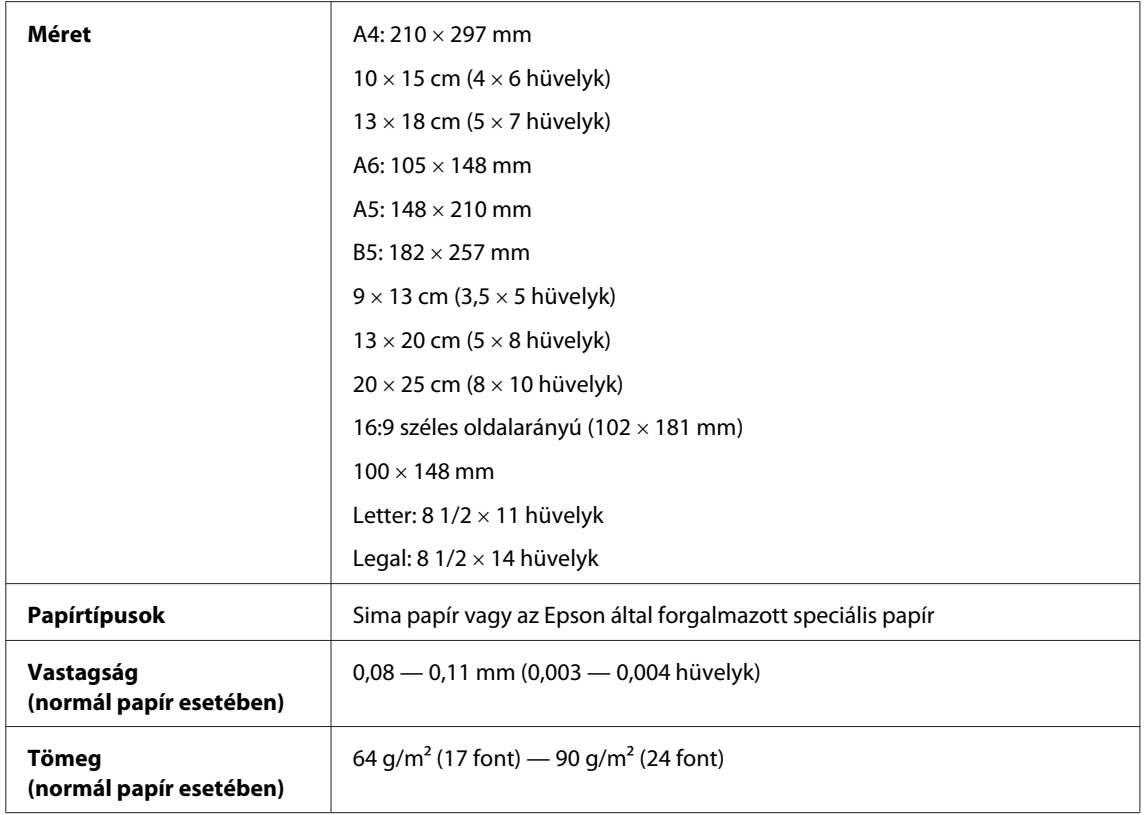

### *Borítékok:*

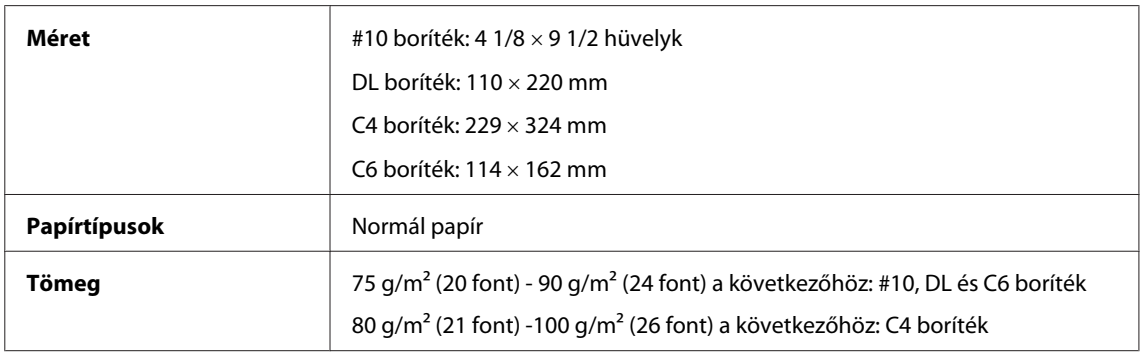

## **Nyomtatható terület**

A kiemelt részek mutatják a nyomtatható területet.

*Különálló lapok:*

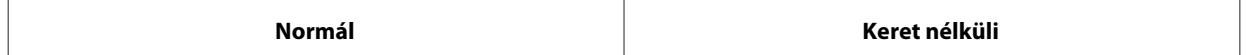

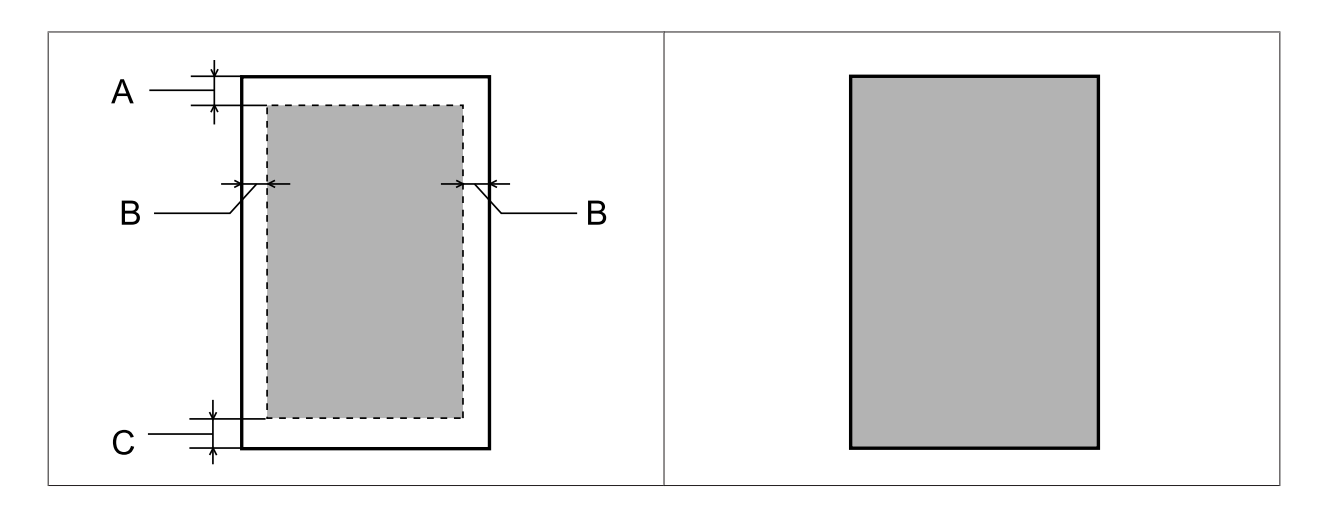

*Boríték:*

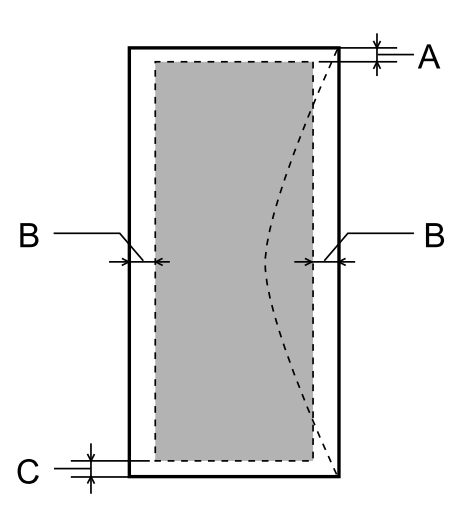

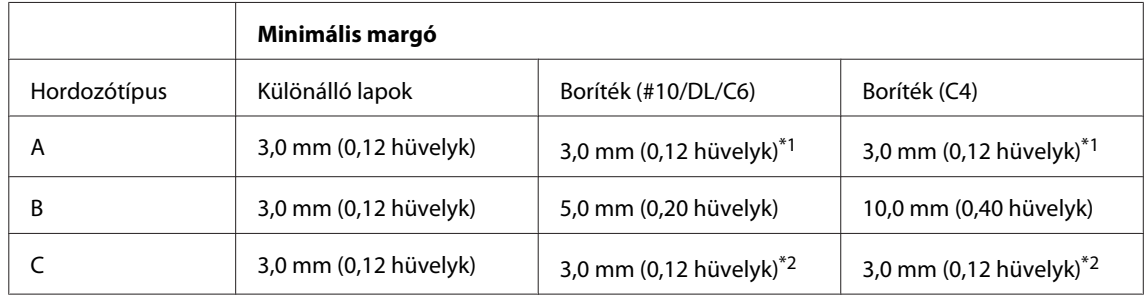

\*1 A javasolt margó mérete 17 mm.

\*2 A javasolt margó mérete 42 mm.

### *Megjegyzés:*

*A papírtípustól függően a lap tetején és alján romolhat a másolás minősége, illetve elkenődhet a nyomat.*

# **A lapolvasó műszaki adatai**

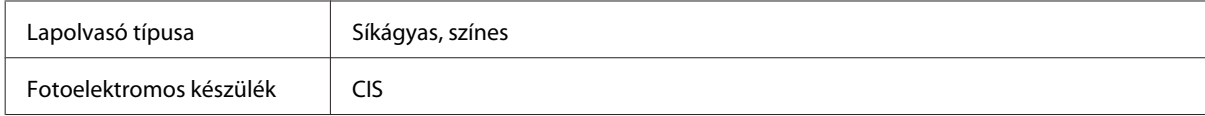

<span id="page-177-0"></span>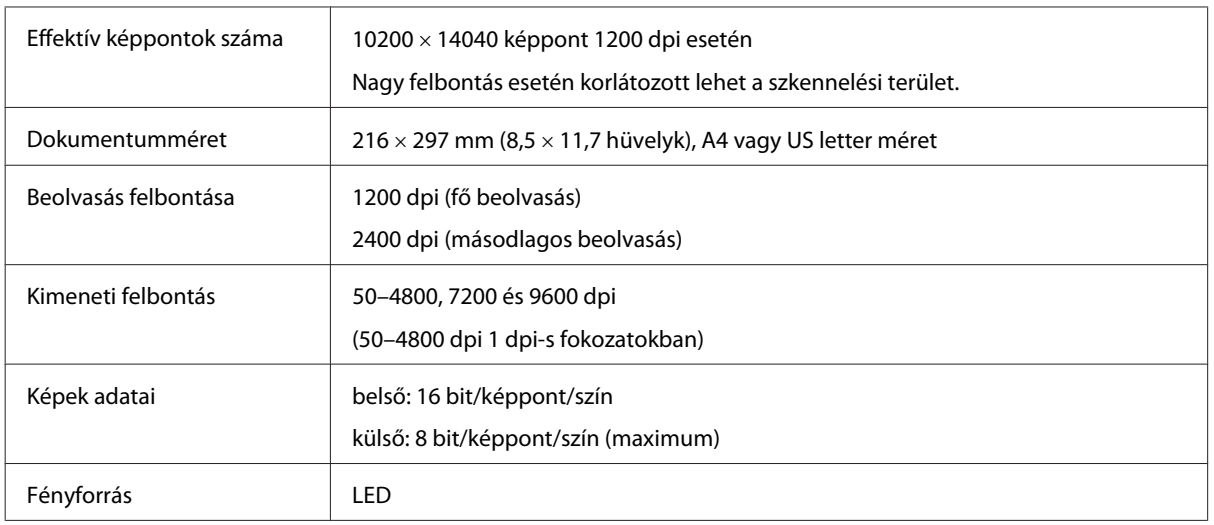

# **Automatikus dokumentumadagoló (ADF) műszaki adatai**

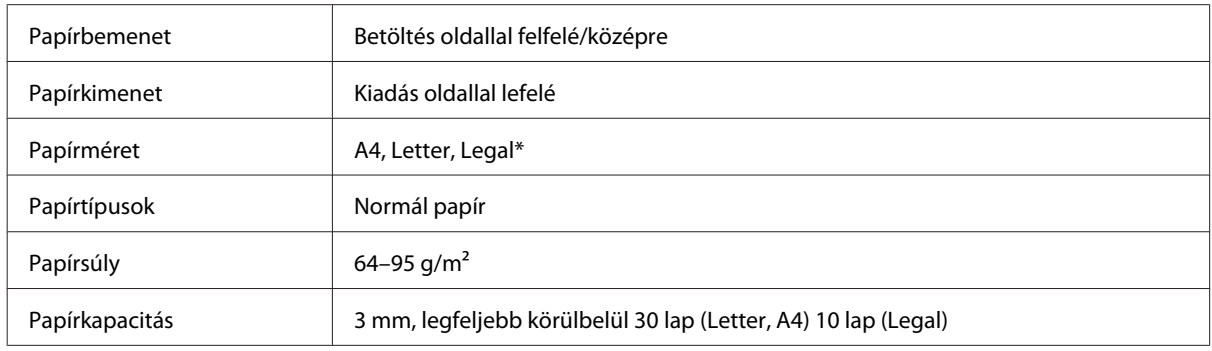

\* Amikor kétoldalas dokumentumot olvas be az ADF használatával, a Legal papírméret nem áll rendelkezésre.

# **A fax műszaki adatai**

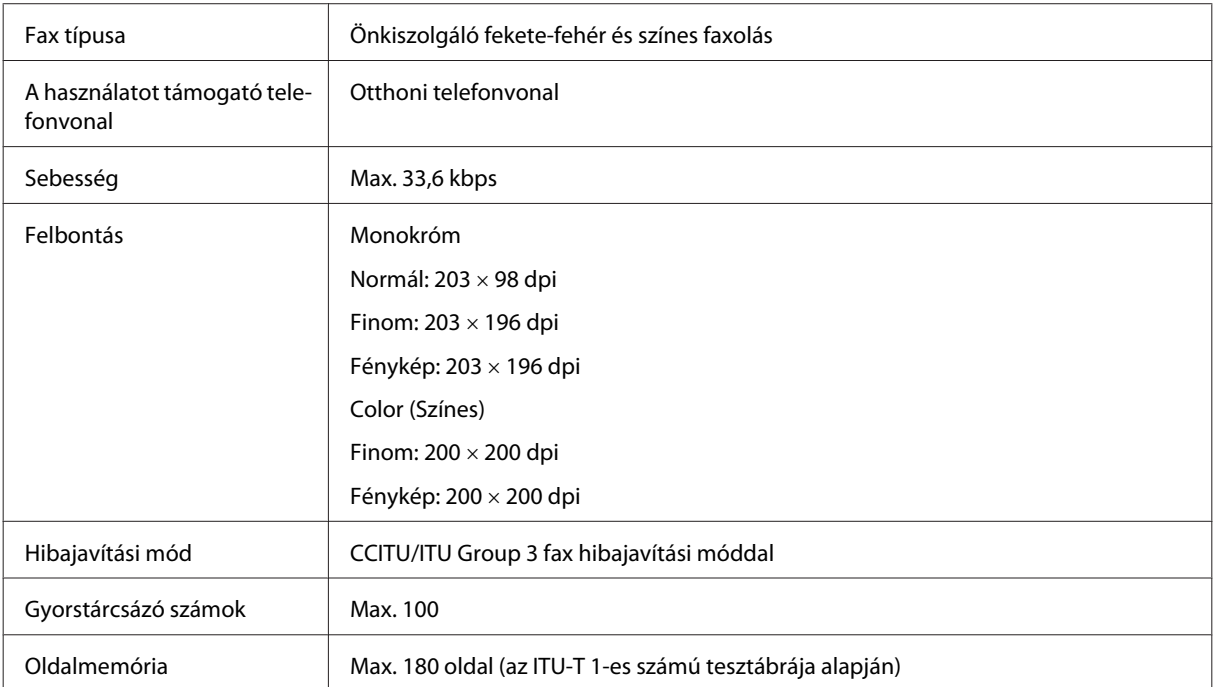

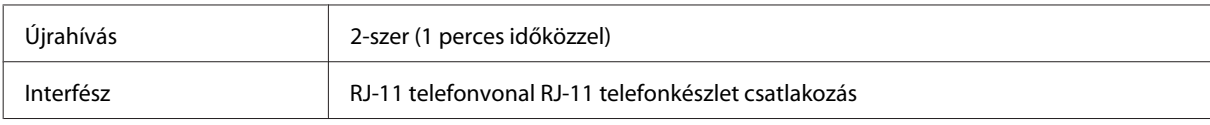

# **A hálózati interfész műszaki adatai**

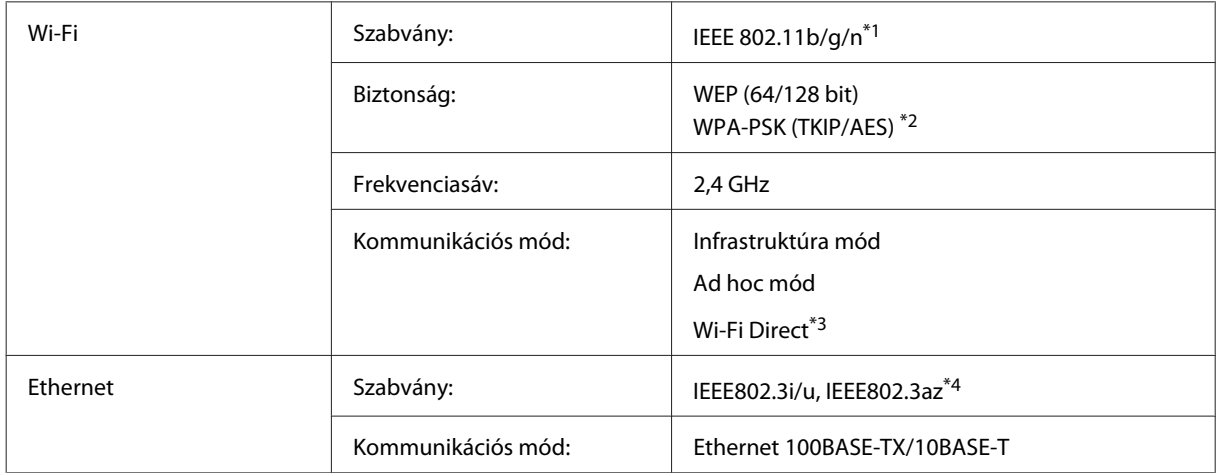

\*1 Megfelel az IEEE 802.11b/g/n vagy IEEE 802.11b/g szabványnak a vásárlás helyétől függően.

\*2 Megfelel a WPA2 szabványnak WPA/WPA2 Personal támogatással.

\*3 Csak a WP-3540 sorozat támogatott.

\*4 A csatlakoztatott eszköznek kompatibilisnek kell lennie az IEEE802.3az szabvánnyal.

## **Memóriakártya**

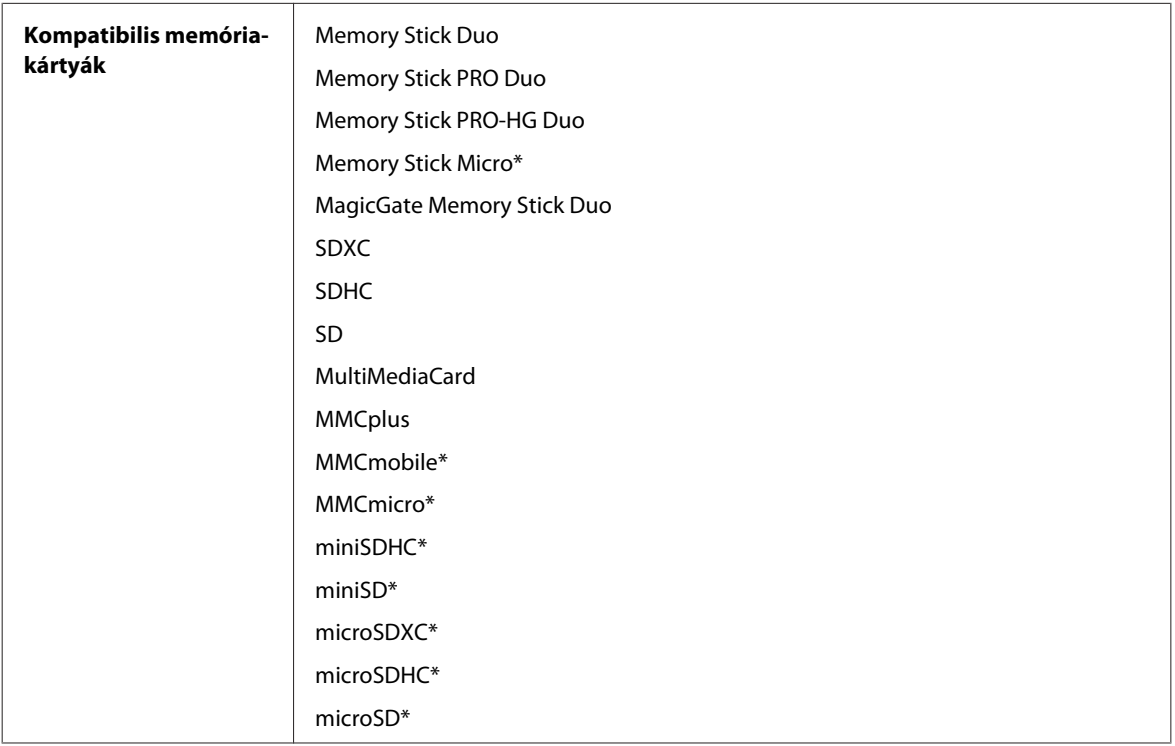

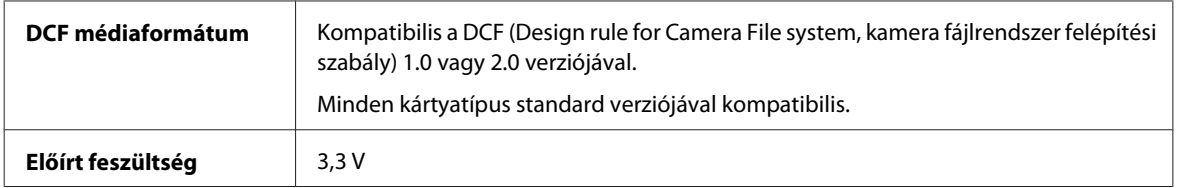

\* Adapter szükséges.

# **Fényképadatok specifikációja**

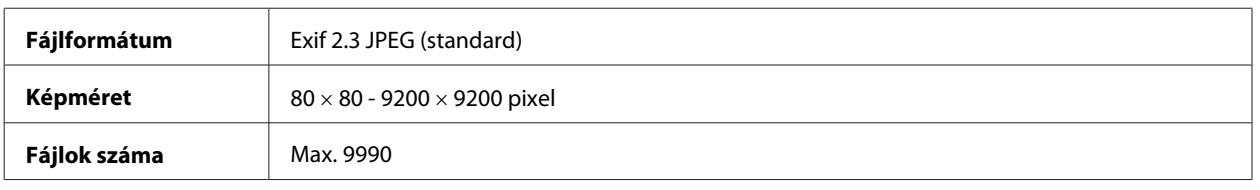

# **Fizikai**

WF-3520 sorozat

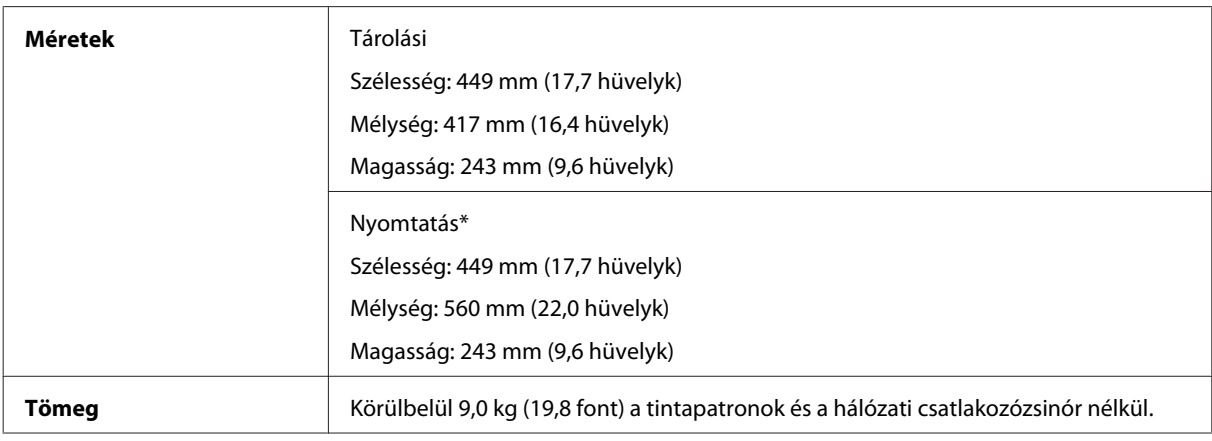

\* Kiadó tálca hosszabbítóval.

### WF-3530 sorozat

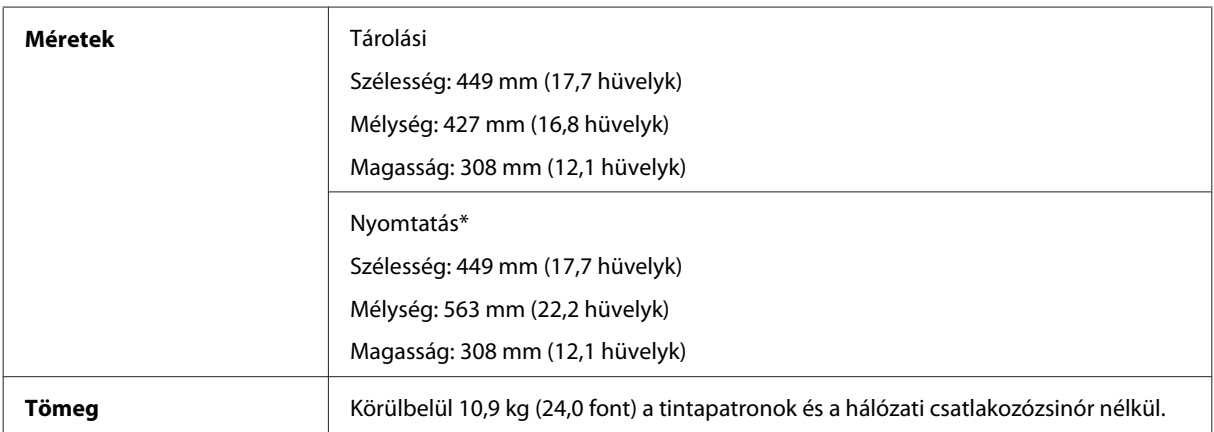

\* Kiadó tálca hosszabbítóval.

WF-3540 sorozat
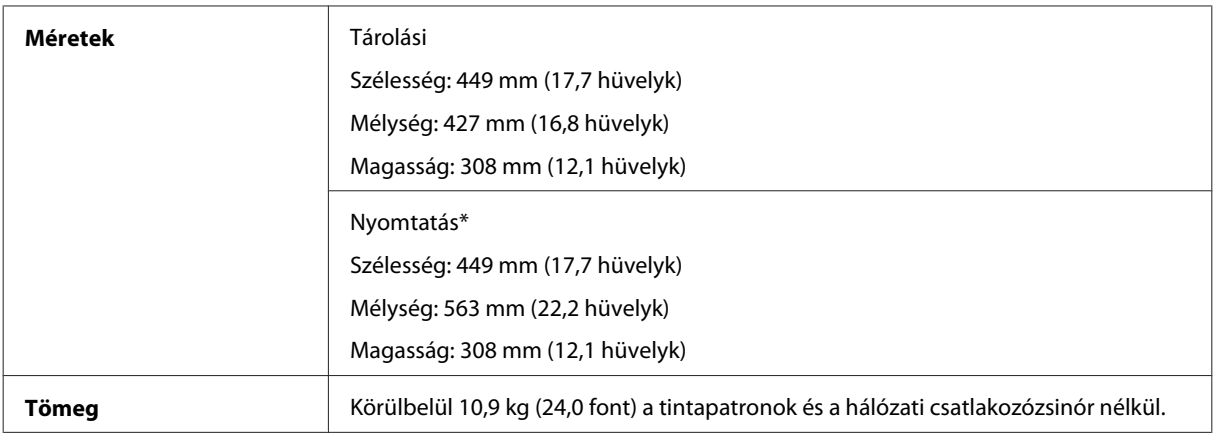

\* Kiadó tálca hosszabbítóval.

### **Elektromos adatok**

WF-3520 sorozat

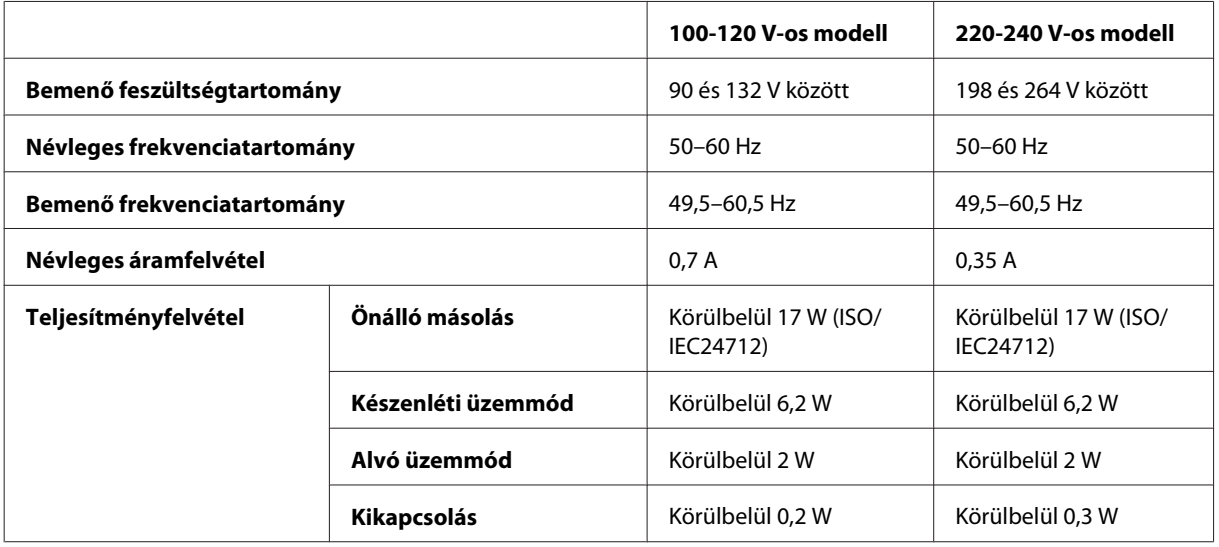

#### WF-3530 sorozat

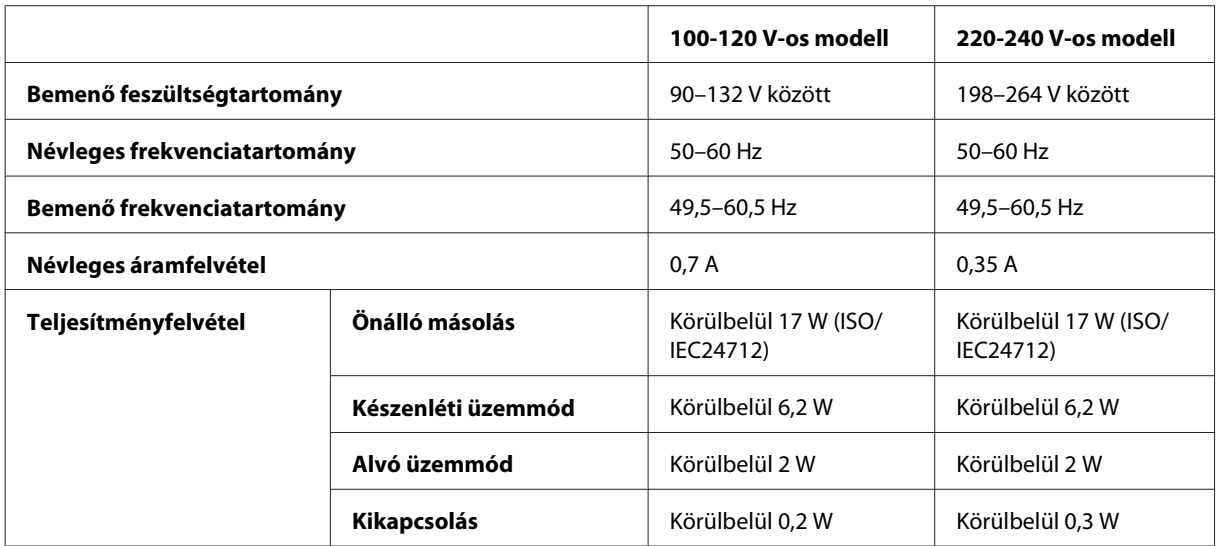

<span id="page-181-0"></span>WF-3540 sorozat

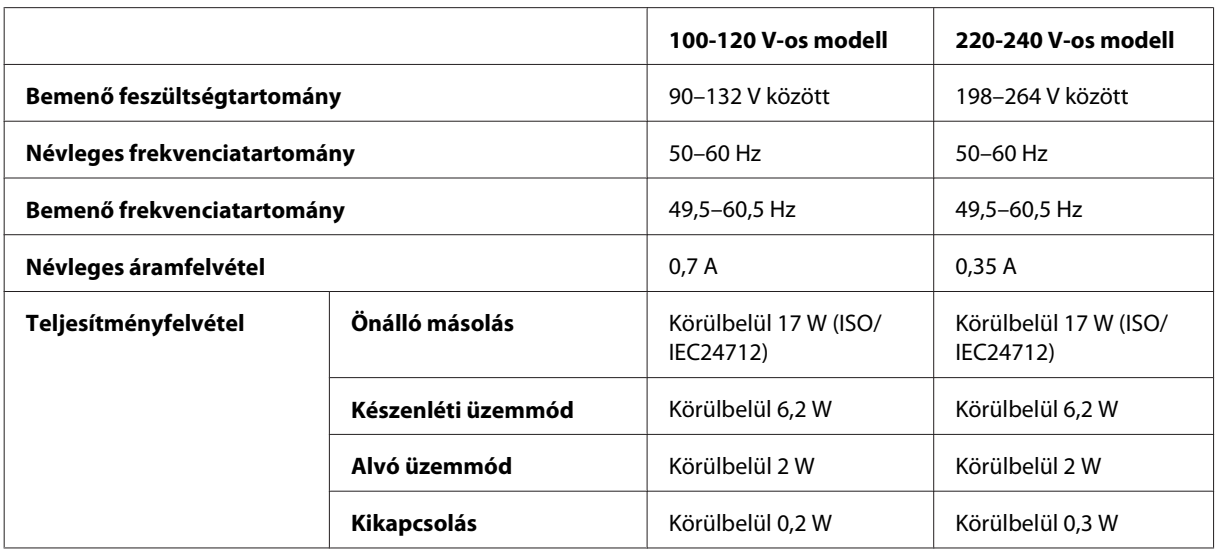

#### *Megjegyzés:*

*A feszültségadatokat a készülék hátoldalán lévő címkén ellenőrizheti.*

### **Környezeti adatok**

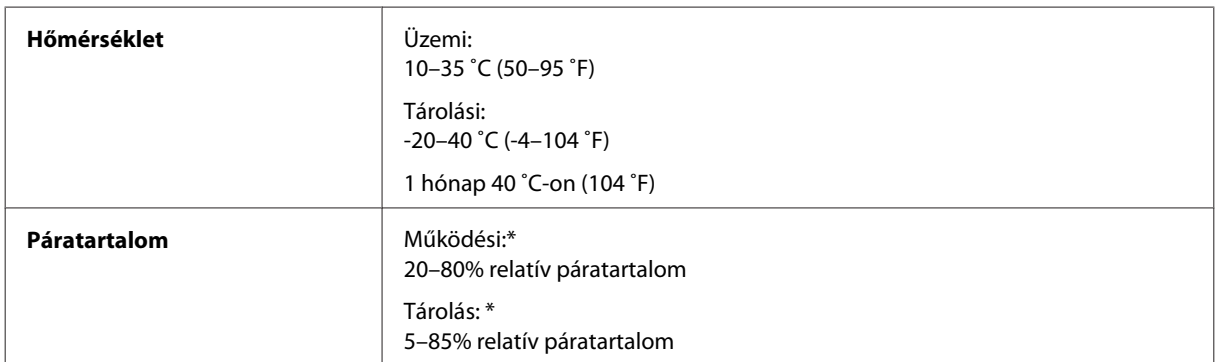

\* Kondenzáció nélkül

## **Szabványok és minősítések**

USA modell:

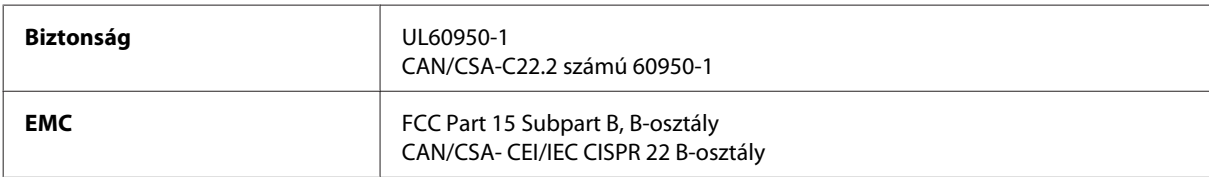

A készülék a következő vezeték nélküli modullal rendelkezik.

Gyártó: Askey Computer Corporation

A termék megfelel az FCC Part 15 előírásoknak és az IC RSS-210 előírásoknak. Az Epson nem vállal felelősséget a készülék engedély nélküli módosításából eredő védelmi hibákért. Használati feltételek: (1) az eszköz nem okozhat káros interferenciát és (2) az eszköznek el kell fogadnia bármilyen fogadott interferenciát, köztük azokat is, amelyeket magának az eszköznek a rendellenes működése okoz.

Az engedélyezett rádiós szolgáltatások interferenciás zavarásának megelőzése, vagyis a lehető legnagyobb fokú árnyékolás érdekében a készüléket beltérben kell üzemeltetni, távol az ablakoktól. A kültéri készülék (vagy ott elhelyezett átviteli antennája) engedélyköteles lehet.

Európai modell:

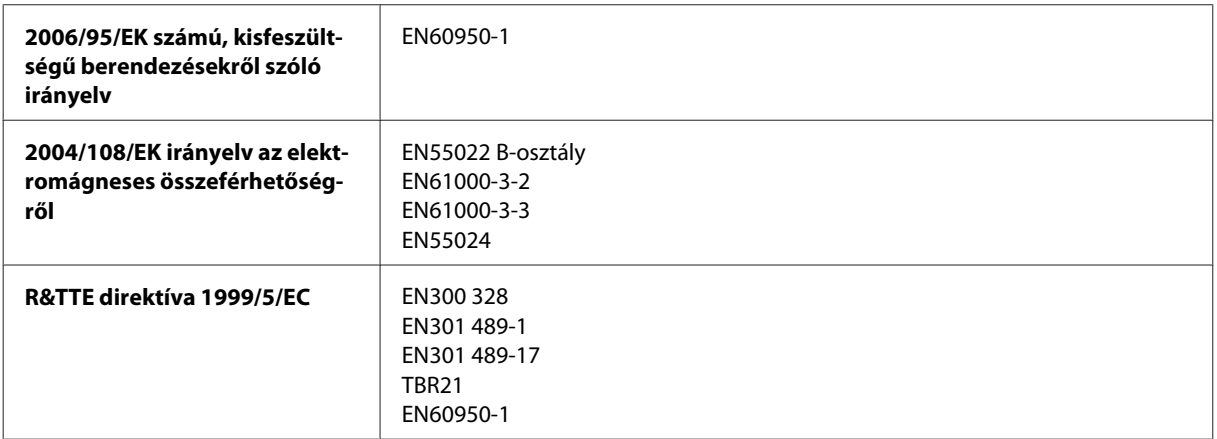

Európai felhasználók esetén:

A Seiko Epson Corporation ezennel igazolja, hogy a termék C481A, C481B és C481C modellje megfelel az 1999/5/EK irányelv alapvető követelményeinek és egyéb vonatkozó rendelkezéseinek.

Csak a következő országokban használható: Írország, EK, Ausztria, Németország, Liechtenstein, Svájc, Franciaország, Belgium, Luxemburg, Hollandia, Olaszország, Portugália, Spanyolország, Dánia, Finnország, Norvégia, Svédország, Izland, Ciprus, Görögország, Szlovénia, Málta, Bulgária, Cseh Köztársaság, Észtország, Magyarország, Lettország, Litvánia, Lengyelország, Románia és Szlovákia.

Franciaországban csak beltéri működtetés engedélyezett. Saját telephelyen kívül való használat esetében általános engedélyeztetésre van szükség Olaszországban.

Az Epson nem vállal felelősséget a készülék engedély nélküli módosításából eredő védelmi hibákért.

# 

Ausztrál modell:

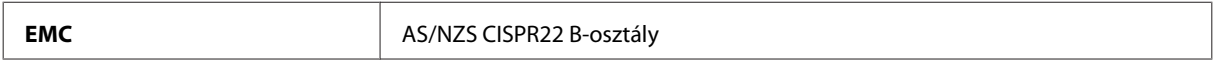

Az Epson ezennel igazolja, hogy a készülék C481A, C481B és C481C modellje megfelel az AS/NZS4268 szabvány alapvető követelményeinek és egyéb vonatkozó rendelkezéseinek. Az Epson nem vállal felelősséget a készülék engedély nélküli módosításából eredő védelmi hibákért.

### <span id="page-183-0"></span>**Interfész**

Nagysebességű USB (számítástechnikai eszközkategória)

Nagysebességű USB (PictBridge-kompatibilis készülékek/külső tárolókra vonatkozó háttértárolási kategória)\*

\* Az Epson nem garantálja a külsőleg csatlakoztatott eszközök működését.

### **Külső USB-eszköz**

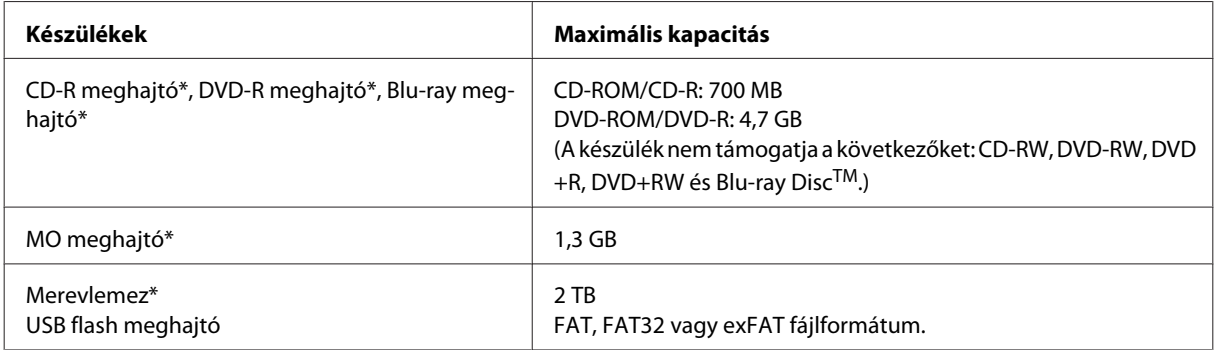

\* Nem javasolt olyan külső tárolóeszköz használata, amelynek áramfelvétele USB-n keresztül történik. Csak független hálózati áramforrásról működtetett külső tárolóeszközöket használjon.

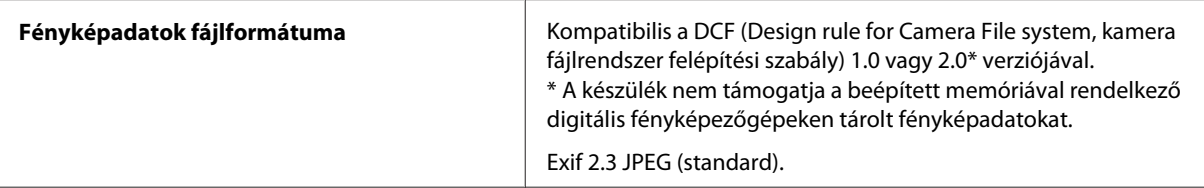

# <span id="page-184-0"></span>**Segítségkérés**

# **Terméktámogatási webhely**

Az Epson terméktámogatási webhelye az olyan problémák megoldásában segít, amelyeket a nyomtató dokumentációjában lévő hibaelhárítás információk alapján nem sikerült megoldani. A webhely címe:

<http://support.epson.net/> <http://www.epson.eu/Support> (Európa)

Ha a legfrissebb meghajtókra, GYIK-ra vagy egyéb letölthető anyagokra van szüksége, látogasson el a következő webhelyre:

<http://www.epson.com> <http://www.epson.eu/Support> (Európa)

Ezután válassza ki a helyi Epson webhely támogatási részét.

# **Kapcsolatfelvétel az Epson ügyfélszolgálattal**

### **Az Epsonnal való kapcsolatfelvétel előtt**

Ha az Epson termék nem működik megfelelően és a termék dokumentációjához adott hibaelhárítási információkkal nem tudja megoldani a problémát, kérjen segítséget az Epson ügyfélszolgálatától. Ha az Ön lakóhelyének Epson ügyfélszolgálata nem szerepel a következő listán, forduljon ahhoz a kereskedőhöz, akitől a terméket megvásárolta.

Az Epson ügyfélszolgálat sokkal gyorsabban tud segíteni, ha a következő adatokat megadja számukra:

- ❏ A termék gyári száma (A gyári szám címkéje általában a termék hátoldalán található.)
- ❏ Termékmodell
- ❏ A termék szoftververziója (Kattintson a termék szoftverében az **About**, a **Version Info** vagy más ehhez hasonló gombra.)
- ❏ A számítógép márkája és modellje
- ❏ A számítógép operációs rendszerének neve és verziószáma
- ❏ A termékkel általában használt szoftverek neve és verziószáma

#### *Megjegyzés:*

*A terméktől függően a fax tárcsázási adatait és/vagy a hálózati beállításokat a készülék a memóriában tárolhatja. A készülék meghibásodása vagy javítása esetén az adatok és/vagy beállítások elveszhetnek. Az Epson nem felelős az adatveszteségért, az adatok és/vagy beállítások biztonsági mentéséért és helyreállításáért még a garanciális időszakon belül sem. Javasoljuk, hogy készítsen biztonsági mentést vagy jegyzetet adatairól.*

### **Segítség európai felhasználók számára**

Az Epson ügyfélszolgálatának eléréséről bővebb tájékoztatás a **Páneurópai jótállási dokumentumban** található.

### **Segítségnyújtás tajvani felhasználók számára**

Információforrások, segítségnyújtás és szolgáltatások elérhetősége:

#### **World Wide Web ([http://www.epson.com.tw\)](http://www.epson.com.tw)**

Termékspecifikációk, letölthető illesztőprogramok és termékinformációk kérése e-mailben.

#### **Epson HelpDesk (telefon: +0280242008)**

HelpDesk csapatunk telefonon keresztül az alábbiakban tud segíteni:

- ❏ Vásárlási tanácsok és termékinformációk
- ❏ A termék használatával kapcsolatos kérdések vagy gondok
- ❏ A javításokra és a jótállásra vonatkozó információk

#### **Szervizközpont:**

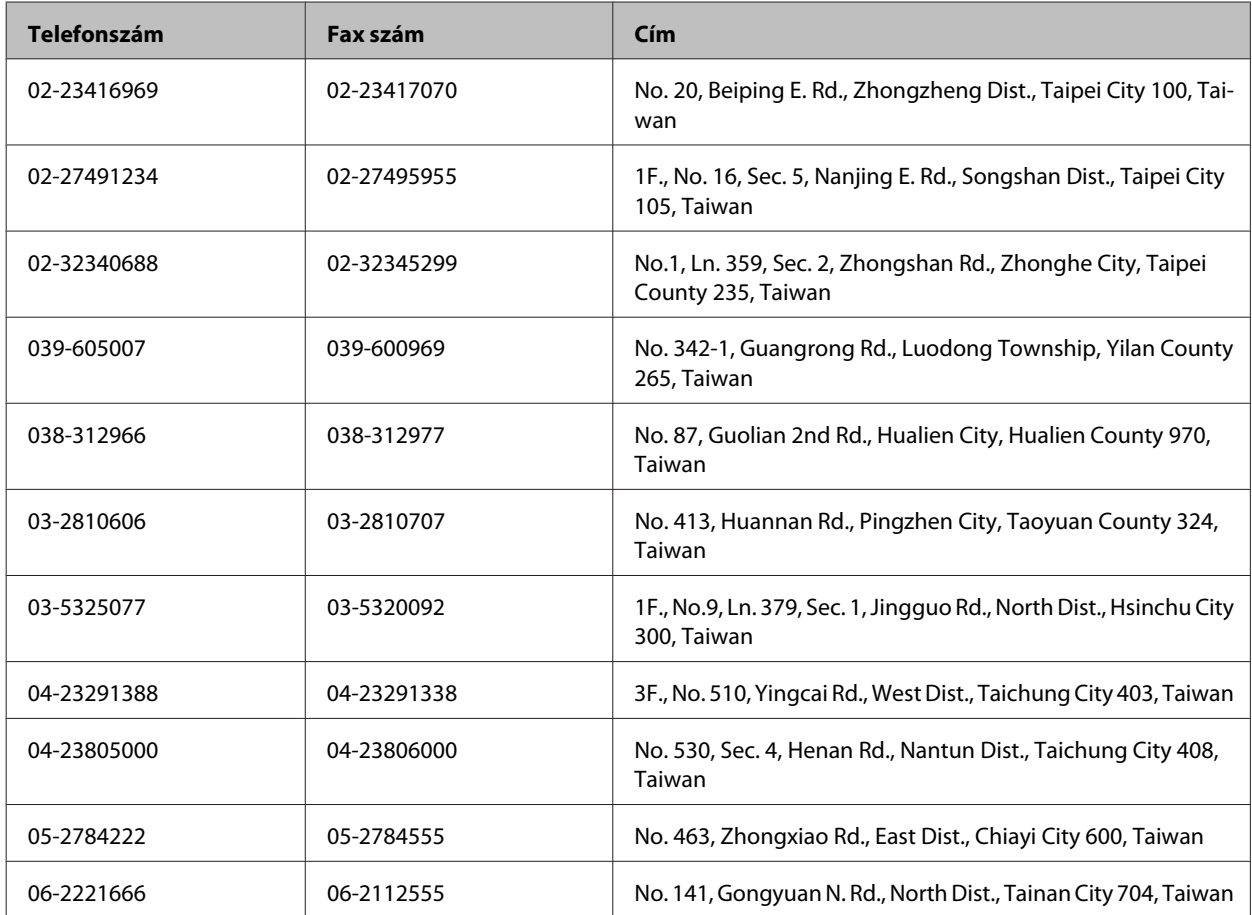

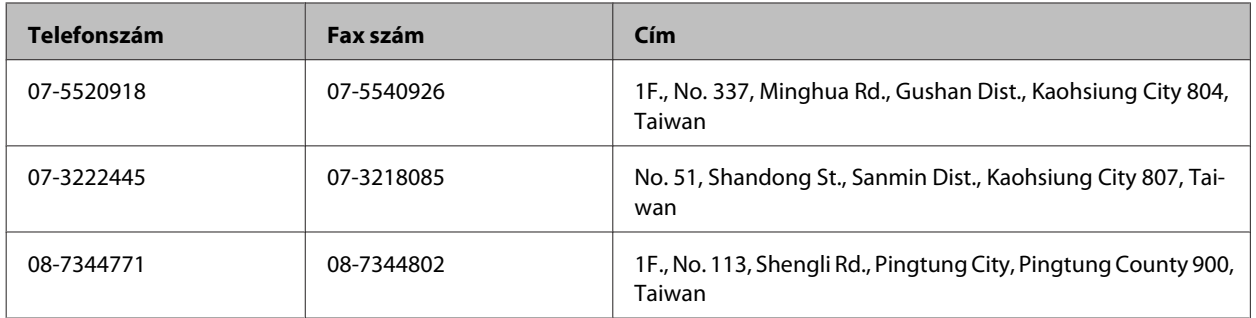

### **Segítségnyújtás ausztráliai felhasználók számára**

Az Epson Australia színvonalas ügyfélszolgálatot kíván biztosítani. A termékdokumentáción kívül a következő forrásokat biztosítjuk tájékoztatásnyújtás céljából:

### **A termék eladója**

Gondoljon rá, hogy a termék eladója nagyon sokszor tud segíteni a problémák felismerésében és megoldásában. Ha problémák miatt tanácsra van szüksége, először mindig hívja a kereskedőt; általában a problémákat könnyen és gyorsan meg tudják oldani, valamint tanácsot tudnak adni a következő lépéssel kapcsolatban.

#### **Internet URL-cím <http://www.epson.com.au>**

Hozzáférés az Epson Australia weblapjaihoz. Érdemes idelátogatni! A webhelyről letölthet illesztőprogramokat, valamint információkat kaphat az Epson elérhetőségeiről, az új termékek adatairól és a műszaki támogatásról (e-mail).

### **Epson Helpdesk**

Ha máshonnan nem sikerült segítséget kapnia, az Epson Helpdesk megoldja a problémáját. A Helpdesk ügyintézői az Epson termékek telepítésével, konfigurálásával és kezelésével kapcsolatban nyújtanak segítséget. Vásárlási tanácsadó szolgálatunk tájékoztatást tud adni a legújabb Epson termékekről, illetve meg tudja mondani, hogy hol van az Önhöz legközelebbi kereskedő vagy szolgáltató cég. Számos kérdéstípusra szolgálnak válasszal.

A Helpdesk számai:

Telefon: 1300 361 054 Fax: (02) 8899 3789

Arra kérjük, hogy ha telefonál, legyen kéznél minden fontos információ. Minél több információt készít elő, annál gyorsabban tudjuk hozzásegíteni a probléma megoldásához. Ilyen például az Epson termékdokumentációja, a számítógép típusa, az operációs rendszer, az alkalmazások és minden olyan információ, amit Ön szükségesnek és odavágónak érez.

### **Segítségnyújtás szingapúri felhasználók számára**

Az Epson Singapore a következő tájékoztatási, tanácsadási és ügyfélszolgálati forrásokat biztosítja:

#### **World Wide Web (<http://www.epson.com.sg>)**

Termékspecifikációkra vonatkozó információk, letölthető illesztőprogramok, gyakori kérdésekre adott válaszok, értékesítési tájékoztatás, valamint e-mailen keresztül adott műszaki támogatás állnak rendelkezésre.

### **Epson HelpDesk (Telefon: (65) 6586 3111)**

HelpDesk csapatunk telefonon keresztül az alábbiakban tud segíteni:

- ❏ Vásárlási tanácsok és termékinformációk
- ❏ A termék használatával kapcsolatos kérdések vagy gondok
- ❏ A javításokra és a jótállásra vonatkozó információk

### **Segítségnyújtás thaiföldi felhasználók számára**

Információforrások, segítségnyújtás és szolgáltatások elérhetősége:

#### **World Wide Web (<http://www.epson.co.th>)**

Termékspecifikációkra vonatkozó információk, letölthető illesztőprogramok, gyakori kérdésekre adott válaszok, értékesítési tájékoztatás, valamint e-mailen keresztül adott műszaki támogatás állnak rendelkezésre.

#### **Epson forródrót (telefonszám: (66)2685-9899)**

A forródrót a következőkben tud segíteni:

- ❏ Vásárlási tanácsok és termékinformációk
- ❏ A termék használatával kapcsolatos kérdések vagy gondok
- ❏ A javításokra és a jótállásra vonatkozó információk

### **Segítségnyújtás vietnami felhasználók számára**

Információforrások, segítségnyújtás és szolgáltatások elérhetősége:

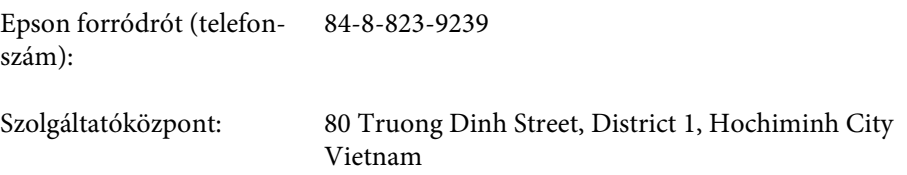

### **Segítségnyújtás indonéziai felhasználók számára**

Információforrások, segítségnyújtás és szolgáltatások elérhetősége:

#### **World Wide Web ([http://www.epson.co.id\)](http://www.epson.co.id)**

- ❏ Termékspecifikációk, letölthető illesztőprogramok
- ❏ Gyakori kérdések (FAQ), vásárlási tanácsok, e-mailes tudakozó

#### **Epson forródrót**

- ❏ Vásárlási tanácsok és termékinformációk
- ❏ Terméktámogatás

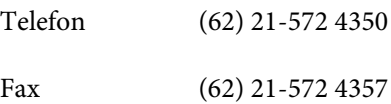

### **Epson Szolgáltatóközpont**

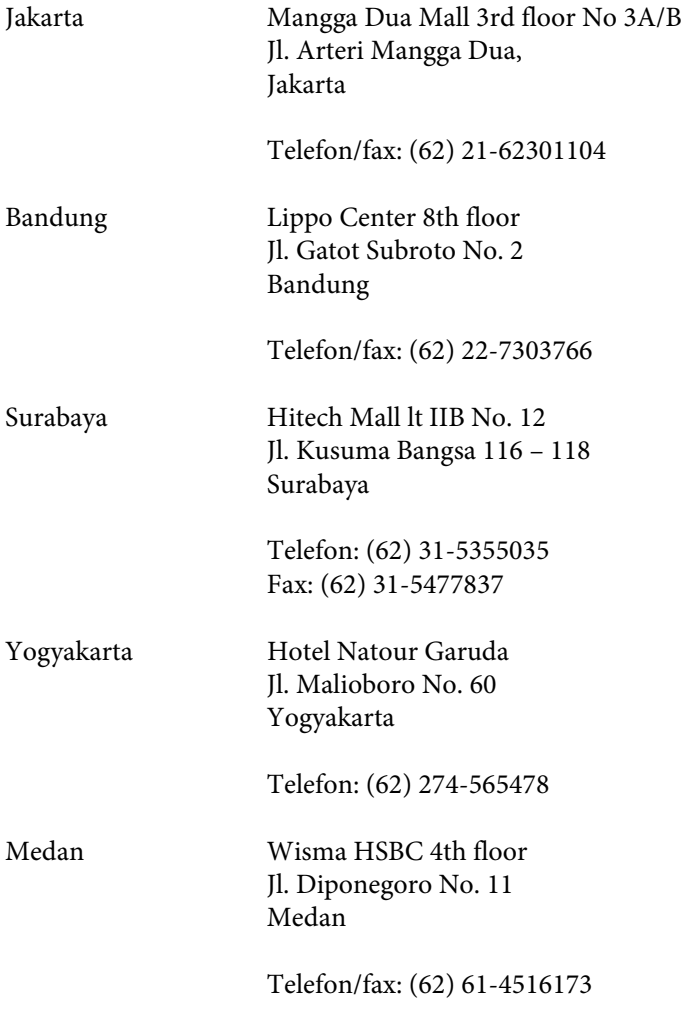

Makassar MTC Karebosi Lt. Ill Kav. P7-8 JI. Ahmad Yani No. 49 Makassar

Telefon: (62) 411-350147 / 411-350148

### **Segítségnyújtás hongkongi felhasználók számára**

Ha technikai segítségre és más értékesítés utáni szolgáltatásra van szükségük, forduljanak bizalommal az Epson Hong Kong Limited céghez.

#### **Internetes honlap**

Az Epson Hong Kong létrehozott egy helyi honlapot, amely kínai és angol nyelven egyaránt biztosítja a felhasználók részére a következő információkat:

- ❏ Termékinformációk
- ❏ Gyakori kérdésekre adott válaszok (FAQ)
- ❏ Az Epson termékek legújabb illesztőprogramjai

A webes honlapunk a következő címen érhető el:

<http://www.epson.com.hk>

#### **Technikai ügyfélszolgálati forródrót**

A következő telefon- és faxszámokon is elérheti technikai ügyfélszolgálatunkat:

Telefon: (852) 2827-8911

Fax: (852) 2827-4383

### **Segítségnyújtás malajziai felhasználók számára**

Információforrások, segítségnyújtás és szolgáltatások elérhetősége:

#### **World Wide Web (<http://www.epson.com.my>)**

- ❏ Termékspecifikációk, letölthető illesztőprogramok
- ❏ Gyakori kérdések (FAQ), vásárlási tanácsok, e-mailes tudakozó

#### **Epson Trading (M) Sdn. Bhd.**

Központi iroda.

#### **Segítségkérés**

Telefon: 603-56288288

Fax: 603-56288388/399

#### **Epson Helpdesk**

❏ Vásárlási tanácsok és termékinformációk (infóvonal)

Telefon: 603-56288222

❏ A szervizeléssel, a jótállással, a készülék használatával és a műszaki jellemzőkkel kapcsolatos kérdések (techvonal)

Telefon: 603-56288333

### **Segítségnyújtás indiai felhasználók számára**

Információforrások, segítségnyújtás és szolgáltatások elérhetősége:

#### **World Wide Web ([http://www.epson.co.in\)](http://www.epson.co.in)**

Termékspecifikációk, letölthető illesztőprogramok és termékinformációk kérése e-mailben.

#### **Az Epson India központja — Bangalore**

Telefon: 080-30515000

Fax: 30515005

#### **Epson India — regionális irodák:**

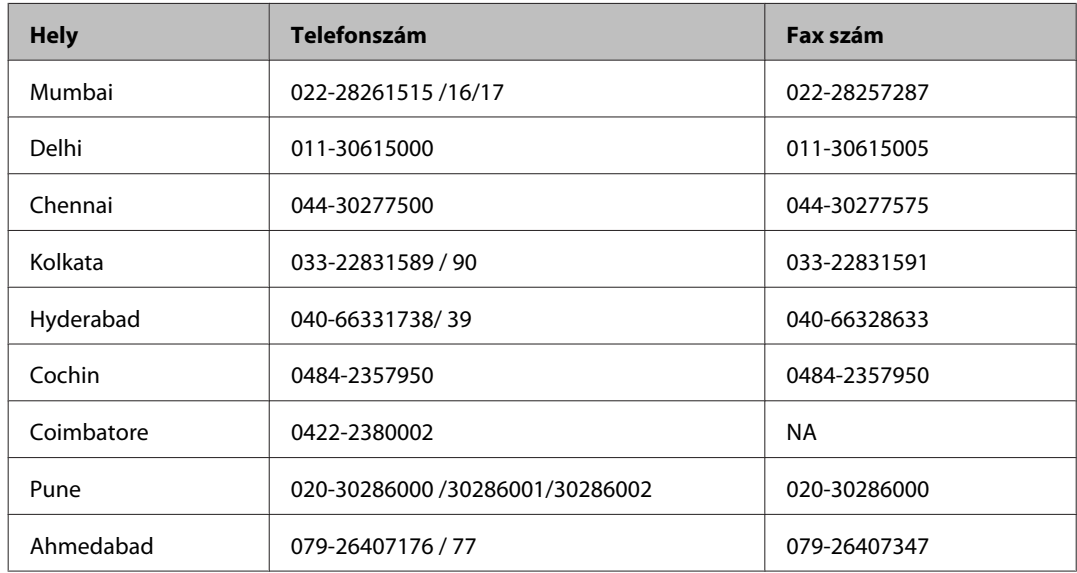

#### **Segélyvonal**

Szerviz, termékinformáció vagy patronrendelés – 18004250011 (9AM - 9PM) – Ingyenes hívószám.

Szerviz (CDMA és mobil felhasználók) – 3900 1600 (9AM - 6PM) Előhívó helyi STD kód

### **Segítségnyújtás a Fülöp-szigeteken élő felhasználók számára**

Ha technikai tanácsokra vagy egyéb szolgáltatásokra van szüksége, forduljon bizalommal az Epson Philippines Corporation céghez az alábbi telefon- és faxszámokon:

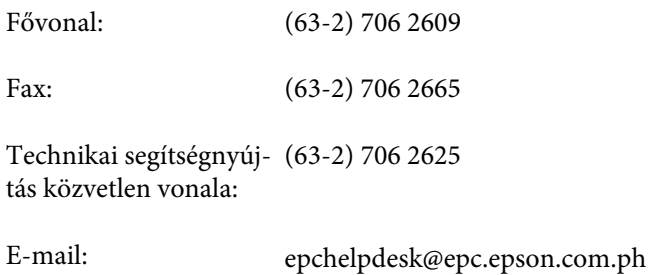

#### **World Wide Web** [\(http://www.epson.com.ph](http://www.epson.com.ph))

Termékspecifikációk, letölthető illesztőprogramok, gyakori kérdések (FAQ) és e-mailes tudakozó.

#### **Ingyenes hívószám: 1800-1069-EPSON (37766)**

- A forródrót a következőkben tud segíteni:
- ❏ Vásárlási tanácsok és termékinformációk
- ❏ A termék használatával kapcsolatos kérdések vagy gondok
- ❏ A javításokra és a jótállásra vonatkozó információk

### $\overline{\mathbf{2}}$

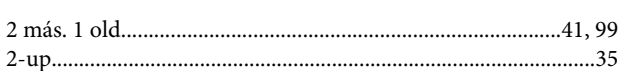

### $\mathbf{A}$

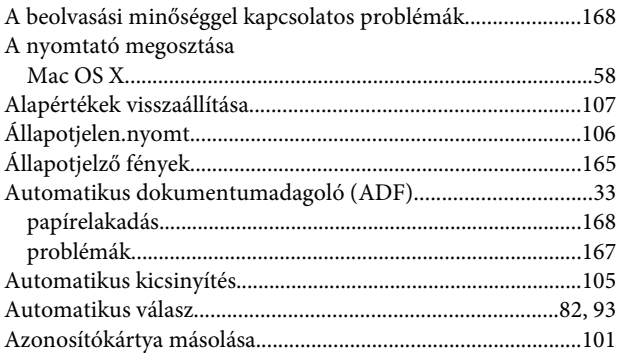

### $\overline{\mathbf{B}}$

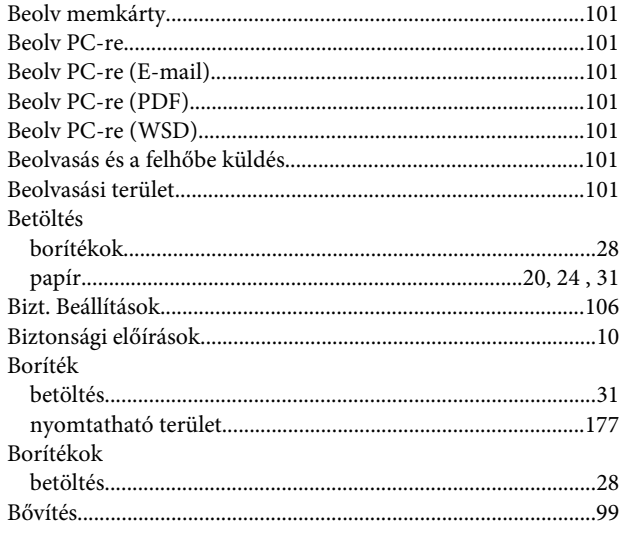

### $\mathsf{C}$

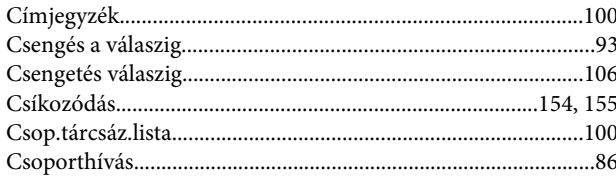

### $\mathbf D$

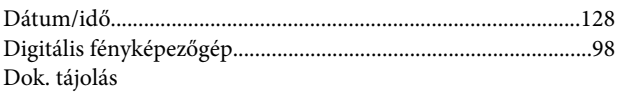

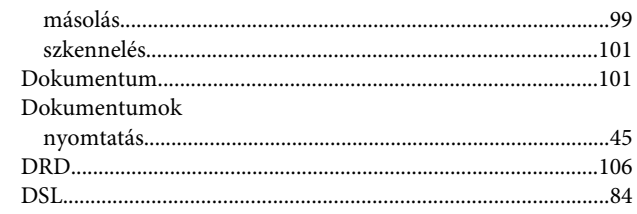

### $\mathbf{E}$

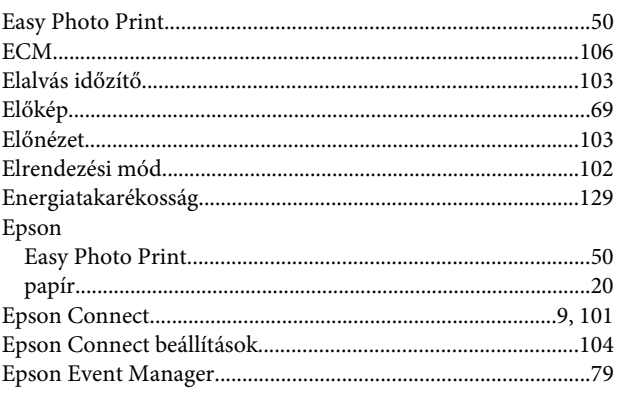

### $\bar{\mathbf{F}}$

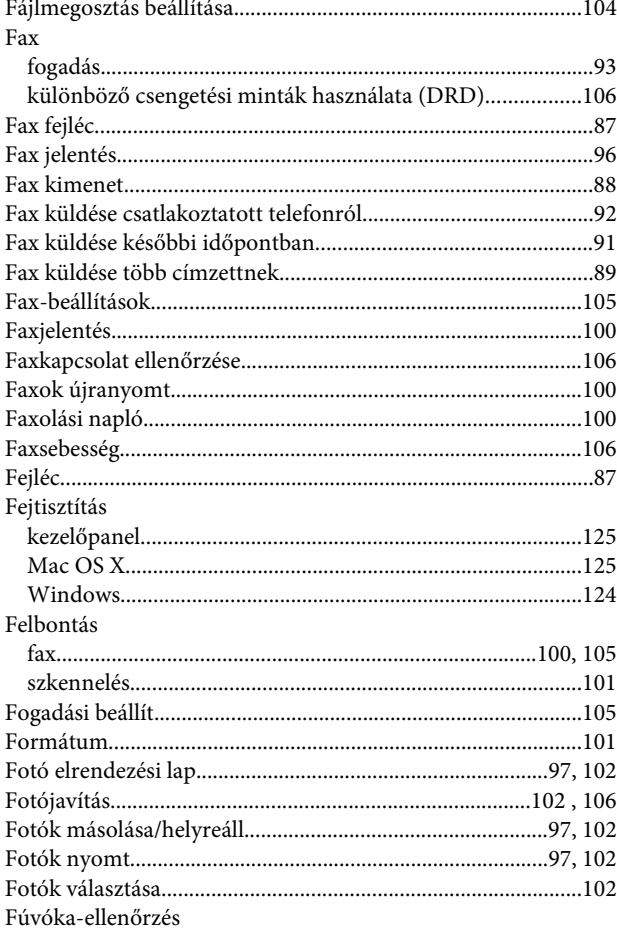

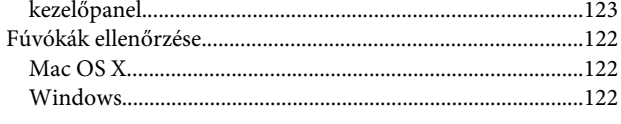

### G

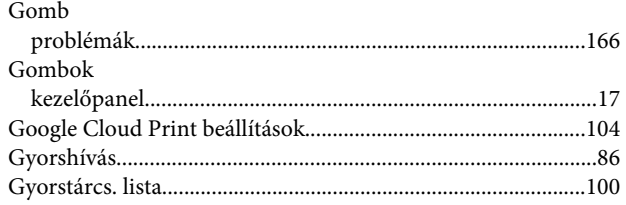

### $\overline{\mathbf{H}}$

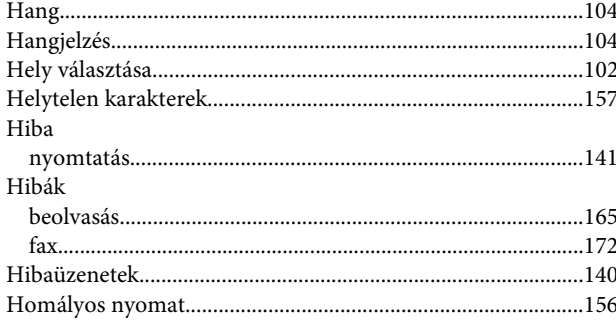

### $\overline{1}$

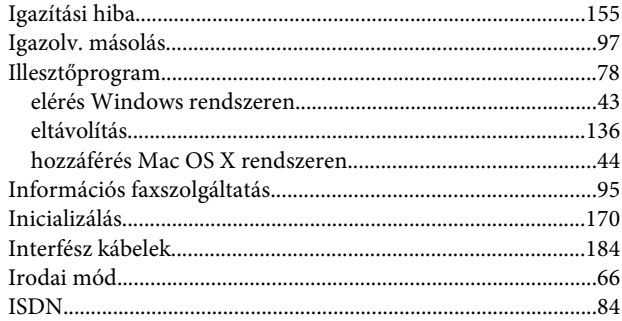

### $\overline{\mathbf{J}}$

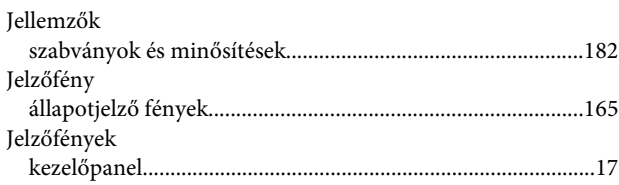

### $\mathbf K$

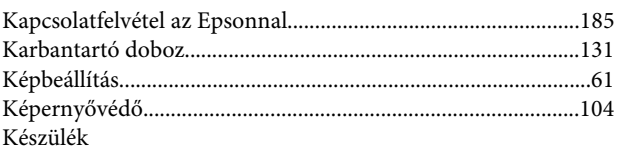

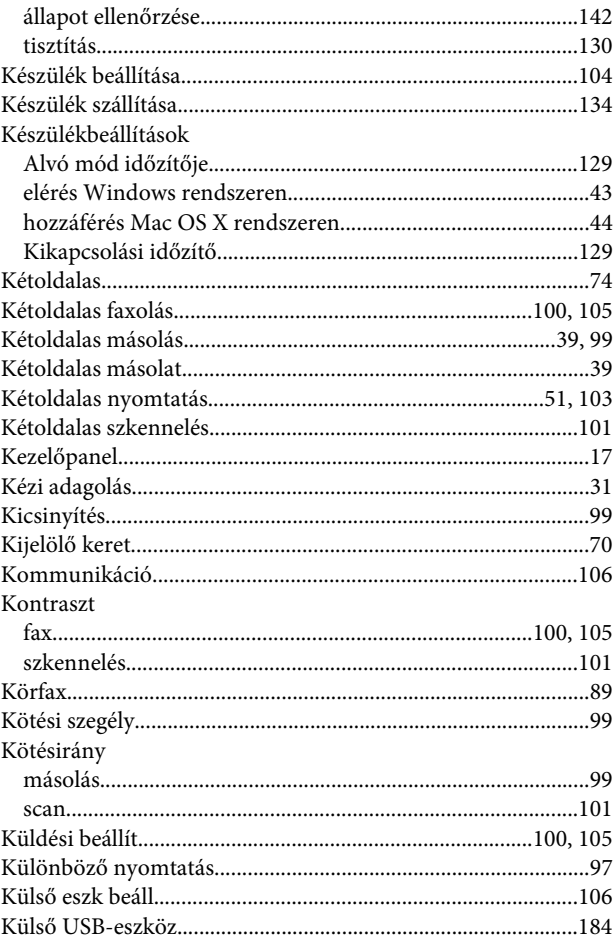

### $\mathbf L$

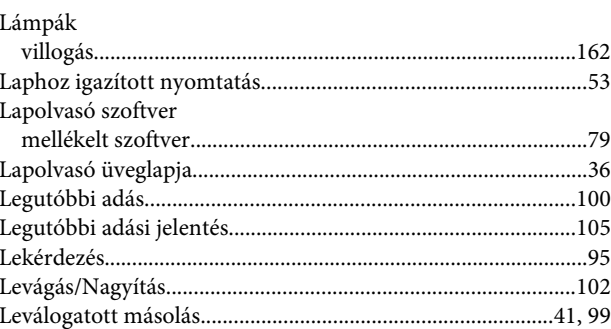

#### M

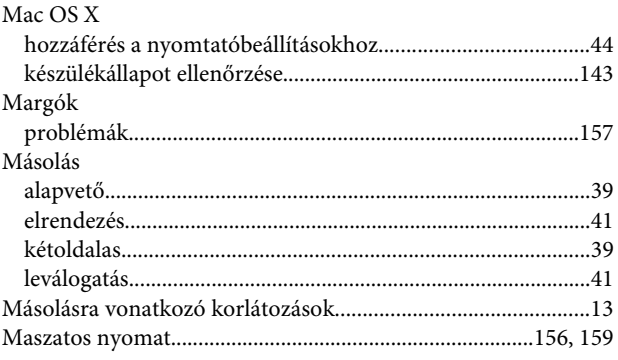

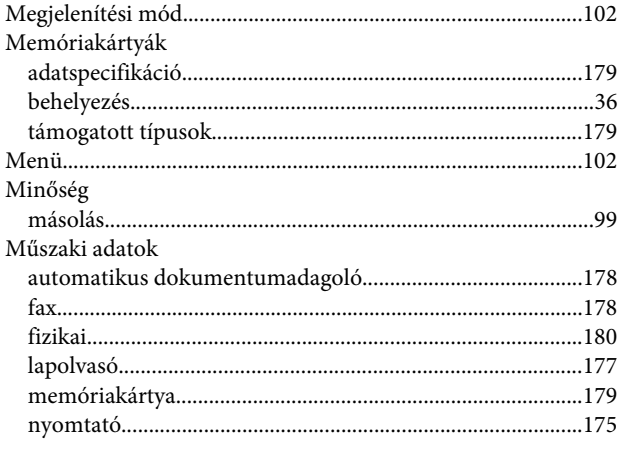

### $\overline{\mathsf{N}}$

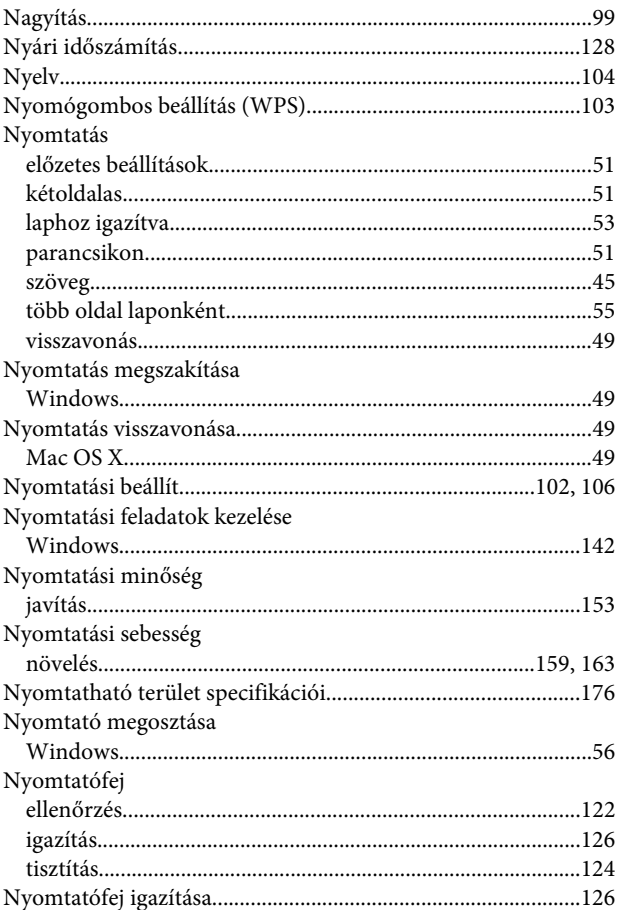

### $\mathbf{o}$

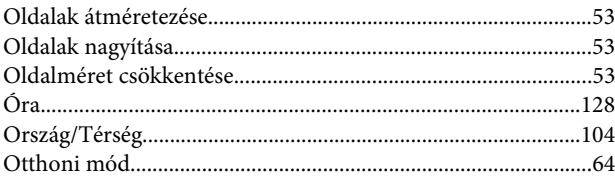

#### P

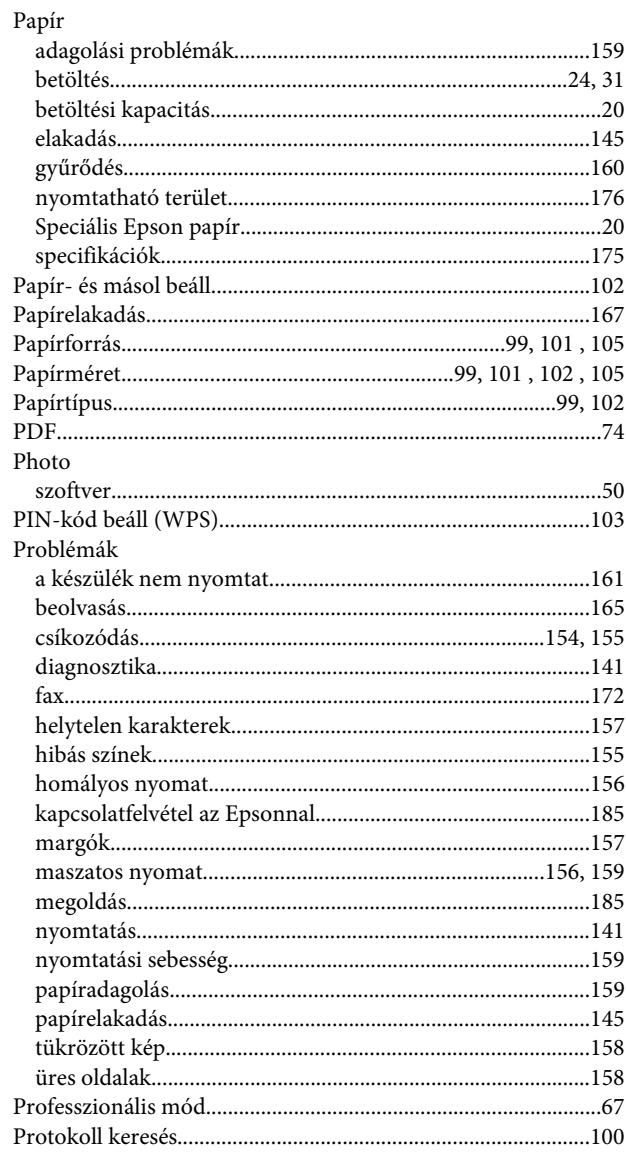

### $\mathsf{R}$

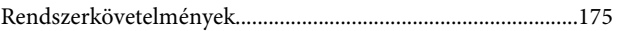

### $\mathsf{S}$

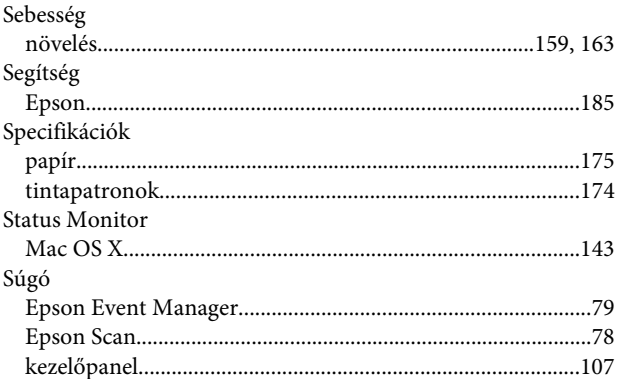

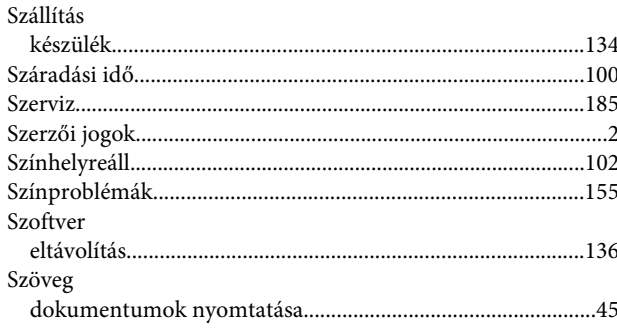

### $\mathbf{r}$

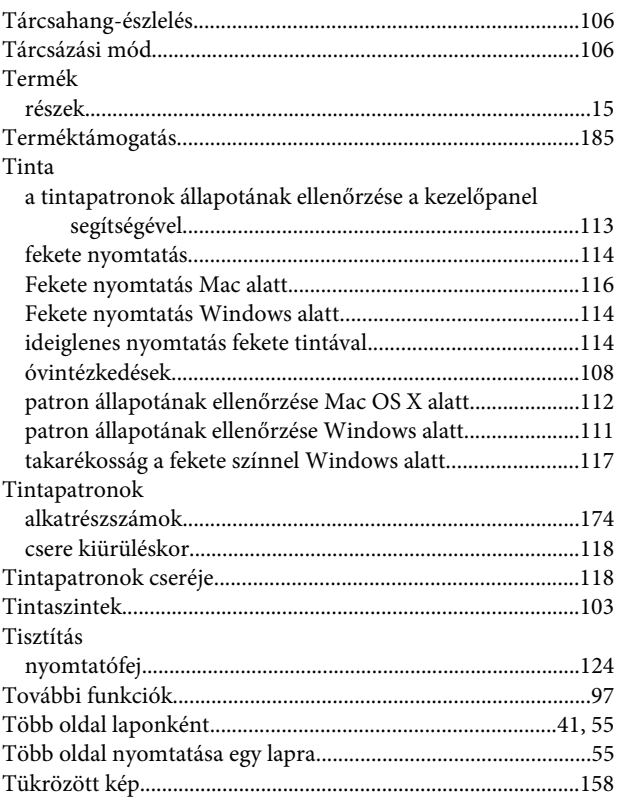

### $\overline{U}$

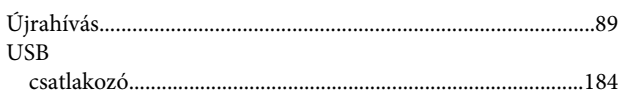

## Ü

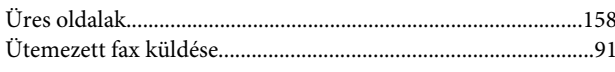

#### $\mathbf V$

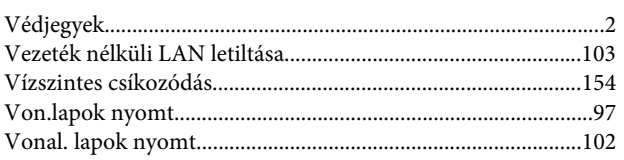

#### W

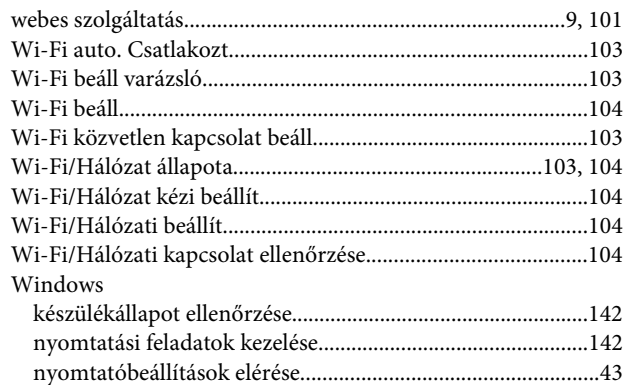